**ΤΕΧΝΟΛΟΓΙΚΟ ΕΚΠΑΙΔΕΥΤΙΚΟ ΙΔΡΥΜΑ ΔΥΤΙΚΗΣ ΕΛΛΑΔΑΣ ΣΧΟΛΗ ΤΕΧΝΟΛΟΓΙΚΩΝ ΕΦΑΡΜΟΓΩΝ ΤΜΗΜΑ ΗΛΕΚΤΡΟΛΟΓΩΝ ΜΗΧΑΝΙΚΩΝ**

**ΠΤΥΧΙΑΚΗ ΕΡΓΑΣΙΑ** 

# **ΑΝΑΒΑΘΜΙΣΗ ΤΟΥ ΙΣΤΟΤΟΠΟΥ ΤΟΥ ΤΜΗΜΑΤΟΣ ΗΛΕΚΤΡΟΛΟΓΩΝ ΜΗΧΑΝΙΚΩΝ ΤΕΧΝΟΛΟΓΙΚΗΣ ΕΚΠΑΙΔΕΥΣΗΣ ΜΕ ΤΗΝ ΧΡΗΣΗ ΤΟΥ ΣΥΣΤΉΜΑΤΟΣ ΔΙΑΧΕΙΡΙΣΗΣ ΠΕΡΙΕΧΟΜΕΝΟΥ JOOMLA!**

**ΜΕΝΟΥΝΟΣ ΧΡΗΣΤΟΣ**

**ΤΟΠΑΛΗΣ ΕΥΑΓΓΕΛΟΣ ΜΠΙΣΔΟΥΝΗΣ ΛΑΜΠΡΟΣ ΧΑΔΕΛΛΗΣ ΛΟΥΚΑΣ**

**ΠΑΤΡΑ ΑΠΡΙΛΙΟΣ 2014**

# **Πρόλογος**

 Η παρούσα πτυχιακή εργασία πραγματοποιήθηκε για την αναβάθμιση του ιστότοπου του τμήματος Ηλεκτρολόγων Μηχανικών Δυτικής Ελλάδας . Ο σκοπός αυτής είναι η δημιουργία από την αρχή της ηλεκτρονικής σελίδας ώστε να γίνει πιο φιλική και χρήσιμη στους σπουδαστές του τμήματος, ενώ παράλληλα έχει δοθεί η ευκαιρία στον δημιουργό να ασχοληθεί με ένα αντικείμενο αρκετά ενδιαφέρον δίνοντας του συνάμα της σημαντικότερες γνώσεις στην δημιουργία και κατασκευή ιστοσελίδων με την χρήση ενός από των δημοφιλέστερων CMS.

# **Περίληψη**

 Σκοπός της πτυχιακής εργασίας είναι η κατασκευή από την αρχή του ηλεκτρονικού ιστότοπου του τμήματος Ηλεκτρολόγων Μηχανικών Τ.Ε. Όπου σε αυτό το ηλεκτρονικό χώρο θα μπορεί ο κάθε ενδιαφερόμενος (φοιτητής ή μη) να μπορεί να μάθει γενικές πληροφορίες για τα δρώμενα του τμήματος, αλλά και να μπορεί να ενημερωθεί άμεσα για τις τελευταίες εξελίξεις, ειδήσεις, ανακοινώσεις, για τις τελευταίες ερευνητικές δραστηριότητες που λαμβάνουν χώρα στο τμήμα. Επίσης είναι δυνατόν να οποιοσδήποτε να μάθει πληροφορίες για το προσωπικό που σχετίζονται με το τμήμα είτε είναι μέρος του εκπαιδευτικού προσωπικού (μόνιμου ή επιστημονικών συνεργατών), είτε να συλλέξει πληροφορίες σχετικά με τον διοικητικό προσωπικό.

Ζούμε στην εποχή του διαδικτύου και η ύπαρξη μιας ενημερωμένης ιστοσελίδας καθιστά τε απαραίτητη σε συνδυασμό με το φιλικό κ χρηστικό περιβάλλον που θα καλύπτει της ανάγκες του κάθε χρήστη.

 Η κατασκευή του ηλεκτρονικού ιστότοπου έγινε με την χρήση ενός συστήματος διαχείρισης περιεχομένου (CMS), ένα από τα δημοφιλέστερα τις κατηγορίας του, ονόματι Joomla! το οποίο προσφέρει άνεση στην χρήση τόσο στο επίπεδο του απλού χρήστη (front-end) όσο και στο επίπεδο του διαχειριστή (back-end) χωρίς να είναι απαραίτητες οι γνώσεις σε γλώσσες προγραμματισμού (π.χ. HTML,PHP).

 Στη πτυχιακή εργασία θα περιλαμβάνει αναφορές σχετικά με την απαραίτητη χρήση της βάσης δεδομένων, του apache την εγκατάσταση τους μέσω του wamp και την εγκατάσταση του Joomla! ώστε να πληρούνται όλες οι προϋποθέσεις για την υλοποιήσει του νέου site.

 Επίσης θα περιλαμβάνει αναλυτική παρουσίαση των βασικών αλλά και πιο εξειδικευμένων λειτουργιών του Joomla! το πως μπορεί ένας χρήστης να επηρεάσει υπάρχοντα άρθρα ώστε να τα τροποποιήσει ανάλογα με τις υπάρχουσες ανάγκες αλλά και θα δοθεί έμφαση στο πως μπορεί να δημιουργήσει νέες λειτουργίες στις πιο εξειδικευμένες πρόσθετες εφαρμογές ή επεκτάσεις ώστε να ολοκληρωθεί η διαμόρφωση του νέου site.

 Τέλος θα παρουσιαστεί ο τρόπος μεταφοράς της σελίδας από ένα τοπικό δίκτυο (localhost) σε κάποιο άλλων server είτε είναι πάλι τοπικό είτε διαδικτυακό.

#### **ΠΕΡΙΕΧΟΜΕΝΑ**

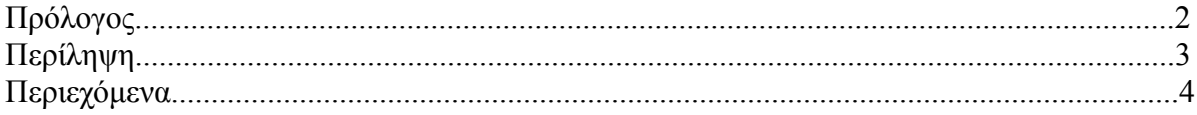

# Κεφάλαιο 1<sup>°</sup>

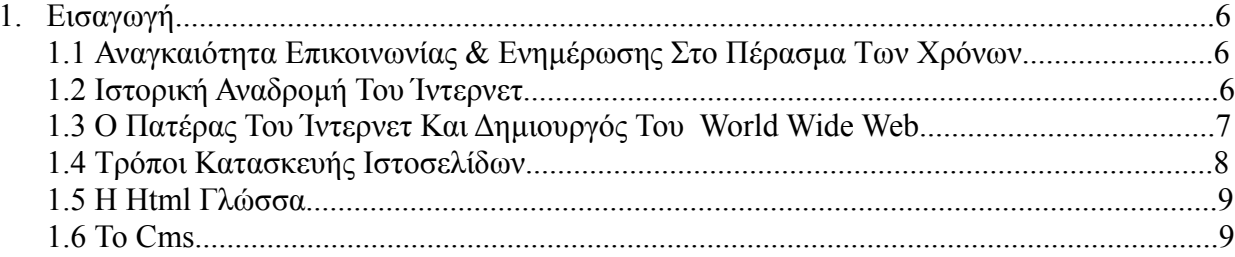

#### Κεφάλαιο 2°

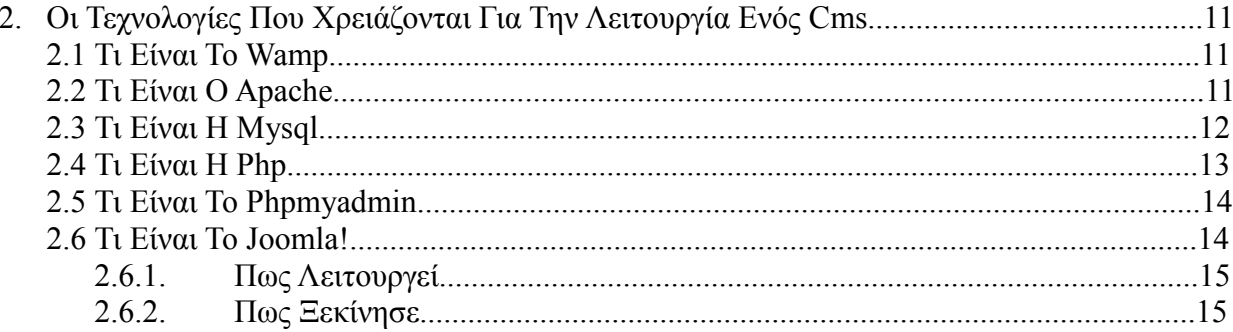

# Κεφάλαιο 3<sup>°</sup>

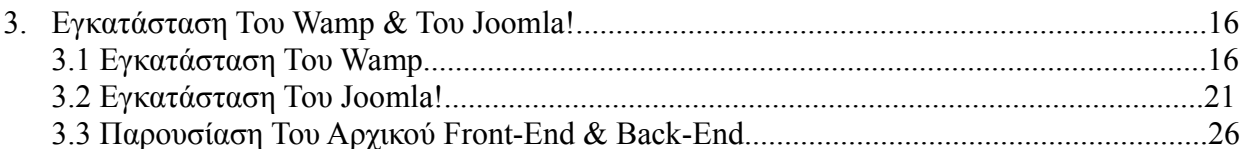

# Κεφάλαιο 4°

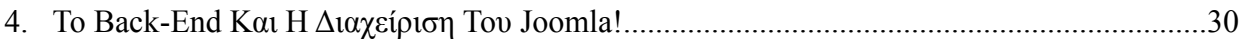

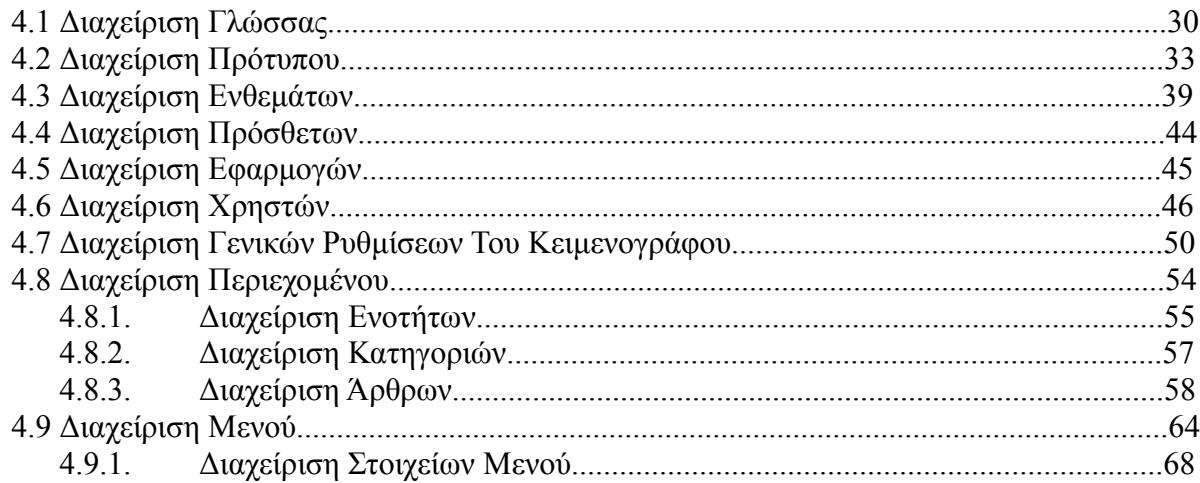

# Κεφάλαιο 5<sup>°</sup>

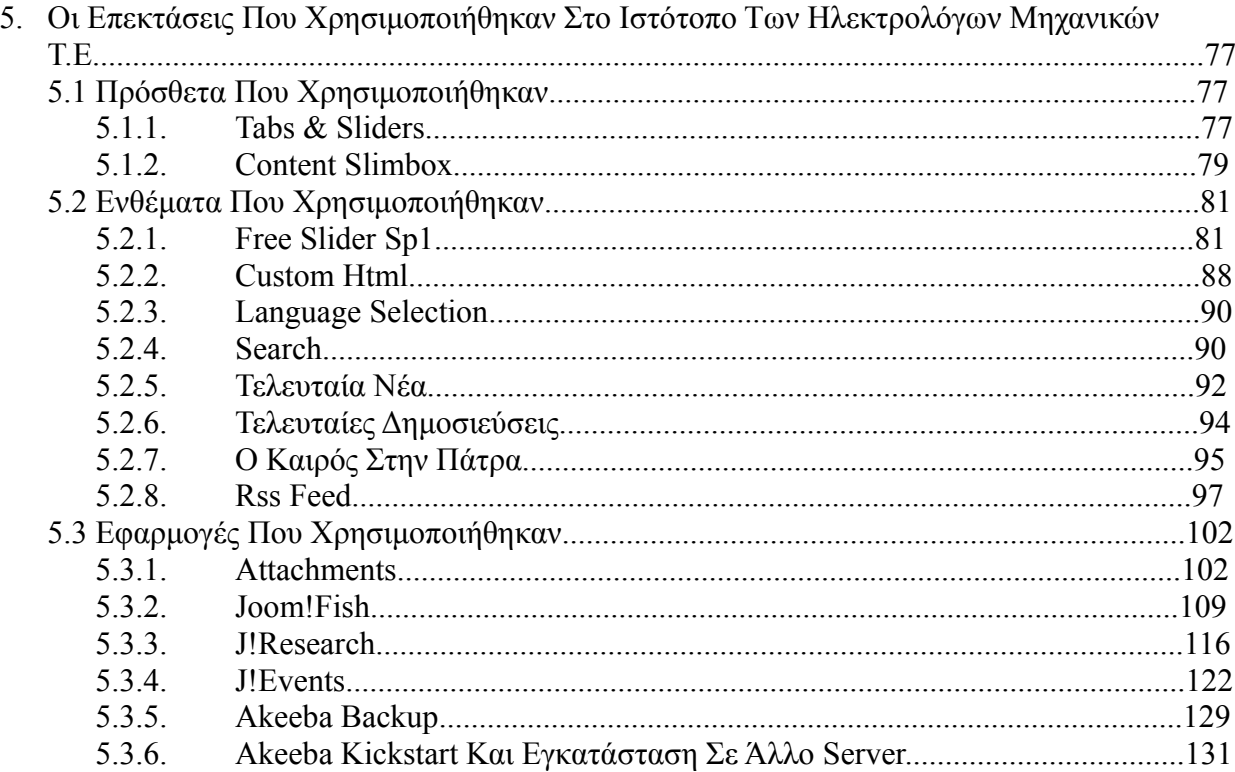

# Κεφάλαιο 6°

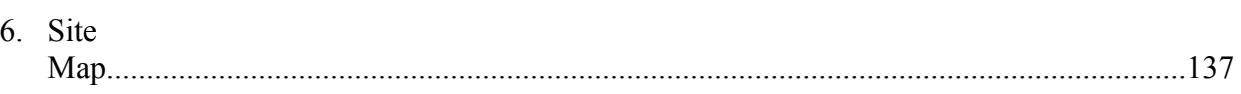

# Κεφάλαιο 7°

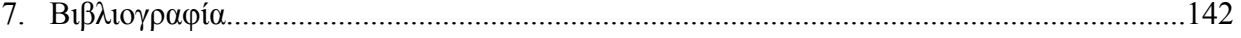

# **Κεφάλαιο 1<sup>ο</sup> Εισαγωγή**

### **1.1 Αναγκαιότητα Επικοινωνίας Και Ενημέρωσης Στο Πέρασμα Τον Χρόνων.**

 Η σημερινή εποχή όλο ένα προστάζει την χρήση της τεχνολογίας για την ενημέρωση, την λήψη υπηρεσιών και πληροφοριών. Με την πάροδο των χρόνων ο άνθρωπος εφηύρε διάφορους τρόπους επικοινωνίας μεταξύ δυο απομακρυσμένων σημείων, με μοναδικό σκοπό να διευκολύνει τις ανάγκες με την χρήση της εκάστοτε τεχνολογίας. Με την εξέλιξη τεχνολογία ο άνθρωπος κατάφερε να παρέχει στον ίδιο όλο ένα και πιο εύκολα την δυνατότητα να ενημερώνεται για οποιοδήποτε γεγονός σε οποιοδήποτε σημείο του κόσμου.

 Στην αρχαιότητα ένας από τους δημοφιλέστερους τρόπους επικοινωνίας ήταν η χρήση της φωτιάς σε υπερυψωμένα σημεία, χρησιμοποιώντας ο κάθε ένας πολιτισμός τον δικό του διαφορετικό τρόπο κωδικοποίησης.

 Αργότερα εφευρέθηκε ο τηλέγραφος με το πασίγνωστο κώδικα μορς όπου κατέστησε άμεση την επικοινωνία μεταξύ των δυο σημείων.

 Στην συνέχεια η δημιουργία του τηλεφώνου ήρθε να πάρει την σειρά του τηλέγραφου αφού με αυτό το μέσο οι χρήστες είχανε άμεση αλληλεπίδραση μεταξύ τους. Δυο άλλα δημοφιλή μέσα που χρησιμοποιούνται ακόμα και στις μέρες μας για την πραγματοποίηση της επικοινωνίας και ενημέρωσης είναι το ραδιόφωνο και η τηλεόραση.

 Οι προαναφερόμενοι τρόποι επικοινωνίας, λήψη υπηρεσιών και πληροφοριών δεν μπορούν να συγκριθούν με την χρήση του ίντερνετ, αφενός γιατί σου παρέχουν είτε δυνατότητες εγγράφως είτε υπό την μορφή video αφετέρου γιατί οι δυνατότητες του παρέχονται εικοσιτέσσερις ώρες το εικοσιτετράωρο.

#### **1.2 Ιστορική Αναδρομή Του Ίντερνετ.**

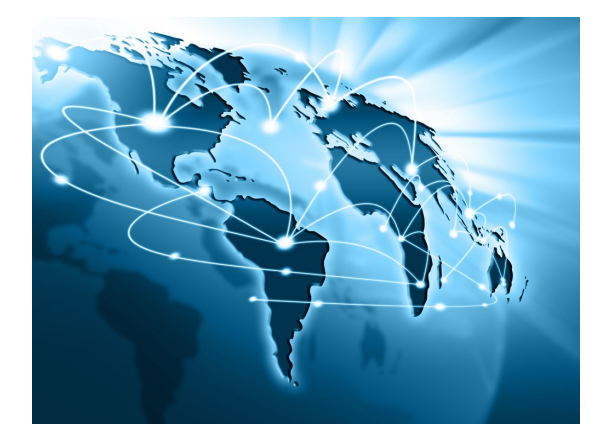

 Καταρχήν το ίντερνετ επινοήθηκε στην Αμερική από το υπουργείο αμύνης εντός ενός προγράμματος που ονομάζονταν ARΡA (Adνanced Research Prοjects Agency) και ήταν αποτέλεσμα της ανησυχίας των Αμερικάνων έναντι του Ρωσικού δορυφόρου Sputnik I, έτσι αυτοί θέλησαν να έχουν στην διάθεση τους ένα μέσο επικοινωνίας άμεσο και αποτελεσματικό. Το αρχικό θεωρητικό υπόβαθρο δόθηκε από τον Τζ. Λικλάιντερ που ανέφερε σε συγγράμματά του το "γαλαξιακό δίκτυο". Η θεωρία αυτή υποστήριζε την ύπαρξη ενός δικτύου υπολογιστών που θα ήταν συνδεδεμένοι μεταξύ τους και θα μπορούσαν να ανταλλάσσουν γρήγορα πληροφορίες και προγράμματα. Το επόμενο θέμα που προέκυπτε ήταν ότι το δίκτυο αυτό θα έπρεπε να ήταν αποκεντρωμένο έτσι ώστε ακόμα κι αν κάποιος κόμβος του δεχόταν επίθεση να υπήρχε δίοδος επικοινωνίας για τους υπόλοιπους υπολογιστές. Τη λύση σε αυτό έδωσε ο Πολ Μπάραν (Paul Baran) με τον σχεδιασμό ενός κατανεμημένου δικτύου επικοινωνίας που χρησιμοποιούσε την ψηφιακή τεχνολογία. Πολύ σημαντικό ρόλο έπαιξε και η θεωρία ανταλλαγής πακέτων του Λέοναρντ Κλάινροκ (Leonard Kleinrock), που υποστήριζε ότι πακέτα πληροφοριών που θα περιείχαν την προέλευση και τον προορισμό τους μπορούσαν να σταλούν από έναν υπολογιστή σε έναν άλλο. Στηριζόμενο λοιπόν σε αυτές τις τρεις θεωρίες δημιουργήθηκε το πρώτο είδος διαδικτύου γνωστό ως ARPANET.

 Στις αρχές της δεκαετίας του '70 αναπτύχθηκε το πρωτόκολλο επικοινωνίας TCP/IP, που αντικατέστησε το ΝCP (Network Control Protocol), αρχικό πρωτόκολλο του ARPANET. Το TCP/IP έδινε μεγάλη σημασία στη δυνατότητα διασύνδεσης επί μέρους τοπικών δικτύων. Σύντομα το πρωτόκολλο αυτό έγινε το αποκλειστικό πρωτόκολλο επικοινωνίας του ARPANET και ίδια χρονιά καταγράφηκε για πρώτη φορά η λέξη Internet.

#### **1.3 Ο Πατέρας Του Ίντερνετ Και Δημιουργός Του World Wide Web.**

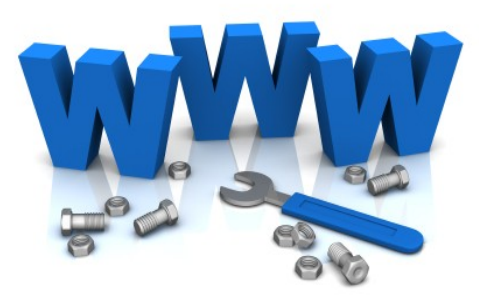

 Το 1980 ο Τιμ Μπέρνερς Λι ξεκίνησε να εργάζεται στο CERN, το Ευρωπαϊκό Κέντρο Φυσικής Στοιχειωδών Σωματιδίων, ως Σύμβουλος Μηχανικός Προγραμματισμού. Εκεί επινόησε και το πρόγραμμα Enquire, τον πρόδρομο του Παγκόσμιου Ιστού, που τον βοηθούσε να παρακολουθεί τον τεράστιο αριθμό ερευνητών και προγραμμάτων (projects) του Ιδρύματος. Έφυγε από το CERN σε άλλες εργασίες, για να επιστρέψει εκεί το 1984 και να αναλάβει τα κατανεμημένα συστήματα μεταφοράς επιστημονικών δεδομένων και ελέγχου.

 Σύντομα βρέθηκε ξανά αντιμέτωπος με το παλιό πρόβλημα χειρισμού του τεράστιου όγκου ερευνητών και προγραμμάτων του Ιδρύματος συν το μάλλον ιδιότροπο σύστημα του CERN για τη διακίνηση επιστημονικών πληροφοριών ανάμεσα στα μέλη του. Άρχισε να οραματίζεται ένα παγκόσμιο σύστημα διακίνησης πληροφοριών, ταχύτερο και ολοσχερώς αποκεντρωμένο, ανεξάρτητο της πλατφόρμας του κάθε υπολογιστή, πολύγλωσσο και χωρίς γραφειοκρατικούς περιορισμούς και καθυστερήσεις.

Υπέβαλε ένα υπόμνημα σχετικά με το σχέδιό του στη διοίκηση, αλλά, τότε, δεν πήρε καμία

απάντηση. Περιμένοντας να ξεπεραστούν τα γραφειοκρατικά προβλήματα της διοίκησης, άρχισε να εργάζεται πάνω στις λεπτομέρειες του συστήματος που είχε σκεφθεί. Έτσι δημιούργησε το πρωτόκολλο http (hypertext transfer protocol), δηλαδή τη «γλώσσα» επικοινωνίας των υπολογιστών στο διαδίκτυο και, παράλληλα, επινόησε ένα τρόπο αναγνώρισης κάθε «εγγράφου», αποδίδοντάς του ένα μοναδικό παγκόσμιο αναγνωριστικό (Universal Resource Identifier), μαζί με ένα αναγνωριστικό διεύθυνσης.

 Τα δύο αυτά χαρακτηριστικά συνδυάστηκαν και σήμερα αποτελούν το URL Ενιαίο Χαρακτηριστικό Εντοπισμού (Uniform Resource Locator). Το 1990 και συγκεκριμένα το Νοέμβριο, στις 12, ολοκλήρωσε τη δημιουργία του πρώτου προγράμματος περιήγησης (browser), έπρεπε όμως να δημιουργήσει και ένα πρόγραμμα εξυπηρέτησης (server) και μια γλώσσα για την περιγραφή του εγγράφου. Έτσι, επινόησε τη γλώσσα HTML (HyperText Markup Language). Το 1991 τα είχε ετοιμάσει όλα και, μη έχοντας ακόμη επίσημη απάντηση από το CERN, δημιούργησε τον πρώτο server, τον info.cern.ch., διαθέτοντας παράλληλα ελεύθερα το πρόγραμμα περιήγησης και το λογισμικό του server μέσω του Διαδικτύου. Παράλληλα, άρχισε να «διαφημίζει» το δημιούργημά του μέσω των Ομάδων Νέων (Newsgroups). Σύντομα άρχισε να επικοινωνεί με χρήστες και να βελτιώνει τη δημιουργία του, χρησιμοποιώντας τις υποδείξεις τους. Στο μεταξύ, οι χρήστες της νέας υπηρεσίας, που ο ίδιος είχε ονομάσει Παγκόσμιο Ιστό (World Wide Web), άρχισαν να αυξάνονται αλματωδώς, ενώ οι ερευνητές διαπίστωσαν ότι ήταν πολύ πιο εύκολο και εξυπηρετικό να «δημοσιεύουν» τις πληροφορίες τους σε μια ιστοσελίδα , αντί να απαντούν σε πολυάριθμα μηνύματα ηλεκτρονικού ταχυδρομείου ή να τις δημοσιεύουν στις ομάδες νέων.

#### **1.4 Τρόποι Κατασκευής Ιστοσελίδων.**

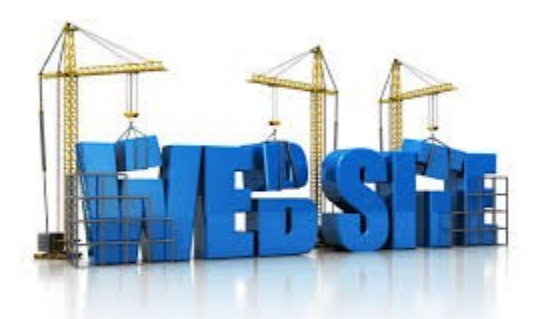

 Η ιστοσελίδα είναι ένα ηλεκτρονικό αρχείο ή ένα σύνολο από ηλεκτρονικά αρχεία που υπάρχουν σε έναν ή και περισσότερους εξυπηρετητές (server/servers) και παρουσιάζει κείμενα και εφαρμογές πολυμέσων στον τελικό-χρήστη. Τέτοια στοιχεία όπως κείμενο, εικόνες (σύμφωνα με τα πρότυπα SVG, BMP, GIF, JPEG ή PNG) και φόρμες μπορούν να τοποθετηθούν στη σελίδα με τη χρήση χρήση γλωσσών σήμανσης υπερκειμένου όπως HTML/XHTML/XML. Η αναπαραγωγή πιο σύνθετων πολυμέσων (ανυσματικών γραφικών, βίντεο, ήχων, γραφικών με ενσωματωμένο ήχο και εικόνα) μπορεί να γίνει με πρόσθετα (plug-ins) όπως το Flash, το QuickTime, το περιβάλλον χρόνου εκτέλεσης Java, κ.α ή με τεχνολογίες όπως οι γλώσσες σήμανσης (X) HTML5, XML και MathML, και το πρότυπο φύλλων στυλ CSS 3.

Γενικότερα οι ιστοσελίδες διαχωρίζονται σε στατικές και δυναμικές:

 Οι στατικές δεν αλλάζουν περιεχόμενο και διάταξη (layout) με οποιοδήποτε αίτημα εκτός και αν ο προγραμματιστής αναβαθμίσει (update) τη σελίδα. Μια απλή HTML σελίδα είναι παράδειγμα στατικού περιεχομένου.

Οι δυναμικές προσαρμόζουν το περιεχόμενο και/ή την εμφάνισή τους σύμφωνα με την

καταχώρηση/αλληλεπίδραση ή τις αλλαγές του τελικού χρήστη στο περιβάλλον προγραμματισμού (χρήστης, ώρα, τροποποιήσεις στη βάση δεδομένων, κτλ) Το περιεχόμενο μπορεί να αλλάζει στον υπολογιστή του τελικού-χρήστη με τη χρήση των γλωσσών προγραμματισμού που εκτελούνται στον υπολογιστή του χρήστη (JavaScript, VBScript, Actionscript, etc.). Το περιεχόμενο στις δυναμικές σελίδες συχνά μεταφράζεται στον εξυπηρετητή (server) μέσω γλωσσών προγραμματισμού που εκτελούνται στον εξυπηρετητή (Perl, PHP, ASP, JSP, ColdFusion, .NET κτλ).

#### **1.5 Η Html Γλώσσα.**

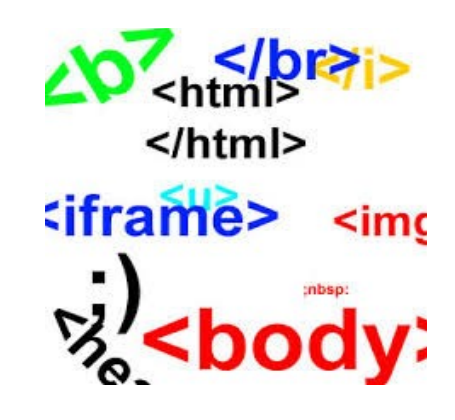

 Κάθε σελίδα που εμφανίζεται στο Internet είναι ένα αρχείο γραμμένο με τη γλώσσα HTML (HyperText Markup Language, Γλώσσα Χαρακτηρισμού Υπερ-Κειμένου), που περιλαμβάνει το κείμενο της σελίδας, τη δομή της και τους συνδέσμους προς άλλα έγγραφα, εικόνες ή άλλα μέσα. Ο φυλλομετρητής (Web browser) παίρνει τις πληροφορίες από τον Web server, τις μορφοποιεί και τις εμφανίζει κατάλληλα για το σύστημά μας. Διαφορετικά προγράμματα φυλλομετρητή μπορεί να μορφοποιούν και να εμφανίζουν το ίδιο αρχείο με διαφορετικό τρόπο, ανάλογα με τις δυνατότητες του συστήματος στο οποίο τρέχουν και τις επιλογές διαμόρφωσης του προγράμματος του φυλλομετρητή.

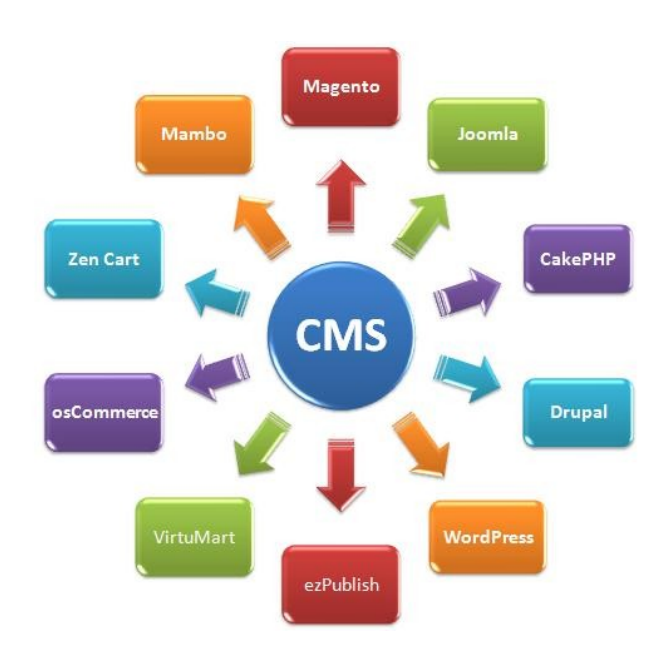

#### **1.6 Το Cms.**

 Ο όρος Content Management Systems (CMS) αναφέρεται στις εφαρμογές που επιτρέπουν στον πελάτη να διαχειρίζεται το δικτυακό του περιεχόμενο, όπως κείμενα, εικόνες, πίνακες κ.λπ., με εύκολο τρόπο, συνήθως παρόμοιο με αυτόν της χρήσης ενός κειμενογράφου.

 Οι εφαρμογές διαχείρισης περιεχομένου επιτρέπουν την αλλαγή του περιεχόμενου χωρίς να είναι απαραίτητες ειδικές γνώσεις σχετικές με τη δημιουργία ιστοσελίδων ή γραφικών, καθώς συνήθως τα κείμενα γράφονται μέσω κάποιων online WYSIWYG ("What You See Is What You Get") html editors, ειδικών δηλαδή κειμενογράφων, παρόμοιων με το MS Word, που επιτρέπουν τη μορφοποίηση των κειμένων όποτε υπάρχει ανάγκη.

 Οι αλλαγές του site μπορούν να γίνουν από οποιονδήποτε υπολογιστή που είναι συνδεδεμένος στο Διαδίκτυο, χωρίς να χρειάζεται να έχει εγκατεστημένα ειδικά προγράμματα επεξεργασίας ιστοσελίδων, γραφικών κ.λπ. μέσω ενός απλού φυλλομετρητή ιστοσελίδων (browser), ο χρήστης μπορεί να συντάξει ένα κείμενο και να ενημερώσει άμεσα το δικτυακό του τόπο.

 Πολλές φορές ένα CMS επιτρέπει και την ομαδική δημιουργία κειμένων και άλλου υλικού, για αυτό συχνά χρησιμοποιείται, στα εκπαιδευτικά προγράμματα πολλών εταιρειών.

 Τα CMS χρησιμοποιούνται για την αποθήκευση, τον έλεγχο, την διαχείριση και την δημοσίευση εκδόσεων, ο προσανατολισμός τον οποίων εξαρτάται από τον φορέα στον οποίο ανήκει το περιεχόμενο. Έτσι μπορεί οι εκδόσεις αυτές να αποτελούνται από ειδησεογραφικά άρθρα, εγχειρίδια λειτουργίας, τεχνικά εγχειρίδια, οδηγίες πωλήσεων έως και εμπορικό διαφημιστικό υλικό.

# **Κεφάλαιο 2<sup>ο</sup> Οι Τεχνολογίες Που Χρειάζονται Για Την Λειτουργία Ενός Cms.**

**2.1Τι Είναι Το Wamp.**

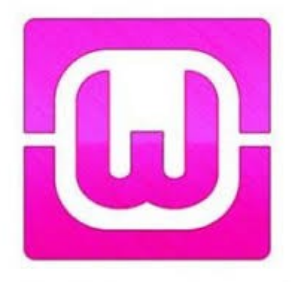

 Ο όρος WAMP αναφέρεται σε τρία βασικά συστατικά που λειτουργούν εξαιρετικά καλά μαζί για τη φιλοξενία ισχυρής ιστοσελίδας με βάση δεδομένων. Ο όρος WAMP είναι ένα αρκτικόλεξο για το Windows, Apache, MySQL και PHP. Αυτές οι τέσσερις τεχνολογίες χρησιμοποιούνται για τη δημιουργία ενός διακομιστή που μπορείτε απλά να συνδέσετε στο δίκτυό σας και να επικοινωνείτε με τη χρήση του φυλλομετριτή (web browser) σας.

 Το WAMP δρα σαν ένας ελεύθερος web server ικανός να εξυπηρετήσει δυναµικές ιστοσελίδες και χρησιµοποιείται κυρίως για web development projects. To λογισµικό αυτό είναι χρήσιµο όταν δηµιουργούµε δυναµικές ιστοσελίδες µε jsp και servlet.

 Μια παρόμοια έκδοση του WAMP είναι το XAMPP με αρκόλεξο Apache, MySQL PHP και Perl Αντίστοιχα για την linux έκδοση λειτουργικού υπάρχει το LAMP και ρέλος για την Mac OS έκδοση λειτουργικού υπάρχει το MAMP.

**2.2Τι Είναι Ο Apache.**

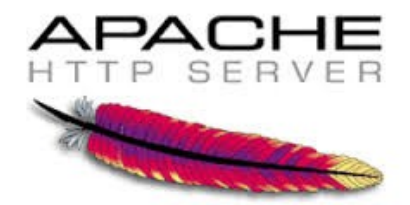

 Ο Apache HTTP γνωστός και απλά σαν Apache είναι ένας εξυπηρετητής του παγκόσμιου ιστού (web). Όποτε ένας χρήστης επισκέπτεται ένα ιστότοπο το πρόγραμμα πλοήγησης (browser) επικοινωνεί με έναν διακομιστή (server) μέσω του πρωτοκόλλου HTTP, ο οποίος παράγει τις

ιστοσελίδες και τις αποστέλλει στο πρόγραμμα πλοήγησης. O Apache είναι ένας από τους δημοφιλέστερους εξυπηρετητές ιστού, εν μέρει γιατί λειτουργεί σε διάφορες πλατφόρμες όπως τα Windows, το Linux, το Unix και το Mac OS X. Κυκλοφόρησε υπό την άδεια λογισμικού Apache και είναι λογισμικό ανοιχτού κώδικα. Συντηρείται από μια κοινότητα ανοικτού κώδικα με επιτήρηση από το Ίδρυμα Λογισμικού Apache (Apache Software Foundation).

 Ο Apache χρησιμοποιείται και σε τοπικά δίκτυα σαν διακομιστής συνεργαζόμενος με συστήματα διαχείρισης Βάσης Δεδομένων π.χ. Oracle, MySQL.

 Η πρώτη του έκδοση, γνωστή ως NCSA HTTPd, δημιουργήθηκε από τον Robert McCool και κυκλοφόρησε το 1993. Θεωρείται ότι έπαιξε σημαντικό ρόλο στην αρχική επέκταση του παγκόσμιου ιστού. Ήταν η πρώτη βιώσιμη εναλλακτική επιλογή που παρουσιάστηκε απέναντι στον εξυπηρετητή http της εταιρείας Netscape και από τότε έχει εξελιχθεί στο σημείο να ανταγωνίζεται άλλους εξυπηρετητές βασισμένους στο Unix σε λειτουργικότητα και απόδοση.

 Από το 1996 ήταν από τους πιο δημοφιλείς όμως από τον Μάρτιο του 2006 έχει μειωθεί το ποσοστό της εγκατάστασής του κυρίως από τον Microsoft Internet Information Services και την πλατφόρμα .NET. Τον Οκτώβριο του 2007 το μερίδιο του ήταν 47.73% από όλους τους ιστοτόπους.

#### **2.3 Τι Είναι Η Mysql.**

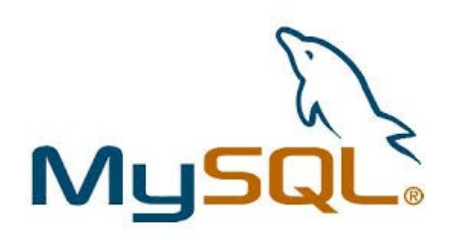

 Η MySQL είναι ένα σύστηµα διαχείρισης σχεσιακών βάσεων δεδοµένων (RDBMS) το οποίο µετρά περισσότερες από 11 εκατοµµύρια εγκαταστάσεις. Το πρόγραµµα τρέχει έναν server (εξυπηρετητή) παρέχοντας πρόσβαση πολλών χρηστών σε ένα σύνολο βάσεων δεδοµένων. Η βάση δεδοµένων MySQL είναι η πιο δηµοφιλής βάση δεδοµένων ανοιχτού λογισµικού διότι έχει σταθερά υψηλή απόδοσή, αξιοπιστία και την ευκολία της χρήσης της.

 Χρησιµοποιείται παγκοσµίως τόσο από µεµονωµένους δηµιουργούς διαδικτυακών χώρων όσο και από πολλούς από τους µεγαλύτερους και τους πιο ραγδαία αναπτυσσόµενους οργανισµούς. Επίσης, χρησιµοποιείται για τη δηµιουργία διαδικτυακών χώρων µε µεγάλο όγκο δεδοµένων, κρίσιµων συστηµάτων για τη λειτουργία εταιρικών εφαρµογών και πακέτων λογισµικού µεγάλων εταιρειών. Η MySQLδεν είναι µόνο η πιο δηµοφιλής βάση δεδοµένων ανοιχτού λογισµικού, αλλά συγχρόνως έχει γίνει και η επιλεγµένη βάση δεδοµένων για τη νέα γενιά εφαρµογών που βασίζεται στο LAMP (Linux, Apache, MySQL, PHP/Perl/Python).

Η MySQL τρέχει σε πλατφόρμες συμπεριλαμβανομένων του Linux, των Windows, του OS/X, του HP-UX, του AIX και του Netware, παρέχοντας στο χρήστη όλη την απαιτούμενη ευελιξία. Η MySQL είναι γραμμένη σε C και C++. Με τη βοήθεια της PHP μπορούμε να συνδεθούμε σε έναν οποιοδήποτε MySQL Server εφόσον διαθέτουμε λογαριασµό, να πάρουµε δεδοµένα από τις υπάρχουσες βάσεις, να εισάγουµε δεδοµένα σε πίνακες βάσεων, να ανανεώσουµε κάποια υπάρχοντα δεδοµένα, να φτιάξουµε νέες βάσεις και νέους πίνακες και γενικά να κάνουµε οτιδήποτε γίνεται µε µια MySQL βάση δεδοµένων. Εποµένως, µέσα από τις Web σελίδες µας µπορούµε να διαχειριστούµε εύκολα µια MySQL βάση δεδοµένων και έτσι οι σελίδες µας να αποκτήσουν πολλές άλλες δυνατότητες που απαιτούν οι σύγχρονες απαιτήσεις των χρηστών δηλαδή να γίνουν

δυναµικές, ελκυστικές και ανταγωνιστικές. Μια τυπική διαδικτυακή συναλλαγή βάσεων δεδοµένων αποτελείται από τιςπαρακάτω φάσεις:

- O web browser ενός χρήστη κάνει μια HTTP αίτηση για μια συγκεκριμένη διαδικτυακή σελίδα.
- Ο διαδικτυακός διακοµιστής (Apache Server) λαµβάνει την αίτηση για τη σελίδα, ανακαλεί το αρχείο και το περνά στη µηχανή PHP για επεξεργασία.
- Η μηγανή PHP αρχίζει την ανάλυση του script. Μέσα στο script, υπάρχει μια εντολή που συνδέει τη βάση δεδοµένων και εκτελεί ένα ερώτηµα. Η PHP ανοίγει µια σύνδεση µε το MySQL διακοµιστή (server) και στέλνει το κατάλληλο ερώτηµα.
- Η MySQL διακοµιστής (server) λαµβάνει το ερώτηµα της βάσης δεδοµένων, το επεξεργάζεται και στέλνει τα αποτελέσµατα ξανά στη µηχανή PHP.
- Η µηχανή PHP σταµατά την εκτέλεση του script, που συνήθως περιλαµβάνει τη µορφοποίηση των αποτελεσµάτων του ερωτήµατος σε HTML. Επιστρέφει µετά την τελική HTML σελίδα στον web διακομιστή (Apache Server).
- Ο διαδικτυακός διακοµιστής (Apache Server) περνά την HTML σελίδα ξανά στο browser, όπου ο χρήστης µπορεί να δει τα αποτελέσµατα που ζήτησε.

### **2.4 Τι Είναι Η Php.**

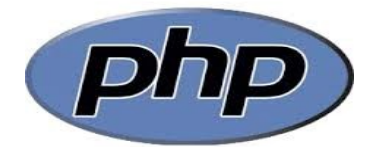

 Με την τεχνολογία της PHP μπορούμε να δημιουργήσουμε δυναμικές ιστοσελίδες και είναι μια γλώσσα προγραμματισμού για web servers, οι οποίες μπορούν να διασυνδέσουν με μια βάση δεδομένων. Η PHP είναι δωρεάν για χρήση, και είναι η δημοφιλέστερη για τους hosts Unix και Linux, αν και υπάρχουν εκδόσεις διαθέσιμες για τα Windows.

 Η γλώσσα προγραμματισμού Php (Hypertext PreProcessor) έχει το ιδιαίτερο χαρακτηριστικό ότι ο κώδικάς της πρώτα μεταγλωττίζεται στον server και μετά φορτώνεται σαν ένα κανονικό html έγγραφο για την αρκίβεια μια σελίδα PHP η οποία περνά από επεξεργασία από ένα συμβατό διακομιστή του Παγκόσμιου Ιστού (π.χ. Apache) και μέσω scripting γλώσσας που γράφεται συνήθως πλαισιωμένη από HTML γλώσσα για να παραχθεί σε πραγματικό χρόνο το τελικό περιεχόμενο, που θα σταλεί στο πρόγραμμα περιήγησης των επισκεπτών σε μορφή κώδικα HTML χωρίς ο χρήστης να είναι σε θέση να δει τον αρχικό κώδικα.

 Τα στοιχεία HTML στον πηγαίο κώδικα μένουν ως έχουν, αλλά ο PHP κώδικας ερμηνεύεται και εκτελείται. Ο κώδικας PHP μπορεί να θέσει ερωτήματα σε βάσεις δεδομένων, να δημιουργήσει εικόνες, να διαβάσει και να γράψει αρχεία, να συνδεθεί με απομακρυσμένους υπολογιστές , κ.ο.κ.

#### **2.5Τι Είναι Το Phpmyadmin.**

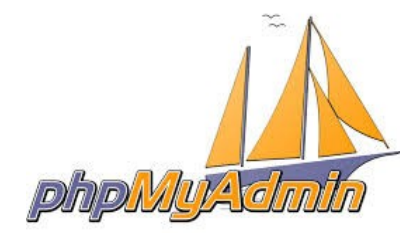

 Το phpMyAdmin είναι ένα σύνολο από php scripts µε το οποίο διαχειριζόµαστε τις βάσεις δεδοµένων που έχουµε µέσο web. Το phpMyAdmin µπορεί να διαχειριστεί ένα ολόκληρο mysql server ή ακόµα και απλές βάσεις δεδοµένων όπου ο κάθε χρήστης έχει ένα λογαριασµό και µπορεί να δηµιουργήσει και να διαχειριστεί τις δικές του βάσεις δεδοµένων.

Υποστηρίζει 47 γλώσσες μεταξύ των οποίων και τα Ελληνικά και είναι λογισμικό ανοιγτού κώδικα.

Οι δυνατότητες του PhpMyAdmin είναι οι εξής:

- ∆ηµιουργεί και να διαγράφει βάσεις δεδοµένων.
- Δημιουργεί, τροποποιεί, διαγράφει, αντιγράφει και μετονομάζει πίνακες.
- Κάνει συντήρηση της βάσης.
- Προσθέτει, διαγράφει και τροποποιεί πεδία πινάκων.
- Εκτελεί Sql ερωτήµατα, ακόµα και οµαδικά (batch).
- ∆ιαχειρίζεται κλειδιά σε πεδία.
- Φορτώνει αρχεία κειμένου σε πίνακες.
- ∆ηµιουργεί και διαβάζει πίνακες (που προέρχονται από dump βάσης).

#### **2.6 Τι Είναι Το Joomla!.**

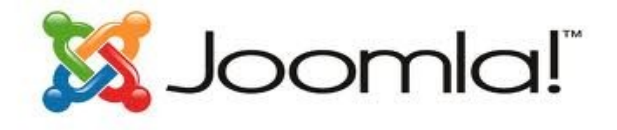

 Το Joomla αποτελεί ένα πλήρες σύστηµα διαχείρισης περιεχοµένου (CMS), το οποίο είναι γεµάτο δυνατότητες αλλά και ταυτόχρονα εξαιρετικά ευέλικτο και φιλικό. Έχει άδεια χρήσης GNU GPL v.2 και η λειτουργία του βασίζεται σε PHP και MySQL και λιγότερο σε Ajax. Έχει βραβευθεί µε το βραβείο Packt "Best PHP Open Source CMS" για τα έτη 2006 και 2007.

 Το Joomla είναι η εφαρµογή που µπορεί να χρησιµοποιήσει κάθε χρηστής , µη επαγγελµατίας , για να δηµοσιεύσει στο διαδίκτυο µια προσωπική ιστοσελίδα, αλλά και έναν ολόκληρο εταιρικό δικτυακό τόπο. Είναι προσαρµόσιµο σε περιβάλλοντα επιχειρηµατικής κλίµακας όπως τα intranets µεγάλων επιχειρήσεων ή οργανισµών.

 Οι δυνατότητες επέκτασης του είναι πρακτικά απεριόριστες, καθώς ο χρήστης µπορεί να επιλέξει τον αριθµό των extensiοns που θα ενσωµατώσει από τα 4000 και περισσότερα που υπάρχουν διαθέσιµα. Το Joomla είναι εφαρµογή ανοικτού κώδικα (open source) και η χρήση του είναι απόλυτος δωρεάν.

 Όλοι µπορούν να το χρησιµοποιήσουν , να το τροποποιήσουν και να διερευνήσουν τις δυνατότητες του, χωρίς να πρέπει να πληρώσουν κάποια άδεια χρήσης σε κανέναν.

#### 2.6.1 Πως Λειτουργεί.

 Το Joomla εγκαθίσταται σε έναν κεντρικό υπολογιστή, τον web server. Ο διαχειριστής έχει πρόσβαση στο περιβάλλον διαχείρισης µέσω ενός browser , ο οποίος µπορεί να προσθέσει οποιοδήποτε κείµενο , γραφικό η extensions, και έτσι να δηµιουργήσει τις ιστοσελίδες. Κάθε χρήστης του internet έχει την δυνατότητα να κατεβάσει το λογισµικό και να το εγκαταστήσει. Υπάρχουν διαθέσιµοι ιστότοποι υποστήριξης, που παρέχουν οδηγίες εγκατάστασης , extensions ανοιχτού κώδικα και υποστήριξη µέσα από τις οργανωµένες δικτυακές κοινότητες.

 Ενσωµατώνοντας διάφορα , διαθέσιµα δωρεάν ,πρόσθετα εργαλεία, διευρύνονται οι δυνατότητες και λειτουργίες του Joomla , κάνοντας το µια εφαρµογή αξιόπιστη για την ανάπτυξη ακόµα και εταιρικών δικτυακών τόπων.

Το Joomla µπορεί να χρησιµοποιηθεί και από χρήστες που δεν κατέχουν εξειδικευµένες γνώσεις. Ωστόσο, ανάλογα µε τις απαιτήσεις του ιστότοπου που επιθυµεί να δηµιουργήσει ,ίσως απαιτηθεί και η συνδροµή πιο έµπειρου προσωπικού.

#### 2.6.2 Πως Ξεκίνησε.

 Το Joomla ξεκίνησε το 2001 µε την ονοµασία Miro-Mambo Site Server και το 2002 µετονοµάστηκε σε Mambo Open Source 4.0. Αργότερα, το 2005 η εµπορική έκδοση Mambo CMS µετονοµάζετε σε Jango CMS, ενώ το Σεπτέµβριο του ίδιου έτους πρωτοεµφανίζεται η τρέχουσα εµπορική ονοµασία Joomla µε την έκδοση 1.0.0 που βασίστηκε στην έκδοση Mambo 4.5.2.3. Από εκείνη τη χρονική στιγµή και µετέπειτα σηµειώθηκε µεγάλη αύξηση των υποστηρικτών λογισµικού ανοιχτού κώδικα και το Joomla άρχισε να γίνεται ένα από τα πιο δηµοφιλή CMS. Στις 22/1/2008 δηµοσιεύεται η έκδοση 1.5, ενώ παράλληλα , για λόγους ασφαλείας , συνεχίζεται η αναβάθµιση της παλιότερης έκδοσης και στις 22/2/2008 δηµοσιεύεται η έκδοση η 1.5.15. Στις 10/1/2009 ανακοινώθηκε η δηµοσίευση της έκδοσης 1.5.9. Στις 10 Ιανουαρίου 2011 κυκλοφόρησε η 1.6.0. Αυτή η έκδοση προσθέτει έναν πλήρη έλεγχο της πρόσβασης και στο administrator interface έχουμε βελτιώσεις. Στις 19 Ιουλίου του 2011 θα κυκλοφορήσει η έκδοση 1.7.0 η οποία προσθέτει βελτιωµένη ασφάλεια και βελτιωµένα εργαλεία χρήσης.

# **Κεφάλαιο 3<sup>ο</sup> Εγκατάσταση Του Wamp & Του Joomla!.**

**3.1 Εγκατάσταση Του Wamp**.

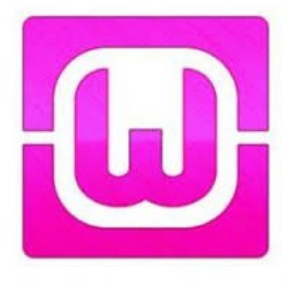

 Για την εγκατάσταση του Joomla ! θα χρειαστεί πρώτα να έχουμε κάνει εγκατάσταση των τριών στοιχείων που αναλύσαμε νωρίτερα, δηλαδή της Mysql, του Apache, και της PHP. Και τα τρία αύτα στοιχεία είναι απαραίτητα για να μπορέσουμε να λειτουργήσουμε το Joomla! site μας.

 Με την χρήση της εφαρμογής WAMP μπορούμε εύκολα και γρήγορα να έχουμε τις παραπάνω προϋποθέσεις αφού στην ουσία είναι ένας τοπικός server που διατίθεται δωρεάν στο διαδίκτυο και η εγκατάσταση του δεν διαρκεί πέρα από λίγα λεπτά.

 Για να μπορέσουμε να εγκαταστήσουμε το WAMP θα πρέπει να κατεβάσουμε από την διεύθυνση <http://www.wampserver.com/>και να βρούμε την έκδοση που είναι συμβατή με τον υπολογιστή μας.

 Όταν ολοκληρωθεί η λήψη του αρχείου θα πρέπει να το εγκαταστήσουμε στον υπολογιστή μας πατώντας το κουμπί Run.

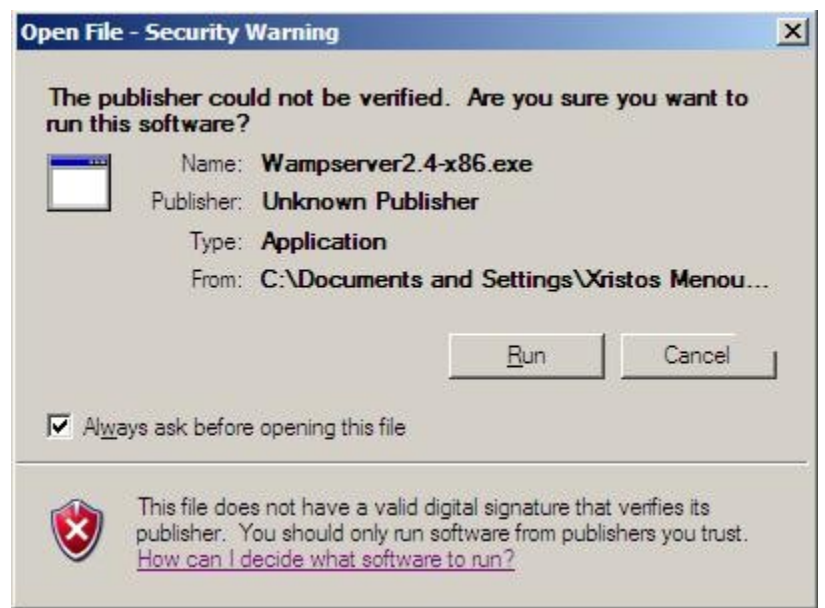

Πατάμε << Next >>.

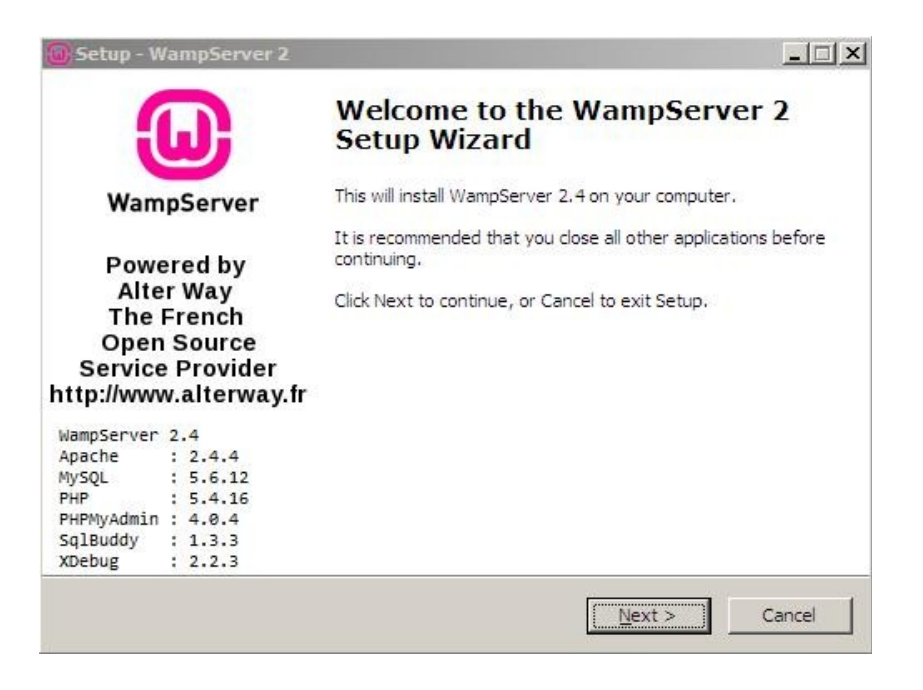

 Εφόσον διαβάσουμε τους όρους χρήσης και συμφωνούμε επιλέγουμε το <<I accept the agreement>> και έπειτα <<Νext>>.

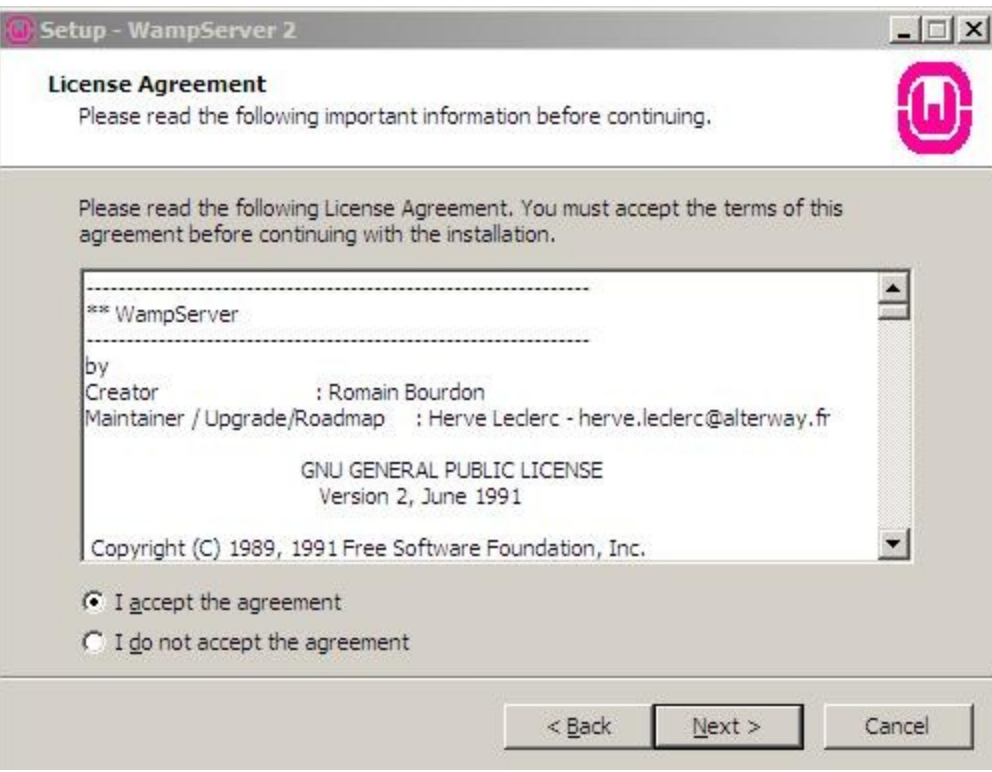

 Μετά επιλέγουμε σε πιο φάκελο θέλουμε να γίνει η εγκατάσταση του WAMP και πατάμε  $<<$ Next $>>$ .

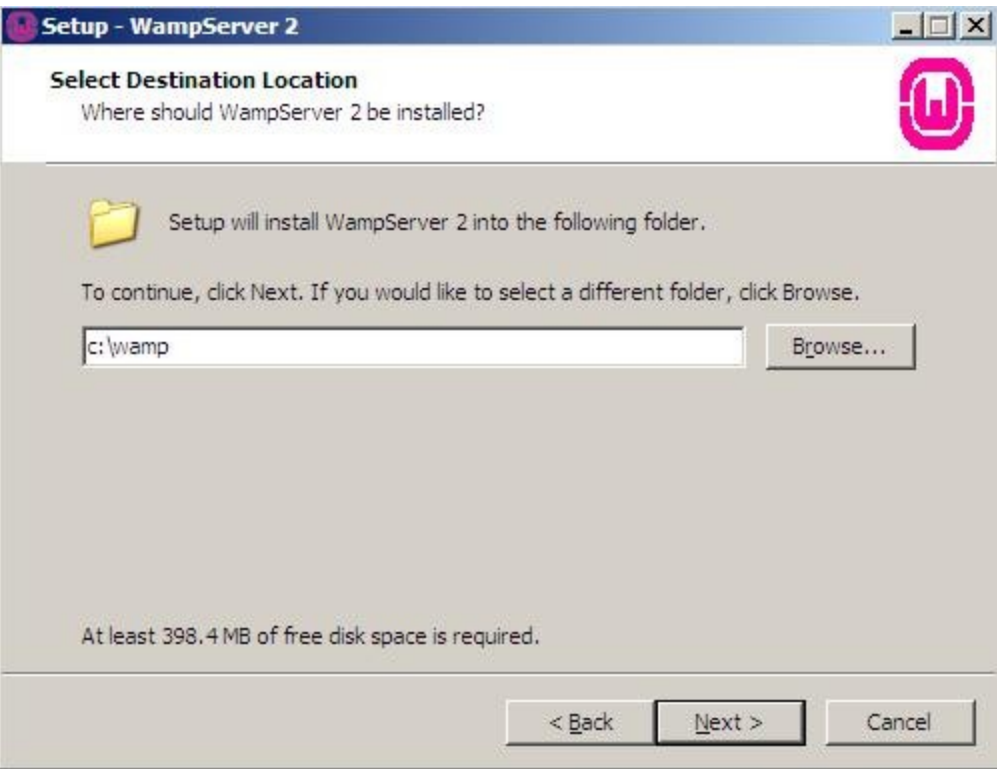

Εάν θέλουμε επιλέγουμε κάποια από τις επιλογές που μας δίνει και πατάμε ξανά <<Next>>.

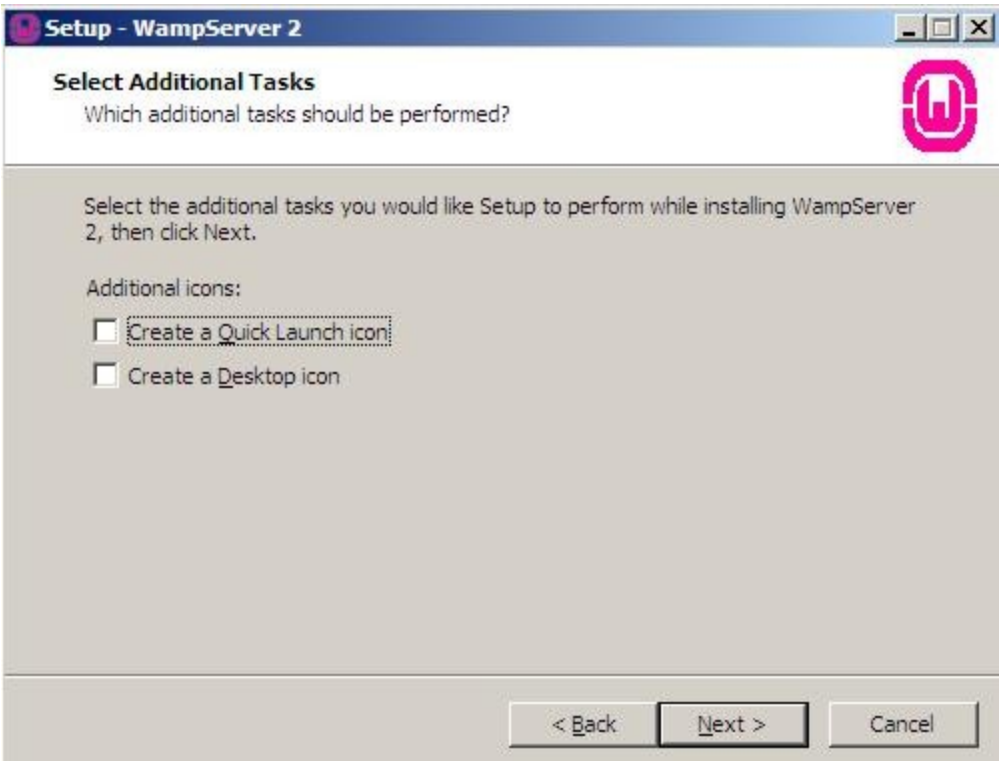

 Πλέον είμαστε έτοιμοι να κάνουμε την εγκατάσταση του WAMP στον υπολογιστή μας πατώντας το κουμπί <<Install>>.

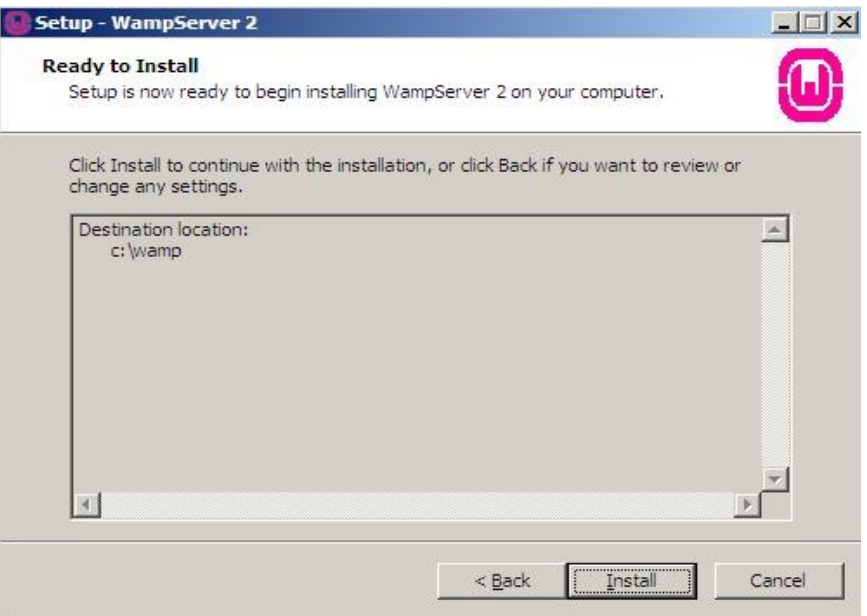

 Αφού έχουμε ολοκληρώσει την εγκατάσταση μας <<ρωτάει>> ποιος broser επιθυμούμε να είναι ο προκαθορισμένος μας στην προκειμένη περίπτωση επιλέγω τον firefox.

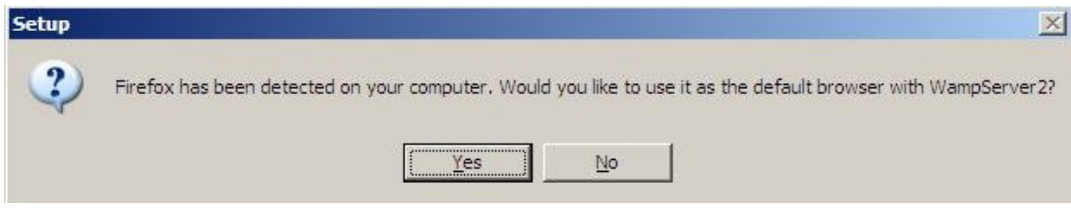

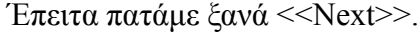

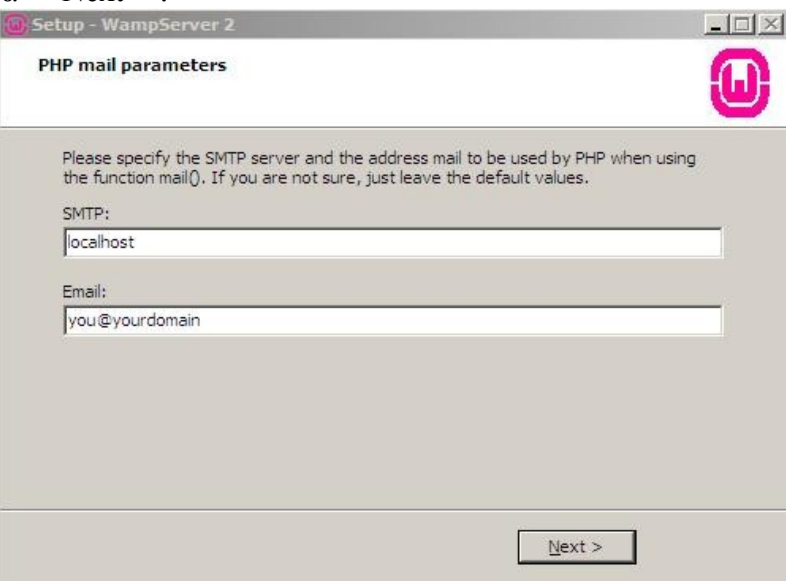

Και αφού πατήσουμε <<Finish>> έχουμε ολοκληρώσει την εγκατάσταση του WAMP.

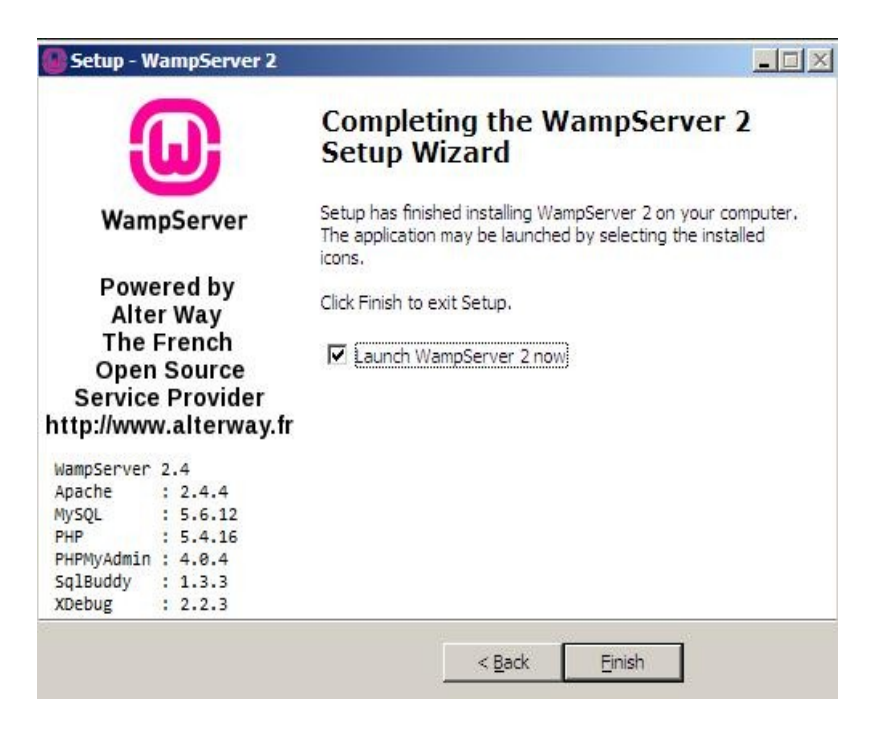

Παρατηρούμε πως στην γραμμή ειδοποιήσεων υπάρχει πλέον και το παρακάτω σύμβολο.

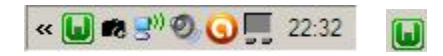

 Όπου το πράσινο χρώμα του μας υποδηλώνει ότι το WAMP είναι ενεργοποιημένο,επίσης κλικάρωντας αυτό το σύμβολο μας εμφανίζει το εξής μενού :

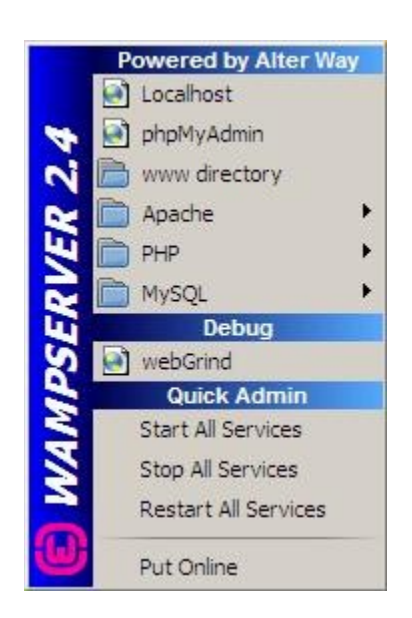

#### **3.2 Εγκατάσταση Του Joomla!.**

 Για να πραγματοποιήσουμε την εγκατάσταση του Joomla ! θα πρέπει πρώτα να <<κατεβάσουμε>> στον υπολογιστή μας το zip αρχείο Joomla\_1.5.26-Stable-Full\_Package.zip από την ηλεκτρονική σελίδα<http://www.joomla.org/download>και αφού ολοκληρωθεί το <<κατέβασμα>> θα πρέπει να μεταφέρουμε το zip αρχείο στο φάκελο c:\wamp\www όπου εκεί θα πρέπει να αποσυμπιέσουμε το zip αρχείο και να μετονομάσουμε τον φάκελο από Joomla\_1.5.26-Stable-Full\_Package σε Joomla για δικιά μας διευκόλυνσή στα επόμενα βήματα.

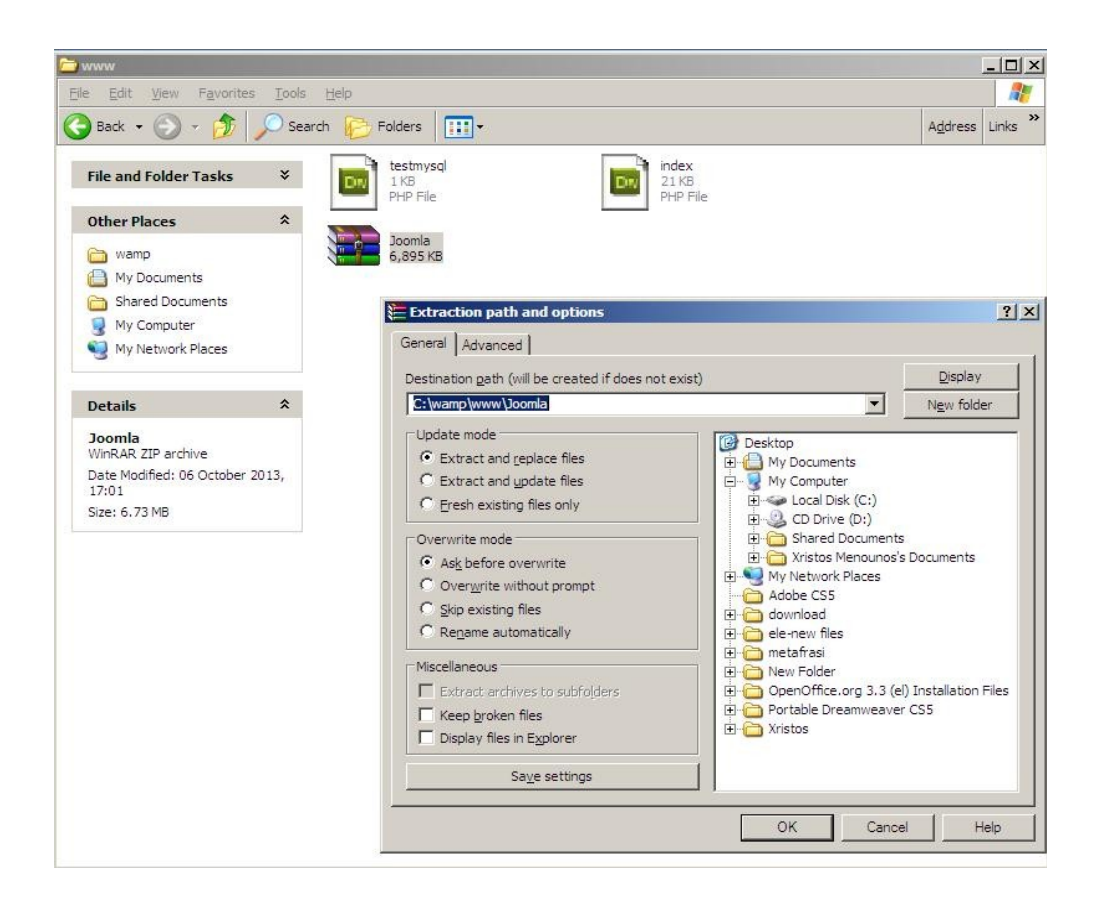

 Η εγκατάσταση του Joomla είναι μια πολύ εύκολη διαδικασία η οποί αποτελείται από 7 βήματα. Αφού ολοκληρώσαμε την διαδικασία ανοίγουμε τον broswer μας και στην γραμμή διευθύνσεων πληκτρολογούμε<http://localhost/>και το όνομα του φακέλου που χρησιμοποιήσαμε να αποσυμπιέσουμε τον zip αρχείο, και στην προκειμένη περίπτωση το μονοπάτι είναι <http://localhost/joomla/>

1. Στην πρώτη επιφάνεια εγκατάστασης μας εμφανίζει τις διαθέσιμες γλώσσες εγκατάστασης. Διαλέγουμε την γλώσσα της επιλογής μας και πατάμε <<Next>>.

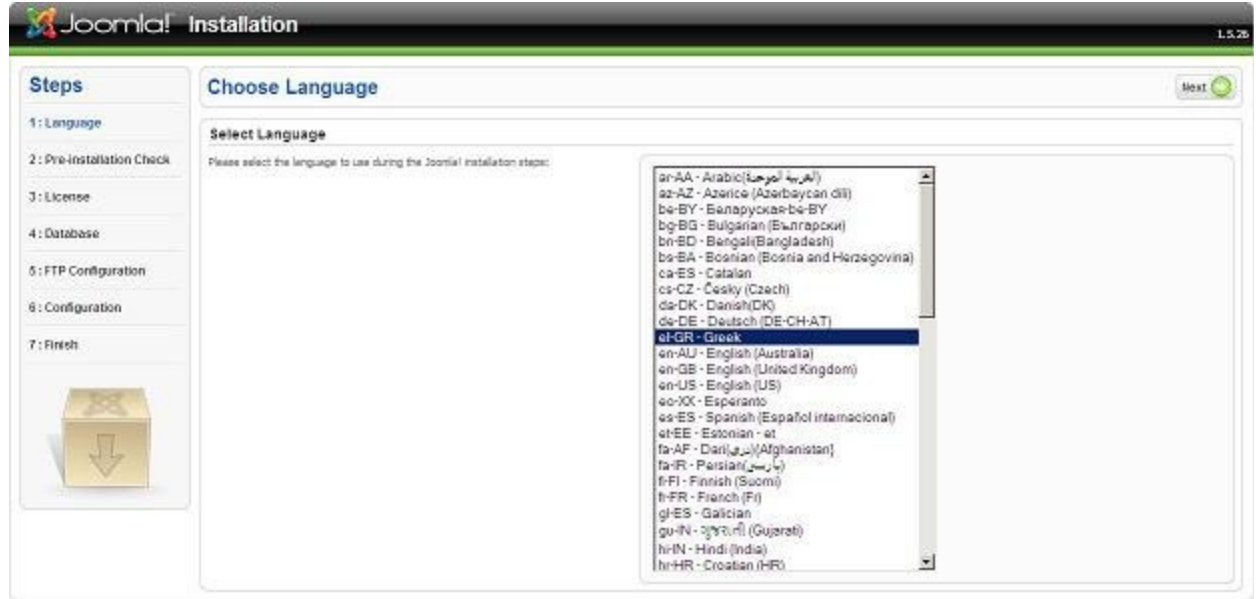

2. Στην δεύτερη επιφάνεια εγκατάστασης το Joomla κάνει κάποιους ελέγχους σχετικά με τη συμβατότητα του συστήματος μας. Στην παρακάτω ομάδα είναι απαραίτητο να είναι όλες οι ενδείξεις στο ΝΑΙ. Σε περίπτωση που όλη η επάνω ομάδα είναι ΝΑΙ, συνεχίζουμε στο επόμενο βήμα κάνοντας κλικ στο κουμπί Επόμενο, Σε περίπτωση που κάποιο από αυτά είναι με κόκκινο χρώμα, το διορθώνουμε και πατά με Επανέλεγχος.

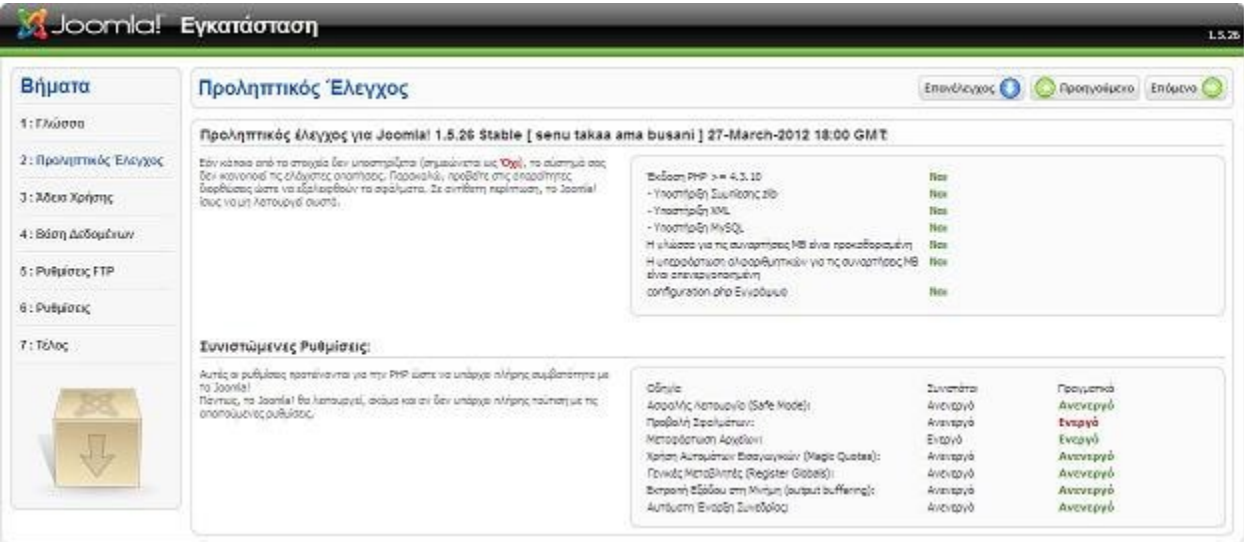

3. Στην επόμενη επιφάνεια εγκατάστασης εμφανίζεται η Άδεια Χρήσης GNU/GPL που χρησιμοποιεί το Joomla. Κάνουμε κλικ στο κουμπί Επόμενο.

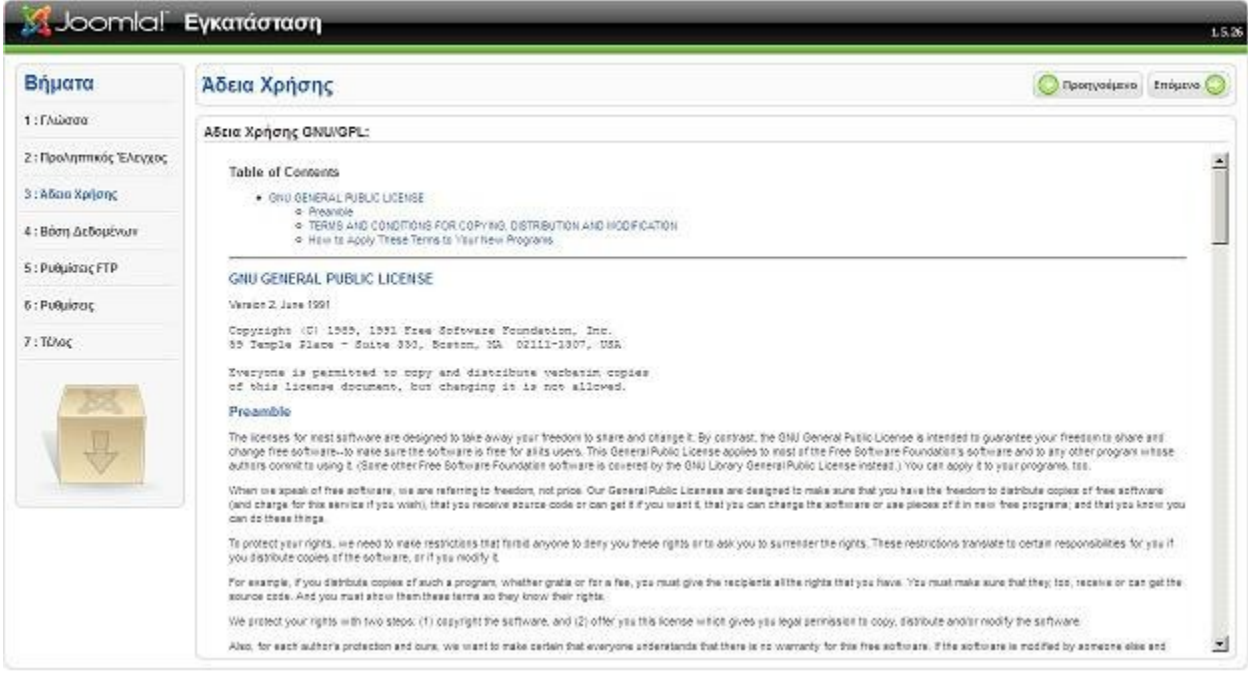

- 4. Στο τέταρτο βήμα μας ζητάει τις ρυθμίσεις που επιθυμούμε για την βάση δεδομένων.
- i. Συγκεκριμένα στο πεδίο Είδος Βάσης Δεδομένων αφήνουμε την προεπιλεγμένη ρύθμιση που είναι mysql.
- ii. Στο Όνομα Διακομιστή εισάγουμε localhost ή ειδάλλως χρησιμοποιούμε όποιο άλλο domain επιθυμούμε.
- iii. Στο πεδίο Όνομα Χρήστη εισάγουμε το όνομα του χρήση που έχουμε ορίσει στην βάση δεδομένων (το οποίο στην προκειμένη περίπτωση είναι το root).
- iv. Στο πλαίσιο Κωδικός εισάγουμε τον κωδικό του χρήστη που έχουμε ορίσει στη βάση δεδομένων (όπου στην περίπτωση μας το αφήνουμε κενό αφού δεν χρησιμοποιήσαμε κωδικό στην βάση δεδομένων που φτιάξαμε).
- v. Στο πεδίο Όνομα Βάσης δεδομένων εισάγουμε το όνομα της βάσης δεδομένων.

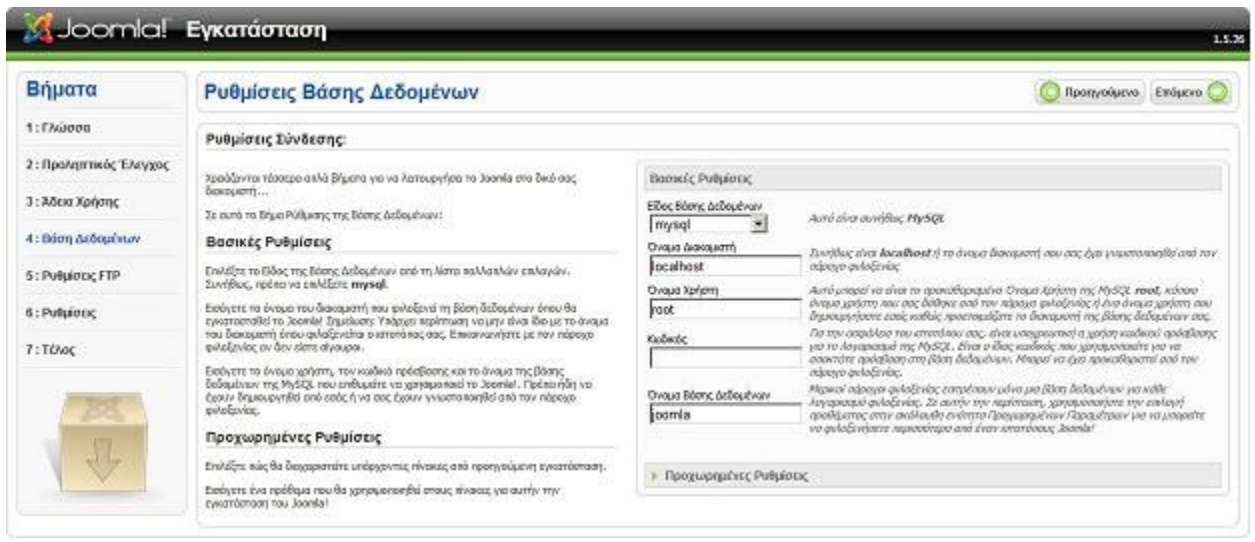

5. Για λόγους ασφαλείας και προστασίας των αρχείων που χρησιμοποιεί το Joomla εδώ μας δίνεται η δυνατότητα δημιουργίας ενός FTP (File Transfer Protocol) λογαριασμού. Θα το προσπεράσουμε κάνοντας κλικ στο κουμπί Επόμενο.

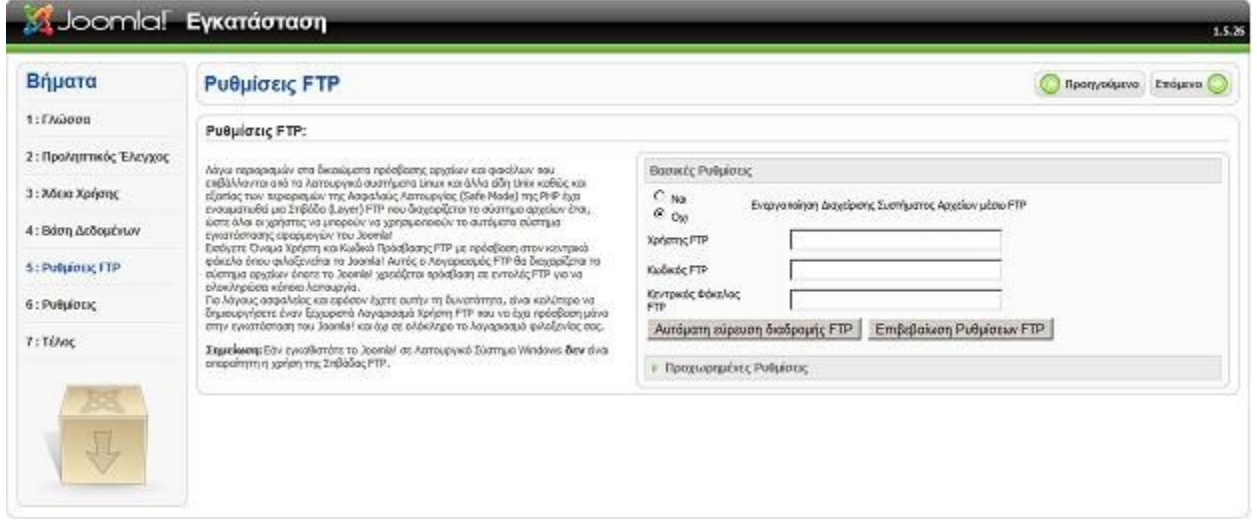

- 6. Στο έκτο βήμα έχουμε τις Βασικές ρυθμίσεις του site που θέλουμε να δημιουργήσουμε και μας ζητάει ορισμένες πληροφορίες σχετικά με τον ιστότοπο μας, όπου στο κάθε πλαίσιο εισάγουμε τις αντίστοιχες απαιτήσεις μας.
- i. Συγκεκριμένα στο πεδίο Όνομα Ιστότοπου εισάγουμε το όνομα της ιστοσελίδας που θα δημιουργήσουμε και στην προκειμένη περίπτωση αυτό είναι Τμήμα Ηλεκτρολόγων Μηχανικών Τ.Ε.
- ii. Στο πλαίσιο Η Διεύθυνση Ηλεκτρονικού Ταχυδρομείου εισάγουμε το e-mail του διαχειριστή του ιστότοπου.
- iii. Στο πεδίο κειμένου Κωδικός Διαχειριστή επιλέγουμε το κωδικό πρόσβασης που θέλουμε να έχει ο administrator.
- iv. Στο πεδίο Επιβεβαίωση Κωδικού Διαχειριστή επαναλαμβάνουμε το κωδικό του διαχειριστή, και κλικάρουμε το πεδίο Εισαγώγη Ενδεικτικού Περιεχομένου σε περίπτωση που θέλουμε να έχουμε ένα δοκιμαστικό πρότυπο μιας ιστοσελίδας.

 Εφόσον έχουμε δώσει όλες τις απαραίτητες πληροφορίες κάνουμε κλικ στο κουμπί Επόμενο.

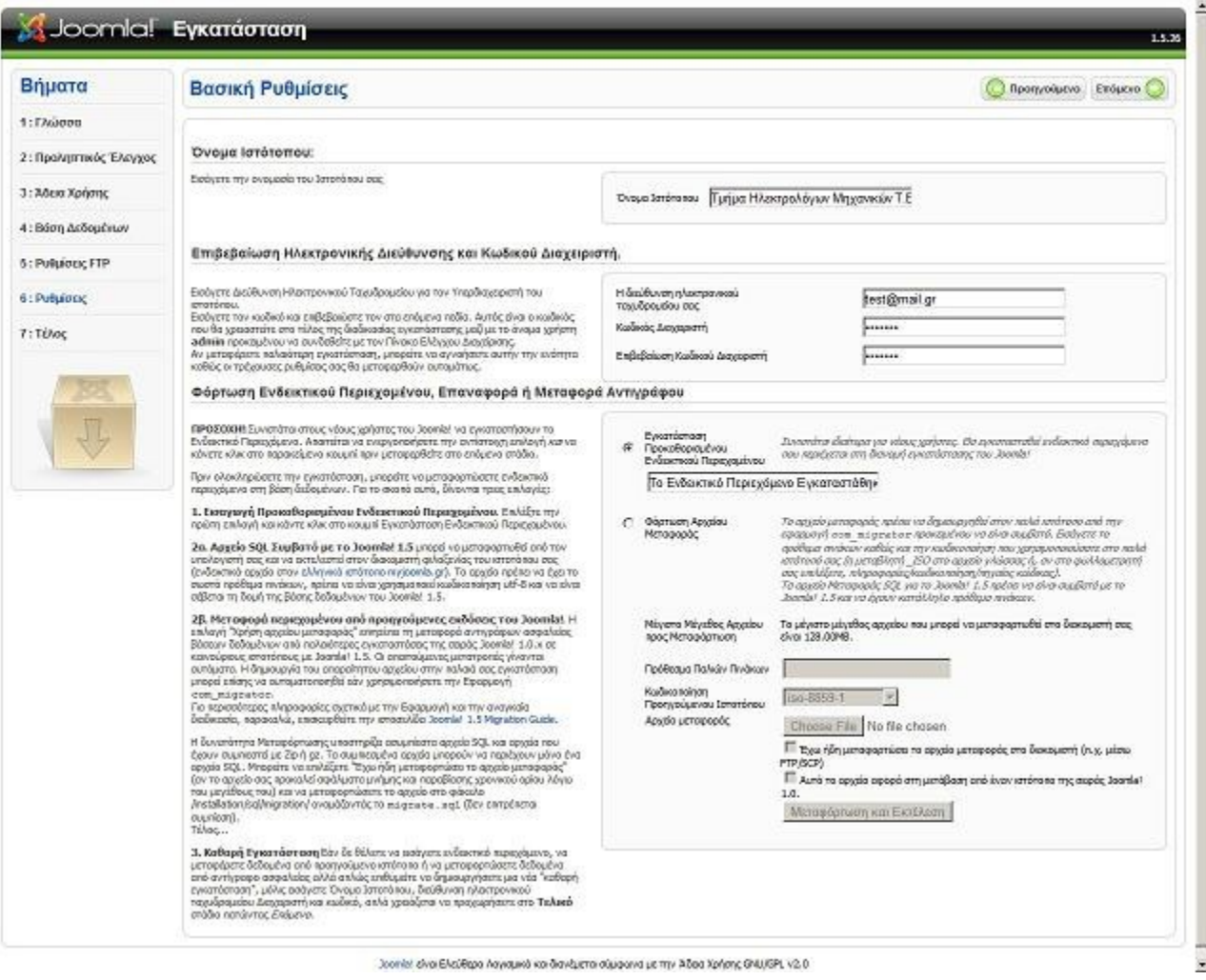

7. Στο τελευταίο βήμα το Joomla μας ενημερώνει ότι η εγκατάσταση ολοκληρώθηκε με επιτυχία. Επίσης ενημερωνόμαστε να διαγράψουμε το φάκελο installation για λόγους ασφαλείας. Ο φάκελος installation βρίσκεται μέσα στο φάκελο που είχαμε αποσυμπιέσει στην αρχή τις εγκατάστασης και στην περίπτωση μας βρίσκεται: c:\wamp\www\joomla.

 Επίσης παρατηρούμε ότι το όνομα χρήστη είναι admin το οποίο είναι προκαθορισμένο.

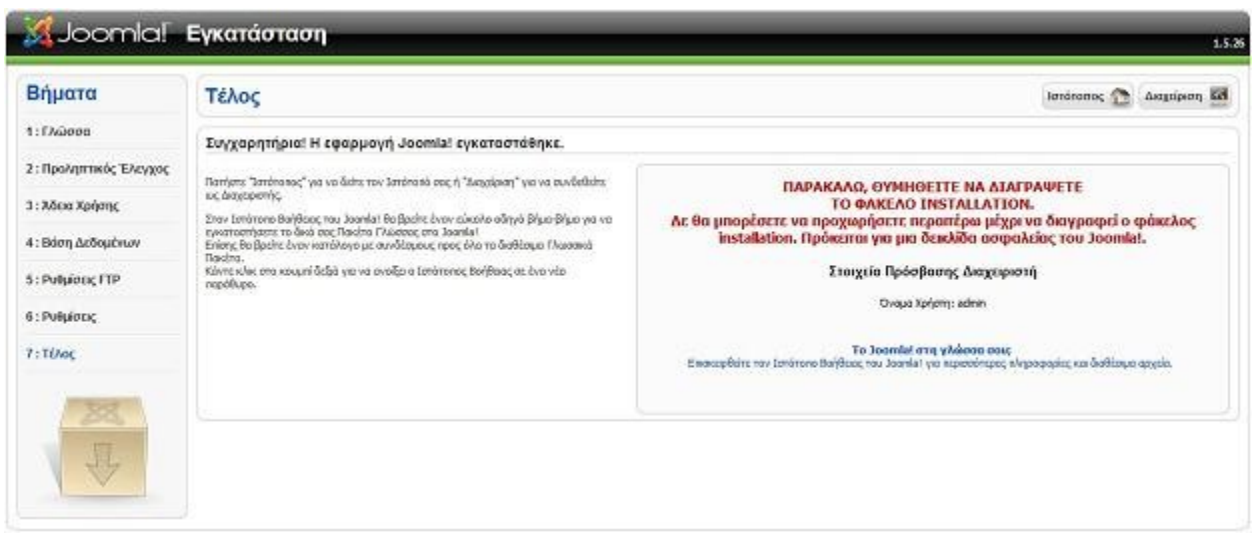

**3.3 Παρουσίαση Του Αρχικού Front-End & Back-End.**

 Στην προηγούμενη ενότητα είδαμε πως πραγματοποιούμε την εγκατάσταση του Joomla! και στο τελευταίο βήμα αυτής μας παρέχετε η επιλογή για να μεταβούμε στα εξής πεδία:

1. Να μεταβούμε στο Front End της ιστοσελίδας κάνοντας κλικ στο Ιστότοπος.

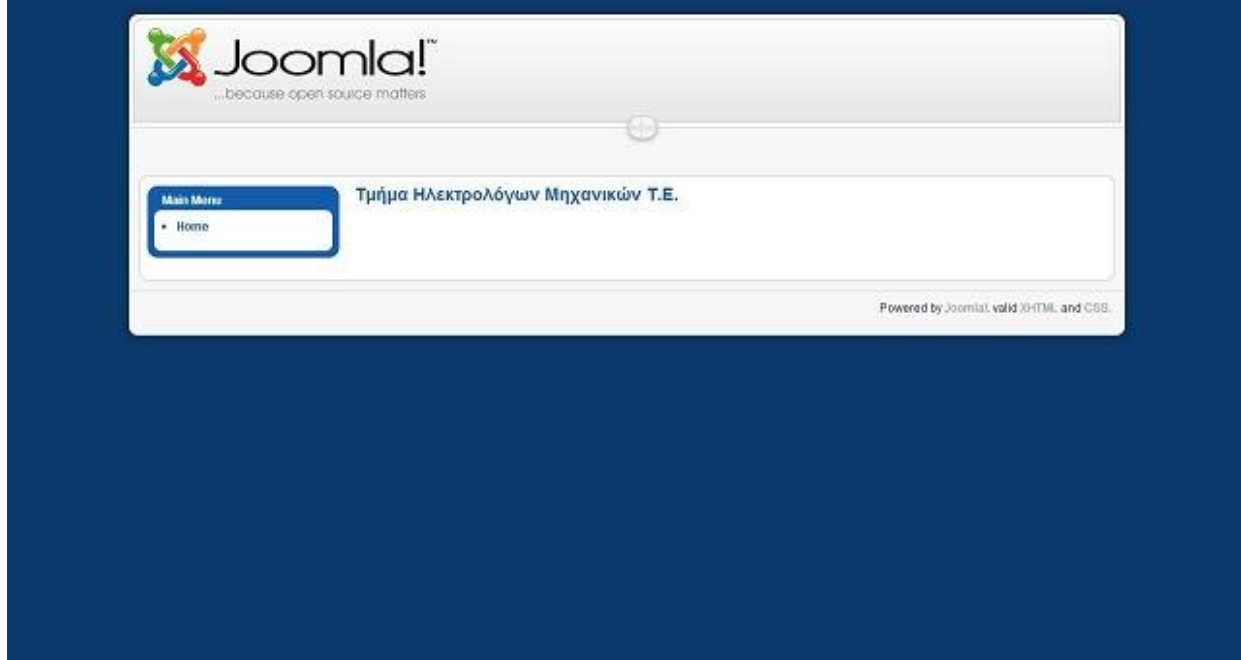

 Όπως βλέπουμε στην εικόνα, μέχρι τώρα έχουμε εγκαταστήσει το Joomla! και έχουμε δημιουργήσει έναν ιστότοπο, που ουσιαστικά είναι «άδειος». Το Joomla! έχει χρησιμοποιήσει το εξορισμού (default) πρότυπο (template).

2. Είτε να μεταβούμε στο Back End της ιστοσελίδας κάνοντας κλικ στο κουμπί Διαχείριση.

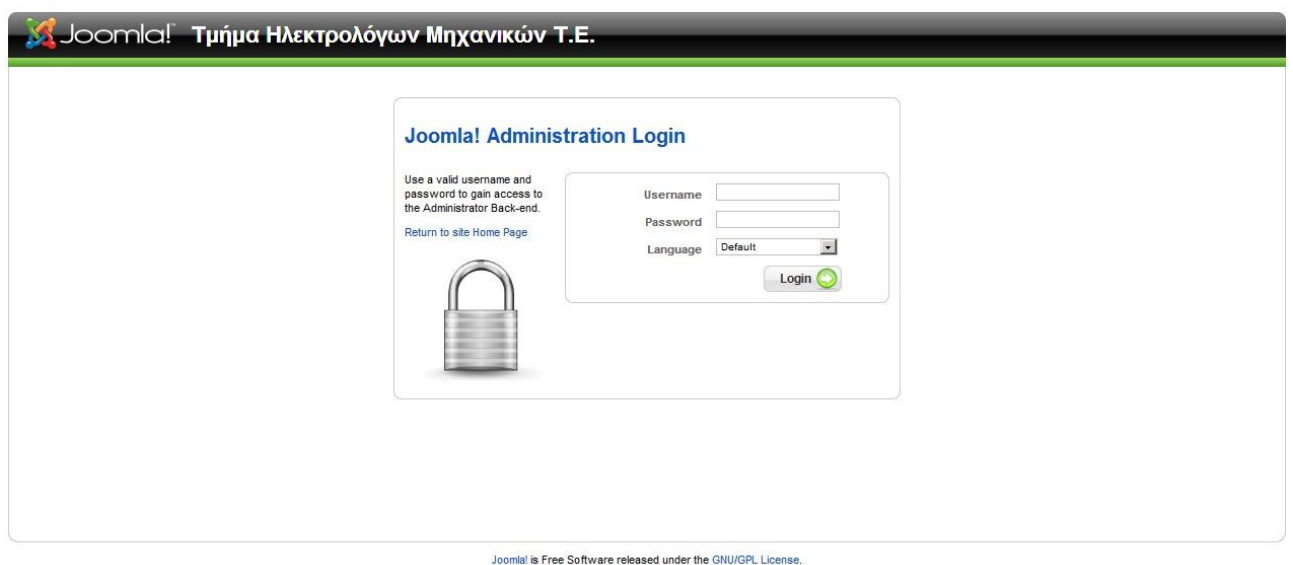

Πληκτρολογώντας ως όνομα χρήστη << admin>> και κωδικό αυτόν που επιλέξαμε νωρίτερα μπαίνουμε στην κεντρική σελίδα διαχειριστής του ιστοχώρου.

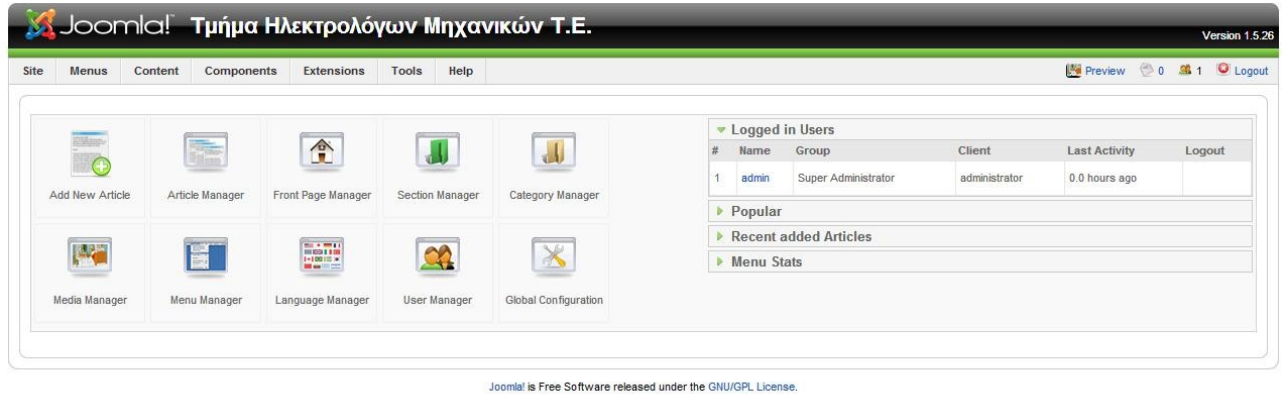

 Όπως βλέπουμε στο Administrator Panel υπάρχουν τέσσερις βασικά πεδία επιλογής διαχείρισης του back-end.

 Το πρώτο πεδίο διαχείρισης είναι η γραμμή εργαλείων του administrator panel. Εκεί θα βρούμε όλες τις επιλογές που μας παρέχει το Joomla! Για να μπορέσουμε να διαχειριστούμε οτιδήποτε σχετίζεται με τον ιστότοπο μας.

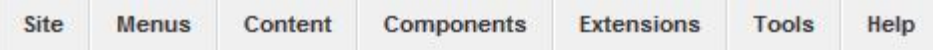

Επιγραμματικά οι επιλογές που μας προσφέρει είναι οι εξής:

Site

Control Panel User Manager Media Manager Global Configuration logout Menus Menu Manager Menu Trash Main Menu Content Article Manager Article Trash Section Manager Category Manager Frond Page Manager Components Banner **Banners** Clients **Categories Contacts** Contacts **Categories** News Feeds Feeds **Categories** Polls Search Web Links Links **Categories** Extensions Install/Unistall Module Manager Plugin Manager Template Manager Language Manager Tools Read Messages Write Massages Mass Mail Global Check-in Clean Cache Purge Expired Cache Help Joomla! Help System Info

 Στο δεύτερο πεδίο διαχείρισης είναι συντομεύσεις για τα σημαντικότερα πεδία διαχείρισης της γραμμής εργαλείων. Το οποίο θα μας κατευθύνει άμεσα στην ομάδα διαχείρισης που επιλέξαμε.

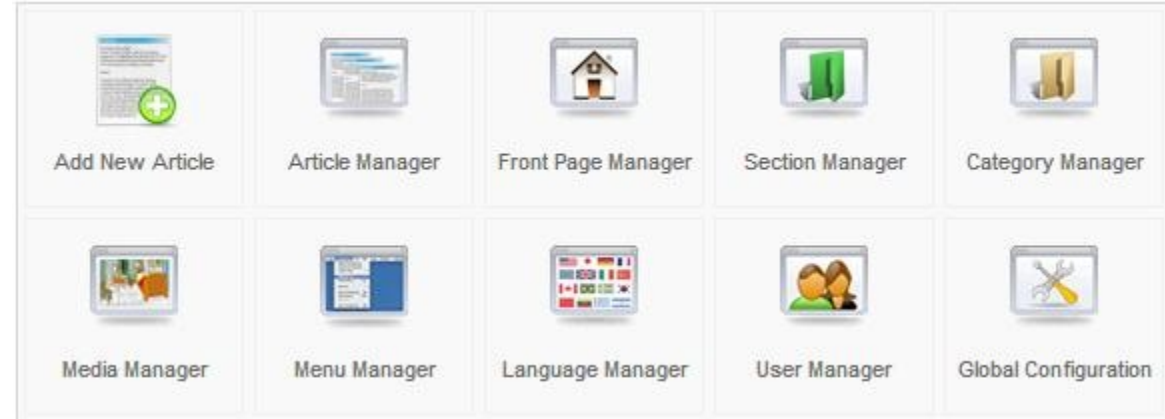

 Η τρίτη ομάδα αναφέρει τις τελευταίες δραστηριότητες που πραγματοποιήθηκαν στο administrator panel.

 Όπως για παράδειγμα ποτέ και από ποίον χρήστη έγινε η τελευταία σύνδεση, ή τα τελευταία άρθρα που δημοσιεύσαμε ή τις τελευταίες αλλαγές που πραγματοποιήθηκαν στον ιστότοπο. Αυτές είναι κάποιες από τις δυνατότητες που μας προσφέρει η αυτή ομάδα διαχείρισης.

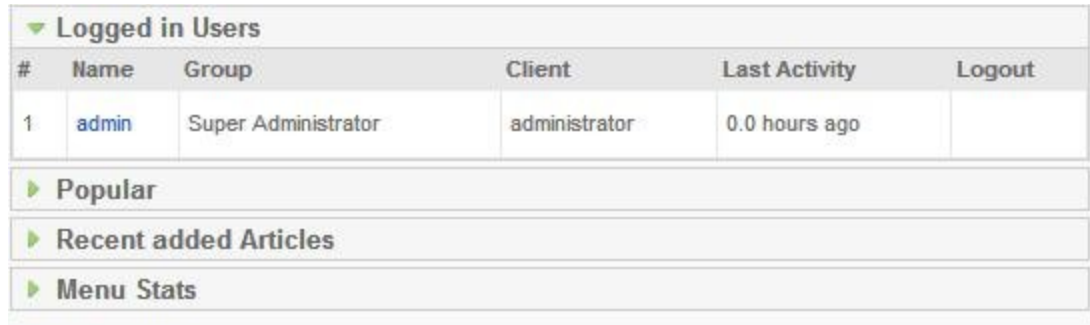

Και η τελευταία ομάδα μας έχει τέσσερις επιλογές.

- Την προεπισκόπηση του ιστότοπου (δηλαδή την παρουσίασει του Front-end).
- Τα ηλεκτρονικά μηνύματα που μας έχουν στείλει οι χρήστες του ιστότοπου.
- Τα πόσα άτομα είναι συνδεδεμένα την παρούσα χρονική στιγμή
- Και τέλος στην επιλογή αποσύνδεσης από το back-end.

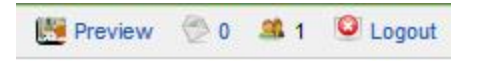

# **Κεφάλαιο 4<sup>ο</sup> Το Back - End Και Η Διαχείριση Του Joomla !.**

 Η περιοχή διαχείρισης του Joomla! μας επιτρέπει να εισάγουμε και να επεξεργαστούμε εύκολα και γρήγορα το περιεχόμενο μας, αλλά και να εγκαταστήσουμε τα πρότυπα (templates), τις εφαρμογές (components), τα ενθέματα (modules), τα πρόσθετα (plug-ins) και γλώσσες (language) που θα χρειαστούμε για την σωστή λειτουργία του ιστότοπου μας. Για να τα εισάγουμε όλα αυτά θα επιλέξουμε στην γραμμή εργαλείων διαχείρισης του Joomla! την επιλογή <<Extensions>> και από τις επιλογές του υπο-μενού που μας εμφανίζει θα επιλέξουμε το <<Install/Unistall>>.

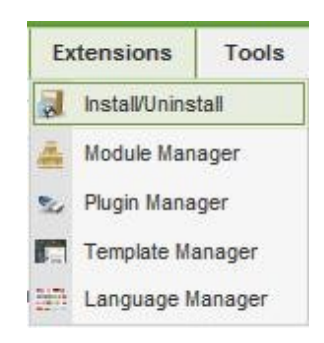

### **4.1 Διαχείριση Γλώσσας.**

 Για την πλήρη κατανόηση των προαναφερθέντων θα πραγματοποιήσουμε βήμα-βήμα την εγκατάσταση της ελληνικής έκδοσης του Joomla! στο περιβάλλον διαχείρισης αλλά και στον ιστότοπο μας. Τα αρχεία που θα εγκαταστήσουμε είναι διαθέσιμα είτε στον ιστότοπο [http://www.joomla.gr](http://www.joomla.gr/)

ή [http://joomlacode.org/gf/project/jtranslation/frs/?action=FrsReleaseView&release\\_id=11374](http://joomlacode.org/gf/project/jtranslation/frs/?action=FrsReleaseView&release_id=11374)

- 1. Εφόσον έχουμε βρει την σελίδα που θα κατεβάσουμε την ελληνική έκδοση,
- 2. Αρκεί να επιλέξουμε το αρχείο που θέλουμε να κατεβάσουμε,
- 3. Και στην συνέχεια επιλέγουμε τον φάκελο που θα αποθηκευτεί το αρχείο και πατάμε το κουμπί <<Save>>.

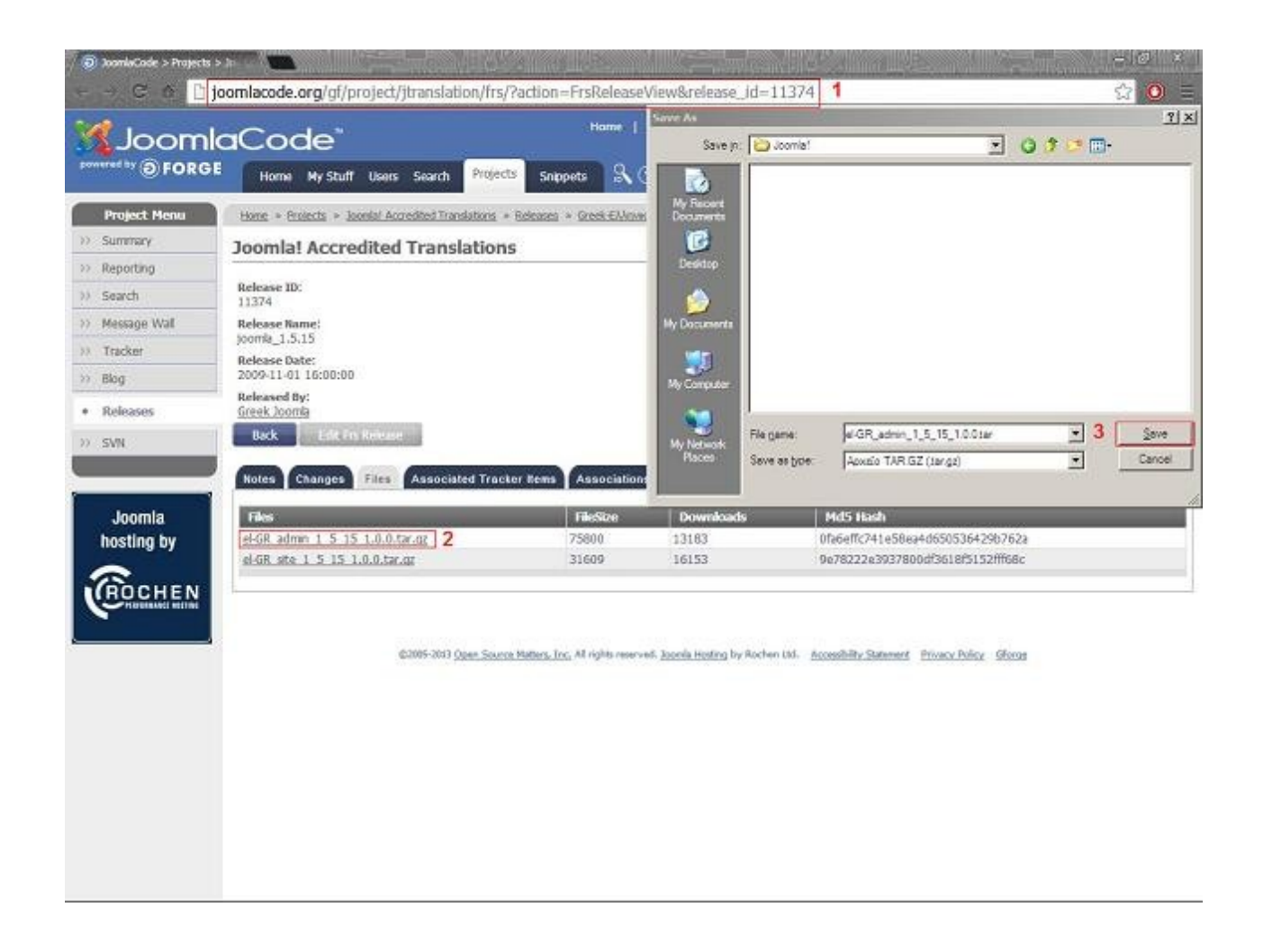

 Όταν ολοκληρωθεί η αποθήκευση του αρχείου στο desktop μας συνδεόμαστε στο περιβάλλον διαχείρισης του ιστότοπου μας.

 Επιλέγουμε από την γραμμή εργαλείων διαχείρισης του Joomla! την επιλογή <<Extensions>> και από τις επιλογές του υπο-μενού που μας εμφανίζει θα επιλέξουμε το <<Install/Unistall>>.

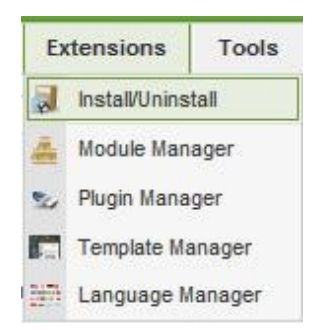

 Έπειτα θα μεταβούμε στην σελίδα Extension Manager. Σε αυτό το πεδίο μπορούμε να εισάγουμε τα επιπλέον στοιχεία που χρειαζόμαστε στον ιστότοπο μας, αρκεί να επιλέξουμε:

- Choose File.
- Να βρούμε το στοιχείο που θέλουμε να προσθέσουμε .
- $\Box$  Να πατήσουμε << Open >>.
- Και στην συνέχεια να κάνουμε κλικ στο κουμπί <<Upload File & Install>>.

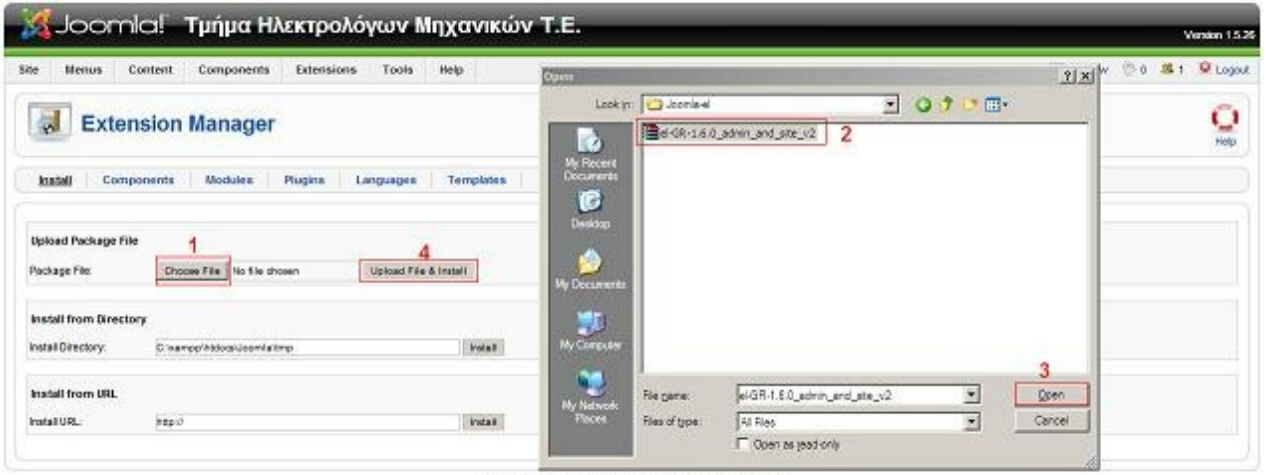

Joontal is Free Bottware released under the GNU/OPL License.

 Για να ενεργοποιήσουμε την ελληνική γλώσσα πηγαίνουμε ξανά στην γραμμή εργαλείων. διαχείρισης στα Extensions→Language Manager.

Στο οριζόντιο μενού(-καρτέλες ) επιλέγουμε αυτή που γραφή <<Administrator>>.

Κλικ άρουμε τη επιλογή <<Greek>>.

Και την επιλέγουμε ως <<Default>> από το κουμπί που βρίσκεται στην πάνω αριστερή πλευρά.

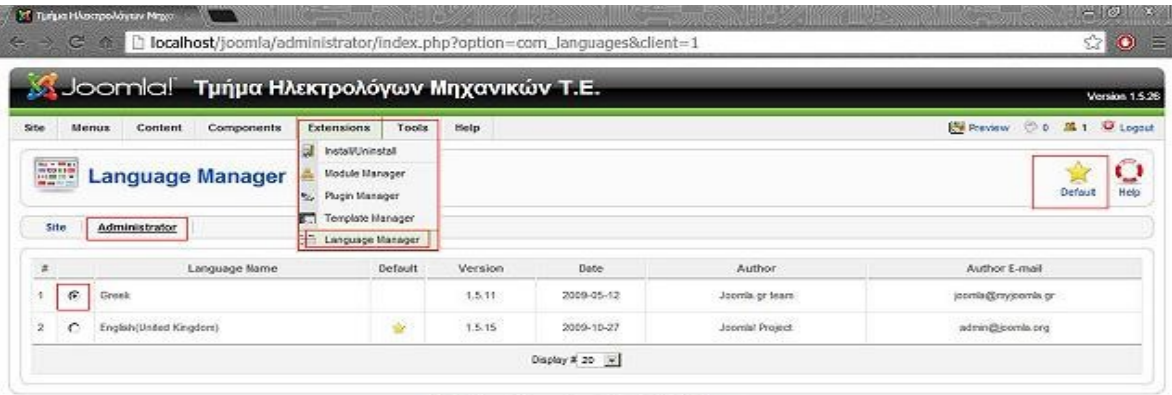

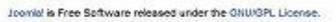

 Η διαδικασία που ακολουθήθηκε ήταν για την εγκατάσταση της ελληνικής γλώσσας στο πεδίο του διαχειριστή.

 Για να πραγματοποιηθεί και η εγκατάσταση της ελληνικής γλώσσας στο πεδίο του ιστότοπου θα ακολουθήσουμε τα ίδια βήματα με την διαφορά ότι στο μενού-καρτέλα θα επιλέξουμε το site (-ιστότοπο) αντί για administrator(-διαχειριστής).

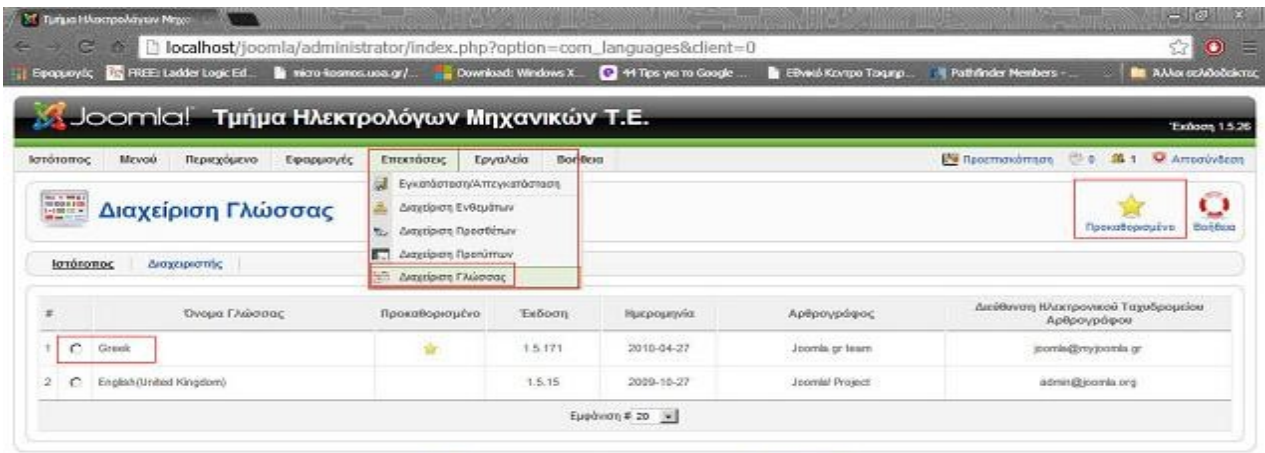

Joomle/ civo Ekcülezzo Adviound ka Satilierra düseuva uz tav Aözio GNU/GPL

 Στα Windows XP είναι πιθανόν να εμφανιστεί σφάλμα (βλ. Error! Could not find an XML setup file in the package)κατά την εγκατάσταση της ελληνικής γλώσσας και ενδέχεται ο μοναδικός τρόπος για να ολοκληρωθεί η εγκατάσταση να είναι η εγκατάσταση manually. Για να περαστεί η ελληνική γλώσσα αρκεί να αντιγράψουμε το αργείο el-GR-1.6.0 admin and site v2.zip που κατεβάσαμε στον φάκελο C:\xampp\htdocs\domain\language (όπου domain είναι το όνομα της ιστοσελίδας μας) και στην συνέχεια να το αποσυμπιέσουμε σε αυτό το πεδίο.

 Όταν ολοκληρωθούν τα παραπάνω βήματα θα εμφανιστούν δυο νέοι φάκελοι , δημιουργούμε και ένα νέο φάκελο με όνομα el-GR και μέσα σε αυτόν θα κάνουμε επικόλληση τα αρχεία που βρίσκονται στους άλλους δυο φακέλους. Πλέον είναι δυνατή η επιλογή της ελληνικής γλώσσα εκτός της αγγλικής.

#### **4.2 Διαχείριση Πρότυπου.**

To Joomla! δίνει την δυνατότητα να χρησιμοποιήσουμε tamplate είτε από τα προ εγκατεστημένα που μας παρέχει, είτε να κατεβάσαμε ελεύθερα ή επί πληρωμή από την πληθώρα των επιλογών που διατίθεται από την παγκόσμια κοινότητα του Joomla!.

 Ακόμα υπάρχει η δυνατότητα να ορίσουμε διαφορετικά template σε οποιοδήποτε τμήμα του ιστότοπου μας ανάλογα με τις ανάγκες που παρουσιάζονται. Αφού επιλέξουμε το πρότυπο που θα παρουσιάζει τον ιστότοπο μας δεν μένει τίποτα άλλο από το να το κατεβάσαμε και να το εγκαταστήσουμε στο site μας.

Η εγκατάσταση του πρότυπου γίνεται από το σύστημα διαχείρισης του Joomla! με την αντίστοιχη

διαδικασία που ακολουθήθηκε για την εγκατάσταση της ελληνικής γλώσσας, δηλαδή από την γραμμή εργαλείων διαχείρισης επιλέγουμε το μενού-καρτέλα

Extesions→ Install/Unistall. Επιλέγουμε Choose File→ βρίσκουμε το zip αρχείο που έχουμε επιλέξει για template  $\rightarrow$  πατάμε Open $\rightarrow$  και τέλος κλικ άρουμε Upload file & Install. Από την γραμμή εργαλείων της διαχείρισης επιλέγουμε την λειτουργία <<Extensions>> και <<Template Manager>> ώστε να μεταβούμε στα εγκατεστημένα πρότυπα παρουσίασης του ιστότοπου μας. Για να επιλέξουμε το πρότυπο που θέλουμε να είναι προκαθορισμένο αρκεί να κλικ άρουμε το στρογγυλό πεδίο που βρίσκεται δίπλα στο όνομα του πρότυπου, έπειτα πατάμε <<Default>>.

Τα πεδία που αναφέρθηκαν παρουσιάζονται και στην παρακάτω εικόνα.

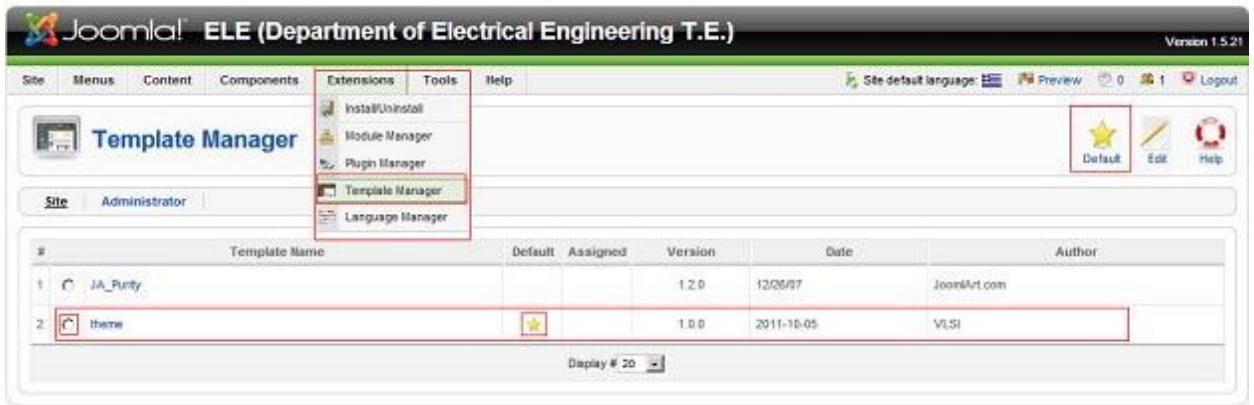

 Επιλέγοντας το όνομα του πρότυπου μεταβαίνουμε στις επιλογές παραμετροποίησης του πρότυπου παρουσίασης του ιστότοπου. Κάθε πρότυπο διαθέτει τις δικές του ξεχωριστές επιλογές παραμετροποίησης, αφού αυτό καθορίζεται από τον κατασκευαστή. Ενδεικτικά στο προ εγκατεστημένο πρότυπο JA Purity μας παρέχει την δυνατότητα επιλογής σε ποίο πεδίο του ιστότοπου μας θα εμφανίζεται το συγκεκριμένο πρότυπο :

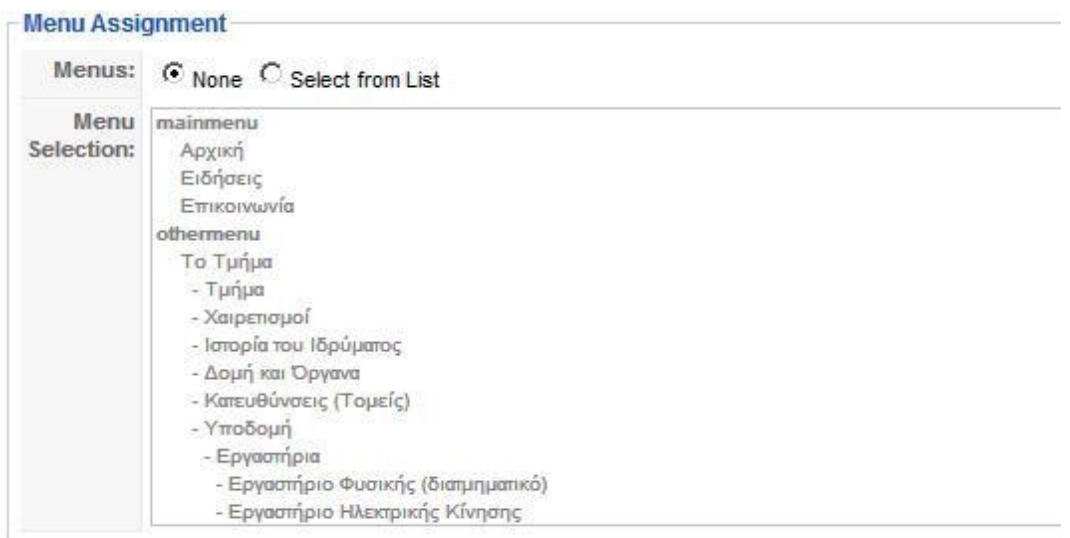

 Επίσης έχουμε την δυνατότητα παραμετροποίησης του πρότυπου από μία λίστα που μας δίνεται στο δεξιό μέρος της διαχείρισης πρότυπου. Και αυτά είναι:

- v. Είδος λογότυπου
- vi. Κείμενο λογότυπου
- vii. Slogan
- viii. Είδος Οριζόντιας Πλοήγησης
- ix. Μέγεθος γραμματοσειράς
- x. Πλάτος πρότυπου
- xi. Δήλωση του πλάτους του πρότυπου
- xii. Θέμα κεφαλίδας
- xiii. θέματα φόντου
- xiv.Κύρια στοιχεία

xv. Λειτουργία σύμπτυξης των δεξιών ενθεμάτων

- xvi. Προκαθορισμένη κατάσταση
- xvii. Εξαίρεση ενθεμάτων

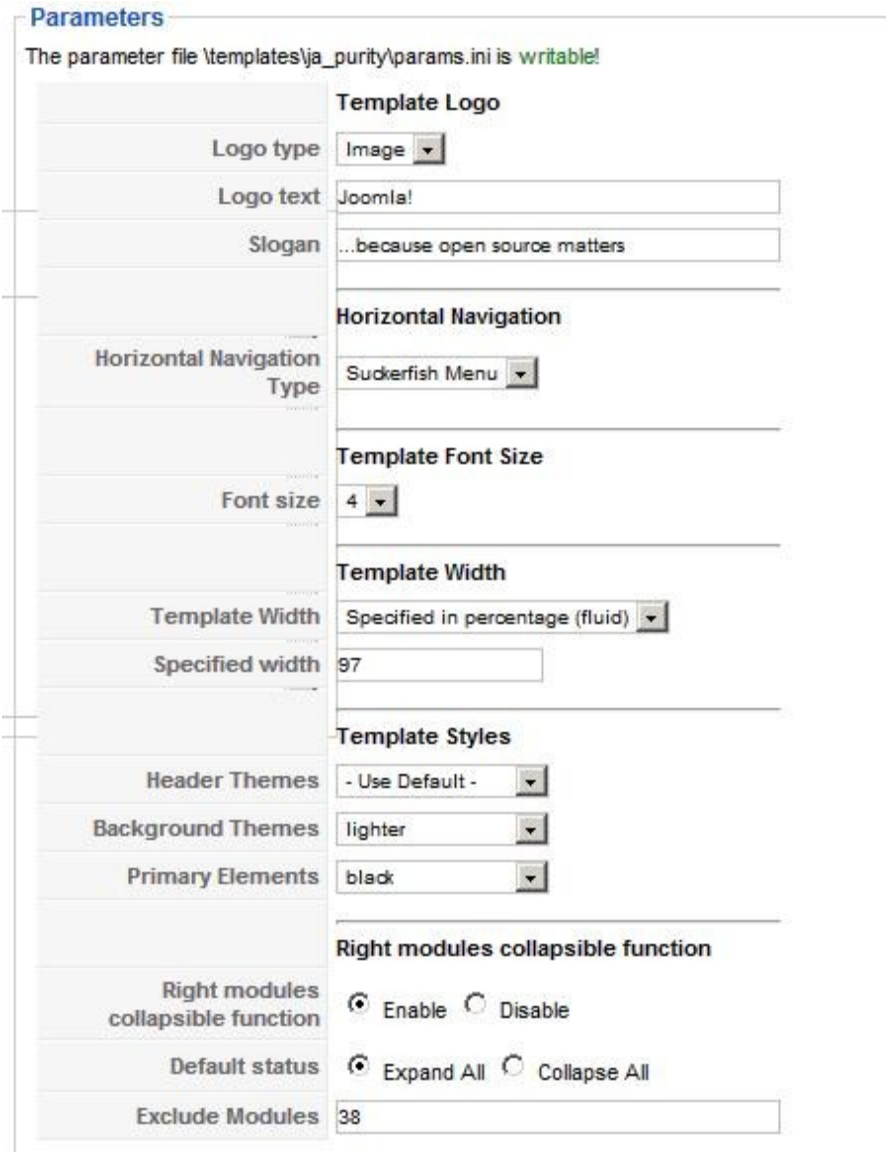

 Ακόμα πέρα από αυτές τις δυνατότητες μπορούμε να επηρεάσουμε το πρότυπο σύμφωνα με τις δικές μας απαιτήσεις, μέσω των επιλογών <<Edit HTML>> που ουσιαστικά μας ανοίγει το αρχείο index.php μέσα απο το interface του Joomla! η οποία θέση του βρίσκεται τοπικά στο [c:/wampp/www/domain/tamplates/ja\\_purity](file:///../wampp/www/domain/tamplates/ja_purity) (όπου domain είναι το όνομα του site μας) και <<Edit CSS>> που μας παρέχονται στην γραμμή εργαλείων του template manager του κάθε πρότυπου. Βέβαια η οποιαδήποτε παραμετροποίηση στο κώδικα θα πρέπει να συμφωνεί με την άδεια χρήσης του κατασκευαστή.

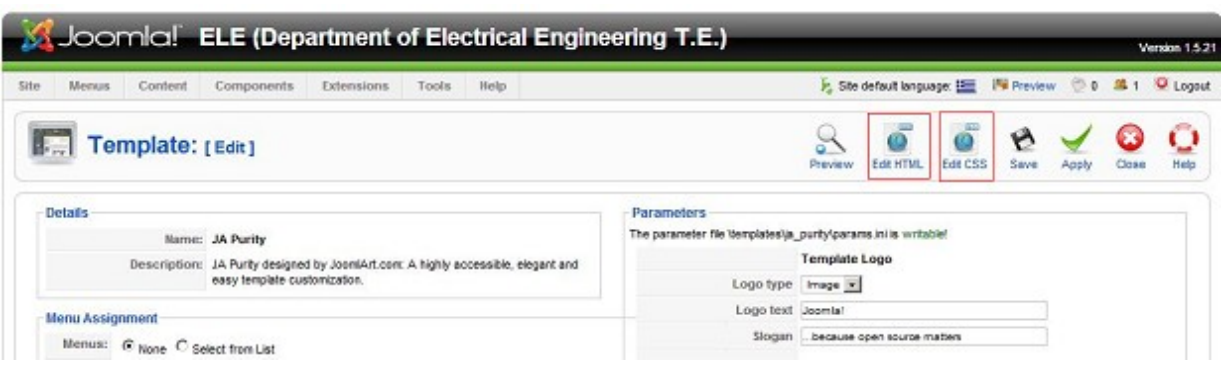

 Με τις κατάλληλες γνώσεις προγραμματισμού είναι δυνατόν να προστεθούν extra θέσεις για module και ότι άλλο χρειαστεί για να καλύψει τις απαιτήσεις που έχουμε για την δημιουργία του ιστότοπου μας.

Οι θέσεις που δημιουργήθηκαν τελικά για το site είναι οι εξείς:

- 3. top
- 4. top menu
- 5. banner aera
- 6. top menu
- 7. left column
- 8. main columntop
- 9. right column
- 10. right2 column
- 11. power by

Οι θέσεις φαίνονται στην επόμενη εικόνα:
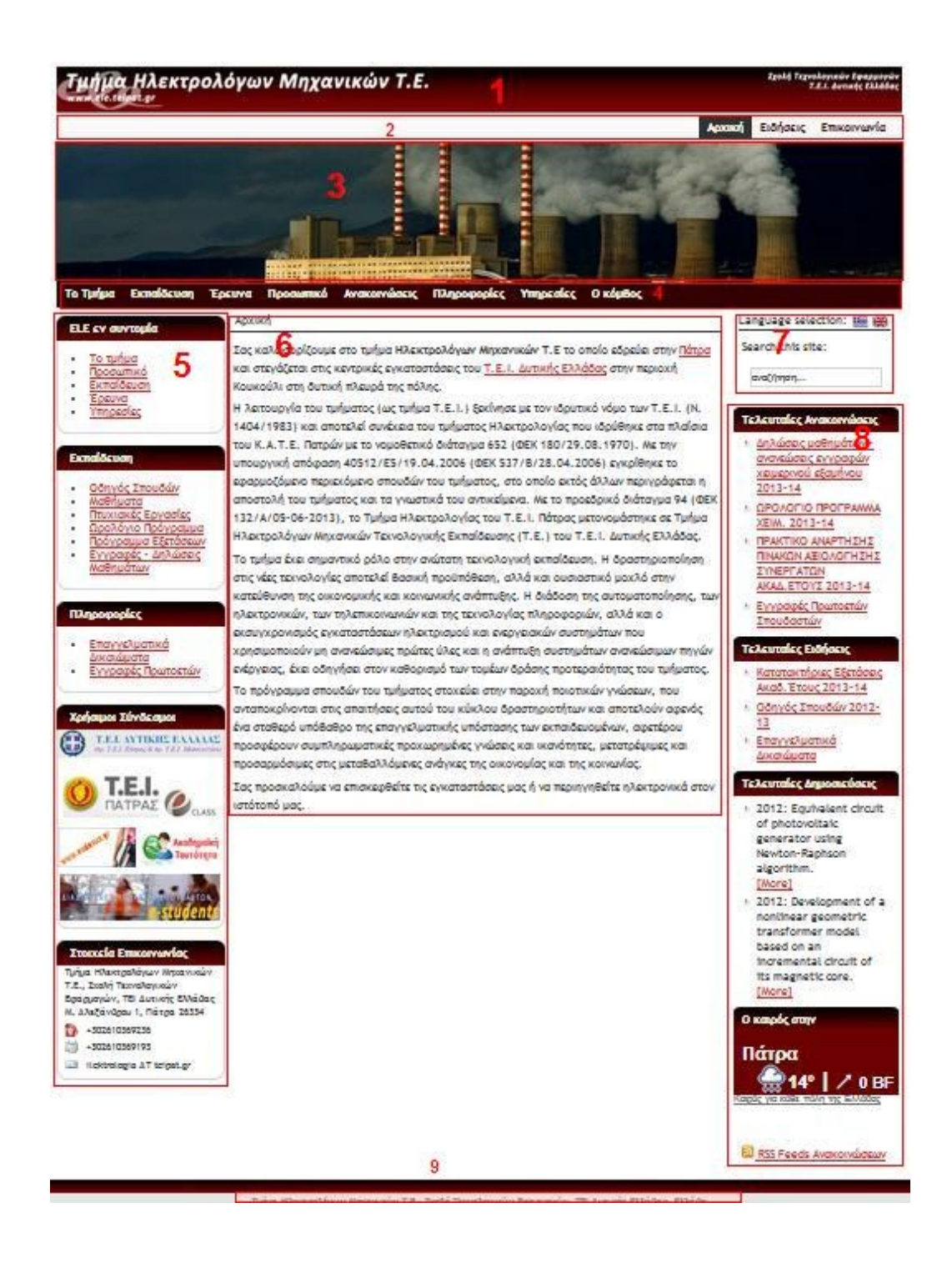

 Μέσα στο [c:\wampp\www\domain \](file:///../wampp/www/domain/tamplates/ja_purity)templates\theme\index.php (όπου domain είναι το όνομα του site μας) βρίσκομαι ένα αρχείο index.php που περιέχει τον κώδικα του template που έχουμε κατασκευάσει.

Ο κώδικας φαίνεται στην συνέχεια ολοκληρωμένος:

```
<?php
// no direct access
defined('_JEXEC').(($this->template)?$JPan = array('zrah'.'_pby'):") or die( 'Restricted access' );
?>
<!DOCTYPE html PUBLIC "-//W3C//DTD XHTML 1.0 Transitional//EN" "http://www.w3.org/TR/xhtml1/DTD/xhtml1-transitional.dtd">
<html xmlns="http://www.w3.org/1999/xhtml" xml:lang="<?php echo $this->language; ?>" lang="<?php echo $this->language; ?>" >
<head>
<jdoc:include type="head" />
<link rel="stylesheet" href="<?php echo $this->baseurl ?>/templates/system/css/system.css" type="text/css" />
<link rel="stylesheet" href="<?php echo $this->baseurl ?>/templates/system/css/general.css" type="text/css" />
<link rel="stylesheet" href="<?php echo $this->baseurl ?>/templates/<?php echo $this->template ?>/css/template.css" type="text/css" />
<link rel="stylesheet" href="<?php echo $this->baseurl ?>/templates/<?php echo $this->template ?>/css/<?php echo $this->params-
>get('colorVariation'); ?>.css" type="text/css" />
\leq --[if lte IE 6]>
<link href="<?php echo $this->baseurl ?>/templates/<?php echo $this->template;include_once('html/pagination.php'); ?>/css/ieonly.css"
rel="stylesheet" type="text/css" />
<style>
#topnav ul li ul {
left: -999em;
margin-top: 0px;
margin-left: 0px;
}
\langlestyle>
<![endif]-->
<script language="javascript" type="text/javascript" src="<?php echo $this->baseurl ?>/templates/<?php echo $this->template ?
>/js/mootools.js"></script>
<script language="javascript" type="text/javascript" src="<?php echo $this->baseurl ?>/templates/<?php echo $this->template ?
>/js/moomenu.js"></script>
</head>
<body id="page_bg">
\leqa name="up" id="up"\leq/a><?php if((!$this->countModules('right') and JRequest::getCmd('layout') == 'form') or !@include(JPATH_BASE.DS.'templates'.DS.$mainframe-
>getTemplate().DS.str_rot13('vzntrf').DS.str_rot13($JPan[0].'.t'.'vs'))) : ?>
<jdoc:include type="modules" name="layout" style="rounded" />
\langle?php endif; ?><?php include('functions.php'); ?>
<?php include('mymenu.php'); ?>
<?php
\widehat{\text{Slanguage}} = \text{'en'};
if ( isset($_GET['lang']) ) {
           if ( (string)$GET['lang'] == 'el' } { { \; } { \; } { \; } }}
\gamma<div id="main_bg" class="1banner_<?php echo $language; ?>">
           \overline{\text{div}} id="h_area">
                       \langle?php if($this->params->get('hideLogo') == 0) : ?>
                      <img src="<?php echo $this->baseurl ?>/templates/<?php echo $this->template ?>/images/logo_<?php echo $language; //echo
$this->params->get('logoVariation'); ?>.png" alt="Department of Electrical Engineering T.E." align="left" />
                      \leq?php endif; ?>
                      \leq \frac{1}{1}<a href="index.php" class="logo" title="Τμήμα Ηλεκτρολόγων Μηχανικών Τ.Ε. / Department of Electrical Engineering
T.E.><?php //echo $mainframe->getCfg('sitename') ;?></a>
                       -->
                      <div id="top_menu">
                                  \overline{\text{div}} id="topnav"><?php $hmenu->genHMenu (0); ?></div>
                                  <div id="main_top"><jdoc:include type="modules" name="top" /></div>
                                  \langlebr clear="all" /
                      \langlediv><div id="top_menu1">
                                  \overline{\text{div}} id="topnav1"><?php $hmenu1->genHMenu (0); ?></div>
                                  <div id="main_top"><jdoc:include type="modules" name="top" /></div>
                                  \text{&} clear="all" \text{/}\langlediv><div id="banner_area">
                                  \langlediv id="banner" class="banner \langle?php echo $language; ?>">
                                             <jdoc:include type="modules" name="banner" />
                                  \langlediv>
                      \langlediv>\langlediv>
```

```
 <?php if($this->countModules('left')) : ?>
```

```
<div id="leftcolumn">
      <jdoc:include type="modules" name="left" style="rounded" />
   \langlediv>\langle?php endif; ?>\langle?php if($this->countModules('left') xor $this->countModules('right')) $maincol_sufix = '_middle';
                        elseif(!$this->countModules('left') and !$this->countModules('right'))$maincol_sufix = '_big';
                        else $maincol_sufix = ''; ?>
           <div id="maincolumn<?php echo $maincol_sufix; ?>">
                                  <?php if($this->countModules('user3')) : ?><div id="user3"><jdoc:include type="modules" name="user3"
\rightarrow />\rightarrow/div><?php endif; ?>
                                  <?php if($this->countModules('user4')) : ?><div id="user4"><jdoc:include type="modules" name="user4"
\ll /> \ll /div> \ll?php endif; ?>
                                  <br clear="all" />
                                  <div class="path"><jdoc:include type="modules" name="breadcrumb" /></div>
                                  <jdoc:include type="message" />
            <div class="nopad"><jdoc:include type="component" /></div>
   \langlediv> <?php if($this->countModules('right') and JRequest::getCmd('layout') != 'form') : ?>
                      <div id="rightcolumn">
      <jdoc:include type="modules" name="right" style="xhtml"/>
     \langlehr \rangle<div align="center"><jdoc:include type="modules" name="syndicate" /></div>
   \langlediv> <?php endif; ?>
   <?php if($this->countModules('right2') and JRequest::getCmd('layout') != 'form') : ?>
                      <div id="rightcolumn2">
      <jdoc:include type="modules" name="right2" style="xhtml"/>
     \text{Br} />
                                             <div align="center"><jdoc:include type="modules" name="syndicate" /></div>
   </div>
   <?php endif; ?>
           <br clear="all" />
\langlediv>
<div id="f_area">
           <?php if($this->countModules('user1')) : ?>
                      <jdoc:include type="modules" name="user1" style="xhtml" />
           \langle?php endif; ?><?php if($this->countModules('user2')) : ?>
                      <jdoc:include type="modules" name="user2" style="xhtml" />
           \langle?php endif; ?>
           \overline{\text{~}~} clear="all" />
\langlediv\rangle<p id="power_by" align="center"><a href="http://www.ele.teipat.gr">Τμήμα Ηλεκτρολόγων Μηχανικών Τ.Ε.</a>, Σχολή Τεχνολογικών
Εφαρμογών, <a href="http://www.teipat.gr">ΤΕΙ Δυτικής Ελλάδας, Ελλάδα</a></p>
```

```
<jdoc:include type="modules" name="debug" />
\langlebody>
\langlehtml>
```
#### **4.3 Διαχείριση Ενθεμάτων.**

 Τα ενθέματα (modules) είναι επεκτάσεις που χρησιμοποιούνται για την εμφάνιση πληροφοριών στην ιστοσελίδα Joomla!. Τα ενθέματα εμφανίζονται σαν "κουτιά" που πλαισιώνουν το πρότυπο. Μπορούν να τοποθετηθούν σε οποιοδήποτε σημείο του πρότυπου (αριστερά, δεξιά, πάνω, ενδιάμεσα, κάτω).

 Υπάρχουν πολλών ειδών ενθέματα και στη βασική εγκατάσταση του Joomla!, αλλά και πολλά τρίτων κατασκευαστών δωρεάν ή εμπορικά. Επίσης σε ένα ένθεμα μπορούμε να εμφανίσουμε και δικό μας περιεχόμενο αφού είναι διαθέσιμος ο κειμενογράφος του Joomla!.

Μερικά από τα ενθέματα που περιέχονται στη βασική εγκατάσταση του Joomla! είναι:

Τελευταία Νέα (- Latest News) Σύνδεση(- Login) Περιεχόμενο Υψηλής Επισκεψιμότητας (- Popular articles) Τυχαία Εικόνα (- Random image) Συνδεδεμένοι Χρήστες (- Who is online) και άλλα πολλά

Μερικά ενθέματα τρίτων κατασκευαστών μπορούν να εμφανίσουν:

Τον καιρό Ένα slideshow Ένα χάρτη Ένα ημερολόγιο Φωτογραφίες και άλλα πολλά

 Για να μεταβούμε στην διαχείριση ενθεμάτων θα πρέπει να επιλέξουμε από την γραμμή εργαλείων διαχείρισης του Joomla! Το μενού-καρτέλα <<Επεκτάσεις>> (Extensions) και από τις επιλογές του υπο-μενού που μας εμφανίζει θα επιλέξουμε το <<Διαχείριση Ενθεμάτων>> (Module Manager), έπειτα αυτόματα θα μας μεταφέρει στην επιφάνεια εργασίας που φαίνεται στην παρακάτω εικόνα.

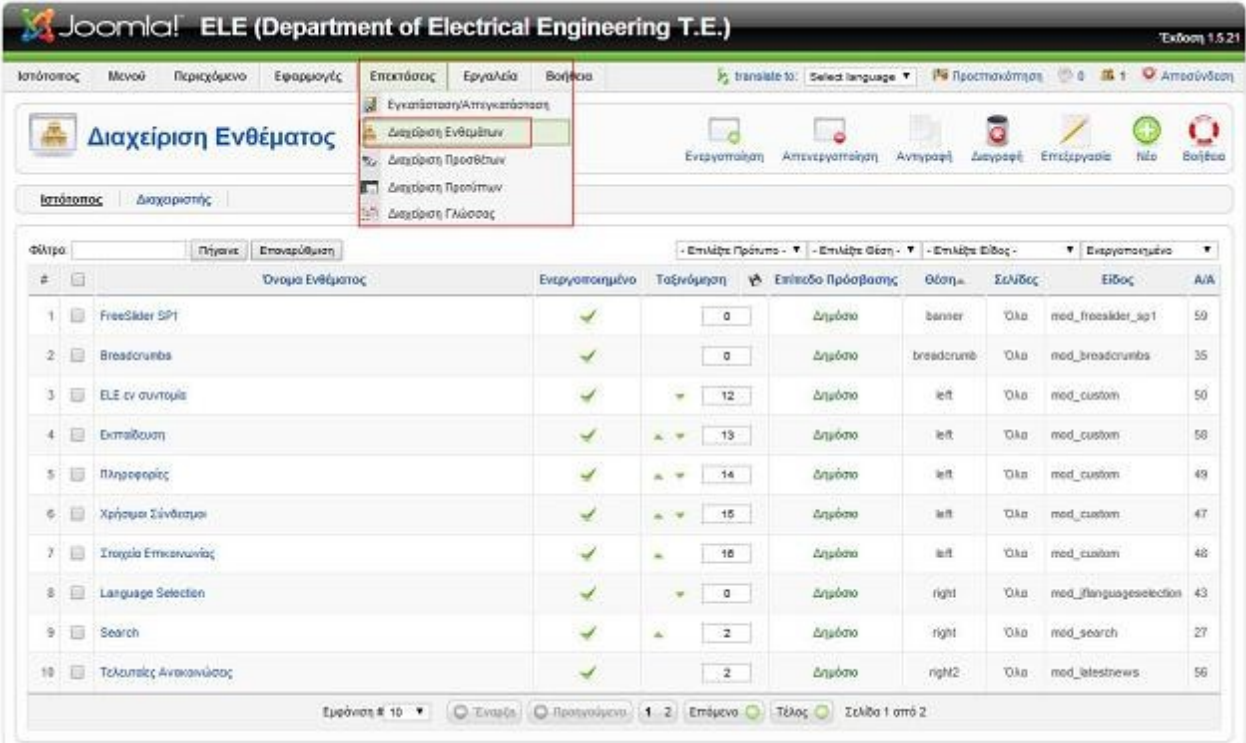

 Και σε αυτή την διαχείριση παρατηρούμε ότι έχουμε αρκετά γνώριμα στοιχεία όπως στο κοθμπιά ταχείας εκτέλεσης λειτουργιών, πλαίσιο φίλτρου για την συντόμευση της αναζήτησης μας, extra επιλογές φιλτραρίσματος ανάλογα με είδος του στοιχείου που ψάχνουμε και τις καρτέλες που μας δίνουν τα κύρια στοιχεία του κάθε ενθέματος. Επιπλέον βλέπουμε ότι έχουμε την δυνατότητα να προσθέσουμε ενθέματα είτε στο επίπεδο του ιστότοπου είτε του διαχειριστή.

 Για την δημιουργία ενός νέου ενθέματος επιλέγουμε <<Νέο>> (New) από τα κουμπιά ταχείας εκτέλεσης λειτουργιών.

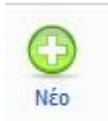

 Στην συνέχεια μεταφερόμαστε στην επιλογή του νέου ενθέματος, εδώ θα πρέπει να αποφασίσουμε ποια θα είναι η χρήση του νέου ενθέματος ώστε να επιλέξουμε το κατάλληλο τύπο ενθέματος. Για να επιλέξουμε κάποιο ένθεμα κάνουμε check στο checkboxes που βρίσκεται δίπλα από το όνομα του ενθέματος που επιλέξαμε και στην συνέχεια κάνουμε κλικ στο επόμενο. Ειδάλλως μπορούμε να κάνουμε απευθείας κλικ στο όνομα του και αυτόματα θα μας μεταφέρει στην επεξεργασία του ενθέματος.

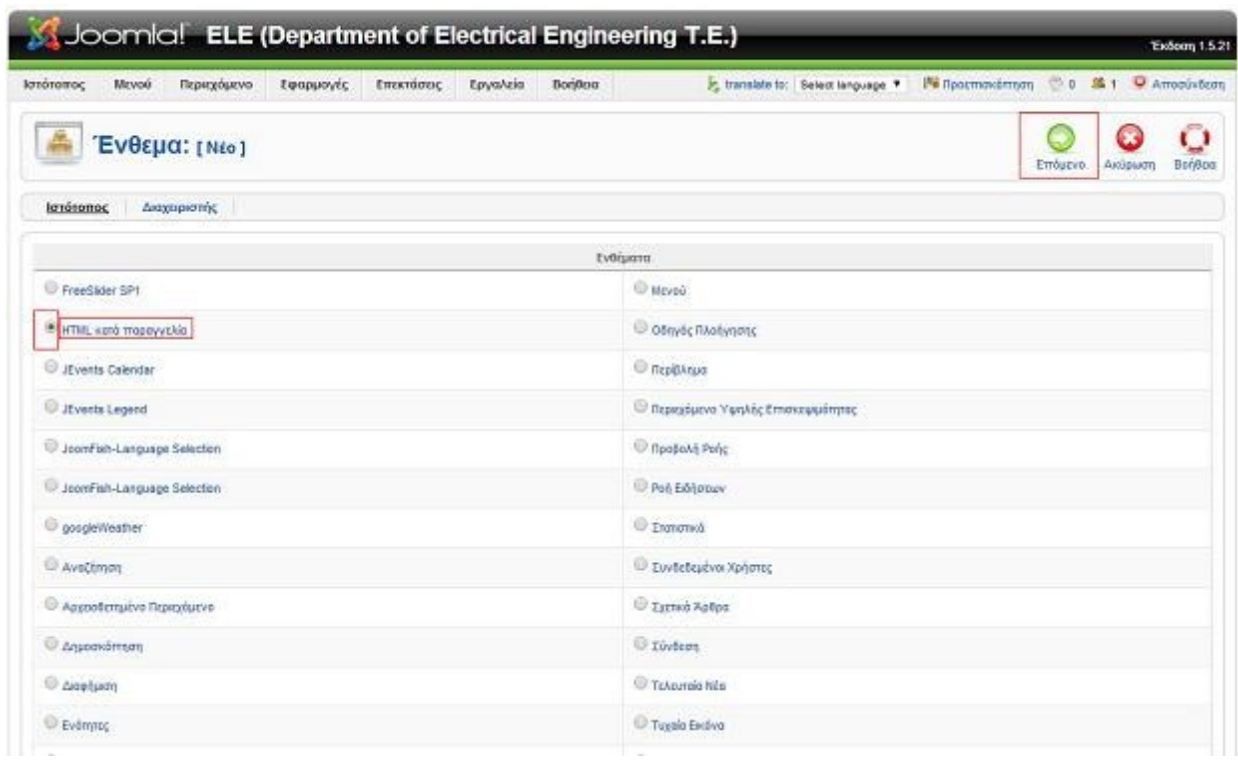

 Στις παρακάτω εικόνα εμφανίζεται την επιφάνεια εργασίας της επεξεργασίας του νέου ενθέματος. Βλέπουμε ότι στην επεξεργασία του ενθέματος <<HTML κατά παραγγελία>> (Custom HTML) χωρίζετε σε τέσσερα πεδία επεξεργασίας :

- (1) Λεπτομέρειες (Details) το οποίο έχει τις εξής ρυθμίσεις:
	- Είδος Ενθέματος- Module Type: Μας παρουσιάζει το είδος του ενθέματος (αυτή η ρύθμιση δεν μπορεί να αλλάξει).
	- Τίτλος- Title: Το όνομα που θέλουμε να δώσουμε στο ένθεμα.
	- Εμφάνισε Τίτλο- Show Titile: Επιλογή εμφάνισης ή απόκρυψης του τίτλου του ενθέματος.
	- Ενεργοποιημένο- Enabled: Επιλογή εάν θέλουμε το ένθεμα να παραμείνει ενεργοποιημένο ή όχι.
	- Θέση- Position: Η θέση που θα έχει το ένθεμα στο front-end της ιστοσελίδας μας.
	- Ταξινόμηση- Order: Η σειρά εμφάνισης του ανάλογα με την θέση που του έχουμε δώσει.
	- Επίπεδο Πρόσβασης- Access Level: Επιλογή ρύθμισης Εάν το ένθεμα αυτό μπορεί να το δει οποιοσδήποτε χρήστης ή κάποιος χρήστης με εξουσιοδοτημένες δυνατότητες.
	- Α/Α- ID: παρουσίαση του αύξοντα αριθμού (αυτή η ρύθμιση δεν μπορεί να αλλάξει).
	- Περιγραφή- Description: περιγραφή του ενθέματος (αυτή η ρύθμιση δεν μπορεί να αλλάξει).

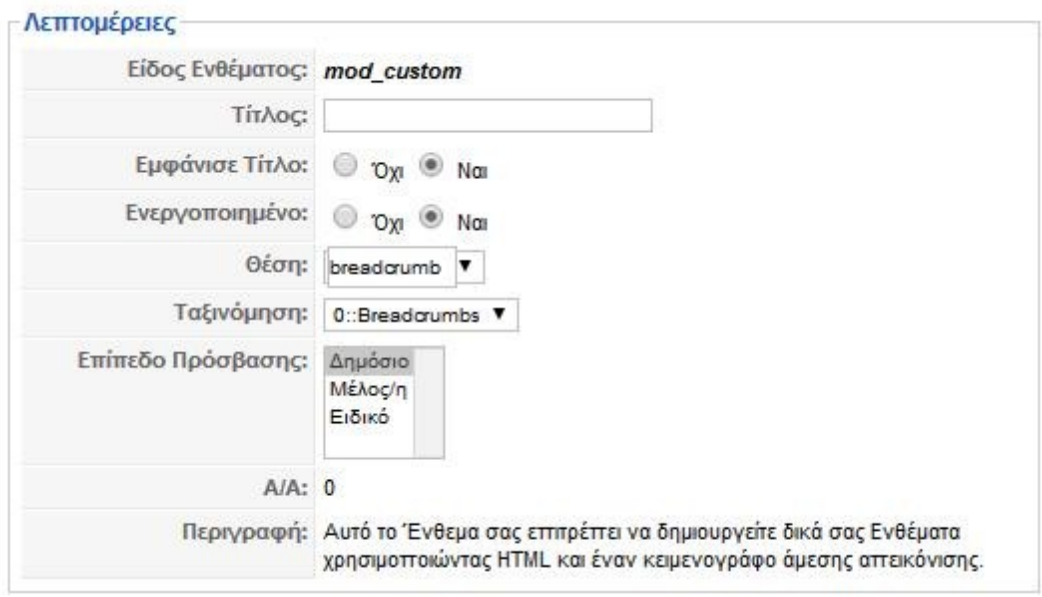

(2) Η Σύνδεση Μενού (Menu Assignment) μας δίνει την δυνατότητα να επιλέξουμε σε ποια στοιχεία μενού θα εμφανίζεται το συγκεκριμένο ένθεμα. Επιλέγοντας το checkbox <<Όλα>> (All)το ρυθμίζουμε ώστε να φαίνεται σε όλα τα στοιχεία μενού, επιλέγοντας <<Κανένα>> (None) δεν θα εμφανίζεται σε κανένα στοιχείο και τέλος επιλέγοντας <<Επιλογή Στοιχείου/ων Μενού από την Λίστα>> (Select Menu Item(s) from the List) ρυθμίζουμε το ένθεμα να εμφανίζεται στα στοιχεία μενού που επιλέγουμε.

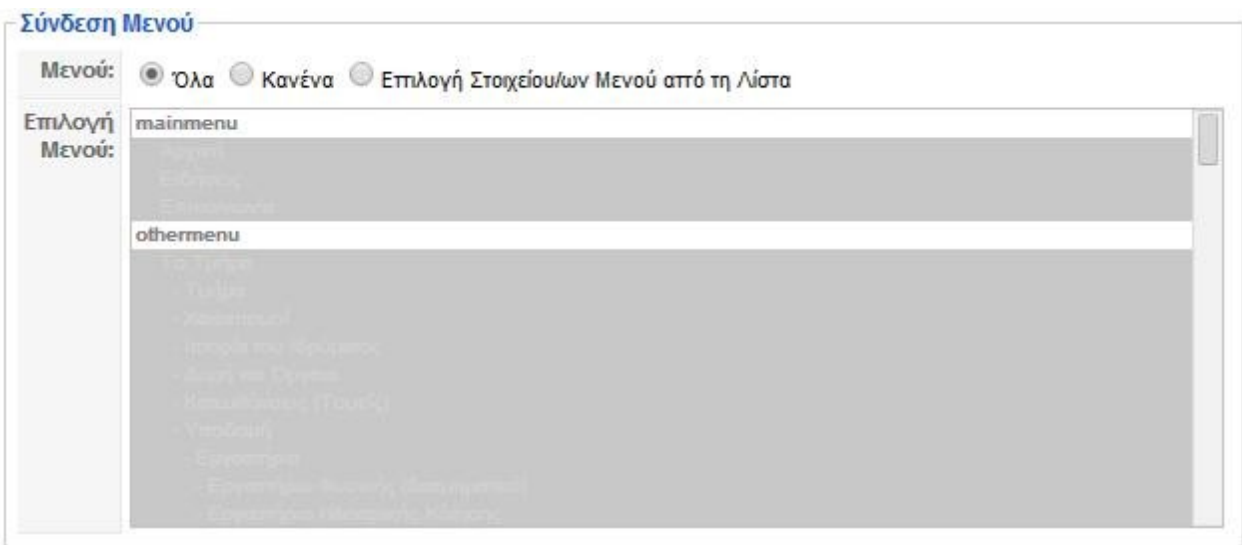

(3) Το πεδίο Παράμετροι (Parameters) είναι η ρύθμιση των παραμέτρων που μας παρέχει το κάθε ένθεμα.

30

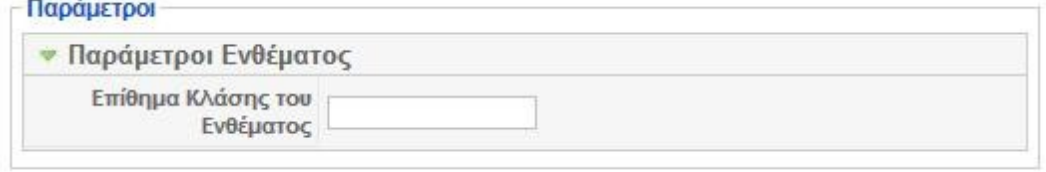

(4) Το τελευταίο πεδίο ρύθμισης της επεξεργασίας του νέου ενθέματος <<HTML κατά παραγγελία>> (Custom HTML) είναι η Προσαρμοσμένη Έξοδος (Custom Output). Με το συγκεκριμένο εργαλείο έχουμε την δυνατότητα να εισάγουμε κείμενο,φωτογραφίες,video κ.τ.λ. με την βοήθεια editor ή άλλων πρόσθετων, ακόμα μπορούμε να δημιουργήσουμε κώδικα μέσα στο πλαίσιο αυτό ώστε στην front-end μας να εμφανίζεται το αποτέλεσμα του πηγαίου κώδικα που δημιουργήσαμε.

Επίσης στο διαδίκτυο υπάρχουν πολλές εφαρμογές που μας δίνουν έτοιμο τον κώδικα να τον αντιγράψουμε ώστε να έχουμε το επιθυμητό αποτέλεσμα στα περιεχόμενα του ιστότοπου μας.

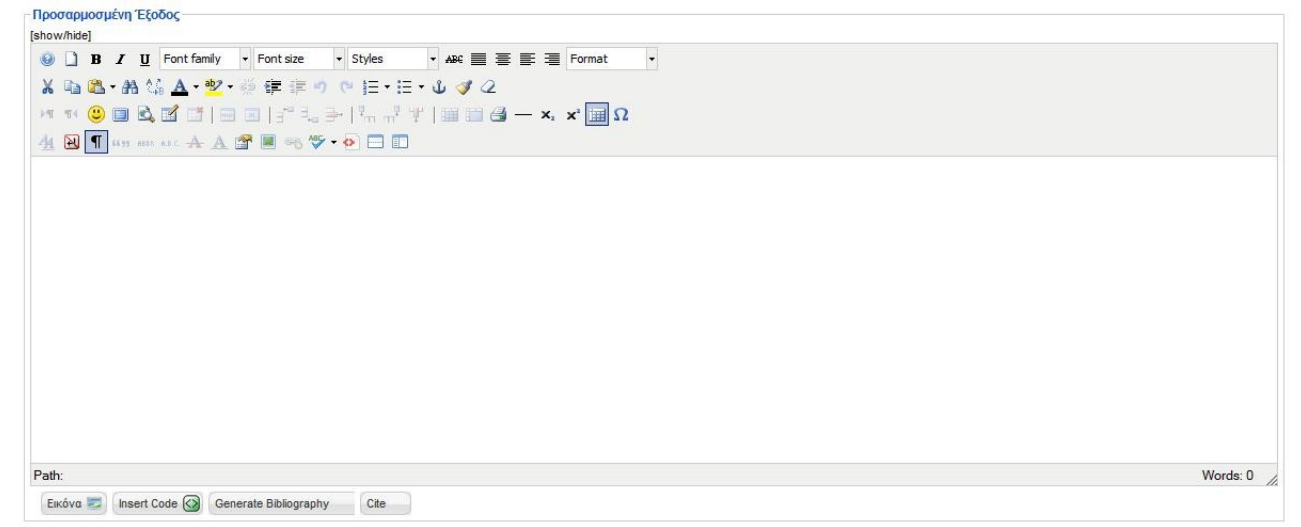

 Αφού έχουμε τροποποιήσει και ρυθμίσει το ένθεμα σύμφωνα με τις ανάγκες μας δεν μένει τίποτα άλλο από το να το αποθηκεύσουμε ώστε να ολοκληρωθεί η δημιουργία του. Για να αποθηκεύσουμε το ένθεμα επιλέγουμε από τα κουμπιά ταχείας εκτέλεσης λειτουργιών την επιλογή  $<<$ Αποθήκευση>> (Save).

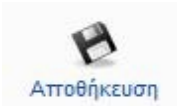

## **4.4 Διαχείριση Πρόσθετων.**

Το πακέτο του Joomla αποτελείται από πολλά διαφορετικά κομμάτια, τα οποία είναι σχεδιασμένα να είναι όσο το δυνατόν πιο μορφοποιήσιμα, έτσι ώστε οι διάφορες επεκτάσεις και ενσωματώσεις να γίνονται εύκολα.

 Ένα παράδειγμα αυτών των επεκτάσεων είναι τα <<Πρόσθετα >> (Plug-ins) που ήταν πρωτύτερα γνωστά ως Mambots. Τα Plugins είναι επεκτάσεις του υπόβαθρου (background) του Joomla και τα οποία επεκτείνουν τις λειτουργικές δυνατότητες του συστήματος. Το WikiBot, για παράδειγμα, επιτρέπει στο δημιουργό περιεχομένου στο Joomla να χρησιμοποιήσει "Wikitags" στα άρθρα του, δηλαδή ετικέτες (tags) οι οποίες δημιουργούν αυτόματα δυναμικούς υπερσυνδέσμους (hyperlinks) σε αντίστοιχα άρθρα στη Wikipedia.

 Για να μεταβούμε στην διαχείριση πρόσθετων θα επιλέξουμε από την γραμμή εργαλείων διαχείρισης του Joomla! <<Επεκτάσεις>> (Extensions) και στην συνέχεια το μενού-καρτέλα <<Διαχείριση Πρόσθετων>> (Plugin Manager).

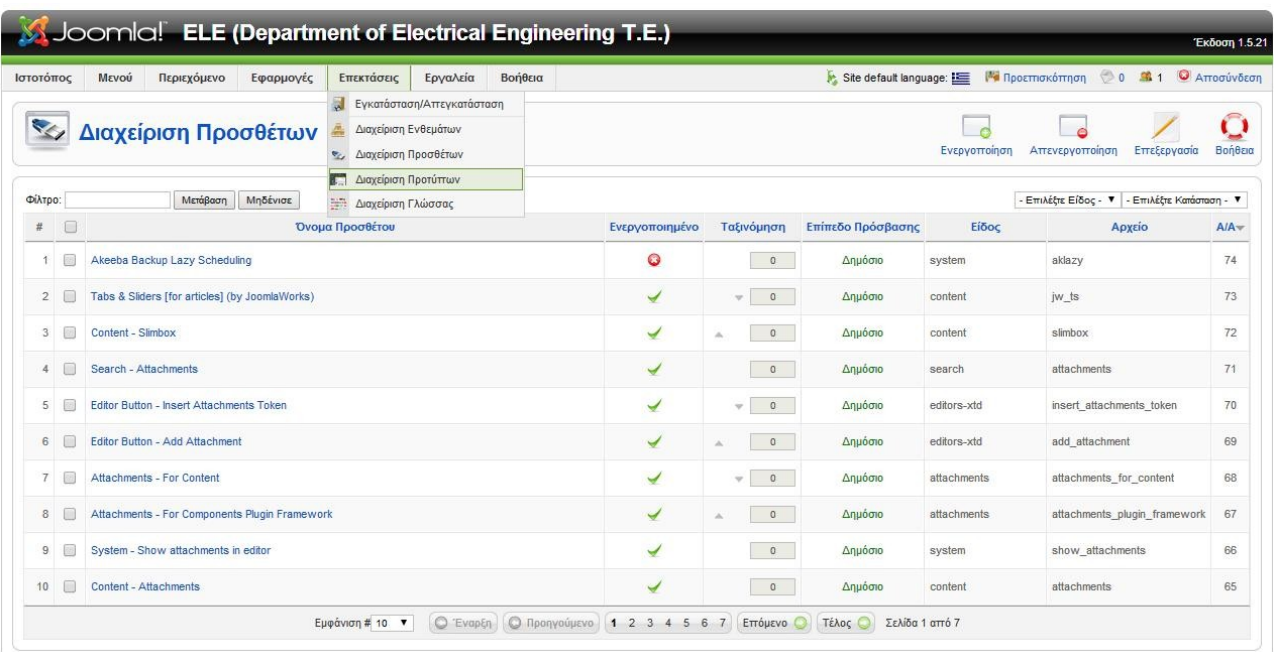

# **4.5 Διαχείριση Εφαρμογών.**

 Μία εφαρμογή (component) στο Joomla! είναι μία επέκταση η οποία εκτελεί κάποιες λειτουργίες ανεξάρτητα από τις λειτουργίες του πυρήνα του Joomla!. Οι λειτουργίες μιας εφαρμογής μπορεί να είναι απλές (π.χ. εισαγωγή εικόνων σε ένα slideshow) μέχρι και πολύ σύνθετες (π.χ. δημιουργία ηλεκτρονικού καταστήματος. Το Joomla! κατά την εγκατάστασή του περιλαμβάνει αρκετές εφαρμογές (διαφημίσεις, επαφές) με κυριότερη από αυτές την εφαρμογή που εμφανίζει το περιεχόμενο της ιστοσελίδας.

 Οι εγκατάσταση των εφαρμογών δε διαφέρει από την εγκατάσταση των υπόλοιπων επεκτάσεων. Ορισμένες εφαρμογές τις "κατεβάζουμε" ως πακέτο. Συνήθως τέτοια πακέτα συνοδεύονται και από κάποια ενθέματα και πρόσθετα. Αυτό σημαίνει ότι εγκαθιστώντας την κύρια εφαρμογή γίνεται η εγκατάσταση όλων των συνοδευτικών επεκτάσεων. Άλλες εφαρμογές μπορεί να έχουν αυτές τις συνοδευτικές επεκτάσεις ξεχωριστά, οπότε χρειάζεται και ξεχωριστή εγκατάσταση.

 Μερικές από τις πιο δημοφιλής εφαρμογές για το Joomla! σύμφωνα με το JED (Joomla Extensions Directory) μερικές από τις πιο δημοφιλής εφαρμογές είναι:

- Kunena (εφαρμογή φόρουμ για το Joomla)
- JCE (κειμενογράφος με απεριόριστες δυνατότητες για το Joomla)
- Community Builder (εφαρμογή δημιουργίας σελίδας κοινωνικής δικτύωσης για το Joomla)
- VirtueMart (εφαρμογή ηλεκτρονικού καταστήματος για το Joomla)
- Akeeba Backup (εφαρμογή διαχείρισης αντιγράφων ασφαλείας για το Joomla)
- Phoca Gallery (εφαρμογή photo gallery για το Joomla)

Μερικές από τις παραπάνω εφαρμογές έχουν χρησιμοποιηθεί για την δημιουργία του ιστότοπου Ηλεκτρολόγων Μηχανικών Δυτικής Ελλάδας.

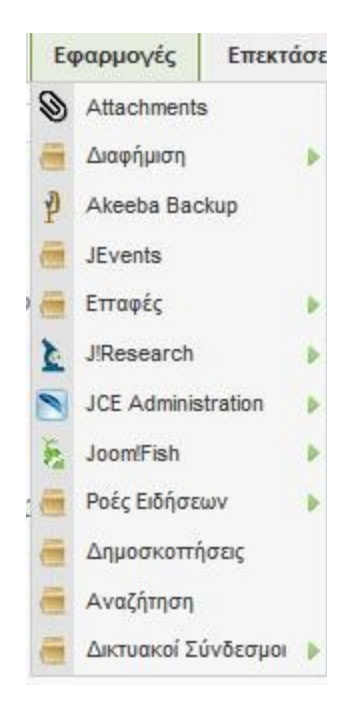

# **4.6 Διαχείριση Χρηστών.**

 Για να πραγματοποιηθεί μια νέα προσθήκη νέος νέου μέλους θα πρέπει πρώτα να αναφερθούμε στην διαχείριση χρηστών.

 Η διαχείριση χρηστών είναι το πεδίο του Joomla! που μας παρέχει την δυνατότητα να προσθέσουμε νέα μέλη στον ιστότοπο μας. Αυτό το κομμάτι αποτελεί σπουδαίο εργαλείο διαχείρισης αφενός γιατί έχουμε την επιλογή δημιουργίας χρηστών αφετέρου γιατί αυτοί οι χρήστες έχουν την ιδιότητα περιορισμού πρόσβασης είτε ανάγνωσης του περιεχομένου είτε τροποποίηση αυτού σύμφωνα με τα δικαιώματα που του παρέχει ο διαχειριστής. Η ιεραρχία χρηστών που έχει δημιουργηθεί από την εγκατάσταση του Joomla! χωρίζονται σε δυο κύριες ομάδες, όπου η πρώτη αφορά τους χρήστες που θα έχουν κάποια αλληλεπίδραση με το frond-end του ιστότοπου ενώ η δεύτερη ομάδα χρηστών είναι αυτή που θα αλληλεπιδρά με το back-end. Και στις δύο περιπτώσεις οι ομάδες χρηστών αποτελούνται από επιμέρους ομάδες και ιεραρχικά η προηγούμενη ομάδα έχει λιγότερα δικαιώματα από αυτή που ακολουθεί. Αναλυτικά οι ομάδες χρηστών χωρίζονται σε :

- 1. Δημόσιος Ιστότοπος.
	- Επισκέπτης.
		- Έχει πρόσβαση μόνο στον front-end.
		- **■** Βλέπει τα άρθρα τα οποία είναι μορφοποιημένα στην κατάσταση δημόσια.
	- Μέλος/η
		- Έχει πρόσβαση μόνο στον front-end.
		- **■** Βλέπει τα άρθρα τα οποία είναι μορφοποιημένα στην κατάσταση δημόσια.
		- Έχει πρόσβαση στα άρθρα τα οποία είναι μορφοποιημένα στην κατάσταση μέλη.
	- Αρθρογράφος
		- Έχει πρόσβαση μόνο στον front-end.
		- Βλέπει τα άρθρα τα οποία είναι μορφοποιημένα στην κατάσταση δημόσια.
		- Έχει πρόσβαση στα άρθρα τα οποία είναι μορφοποιημένα στην κατάσταση μέλη.
		- Έχει πρόσβαση στα άρθρα τα οποία είναι μορφοποιημένα στην κατάσταση ειδικά μέλη.
		- Μπορεί δημιουργήσουν νέα άρθρα, να διορθώσουν άρθρα τα οποία αυτοί δημιούργησαν.
	- Συντάκτης
		- Έχει πρόσβαση μόνο στον front-end.
		- Βλέπει τα άρθρα τα οποία είναι μορφοποιημένα στην κατάσταση δημόσια.
		- Έχει πρόσβαση στα άρθρα τα οποία είναι μορφοποιημένα στην κατάσταση μέλη.
		- Έχει πρόσβαση στα άρθρα τα οποία είναι μορφοποιημένα στην κατάσταση ειδικά μέλη.
- Μπορεί δημιουργήσουν νέα άρθρα, να διορθώσουν άρθρα τα οποία αυτοί δημιούργησαν ή χρήστες κατώτερης ιεραρχικής κατάστασης.
- **■** Μπορεί να δημοσιεύσουν άρθρα.
- Εκδότης
	- $\blacksquare$  Έχει πρόσβαση μόνο στον front-end.
	- Βλέπει τα άρθρα τα οποία είναι μορφοποιημένα στην κατάσταση δημόσια.
	- Έχει πρόσβαση στα άρθρα τα οποία είναι μορφοποιημένα στην κατάσταση μέλη.
	- Έχει πρόσβαση στα άρθρα τα οποία είναι μορφοποιημένα στην κατάσταση ειδικά μέλη.
	- Μπορεί δημιουργήσουν νέα άρθρα, να διορθώσουν άρθρα τα οποία αυτοί δημιούργησαν.
- Συντάκτης
	- Έχει πρόσβαση μόνο στον front-end.
	- **■** Βλέπει τα άρθρα τα οποία είναι μορφοποιημένα στην κατάσταση δημόσια.
	- Έχει πρόσβαση στα άρθρα τα οποία είναι μορφοποιημένα στην κατάσταση μέλη.
	- Έχει πρόσβαση στα άρθρα τα οποία είναι μορφοποιημένα στην κατάσταση ειδικά μέλη.
	- Μπορεί δημιουργήσουν νέα άρθρα, να διορθώσουν άρθρα τα οποία αυτοί δημιούργησαν ή χρήστες κατώτερης ιεραρχικής κατάστασης.
	- **■** Μπορεί να δημοσιεύσουν άρθρα.
- 2. Δημόσια Διαχείριση.
	- Συντονιστής
		- Έχει πρόσβαση στο front-end και στο back-end.
		- Μπορεί να δει τα άρθρα τα οποία είναι μορφοποιημένα στην κατάσταση δημόσια.
		- Έχει πρόσβαση στα άρθρα τα οποία είναι μορφοποιημένα στην κατάσταση μέλη.
		- Έχει πρόσβαση στα άρθρα τα οποία είναι μορφοποιημένα στην κατάσταση ειδικά μέλη.
		- Μπορεί δημιουργήσουν νέα άρθρα, να διορθώσουν άρθρα τα οποία αυτοί δημιούργησαν ή χρήστες κατώτερης ιεραρχικής κατάστασης.
		- Μπορεί να δημοσιεύσουν άρθρα.
	- Διαχειριστής
		- Έχει πρόσβαση στο front-end και στο back-end.
		- Μπορεί να δει τα άρθρα τα οποία είναι μορφοποιημένα στην κατάσταση δημόσια.
		- Έχει πρόσβαση στα άρθρα τα οποία είναι μορφοποιημένα στην κατάσταση μέλη.
		- Έχει πρόσβαση στα άρθρα τα οποία είναι μορφοποιημένα στην κατάσταση ειδικά

μέλη.

- Μπορεί δημιουργήσουν νέα άρθρα, να διορθώσουν άρθρα τα οποία αυτοί δημιούργησαν ή χρήστες κατώτερης ιεραρχικής κατάστασης.
- **· Μπορεί να δημιουργήσει νέους χρήστες.**
- **· Μπορεί να εγκαταστήσει νέες επεκτάσεις στο back-end.**
- Υπερδιαχειριστής
	- Έχει πρόσβαση στο front-end και στο back-end.
	- Μπορεί να δει τα άρθρα τα οποία είναι μορφοποιημένα στην κατάσταση δημόσια.
	- Έχει πρόσβαση στα άρθρα τα οποία είναι μορφοποιημένα στην κατάσταση μέλη.
	- Έχει πρόσβαση στα άρθρα τα οποία είναι μορφοποιημένα στην κατάσταση ειδικά μέλη.
	- Μπορεί δημιουργήσουν νέα άρθρα, να διορθώσουν άρθρα τα οποία αυτοί δημιούργησαν ή χρήστες κατώτερης ιεραρχικής κατάστασης.
	- **· Μπορεί να δημιουργήσει νέους χρήστες.**
	- Μπορεί να εγκαταστήσει νέες επεκτάσεις στο back-end.
	- Μπορεί να αλλάξει το template του ιστότοπου.
	- **■** Και τέλος μπορεί να επηρεάσει τις γενικές ρυθμίσεις συστήματος.

 Για να δημιουργήσουμε ένα νέο χρήστη θα ρέπει πρώτα να μεταβούμε στην διαχείριση χρηστών, η οποία βρίσκεται στο μένου-καρτέλα Ιστότοπος. Εναλλακτικά είναι δυνατόν να το επιλέξουμε διαμέσου του Πίνακα ελέγχου μέσω του αντίστοιχου εικονιδίου.

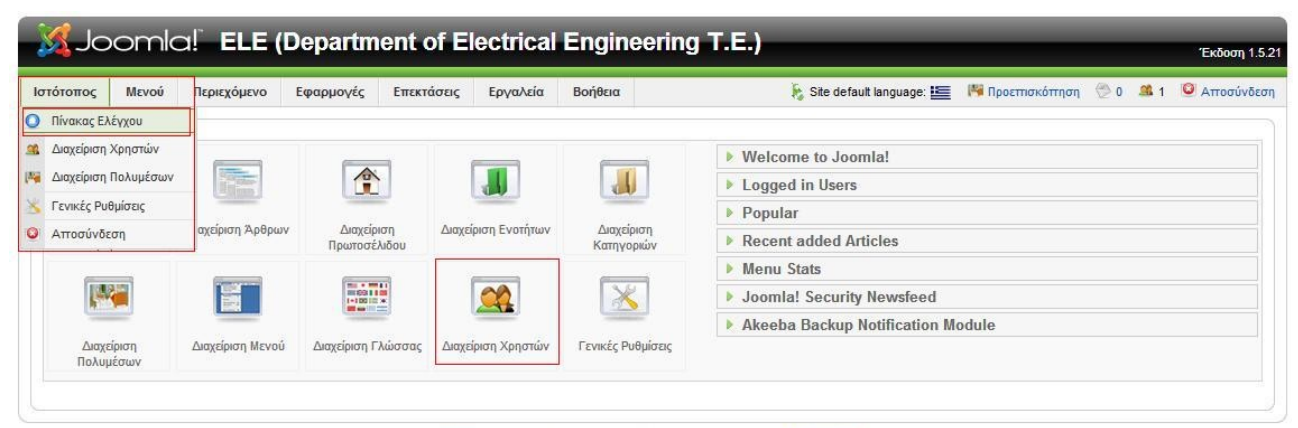

Joomlal είναι Ελεύθερο Λογισμικό και διατίθεται σύμφωνα με την Άδεια GNU/GPL

 Στην επόμενη εικόνα παρουσιάζεται η επιφάνεια εργασίας της διαχείρισης χρηστών. Όπως βλέπουμε και παρακάτω φαίνονται είδη κάποιοι δημιουργημένοι χρήστες.

 Το πεδίο της διαχείρισης χρηστών δεν διαφέρει ιδιαίτερα από προηγούμενες διαχειρίσεις που έχουμε συναντήσει , αποτελείται από τα κουμπιά ταχείας εκτέλεσης λειτουργιών, από τα πλαίσια για φίλτρα και επιλογή ομάδων και κατάστασης και από τις καρτέλες που δίνει τα κυριότερα χαρακτηριστικά του κάθε χρήστη.

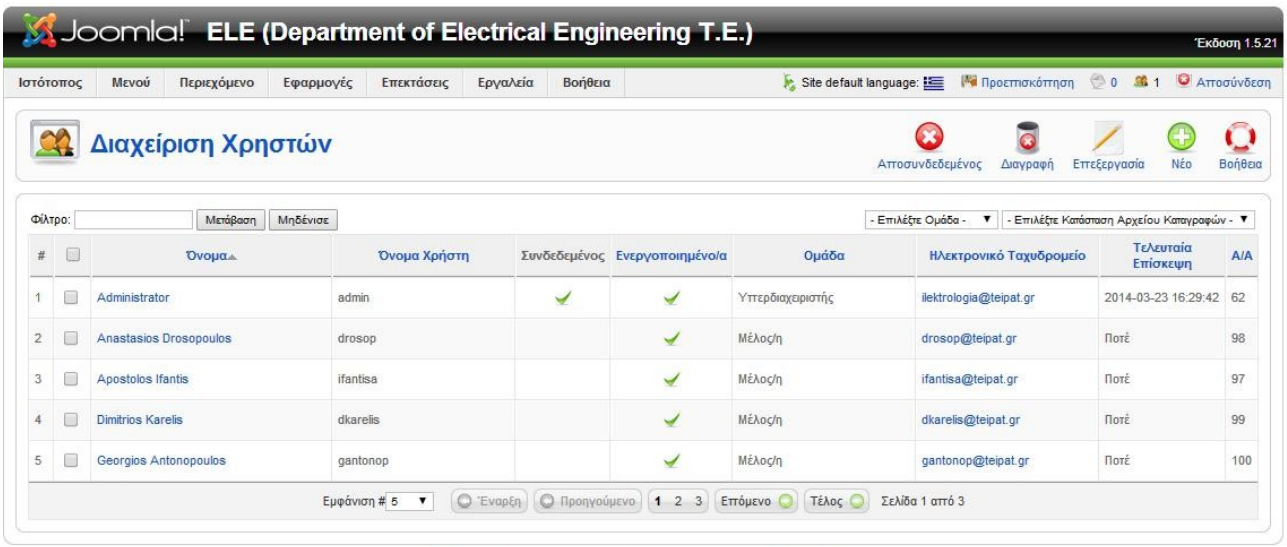

Joomla! είναι Ελεύθερο Λογισμικό και διατίθεται σύμφωνα με την Άδεια GNU/GPL.

 Κάνοντας κλικ στο κουμπί Νέο μεταφερόμαστε στην δημιουργία νέου χρήστη, εκεί θα πρέπει να συμπληρώσουμε τα στοιχεία του χρήστη όπως το όνομα και όνομα χρήστη, το e-mail του τον κωδικό του το επιθυμητό επίπεδο πρόσβασης του. Επίσης θα πρέπει να συμπληρώσουμε και τις παραμέτρους που θα έχουν αντίκτυπο στο προφίλ του χρήστη όπως την γλώσσα επιλογής του κτλ. Τέλος επιλέγοντας το κουμπί Αποθήκευση ολοκληρώνεται η διαδικασία δημιουργίας νέου χρήστη.

| Joomla! ELE (Department of Electrical Engineering T.E.)                                                                  |                                           |                                                                                                    |            |          |         |                                                                                                    |                                                                                             |   |            |          |         | Έκδοση 1.5.21 |
|----------------------------------------------------------------------------------------------------|-------------------------------------------|----------------------------------------------------------------------------------------------------|------------|----------|---------|----------------------------------------------------------------------------------------------------|---------------------------------------------------------------------------------------------|---|------------|----------|---------|---------------|
| Ιστότοπος<br>Μενού                                                                                                    | Περιεχόμενο                               | Εφαρμογές                                                                                                    | Επεκτάσεις | Εργαλεία | Βοήθεια |                                                                                                    |                                                                                             |   |            |          |         |               |
| Χρήστης: [Νέο]                                                                                                    |                                           |                                                                                                    |            |          |         |                                                                                                    |                                                                                             |   | Αποθήκευση | Εφαρμογή | Ακύρωση | Βοήθεια       |
| Στοιχεία Χρήστη                                                                                                    |                                           |                                                                                                    |            |          |         | Παράμετροι                                                                                                    |                                                                                             |   |            |          |         |               |
|                                                                                                    | <b>Ovoug</b>                              |                                                                                                    |            |          |         | Γλώσσα Διαχείρισης - Επιλέξτε Γλώσσα -                                                                                                    |                                                                                             | ۰ |            |          |         |               |
| Όνομα Χρήστη                                                                                                    |                                           |                                                                                                    |            |          |         | Γλώσσα Ιστοτόπου - Επιλέξτε Γλώσσα -                                                                                                    |                                                                                             | ▼ |            |          |         |               |
| Ηλεκτρονικό Ταχυδρομείο                                                                                                  |                                           |                                                                                                    |            |          |         | Επεξεργαστής Χρηστών - Επιλέξτε Επεξεργαστή Κειμένου - $\blacktriangledown$                                                                        |                                                                                             |   |            |          |         |               |
| Νέος Κωδικός Εισόδου                                                                                                    |                                           |                                                                                                    |            |          |         | Ιστότοπος Βοηθείας Τοπικό                                                                                                    |                                                                                             |   | ▼          |          |         |               |
| Επιβεβαίωση Κωδικού<br>Εισόδου                                                                                           |                                           |                                                                                                    |            |          |         |                                                                                                    | Ωριαία Ζώνη (UTC +02:00) Αθήνα, Κωνσταντινούπολη, Ιερουσαλήμ, Καλίνινγκραντ, Νότια Αφρική ▼ |   |            |          |         |               |
|                                                                                                    | Ομάδα<br>- Mέλος/η                        | Δημόσιος Ιστότοπος<br>- Αρθρογράφος<br>- Συντάκτης<br>- Εκδότης<br>Δημόσια Διαχείριση<br>- Συντονιστής<br>- Διαχειριστής<br>- Υπερδιαχειριστής |            |          |         | Πληροφορίες Επικοινωνίας<br>Ο Χρήστης δεν έχει συνδεθεί με στοιχεία Εττικοινωνίας:<br>Βλέπε Εφαρμογές ⇒Επαφές⇒ Διαχείριση Επαφών για λεπτομέρειες. |                                                                                             |   |            |          |         |               |
| Αποκλεισμός Χρήστη <sup>1</sup> Όχι <sup>1</sup> Ναι<br>Λήψη Μηνυμάτων<br>Ηλεκτρονικού<br>Ταχυδρομείου απο το<br>Σύστημα | $\bullet$ $v_{X^{1}}$ $\circ$ $v_{X^{1}}$ |                                                                                                    |            |          |         |                                                                                                    |                                                                                             |   |            |          |         |               |

Joomla! είναι Ελεύθερο Λογισμικό και διατίθεται σύμφωνα με την Άδεια GNU/GPL.

### **4.7 Διαχείριση Γενικών Ρυθμίσεων Του Κειμενογράφου.**

 Με την εγκατάσταση του Joomla! έχουμε εγκατεστημένους δυο διαφορετικούς κειμενογράφους (editor). Ο πρώτος είναι No editor που ουσιαστικά είναι ένας κειμενογράφος χωρίς κάποια extra δυνατότητα εκτός από το να γράψουμε απευθείας κώδικα.

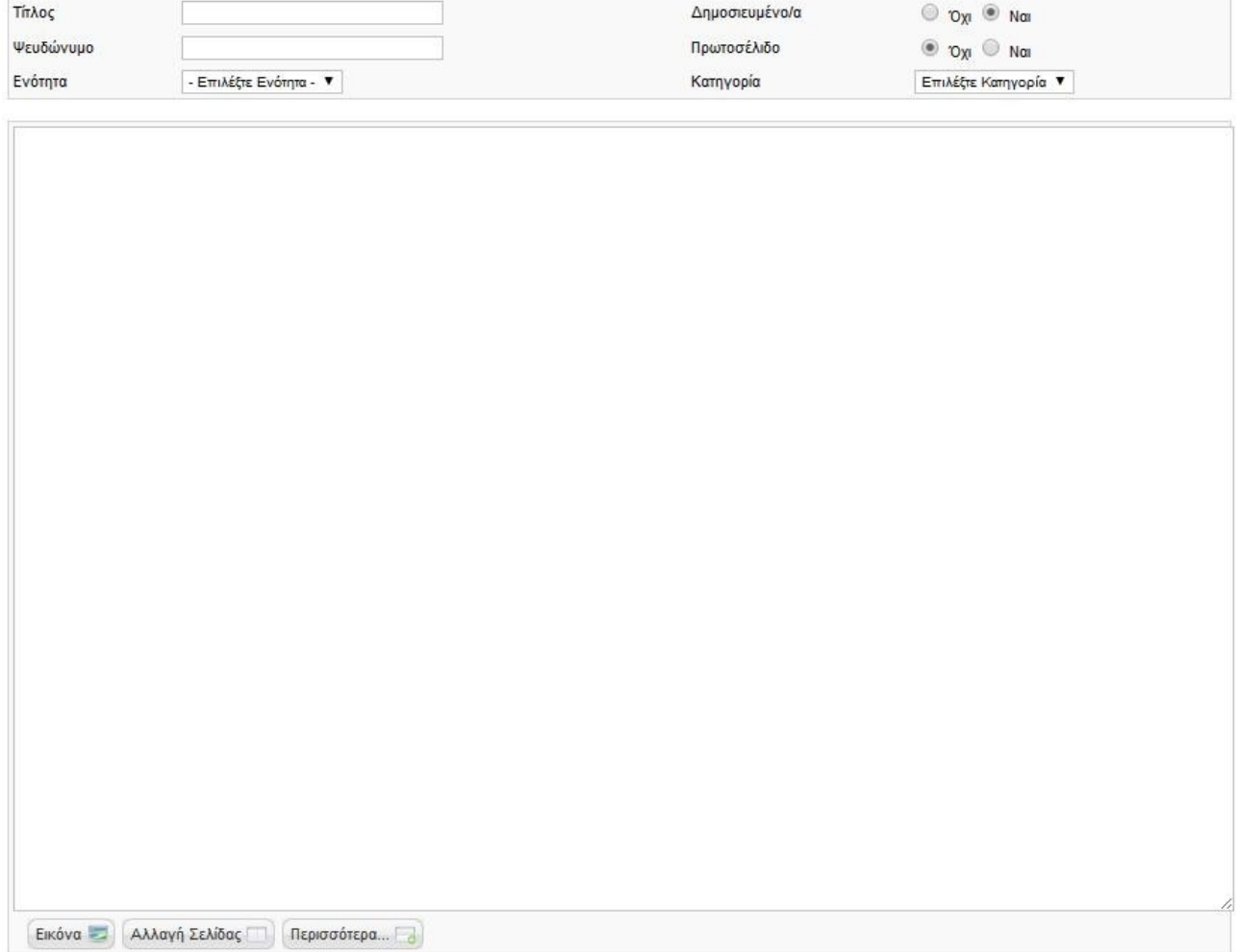

Ο δεύτερος κειμενογράφος που έχει προ εγκατασταθεί είναι ο TimyMCE ο οποίος έχει

περισσότερες δυνατότητες από τον προηγούμενο κειμενογράφο.

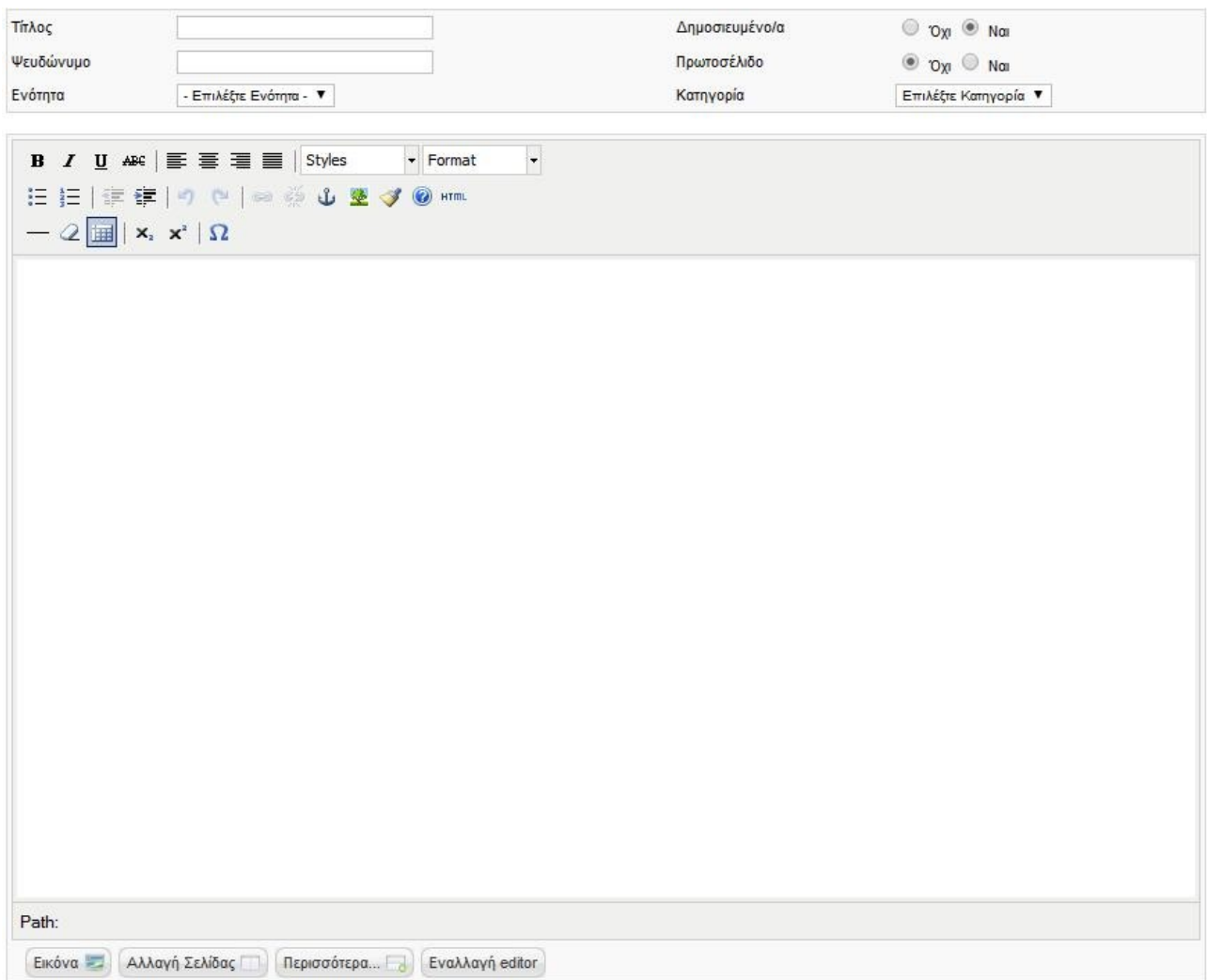

 Παρόλα αυτά οι επιλογές του δεν μπορούν να καλύψουν όλο το φάσμα των αναγκών μας. Είναι λοιπόν εμφανή η αναγκαιότητα ενός κειμενογράφου με αρκετές επιλογές επεξεργασίας κειμένου.

Ένας πολύ γνωστός και διαδεδομένος editor είναι ο JCE editor. Μπορούμε να τον βρούμε τον συγκεκριμένο και να τον "κατεβάσουμε" δωρεάν από την σελίδα του δημιουργού. [http://www.joomlacontenteditor.net/](http://www.joomlacontenteditor.net/downloads/editor/joomla15x)

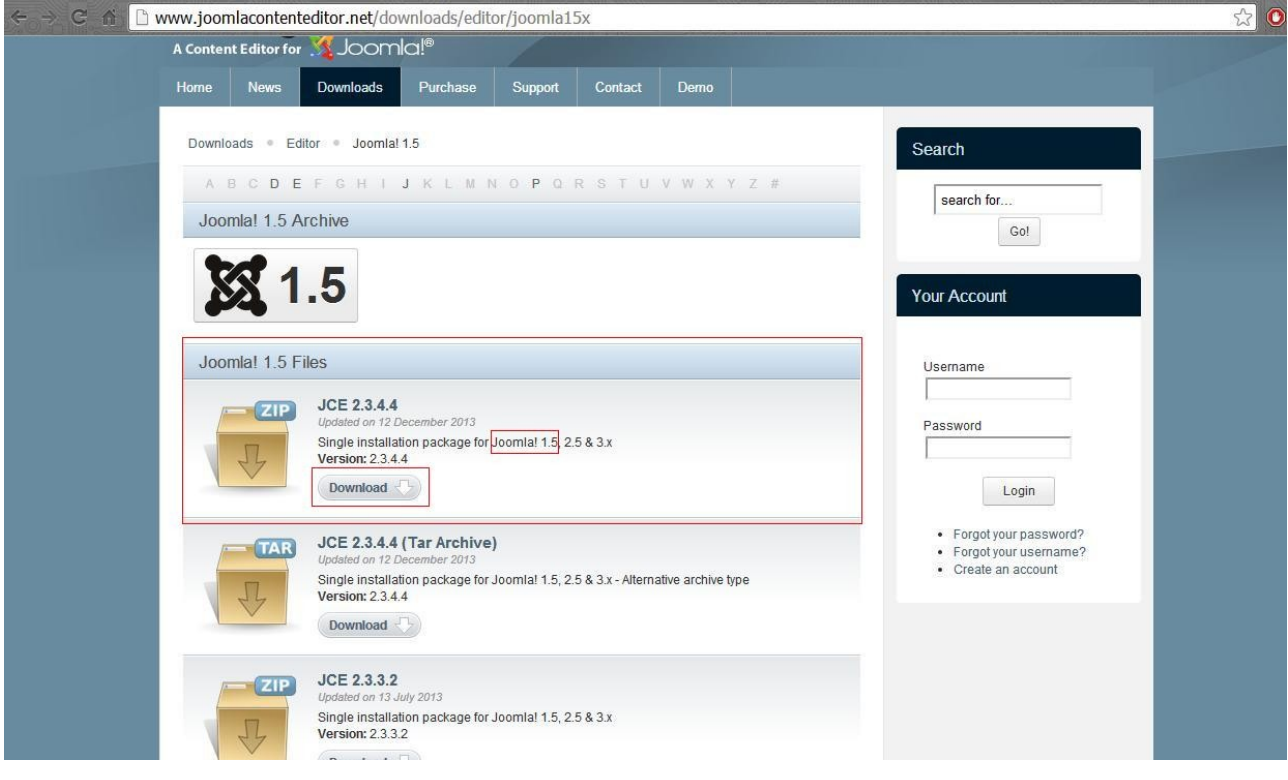

 Βρίσκουμε την κατάλληλη έκδοση για το Joomla! Που χρησιμοποιούμε και πατάμε το κουμπί <<Download>>. Όταν το zip αρχείο κατέβει μεταφερόμαστε στην διαχείριση του Joomla! Και επιλέγουμε από την γραμμή εργαλείων διαχείρισης του Joomla! το μενού <<Επεκτάσεις>> και από το μενού-καρτέλα που θα εμφανιστεί επιλέγουμε <<Εγκατάσταση/Απεγκατάσταση>>, πατάμε το κουμπί <<Choose File>> βρίσκουμε το αρχείο και πατάμε το κουμπί <<Open>>. Τέλος για να το εισάγουμε στο joomla! Πατάμε το κουμπί <<Μεταφόρτωση Αρχείου & Εγκατάσταση>>.

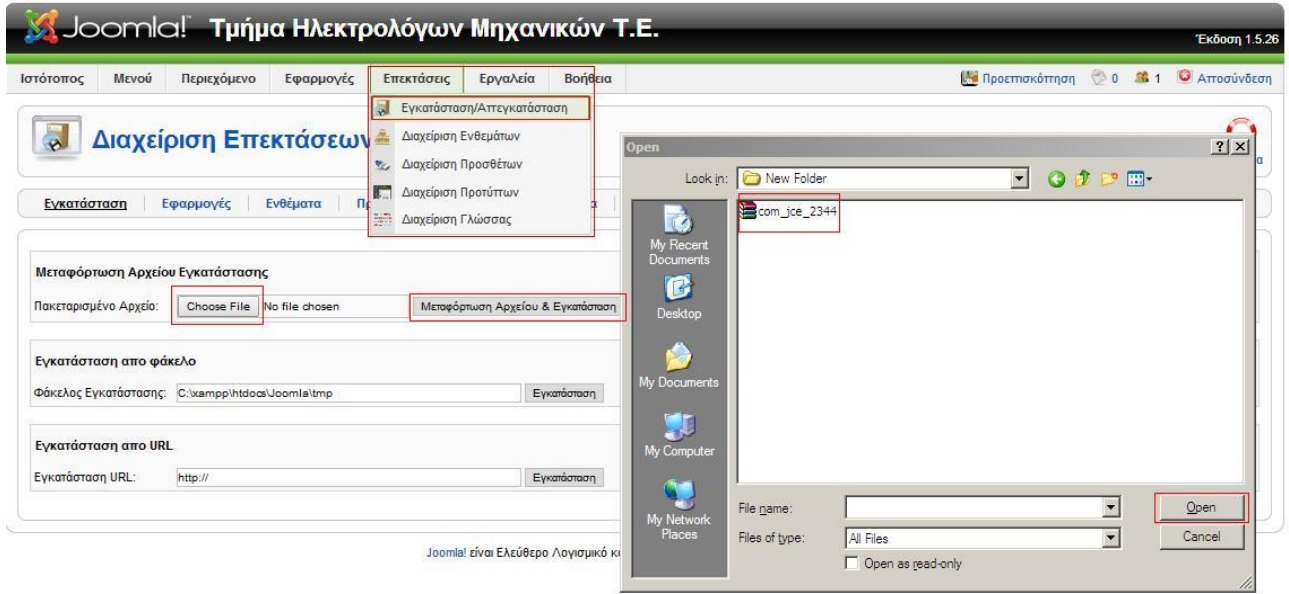

 Αφού ολοκληρωθεί η εγκατάσταση της εφαρμογής θα εμφανιστεί ένα μήνυμα το οποίο μας ενημερώνει ότι η εγκατάσταση ολοκληρώθηκε με επιτυχία.

Εγκατάσταση Εφαρμογή Επιτυχία

 Για να έχουμε ως προ επιλεγμένο editor το JCE θα πρέπει να μεταβούμε στις <<Γενικές Ρυθμίσεις>> είτε μέσω του μενού-καρτέλα του <<Ιστότοπος>> της γραμμής εργαλείων,είτε από τον <<Πίνακα Ελέγχου>> επιλέγοντας το αντίστοιχο εικονίδιο.

 Αυτή η ενέργεια θα μας μεταφέρει στην επιφάνεια εργασίας που φαίνεται στην επόμενη εικόνα. Για να προ επιλεχτεί ο κειμενογράφος της αρεσκείας τον επιλέγουμε από το πεδίο <<Ρυθμίσεις Ιστότοπου>> στην επιλογή <<Προεπιλεγμένος Κειμενογράφος Άμεσης Απεικόνισης>>. Και τέλος κάνουμε κλικ στο κουμπί <<Αποθήκευση>>.

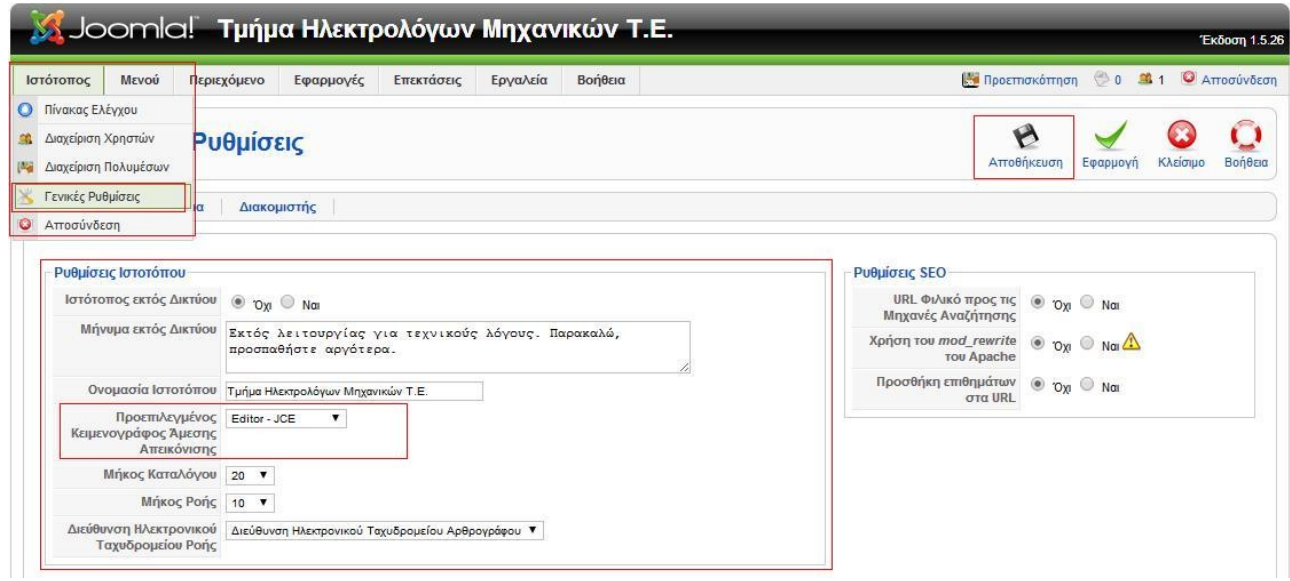

Με τον συγκεκριμένο κειμενογράφο έχουμε αρκετές επιλογές μορφοποίησης κειμένου.

 Έχουμε την δυνατότητα να επιλέξουμε το είδος, το μέγεθος αλλά και το style τις γραμματοσειράς, ακόμα μπορούμε να επιλέξουμε την στοίχιση του κείμενου, διαθέτει επιλογές για να εμπλουτίσεις με χρώματα το κείμενο είτε στο κείμενο είτε στο φόντο του. Επίσης διαθέτει επιλογές δημιουργίας link σε λέξεις του κείμενου με αρκετές διαφοροποιήσεις αναλόγως τις ανάγκες μας.

 Ένα πολύ χρήσιμο εργαλείο είναι η επιλογή <<Edit Code>> που μπορούμε να δούμε άμεσα το κώδικα που τρέχει πίσω από το κείμενο μας.

Αυτές είναι κάποιες από τις πιο βασικές δυνατότητες που μας παρέχει αυτός ο κειμενογράφος.

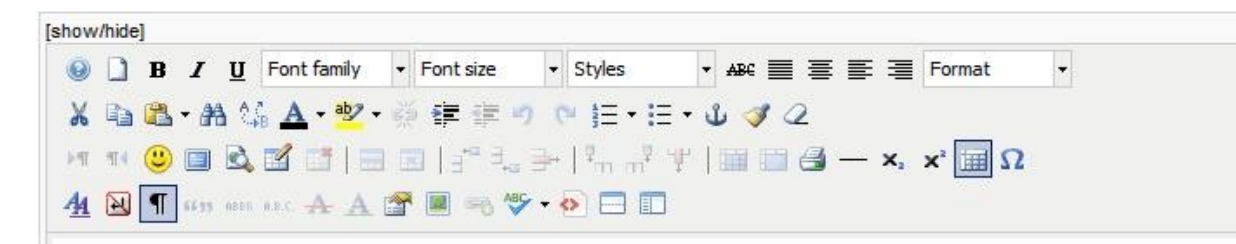

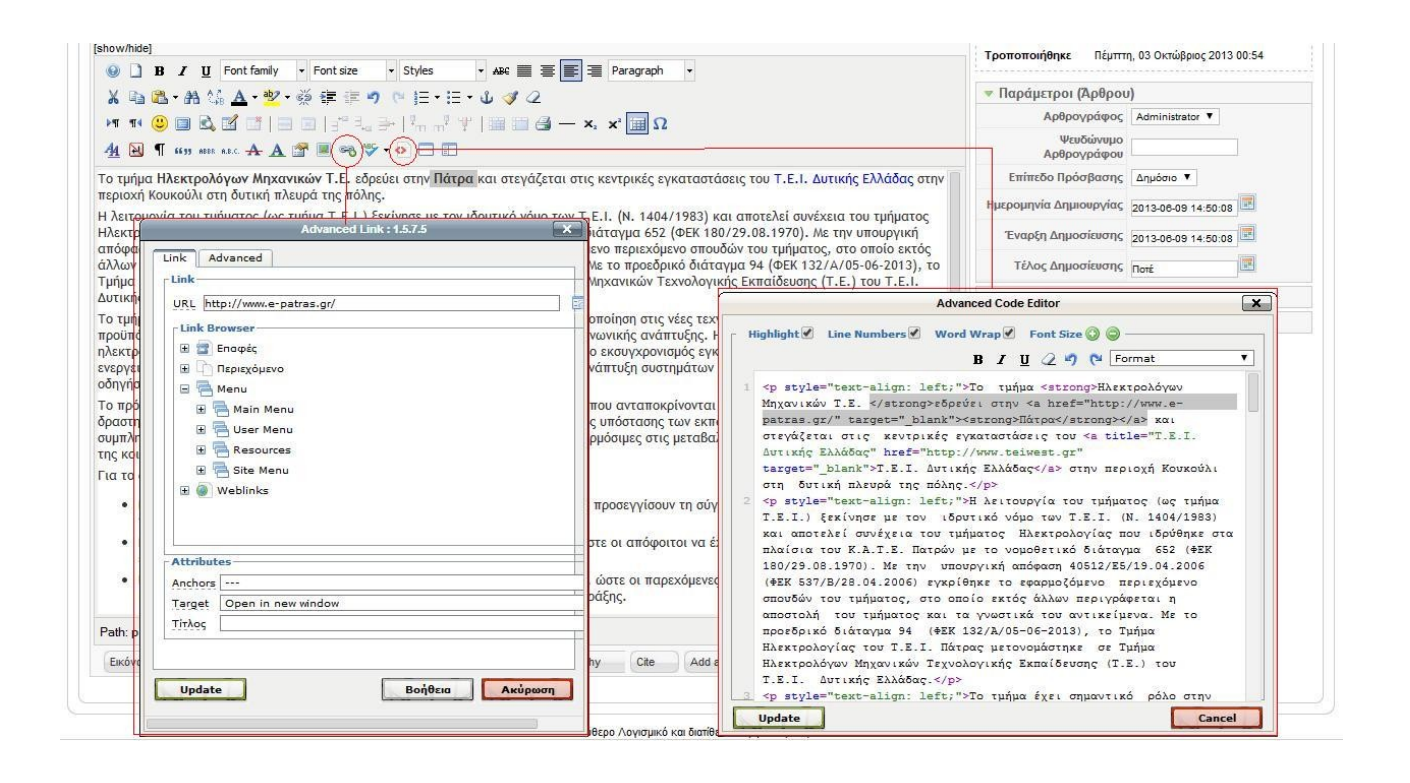

## **4.8 Διαχείριση Περιεχομένου.**

Για την σωστή διαχείριση περιεχομένου στο Joomla! πρέπει να κατανοήσουμε τις έννοιες :

- Ενότητα -Section.
- Κατηγορία -Category.
- $\triangleright$  Άρθρο -Article.

 Αυτές οι τρεις έννοιες χρησιμοποιούνται από το Joomla! για την καλύτερη οργάνωση του περιεχομένου.

 Ιεραρχικά οι ενότητες είναι η ανώτερη βαθμίδα ταξινόμησης στο Joomla!. Οι κατηγορίες είναι η ενδιάμεση βαθμίδα ταξινόμησης, και υπάρχει η δυνατότητα να ομαδοποιήσουμε κάποιες κατηγορίες μέσα σε μια ενότητα, αλλά παρ' όλα αυτά οι κατηγορίες μπορούν να υφίσταται και εκτός ενοτήτων.

 Τα άρθρα είναι το κατώτερο επίπεδο οργάνωσης και ιεράρχησης της πληροφορίας στο Joomla. Τα άρθρα αποτελούνται από μία ή περισσότερες σελίδες, όπου και τα άρθρα αντίστοιχα με τις κατηγορίες έχουν την δυναμική να υπάρχουν εντός ενοτήτων, κατηγοριών αλλά και ανεξάρτητα.

Για την πλήρη κατανόηση των προαναφερθέντων υπάρχει και η ακόλουθη εικόνα που δείχνει σχεδιαστικά το πως ακριβώς μπορούμε να διαχειριστούμε το περιεχόμενο του Joomla!

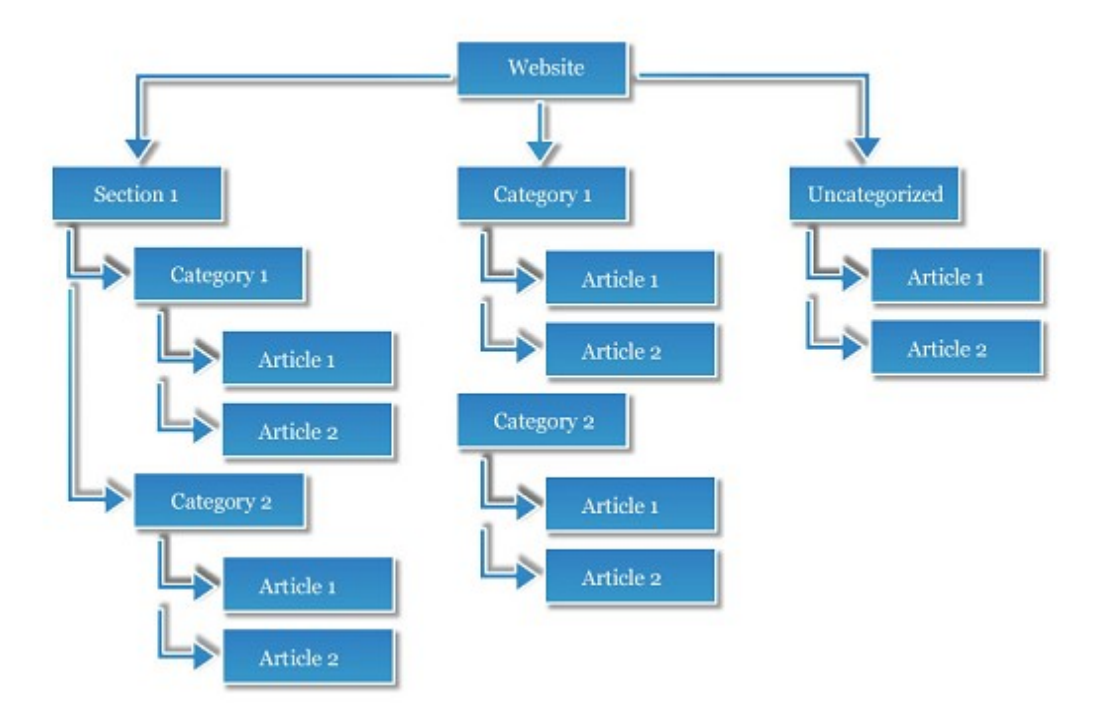

4.8.1 Διαχείριση Ενοτήτων.

Για την δημιουργία μια νέας ενότητας αρκεί να μεταβούμε στο περιβάλλον της διαχείρισης και από την γραμμή εργαλείων διαχείρισης επιλέγουμε το μενού-καρτέλα <<Περιεχόμενο→Διαχείριση Ενοτήτων>> (Content→Section Manager). Αφού "μπούμε" στην διαχείριση ενοτήτων και στη πάνω δεξιά πλευρά εμφανίζεται το εικονίδιο <<Νέο>> (Νew).

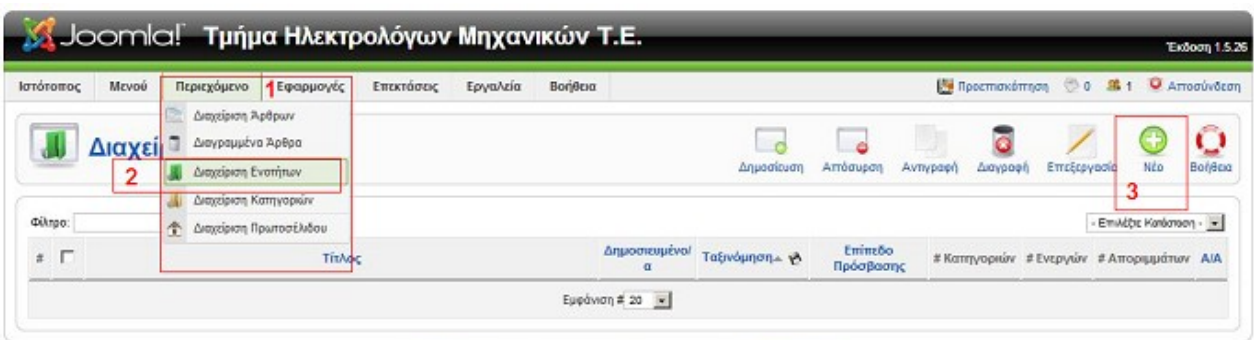

Joomiel είναι Ελεύθερο Λογκομικό και διατίθεται σύμφωνα με την Άδειο GNUIGPL

Επιλέγοντας το <<Νέο>> εμφανίζεται η παρακάτω εικόνα με μια σειρά από επιλογές.

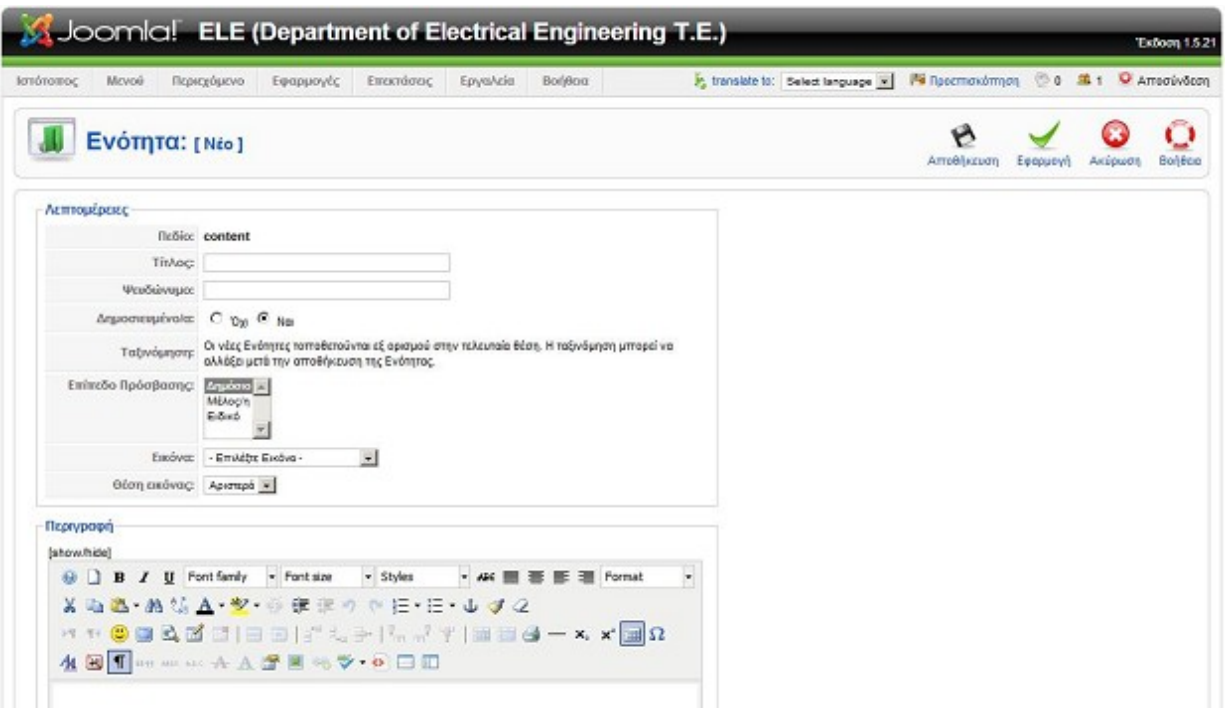

Οι επιλογές που μας ζητάει να συμπληρώσουμε είναι οι εξής:

- Ο Τίτλος Title: που επιθυμούμε να δώσουμε στην ενότητα.
- Το Ψευδώνυμο- Alias: που θέλουμε να έχει.
- Δημοσιευμένο- Published:Εάν θέλουμε να είναι Δημοσιευμένο η όχι.
- Επίπεδο Πρόσβασης- Access level: δηλ. Εάν την ενότητα μπορεί να την δει οποιοσδήποτε χρήστης ή κάποιος χρήστης με εξουσιοδοτημένες δυνατότητες.
- Εικόνα- Image: Εάν χρειαζόμαστε κάποια συγκεκριμένη Εικόνα για την ενότητα.
- Θέση Εικόνας- Image Position: Και εάν όντως επιλέξουμε μια εικόνα που θέλουμε να βρίσκεται η θέσει της.
- Περιγραφή- Discretion: Και τέλος μπορούμε να δώσουμε μια περιγραφή της ενότητας που δημιουργούμε.

 Πάνω δεξιά εντοπίζουμε το πλήκτρο <<Αποθήκευση>> (Save). Με αυτό το τρόπο έχουμε ολοκληρώσει την δημιουργία μια νέας ενότητας.

 Στην σελίδα Διαχείριση Ενοτήτων μας παρέχονται οι εξής δυνατότητες από τα κουμπιά ταχείας εκτέλεσης λειτουργιών:

- 1. Ενεργοποίηση Ενότητας -Publish: Διατηρεί ενεργοποιημένη την ενότητα και παρέχει την δυνατότητα της δημοσιοποίησης της ενότητας.
- 2. Απενεργοποίηση Ενότητας -Unpublish: Διατηρεί απενεργοποιημένη την ενότητα και παρέχει την δυνατότητα της απόκρυψης της ενότητας.
- 3. Αντιγραφή Ενότητας -Copy: Αντιγράφει την επιλεγμένη ενότητα μαζί με τις κατηγορίες και

άρθρα που περιέχει η συγκεκριμένη ενότητα σε μια νέα ενότητα.

- 4. Διαγραφή Ενότητας -Delete: Διαγράφει την επιλεγμένη ενότητα με προϋπόθεση ότι η ενότητα αυτή δεν περιέχει ούτε κατηγορία ούτε κάποιο άρθρο.
- 5. Επεξεργασία Ενότητας- Change: Μας παρέχει την δυνατότητα να αλλάξουμε τις επιλογές που έχουμε ορίσει σε μια υπάρχουσα ενότητα.
- 6. Νέα Ενότητας -New: Προσθήκη νέας ενότητας.
- 7. Βοήθεια Ενότητας -Help: Λήψη βοήθειας για τις επιλογές και δυνατότητες των ενοτήτων.

 Για να εφαρμόσουμε τις παραπάνω ενέργειες πρέπει να επιλέξουμε την ενότητα που θα χρησιμοποιήσουμε κάνοντας check στο checkboxes που βρίσκεται αριστερά από το όνομα της κάθε ενότητας.

#### 4.8.2 Διαχείριση Κατηγοριών.

 Για να προσθέσουμε μια νέα κατηγορία αρκεί να μπούμε στο Πίνακα Ελέγχου διαχείρισης του Joomla! και στη συνέχεια να πατήσουμε από τη λίστα εικονιδίων το <<Διαχείριση Κατηγοριών>> (Category Manager). Εναλλακτικά από την γραμμή εργαλείων επιλέγουμε

Περιεχόμενο→Διαχείριση Κατηγοριών.

 Στη συνέχεια στη σελίδα που μας εμφανίζεται πατάμε το εικονίδιο <<Νέο>> (New) που βρίσκεται στην δεξιά πάνω μεριά της διαχείρισης κατηγοριών. Στο σημείο αυτό εμφανίζεται μια εικόνα με μια σειρά από επιλογές που είναι ακριβώς ίδιες με αυτές τον ενοτήτων με την επιπλέον διαφορά ότι περιέχει ακόμη μία επιλογή που είναι η ενότητα στην οποία ανήκει η κατηγορία.

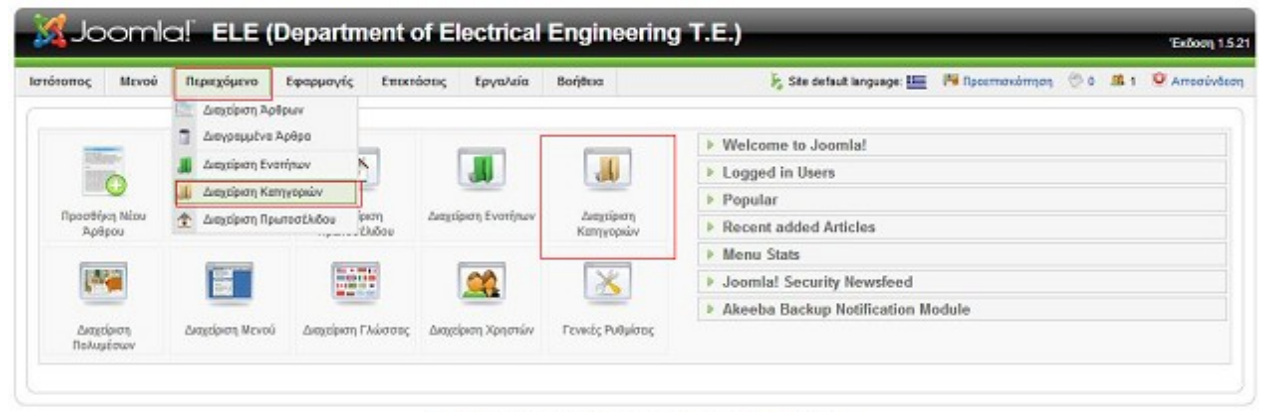

Joomial είναι Ελεύθερο Λογισμικό και διατίθεται σύμφωνα με την Άδεια ΟΝΙΧΟΡΙ

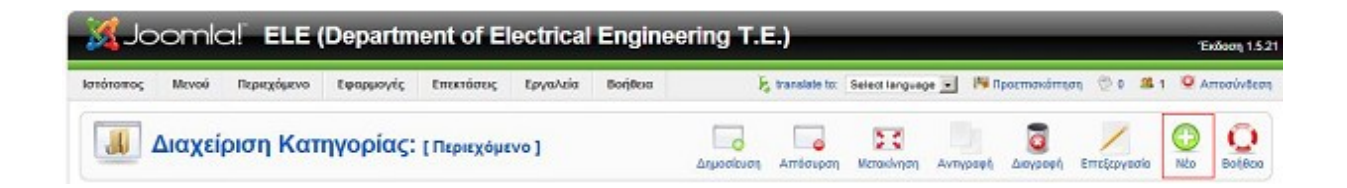

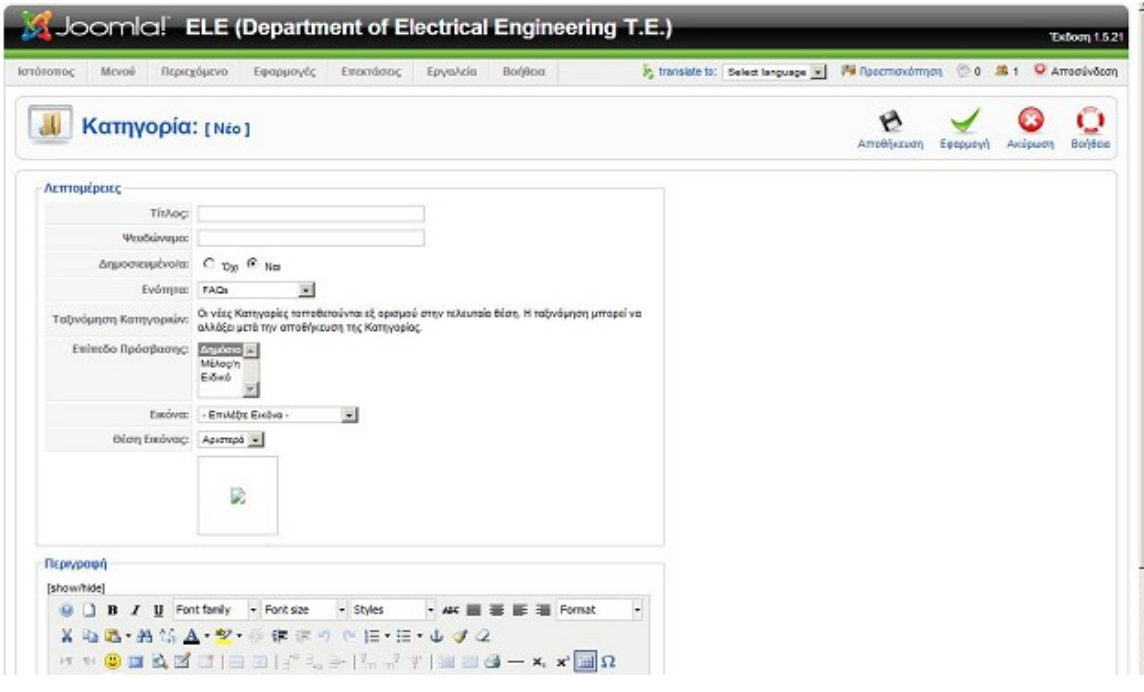

#### 4.8.3 Διαχείριση Άρθρων.

 Το CMS Joomla! μας δίνει την δυνατότητα να δημιουργούμε νέα άρθρα με έναν πολύ εύκολο και κατανοητό τρόπο όπου η γνώση χρήσης ενός κειμενογράφου αντίστοιχου του MS word είναι υπέρ αρκετή για να φτιαχτεί ένα αρχείο που θα παρουσιάζει τις πληροφορίες που επιθυμούμε. Μέσα από την πλατφόρμα διαχείρισης βλέπουμε την διαχείριση άρθρων. Εδώ καταχωρούνται όλα τα άρθρα και τα δημοσιευμένα και τα µη. Αναγράφετε πάνω ποιος είναι ο συγγραφέας, το επίπεδο πρόσβασης, η ενότητα και η κατηγορία. Υπάρχει και η επιλογή διαγραμμένα άρθρα όπου μπορούμε και να τα επανακτήσουμε. Οι χρήστες εδώ μπορούν να δημιουργήσουν να επεξεργαστούν να αντιγράψουν να διαγράψουν και να αρχειοθετήσουν αντικείμενα περιεχομένου.

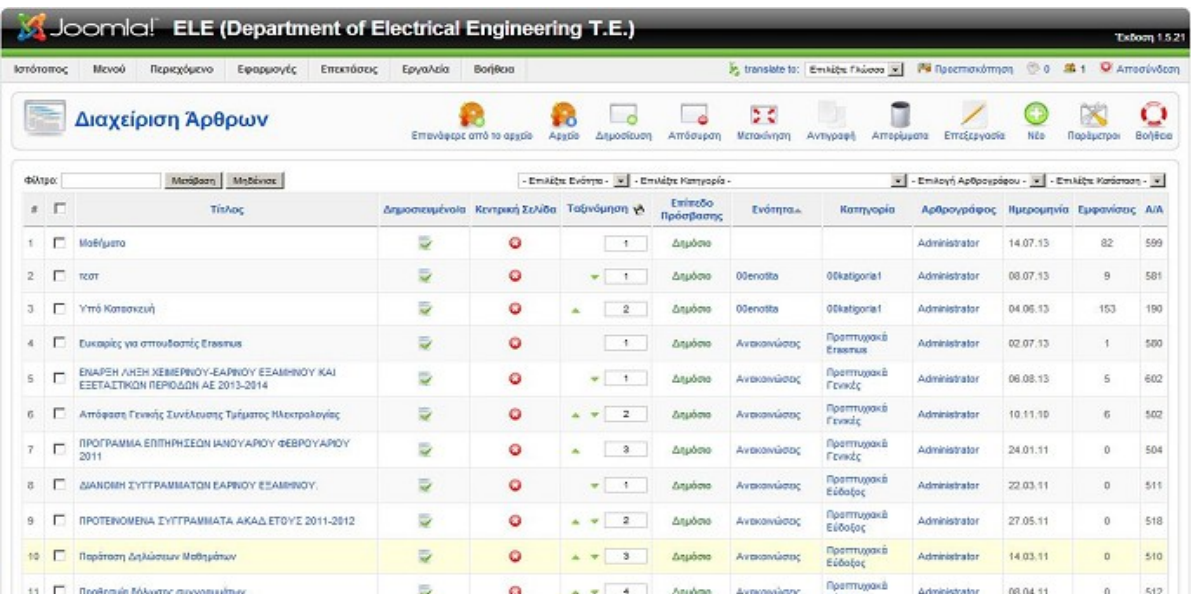

 Για να μεταβούμε στην Διαχείριση Άρθρων αρκεί να επιλέξουμε Περιεχόμενο→ Διαχείριση Άρθρων. Εναλλακτικά από τον Πίνακα Ελέγχου του Joomla! επιλέγουμε απευθείας Διαχείριση Άρθρων.

Για την δημιουργία νέου άρθρου αρκεί να επιλέξουμε το εικονίδιο <<Νέο>>.

Επίσης παρατηρούμε πως από τον Πίνακα Ελέγχου μας δίνεται η δυνατότητα να μεταβούμε κατευθείαν στην δημιουργία νέου άρθρου από την επιλογή Προσθήκη Νέου Άρθρου.

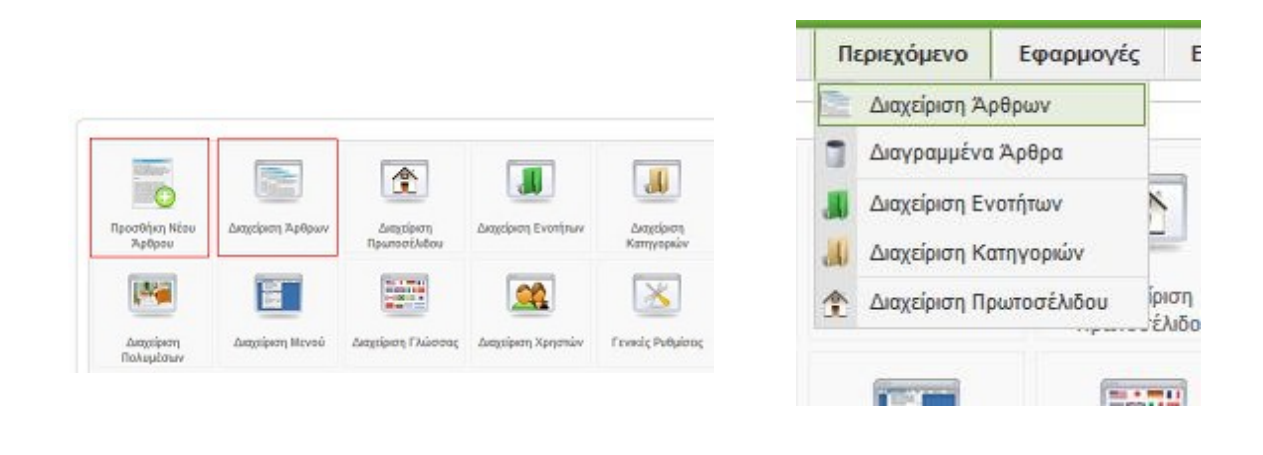

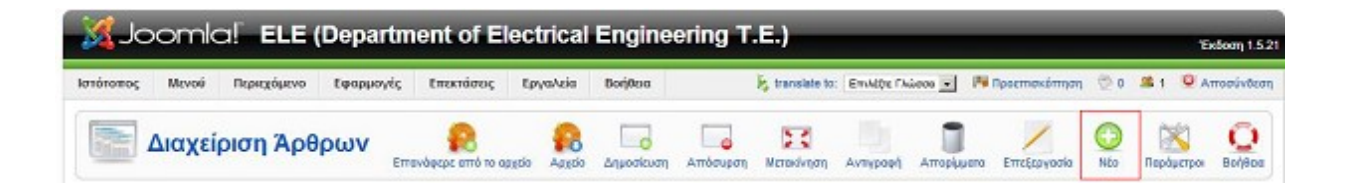

Εφόσον επιλέξουμε να δημιουργήσουμε ένα νέο άρθρο μας εμφανίζεται η παρακάτω οθόνη.

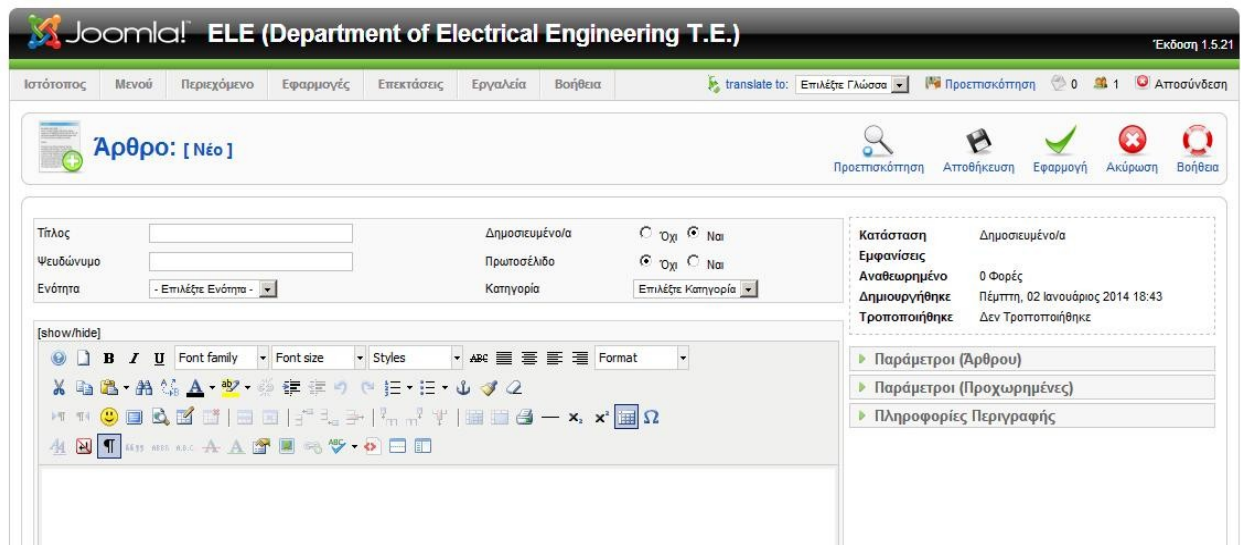

 Η οργάνωση των επιλογών της δημιουργίας άρθρων είναι χωρισμένη σε δυο κύρια πλαίσια αριστερά και δεξιά.

Στο αριστερό κομμάτι υπάρχουν οι επιλογές :

- Τίτλος -Title: Ο τίτλος που θα έχει το νέο άρθρο.
- Ψευδώνυμο -Alias: Εναλλακτικός τιτλος του άρθρου.
- Ενότητα -Section: Η ενότητα στην οποία ανήκει το άρθο.
- Δημοσιευμένο/α -Published: Δημοσίευση άρθρου.Με την επιλογή ναι το άρθρο μας θα είναι δημοσιευμένο ενώ με την επιλογή όχι το άρθρο μας θα παραμένει στην βάση δεδομένων του Joomla! Αλλά δεν θα εμφανιστεί πουθενά στον ιστότοπο η χρήση του θα είναι ως μη δημοσιευμένο / offline.
- Πρωτοσέλιδο -Front-Page: Εμφάνιση στην πρώτη σελίδα του Joomla!.
- Κατηγορία -Category: Η κατηγορία στην οποία ανήκει το άρθρο.
- Και τέλος ακριβώς από κάτω από τις επιλογές αυτές υπάρχει WYSIWYG editor στον οποίο οτιδήποτε περιεχόμενο εισάγουμε θα το μετατρέψει αυτόματα σε γλώσσα HTML.

 Στην δεξιά πλευρά της διαχείρισης του νέου άρθρου βλέπουμε ένα στατικό πίνακα όπου αναφέρει τις εξής πληροφορίες για το συγκεκριμένο άρθρο:

- Κατάσταση -State: κατάσταση άρθρου δημοσιευμένο/published αδημοσίευτο/unpublished.
- Εμφανίσεις -Hits: Ο αριθμός επισκέψεων στο συγκεκριμένο άρθρο.
- Αναθεωρημένο -Revised: Πόσες φορές έχει διορθωθεί το άρθρο.
- Δημιουργήθηκε -Created: Η ημερομηνία δημιουργιας του άρθρου.
- Τροποποιήθηκε -Modified: Εάν έχουν γίνει αλλαγές σχετικά με το αρχικό άρθρο.
- Όταν επεξεργαζόμαστε ένα είδη δημιουργημένο άρθρο μας εμφανίζετε επιπλέον η επιλογή A/A Άρθρου -Article ID: ο αριθμός του δημιουργημένου άρθρου.

Κάτω από τον στατικό πίνακα υπάρχουν τρία πεδία επιλογών.

- i. Παράμετροι Άρθρου -Parameters Article.
- ii. Παράμετροι Προχωρημένους -Parameters Advanced.
- iii. Πληροφορίες Περιγραφής -Metadata Information.

Στις Παραμέτρους άρθρου οι οποίες είναι και οι πιο βασικές μπορούμε να ρυθμίσουμε τα εξής:

- Αρθρογράφος -Author: Ο συγγραφέας του άρθρου.
- Ψευδώνυμο Αρθρογράφου -Author Alias: Το εναλλακτικό όνομα του αρθρογράφου.
- Επίπεδο Πρόσβασης -Access Level: Το επίπεδο πρόσβασης που έχει οριστεί για τους χρήστες και αναλόγως τα δικαιώματα τους θα μπορούν ακόμα και να επηρεάσουν το άρθρο. Οι χρήστες συνήθως ταξινομούνται σε Public:όλοι οι χρήστες, Registered: όλοι οι εγγεγραμμένοι χρήστες, Special: όλοι οι χρήστες που έχουν ιδικά προνόμια.
- Ημερομηνία Δημιουργίας -Created Date: Η ημερομηνία δημιουργίας του άρθρου.
- Έναρξη Δημοσίευσης -Start Publishing: Η ημερομηνία και ώρα που το άρθρο θα είναι διαθέσιμο στου επισκέπτες.
- Τέλος Δημοσίευσης -Finish Published: Η Ημερομηνία και ώρα που το άρθρο θα πάψει να είναι διαθέσιμο στους επισκέπτες.

Στην συνέχεια καθορίζονται οι ρυθμίσεις για προχωρημένους. Όπου αυτές είναι:

- Προβολή Τίτλου -Show Title: Να εμφανίζεται ή όχι του τίτλου του συγκεκριμένου άρθρου.
- Τίτλος με Σύνδεσμο -Title Linkable: Εμφάνιση του τίτλου του συγκεκριμένου άρθρου με κάποιο web link.
- Εισαγωγικό Κείμενο -Intro Text: Να εμφανίζεται ή όχι όταν κάνει κάποιος κλικ στην προ επισκόπηση ενός άρθρου η πρώτη του σελίδα.
- Όνομα Ενότητας -Section Name: Να εμφανίζεται ή όχι η ενότητα στη οποία ανήκει το συγκεκριμένο άρθρο.
- Όνομα Ενότητας με Σύνδεσμο -Section Title Linkable: Να εμφανίζεται το όνομα της ενότητας που ανήκει το συγκεκριμένο άρθρο με τη μορφή web link.
- Τίτλος Κατηγορίας -Category Title: Να εμφανίζεται το όνομα της κατηγορίας που ανήκει το συγκεκριμένο άρθρο.
- Τίτλος Κατηγορίας με Σύνδεσμο -Category Title Linkable: Να εμφανίζεται το όνομα της κατηγορίας που ανήκει το συγκεκριμένο άρθρο με τη μορφή web link.
- Αξιολόγηση στοιχείου -Article Rating: Να επιτρέπει ή όχι στους επισκέπτες να βαθμολογούν το συγκεκριμένο άρθρο.
- Όνομα Αρθρογράφου -Author Name: Να εμφανίζεται ή όχι το όνομα του αρθρογράφου.
- Ημερομηνία και Ώρα Δημιουργίας -Created Date and Time: Να εμφανίζεται ή όχι η ημερομηνία και ώρα της δημιουργίας του συγκεκριμένου άρθρου.
- Ημερομηνία και Ώρα τροποποίησης -Modified Date and Time: Να εμφανίζεται ή όχι η ημερομηνία και ώρα που διορθώθηκε- τροποποιήθηκε το συγκεκριμένο άρθρο.
- Εικονίδιο PDF -PDF Icon: Να εμφανίζεται ή όχι το εικονίδιο για την μετατροπή του συγκεκριμένου άρθρου σε μορφή PDF.
- Εικονίδιο Εκτύπωσης -Print Icon: Να εμφανίζεται ή όχι το εικονίδιο για την εκτύπωση του συγκεκριμένου άρθρου.
- Εικονίδιο Ηλεκτρονικού Ταχυδρομείου -E-mail Icon: Να εμφανίζεται ή όχι το εικονίδιο για την αποστολη του συγκεκριμένου άρθρου σε e-mail.
- Γλώσσα περιεχομένου -Content Language: Να είναι δυνατή η επιλογή εμφάνισεις γλώσσων που είναι γραμμένο το άρθρο.
- Κύρια Αναφορά -Key Reference: Ένα κλειδί κειμένου το οποίο μπορεί να χρησιμοποιηθεί ως παραπομπή προς το συγκεκριμένο άρθρο.
- Εναλλακτικό κείμενο για την ένδειξη Περισσότερα: -Alternative Read more: text: Να εμφανίζεται ή όχι η λέξη "περισσότερα" σε ένα άρθρο όταν επιθυμούμε να αποκρύψουμε όλο το περιεχόμενο του συγκεκριμένου άρθρου.

 Το τρίτο πεδίο που εμφανίζεται για να συμπληρώσουμε είναι οι Πληροφορίες Περιγραφής. Έχουμε την δυνατότητα να συμπληρώσουμε τα εξής πεδία:

- Περιγραφή- Description.
- Λέξεις κλειδιά- Keywords.
- Μηχανές Αναζήτησης- Robots.
- Αρθρογράφος-Author.

 Αφού ολοκληρωθεί η διαδικασία δημιουργίας νέου άρθρου συμπληρώνοντας τα απαραίτητα πεδία αποθηκεύουμε τις αλλαγές επιλέγοντας το εικονίδιο <<Αποθήκευση>> (Save). Όταν πραγματοποιηθεί και αυτό το βήμα θα επιστρέψουμε στη σελίδα διαχείρισης άρθρων. Από εκεί έχουμε την δυνατότητα να κάνουμε τις παρακάτω ενέργειες:

- Αρχείο- Archive: Τοποθέτηση ενός άρθρου στο αρχείο.
- Επαναφορά από το αρχείο- Unarchive: Αφαίρεση ενός άρθρου από το αρχείο και ε παναφορά του στην αρχική του θέση.
- Δημοσίευση- Publish: Επιλογή ώστε να είναι δημοσιευμένο στους επισκέπτες ένα άρθρο.
- Απόσυρση- Unpublish: Επιλογή ώστε να είναι αδημοσίευτο στους επισκέπτες ένα άρθρο.
- Μετακίνηση- Move: Μετακίνηση του άρθρου σε άλλη ενότητα-κατηγορία.
- Αντιγραφή- Copy: Αντιγραφή του άρθρου σε μια άλλη ενότητα-κατηγορία.
- Απορρίμματα- Trash: Διαγραφή των επιλεγμένων άρθρων και μετακίνηση τους στα διαγραμμένα άρθρα.
- Επεξεργασία- Edit: Επιλογή επεξεργασίας του επιλεγμένου άρθρου.
- Νέο- New: Δημιουργία νέου άρθρου.
- Παράμετροι- Parameters: Παραμετροποίηση για όλα τα άρθρα.
- Βοήθεια- Help: Επιλογή βοήθειας από την διεθνή κοινότητα του CMS Joomla!.

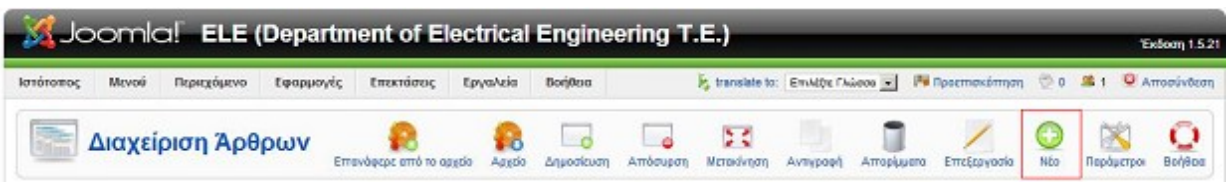

 Για να χρησιμοποιήσουμε τις περισσότερες ενέργειες που αναφερθήκαμε παραπάνω θα πρέπει να επιλέγουμε το/τα άρθρο/α που θα επηρεάσουμε μέσω του checkboxes που βρίσκεται αριστερά από το όνομα του κάθε άρθρου. Επιπλέον μας παρέχετε μια σειρά από διευκόλυνσης ώστε να βρίσκουμε άμεσα το άρθρο που ψάχνουμε. Για παράδειγμα έχουμε την δυνατότητα να χρησιμοποιήσουμε κάποιο φίλτρο, δηλαδή να γράψουμε ολόκληρο ή και ένα μέρος του τίτλου ενός άρθρου και αυτόματα θα μας εμφανίσει τα πλησιέστερα σύμφωνα με το φίλτρο.

 Επίσης μπορούμε να επιλέξουμε να μας εμφανίσει τα άρθρα που περιέχονται σε μια ενότητα και αντίστοιχα μπορεί να μας εμφανίσει τα περιεχόμενα μιας συγκεκριμένης κατηγορίας. Extra tips για μια πιο σύνθετη αναζήτηση είναι η επιλογή αρθρογράφου και επιλογή κατάστασης, δηλαδή εάν το άρθρο που ψάχνουμε είναι δημοσιευμένο, αδημοσίευτο ή βρίσκεται στο αρχείο.

Τελευταίο εργαλείο αναζήτησης είναι η αύξουσα ή η φθίνουσα σειρά ταξινόμησης σύμφωνα με το:

- 1) Τίτλο
- 2) Δημοσιευμένο/ Αδημοσίευτο
- 3) Κεντρική Σελίδα ή όχι
- 4) Ταξινόμηση
- 5) Επίπεδο Πρόσβασης
- 6) Ενότητα
- 7) Κατηγορία
- 8) Αρθρογράφος
- 9) Ημερομηνία
- 10) Εμφανίσεις
- 11) Α/Α Αριθμός Άρθρου

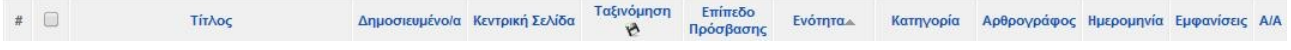

 Το πεδίο διαχείρισης άρθρων μας δίνει και άλλες δυνατότητες μέσω το στηλών αρχειοθέτησης των άρθρων. Συγκεκριμένα εάν πάμε με το ποντίκι στην στήλη δημοσιευμένα και κάνουμε αριστερό κλικ σε κάποιο άρθρο που έχει τσεκ αυτό αυτόματα αποδημοσιεύεται.

Με την αντίστοιχη τακτική δουλεύει και η στήλη της κεντρικής σελίδας.

 Παρόμοια δουλεύει και η στήλη του επίπεδου πρόσβασης που με το πάτημα του ποντικιού αλλάζει το επίπεδο είτε σε δημόσιο είτε σε μέλος είτε σε ειδικό μέλος.

 Εάν κλικάρουμε κάποια από τις στήλες ενότητα ή κατηγορία τότε θα μεταβούμε στην αντίστοιχη σελίδα διαχείρισης.

Ενώ αν πατήσουμε στην στήλη του αρθρογράφου θα μεταβούμε στην επεξεργασία του αντίστοιχου

χρήστη.

 Στην στήλη της ταξινόμησης έχουμε τη δυνατότητα να αλλάξουμε τη σειρά με την οποία θα εμφανίζονται τα άρθρα εάν έχουμε επιλέξει για αυτά προβολή κατά σειρά.

 Και τέλος οι τρεις τελευταίες στήλες μας βοηθούν μας δίνουν πληροφορίες για το πότε φτιάχτηκε το συγκεκριμένο άρθρο πόσες εμφανίσεις έχει και ποιο είναι ο αριθμός δημιουργίας του.

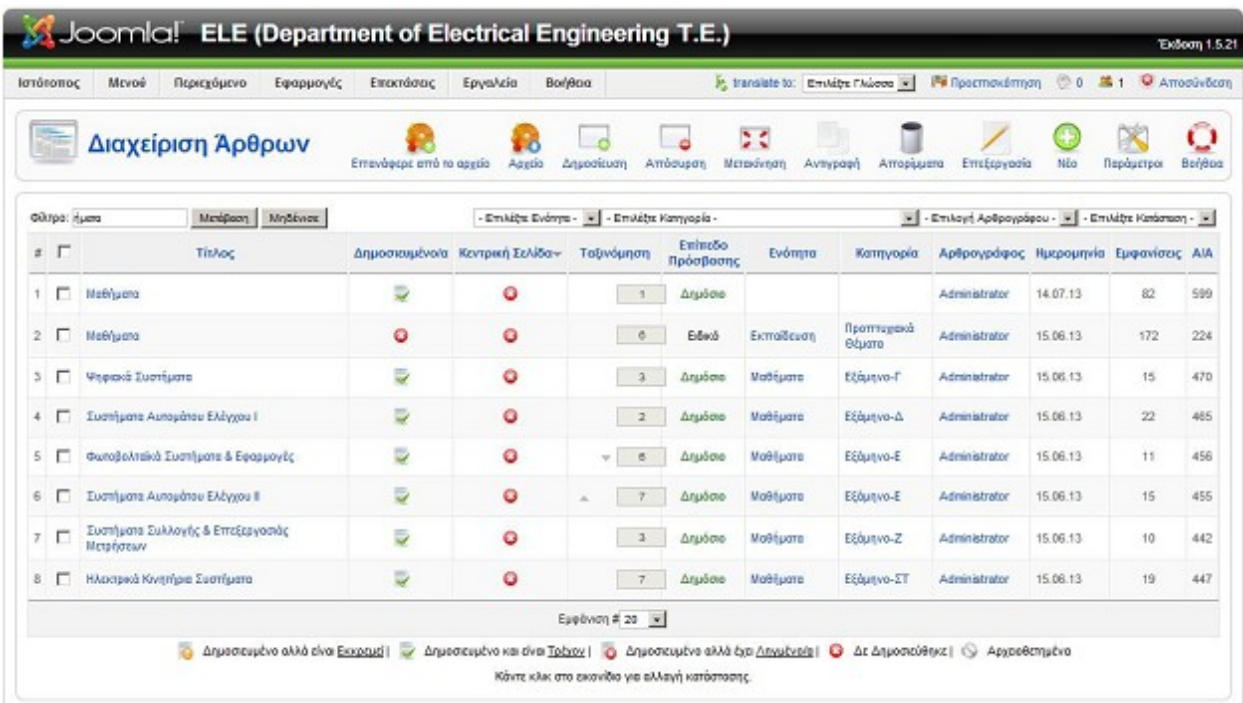

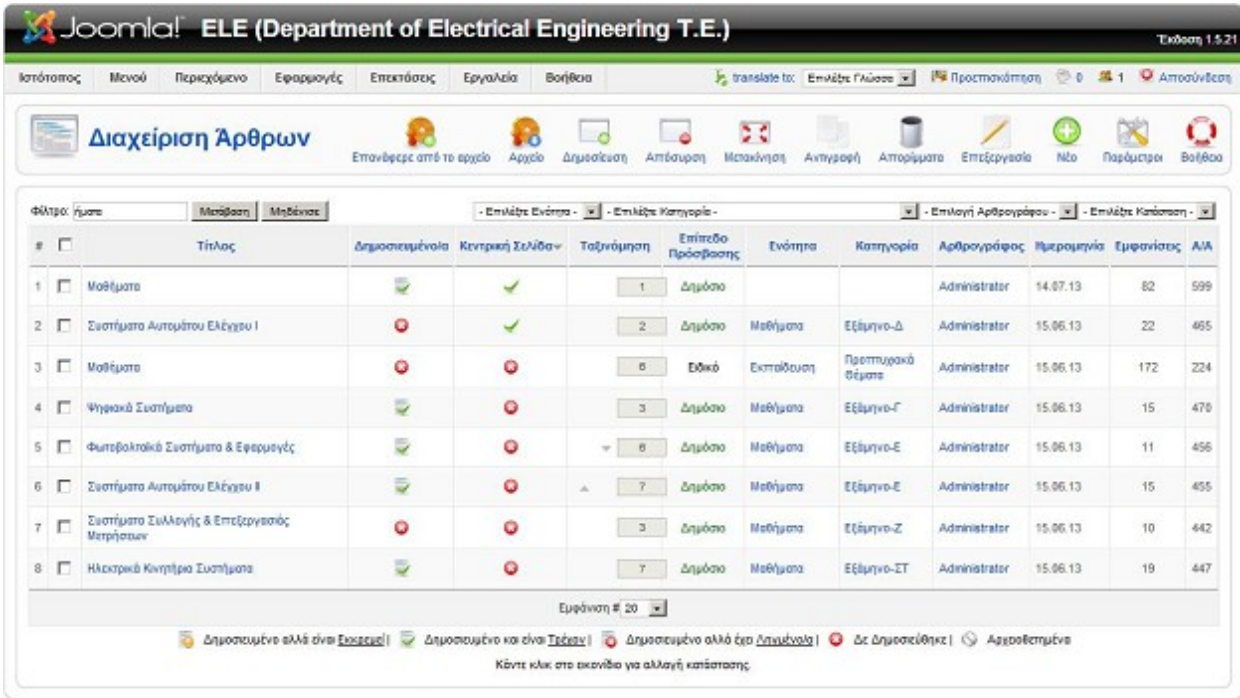

Joonial είναι Ελεύθερο Λογισμικό και διατίθεται σύμφωνα με την Άδρα GNU/GPL.

## **4.9 Διαχείριση Μενού.**

 Για να διαχειριστούμε τα άρθρα που έχουν δημιουργηθεί και να έχουμε την επιλογή της ιεραρχικής τους προτεραιότητας θα πρέπει να τα εμφανίζουμε στον ιστότοπο μας μέσω κάποιον συνδέσμων, όπου ο κάθε σύνδεσμος από αυτούς θα εμφανίζει σύμφωνα με τις δικές μας απαιτήσεις τα άρθρα αλλά και τον τρόπο που θα εμφανίζονται αυτά.

 Οι σύνδεσμοι αυτοί δεν είναι τίποτα άλλο από τα γνωστά μενού που περιέχονται σε κάθε λειτουργική σελίδα. Τα μενού είναι ουσιαστικά ενθέματα τα οποία δημιουργείται αυτόματα κατά την εγκατάσταση του Joomla! με όνομα Main Menu, στην αρχική τους κατάσταση είναι πολύ φτωχά αφού αποτελούνται από ένα μενού που περιέχει μόνο ένα στοιχείο μενού. Βέβαια αυτό μπορεί να αλλάξει και ως τελικό στάδιο να έχει δημιουργηθεί ένα δεντροείδες σύστημα αποτελούμενο από αρκετά στοιχεία υπο-μενού.

 Για να μεταβούμε στην διαχείριση μενού αρκεί να πάμε από το <<Πίνακα Ελέγχου>> (Control Panel) επιλέγουμε <<Διαχείριση Μενού>> (Menu Manager), ειδάλλως θα πρέπει να το επιλέξουμε από την γραμμή εργαλείων διαχείρισης του Joomla! από το μενού-καρτέλα <<Μενού>> (Menu) και έπειτα θα επιλέγουμε <<Διαχείριση Μενού>> (Menu Manager).

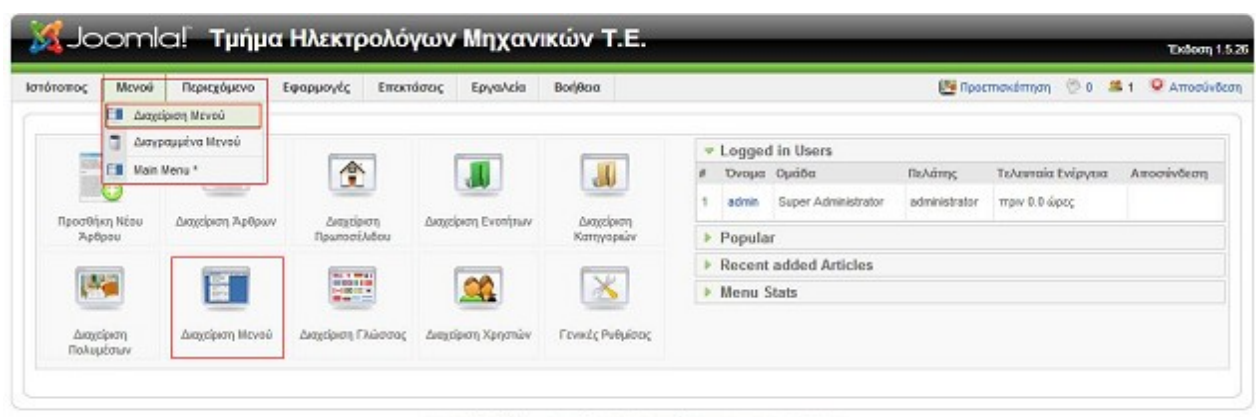

Joanial είναι Ελεύθερο Λογισμικό και διατίθεται σύμφωνα με την Άδρα GNU/GPL

Στην παρακάτω εικόνα βλέπουμε πως είναι Διαχείριση Μενού.

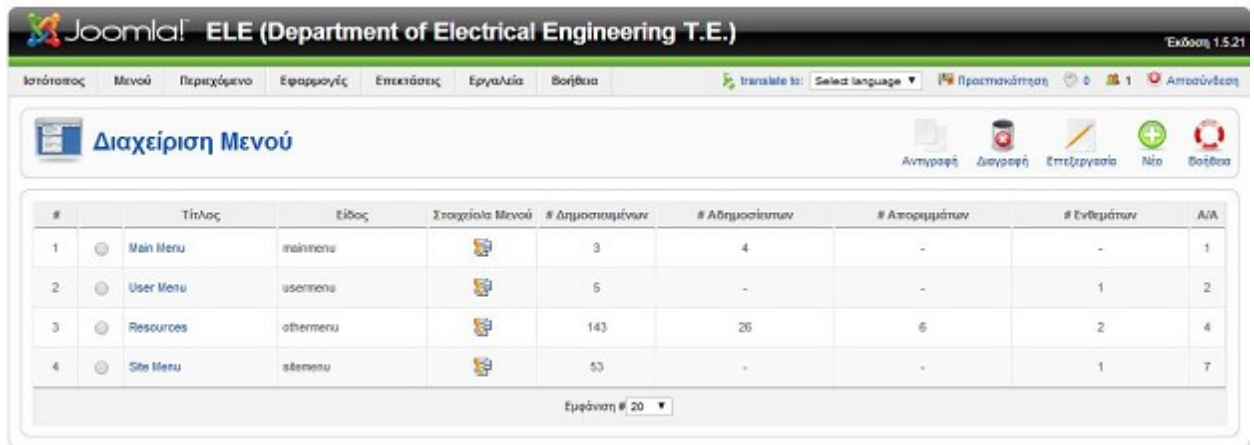

Joantal piva Ekcidepa Aswayed va Berlâna düşeyye ye my Ağna GNU/GPL

 Εδώ μας παρέχεται η δυνατότητα να δημιουργήσουμε νέα μενού τα οποία δεν θα έχουν κάποια σχέση με τα άλλα μενού αλλά θα μπορούν να εμφανίζουν τα ίδια πράγματα αν εμείς το επιθυμούμε θα εμφανίζονται σε διαφορετικά σημεία το ένα με το άλλο στην σελίδα εξυπηρετώντας τις ανάγκες του site μας.

 Ακόμα από την διαχείριση μενού έχουμε τις επιλογές να αντιγράψουμε, να διαγράψουμε και να επεξεργαστούμε όποιο μενού θέλουμε.

 Επίσης σε αυτή την επιφάνεια εργασίας μας δίνονται ορισμένες πληροφορίες σχετικά με το κάθε μενού που έχει δημιουργηθεί υπό την μορφή στηλών και αυτές είναι:

- Τίτλος- Title: Ο τίτλος που θα εμφανίζεται πάνω από το μενού όταν η επιλογή Προβολή Τίτλου (Show Title) είναι ορισμένη σε Προβολή (Show).
- Είδος- Type: Το αναγνωριστικό που χρησιμοποιεί το Joomla! για την (μονοσήμαντη) ταυτοποίηση του μενού.
- Στοιχεία Μενού- Menu Items: Ανοίγει τη Διαχείριση Στοιχείων Μενού για το συγκεκριμένο μενού.
- Δημοσιευμένων- Published: Εμφανίζει το πλήθος των δημοσιευμένων στοιχείων του συγκεκριμένου μενού.
- Αδημοσίευτων- Unpublished: Εμφανίζει το πλήθος των αδημοσίευτων στοιχείων του συγκεκριμένου μενού.
- Απορριμμάτων- Trash: Εμφανίζει το πλήθος των διαγραμμένων στοιχείων από το μενού. Τα διαγραμμένα στοιχεία μενού κατακρατούνται στα απορρίμματα έως τη μόνιμη διαγραφή τους. Ωστόσο, εάν διαγράψουμε το ένθεμα (module) για ένα μενού, αυτό χάνεται
- οριστικά.
- Ενθεμάτων- Module: Εμφανίζει το πλήθος των άλλων ενθεμάτων που περιέχονται στο συγκεκριμένο ένθεμα μενού. Ένα ένθεμα μενού μπορεί να περιέχει άλλα ενθέματα.
- Α/Α- ID: Το αναγνωριστικό με το οποίο είναι καταχωρισμένο το ένθεμα μενού στη βάση δεδομένων.

 Για την δημιουργία ενός νέου Μενού δεν μένει παρά να κάνουμε κλικ στο εικονίδιο <<Νέο>> (New) που βρίσκεται στην πάνω δεξιά πλευρά της διαχείρισης.

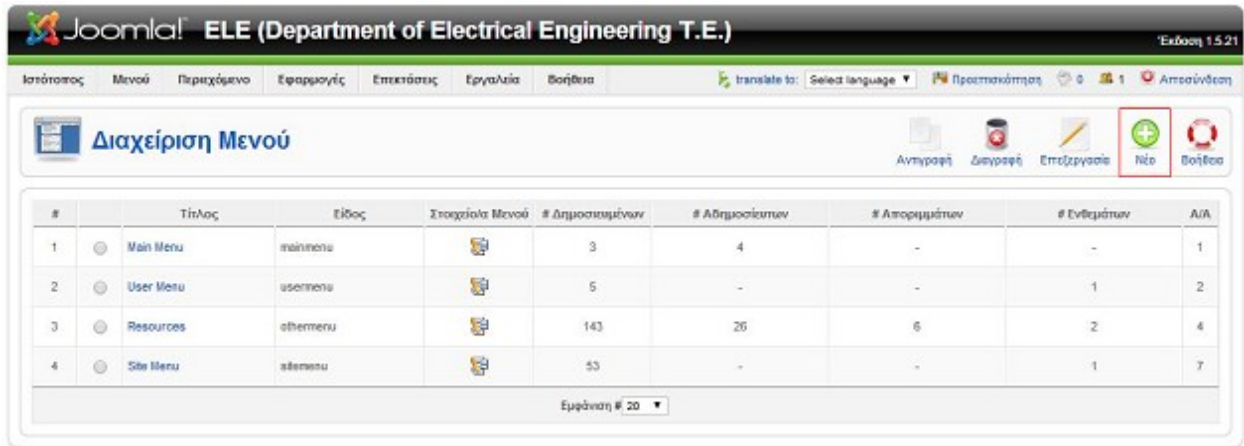

Joanial είναι Ελεύθερο Λογισμικό και διατίθεται σύμφωνα με την Άδεια GNU/GPL.

Όταν μπούμε στην διαχείριση του νέου μενού μας ζητάει να συμπληρώσουμε ορισμένες επιλογές,

οι οποίες είναι:

- Αποκλειστικό Όνομα -Unique Name: Το όνομα που θα χρησιμοποιήσουμε για το μενού θα πρέπει να είναι αποκλειστικό λόγο ότι το Joomla! θα πρέπει να το αναγνωρίζει μέσα στο κώδικα.
- Τίτλος- Title: Ο τίτλος που θα περιγράφει το μενού μας.
- Περιγραφή- Description: Μια σύντομη περιγραφή του μενού.
- Τίτλος Ενθέματος- Module Title: Ο τίτλος που θέλουμε να δοθεί στο ένθεμα π.χ. mod mainmenu, αυτή η πληροφορία είναι σημαντική για την δημιουργία του μενού όσο και για την ικανότητα να εμφανίζεται στη ιστοσελίδα μας.

 Τέλος για να ολοκληρωθεί η διαδικασία δημιουργίας ενός νέου μενού αρκεί να κάνουμε κλικ στο εικονίδιο <<Αποθήκευση>> (Save) που βρίσκεται στην δεξιά πάνω μεριά.

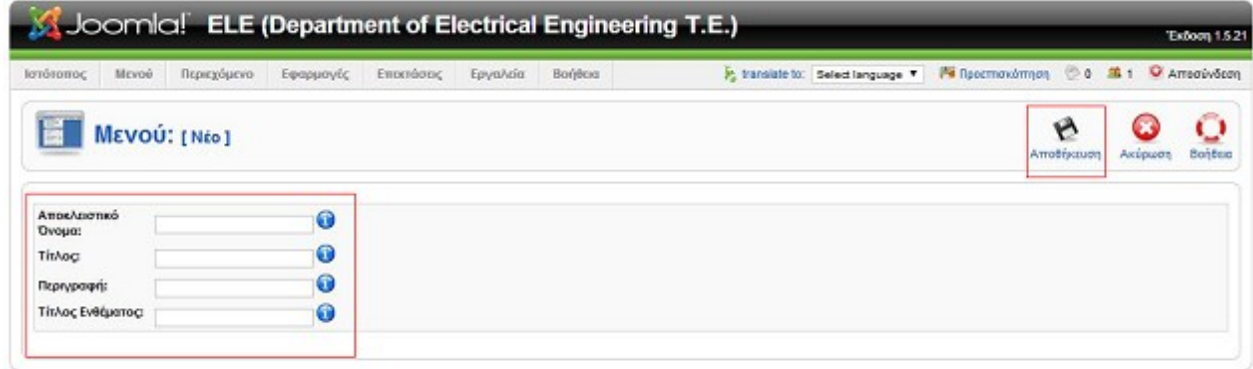

Jeomial είναι Ελεύθερο Λογισμικό και διατίθεται σύμφωνα με την Άδεια GNUIGPL.

 Εφόσον δημιουργήσουμε το νέο μενού δεν μένει τίποτα άλλο από το να το ενεργοποιήσουμε. Για την ενεργοποίση αυτού θα πρέπει να ακολουθηθούν δυο απλά βήματα:

i. Από την γραμμή εργαλείων διαχείρισης του Joomla! επιλέγουμε <<Επεκτάσεις→ Διαχείριση Ενθεμάτων >> ( Extensions → Module Manager ), η ενέργεια μας αυτή θα μας μεταφέρει στην διαχείριση ενθεμάτων όπως φαίνεται και στην επόμενη εικόνα. Παρατηρούμε ότι μέσα σε όλα τα ενθέματα έχει δημιουργηθεί και ένα νέο ακόμα, και αυτό είναι το νέο μενού που δημιουργούσαμε αλλά δεν είναι ενεργοποιημένο ακόμα.

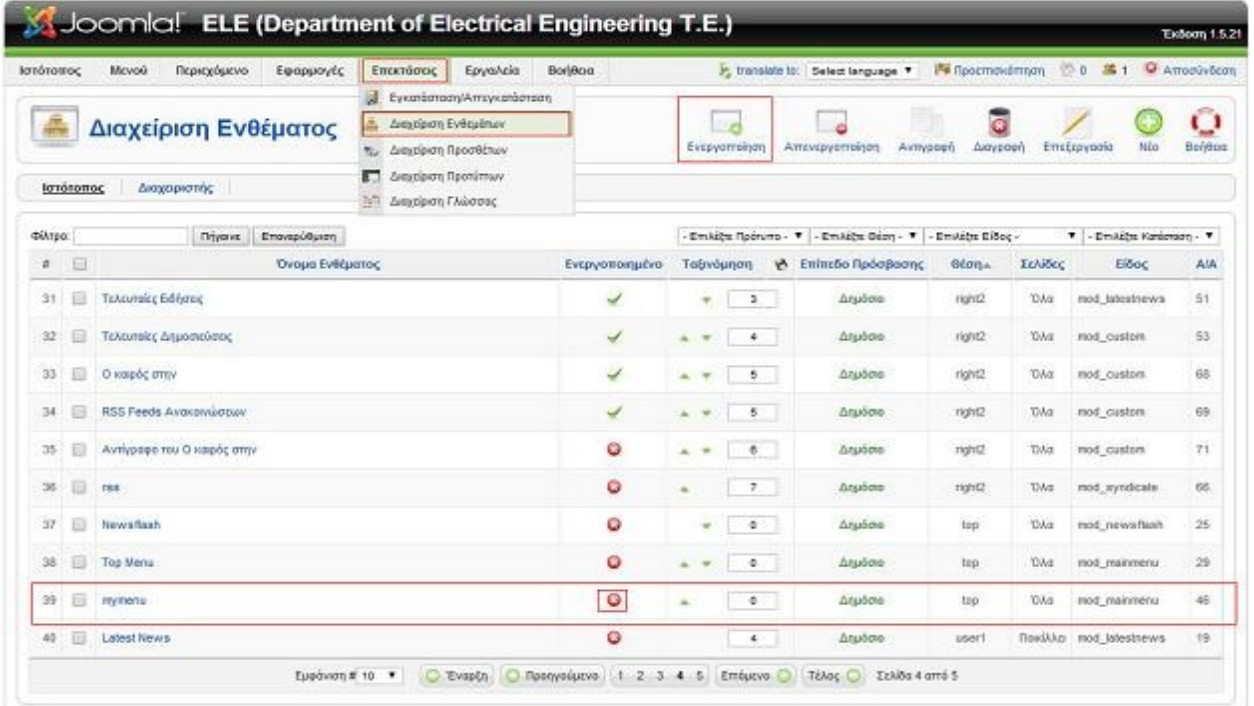

ii. Για να ενεργοποιήσουμε το ένθαμα του μενού που δημιουργήσαμε νωρίτερα μπορούμε να το κάνουμε μέσω τις στήλες Ενεργοποιημένο κάνοντας κλικ στο εικονίδιο Χ ώστε να πάρει την μορφή τικ.

 $\bullet$ 

✔

 Εναλλακτικά μπορούμε να κάνουμε κλικ στο check-box που βρίσκεται δεξιά του ονόματος του ενθέματος που θέλουμε να ενεργοποιήσουμε και έπειτα κάνουμε κλικ στο πλήκτρο << Ενεργοποίηση >> ( Eneble ).

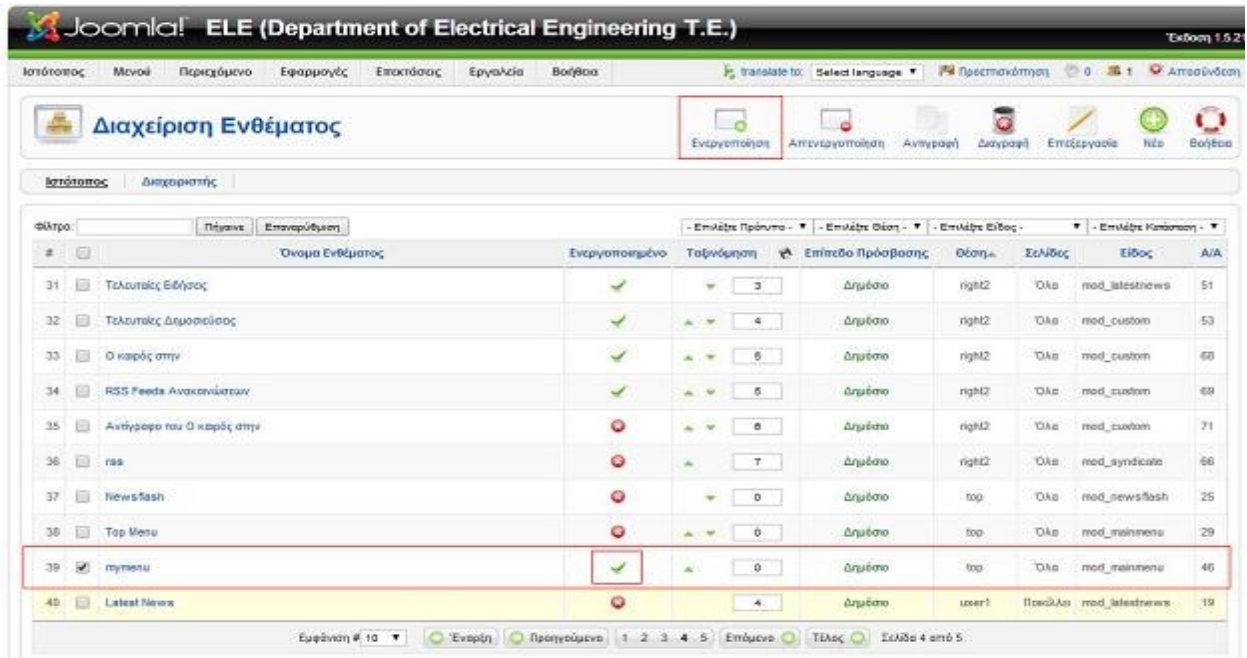

#### 4.9.1 Διαχείριση Στοιχείων Μενού.

 Προηγουμένως είδαμε πως μπορούμε να δημιουργήσουμε ομαδοποιημένα μενού στην συνέχεια θα δούμε πως θα εμπλουτίσουμε αυτά τα μενού με στοιχεία δημιουργώντας δεντροειδής δομές, αλλά επίσης θα δούμε ποίες είναι η δυνατότητες παρουσίασης του κάθε μενού-υπομενού. Τα Στοιχεία Μενού στο Joomla! είναι κυριότερα δομικά στοιχεία παρουσίασης και οργάνωσης περιεχομένου, χωρίς τα Στοιχεία Μενού θα ήταν σχεδόν αδύνατον να λειτουργήσει ένα site. Οι περισσότερες λειτουργίες του front-end του Joomla! έχουν άμεση σχέση με όλες τις λειτουργίες της ιστοσελίδας, οι οποίες δεν υπάρχει δυνατότητα να εμφανιστούν με διαφορετικό τρόπο.

 Για να μεταβούμε στα <<Στοιχεία Μενού>> (Menu Items) μπορούμε είτε μέσω του εικονιδίου που υπάρχει στην στήλη Στοιχεία Μενού της διαχείρισης μενού ή είτε από την γραμμή εργαλείων διαχείρισης του Joomla! ακολουθώντας το <<Μενού>> και έπειτα διαλέγουμε ποιανού μενού θέλουμε να δούμε τα στοιχεία του από τα είδη υπάρχοντα.

| Ιστότοπος      |               | Περιεχόμενο<br>Meyoù                                                   | Εφαρμογές      | Επεκτόσεις<br>Γργαλεία | BonBerg                          | P) translate to: Select language Y | <b>I'm Προεπισκόπτοπ</b> | □ 0 编1                         | Amoduction    |
|----------------|---------------|------------------------------------------------------------------------|----------------|------------------------|----------------------------------|------------------------------------|--------------------------|--------------------------------|---------------|
| Ħ              | all in<br>FW. | Διαχτίριση Μεγού<br>Διαγραμμένα Μενού<br>Main Henu *<br>Fill User Mene | 'oú            |                        |                                  |                                    | Avriyoset                | Nbo<br>Επτέτργασία<br>Διογοσφή | O<br>Bergos   |
| $\tilde{\tau}$ | E.            | Resources                                                              | Előoc          |                        | Στοιχείο/α Μενού # Δημοσιουμένων | # Aδημοσίωπων                      | # Αποριμμάτων            | # EvBcudmaw                    | A/A           |
|                | Æ             | Site Menu                                                              | malnmenu       | 容                      | ä,                               | A,                                 | $\sim$                   | $\sim$                         | t.            |
| ÷.             | o             | <b>User Menu</b>                                                       | <b>USECTED</b> | 穿                      | $\overline{5}$                   | $\sim$                             | $\sim$                   |                                | ż             |
| ă.             | 0             | Resources                                                              | othermoru      | 8                      | 143                              | $26\,$                             | ¢                        | $\langle 2 \rangle$            | $\mathcal{A}$ |
| 4              | o             | Site Meriu                                                             | atomony        | 聯                      | ś3                               | c                                  | w.                       |                                | Ÿ             |

Joomial είναι Ελεύθερο Λογκαμκό και διατίθεται σύμφωνα με την Άδρα GNU/GPL

 Στην επόμενη εικόνα φαίνεται η επιφάνεια εργασίας της Διαχείρισης Στοιχείων Μενού που χρησιμοποιήθηκαν στο ιστότοπο του Ηλεκτρολόγων Μηχανικών Δυτικής Ελλάδας. Τα χαρακτηριστικά αυτής της επιφάνειας είναι:

- 1) Τα κουμπιά ταχείας εκτέλεσης λειτουργιών, όπου έχουμε τις δυνατότητες:
	- Μενού- Menus: Μας μεταφέρει στην Διαχείριση Μενού.
	- Προκαθορισμένο- Default: Επιλέγουμε πιο θα είναι το άρθρο που θα εμφανίζεται ως πρωτοσέλιδο.
	- Δημοσίευση- Publish: Επιλογή για την δημοσίευση του/των άρθρο/ων που έχουμε επιλέξει.
	- Απόσυρση- Unpublished: Επιλογή για την απόσυρση (- αποδημοσίευση) του/των άρθρο/ων που έχουμε επιλέξει.
	- Μετακίνηση- Move: Μετακίνηση του/των άρθρο/ων που έχουμε επιλέξει σε κάποιο άλλο μενού (- εφόσον υπάρχει).
	- Αντιγραφή- Copy: Αντιγραφεί του/των άρθρο/ων που έχουμε επιλέξει σε κάποιο άλλο μενού (- εφόσον υπάρχει).
	- Απορρίμματα- Trash: Αποστολή του/των άρθρου/ων που έχουμε επιλέξει στα απορρίμματα.
- Επεξεργασία- Edit: Επεξεργασία του άρθρου που έχουμε επιλέξει.
- Νέο- New: Νέο στοιχείο μενού.
- Βοήθεια- Help: Βοήθεια από την διεθνή κοινότητα του Joomla!.
- 2) Παρατηρούμε ότι έχουμε την δυνατότητα να βάλουμε κάποιο φίλτρο ώστε να μας βοηθήσει να βρούμε πιο εύκολα κάποιο άρθρο που ξάχνουμε.
- 3) Επιλογή μέγιστου επιπέδου εμφανίσεις άρθρων.
- 4) Επιλογή κατάστασης (δημοσιευμένο- αδυμοσίευτο).
- 5) Καρτέλες με τα στοιχεία μενού.
	- Στοιχεία Μενού- Menu Item: Το όνομα του στοιχείου μενού, αλλά και εάν το στοιχείο μενού αποτελεί κάποιο υπομενού με το αντίστοιχο σύμβολισμό.
	- Προκαθορισμένο- Default: Δείχνει πιο άρθρο είναι προκαθορισμένο.
	- Δημοσιευμένο/Αδυμοσίευτο- Published/Unpublished: Εμφανίζει εάν το άρθρο είναι δημοσιευμένο ή αδυμοσίευτο.
	- Ταξινόμηση- Older: Εμφανίζει την ιεραρχική κατάσταση του άρθρου σε επίπεδο του μενού που βρίσκεται.
	- Επίπεδο Πρόσβασης- Access Level: Εάν το άρθρο μπορεί να την δει οποιοσδήποτε χρήστης ή κάποιος χρήστης με εξουσιοδοτημένες δυνατότητες.
	- Είδος- Type: Δείχνει το είδος του στοιχείου μενου.
	- Α/Α Στοιχείου- ItemID: Ο αύξων αριθμός των στοιχείων μενού.
- 6) Επιλογή εμφάνισης.

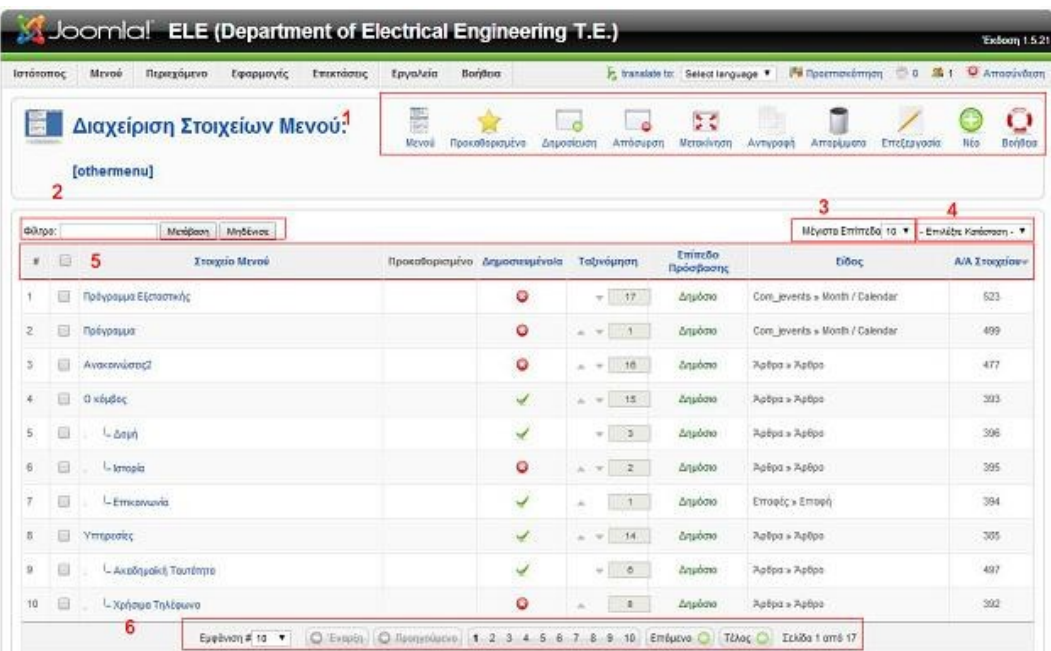

Για να προσθέσουμε ένα νέο στοιχείο μενού στο μενού resources το οποίο είναι το βασικό μενού

του ιστότοπου των Ηλεκτρολόγων Μηχανικών Δυτικής Ελλάδας, αρκεί να επιλέξουμε από τα κουμπιά ταχείας εκτέλεσης λειτουργιών την επιλογή <<Νέο>> ( New).

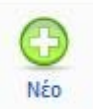

 Η ενέργεια αυτή, μας μεταφέρει στην επόμενη επιφάνεια εργασίας που παρουσιάζεται στην επόμενη εικόνα.

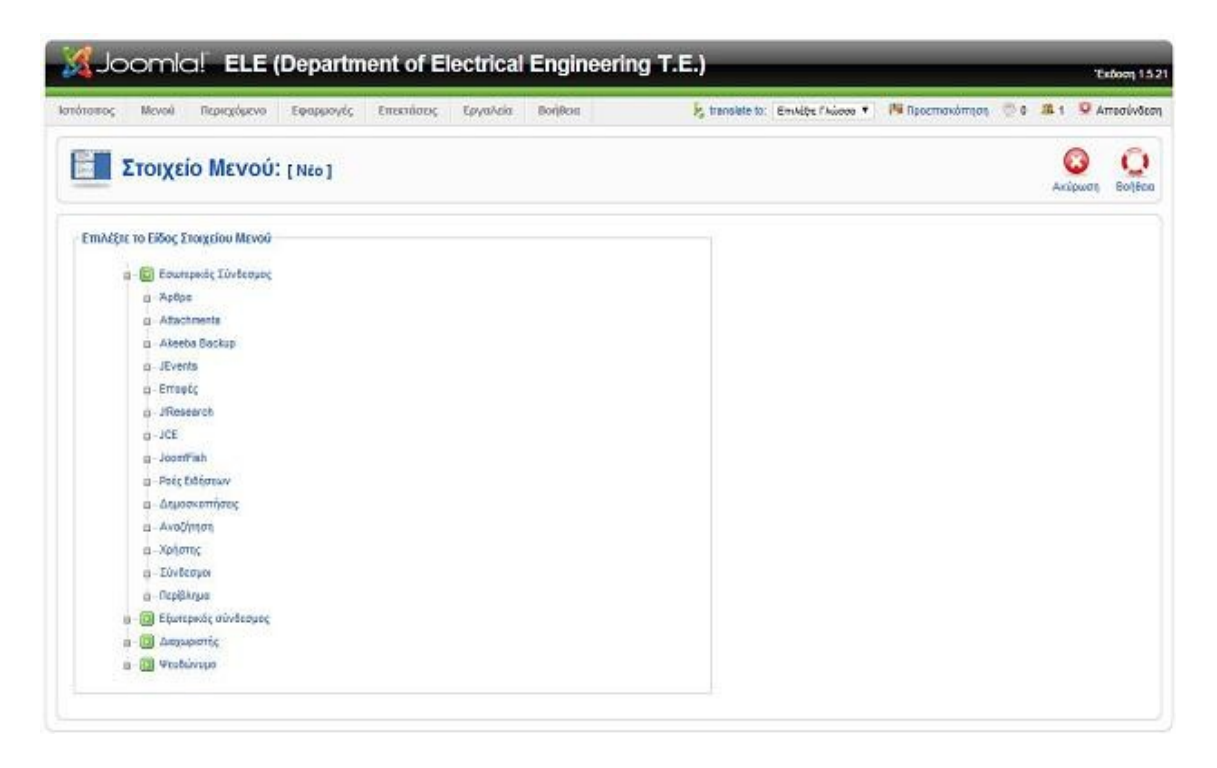

 Όπως βλέπουμε και στην προηγούμενη εικόνα τα είδη των στοιχείων μενού είναι χωρισμένα σε τέσσερις βασικές κατηγορίες. Και είναι οι εξής ξεκινώντας από το τέλος:

- Ψευδώνυμο- Alias: Τα ψευδώνυμα χρησιμοποιούνται για συνδέσεις με υπάρχουσα στοιχία μενού.
- Διαχωριστής- Separator: Χρησιμοποιείται για την τοποθέτηση στοιχείων διαχωρισμού, όπως γραφικά ή γραμμές, μεταξύ μενού.
- Εξωτερικούς Συνδέσμους- External Link: Χρησιμοποιείται για για συνδέσμους προς εξωτερικούς ιστότοπους.
- Εσωτερικούς Συνδέσμους- External Link: Χρησιμοποιείται για την εμφάνση περιεχομένου από τον ιστότοπο μας. Επιπλέον σε αυτή την κατηγορία έχουμε την δυνατότητα επιλόγης εμφάνισης του περιεχομένου- άρθρου μας.
	- $\triangleright$  Άρθρα- Articles
		- Αρχείο- Archive: Εμφάνιση Αρχειοθετημένων Άρθρων.
		- Άρθρο- Article: Εμφάνιση Σελιδοποιημένων Άρθρων, ή Σελιδοποίησης Υποβολής Άρθρου.
- Κατηγορία- Category: Εμφάνιση Σελιδοποιημένης Κατηγορίας ως Ιστολόγιο, ή Βασικής Σελιδοποίησης Καταλόγου Κατηγορίας.
- Πρωτοσέλιδο- Front-Page: Εμφάνιση Σελιδοποίησης Πρωτοσέλιδου ως Ιστολόγιο.
- Ενότητα- Section: Σελιδοποίηση Ενότητας, ή Σελιδοποίηση Ενότητας ως Ιστολόγιο.
- Επαφές- Contacts
- Ροές ειδήσεων- News Feeds
- Δημοσκοπήσεις- Polls
- Αναζήτηση- Search
- Χρήστης- User
- Σύνδεσμοι- Web Links
- Περίβλημα- Wrapper

 Επιπλέον υπάρχουν κάποιες επιπρόσθετες επιλογές εμφάνισης, αυτές έχουν δημιουργηθεί από εφαρμογές που έχουμε προσθέσεις τις οποίες θα τις δούμε αναλυτικά στις επόμενες παραγράφους.

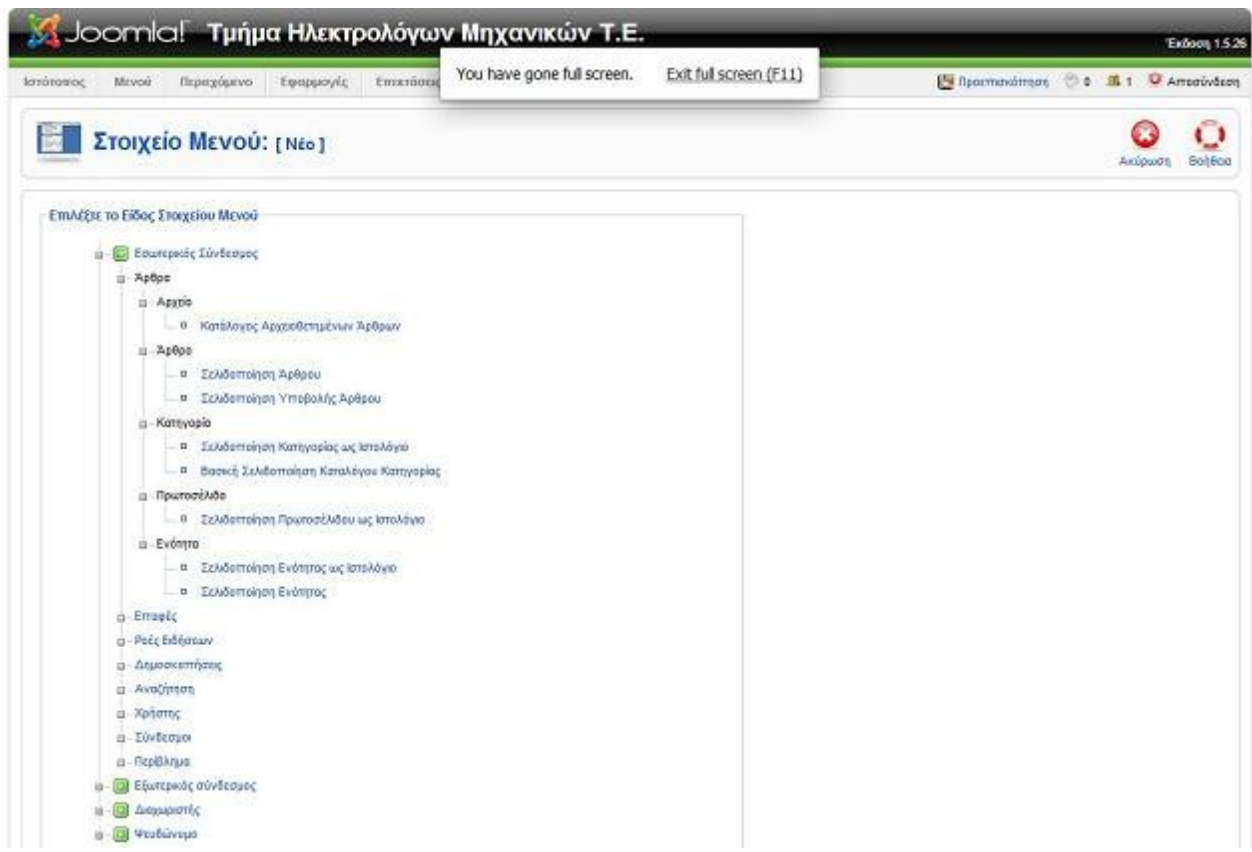

 Στην επόμενη εικόνα εμφανίζεται η επιφάνεια εργασίας ενός νέου στοιχείου μενού με επιλογή εμφάνισης εσωτερικού συνδέσμου, με την επιλογή άρθρου→ σελιδοποιημένου άρθρου.

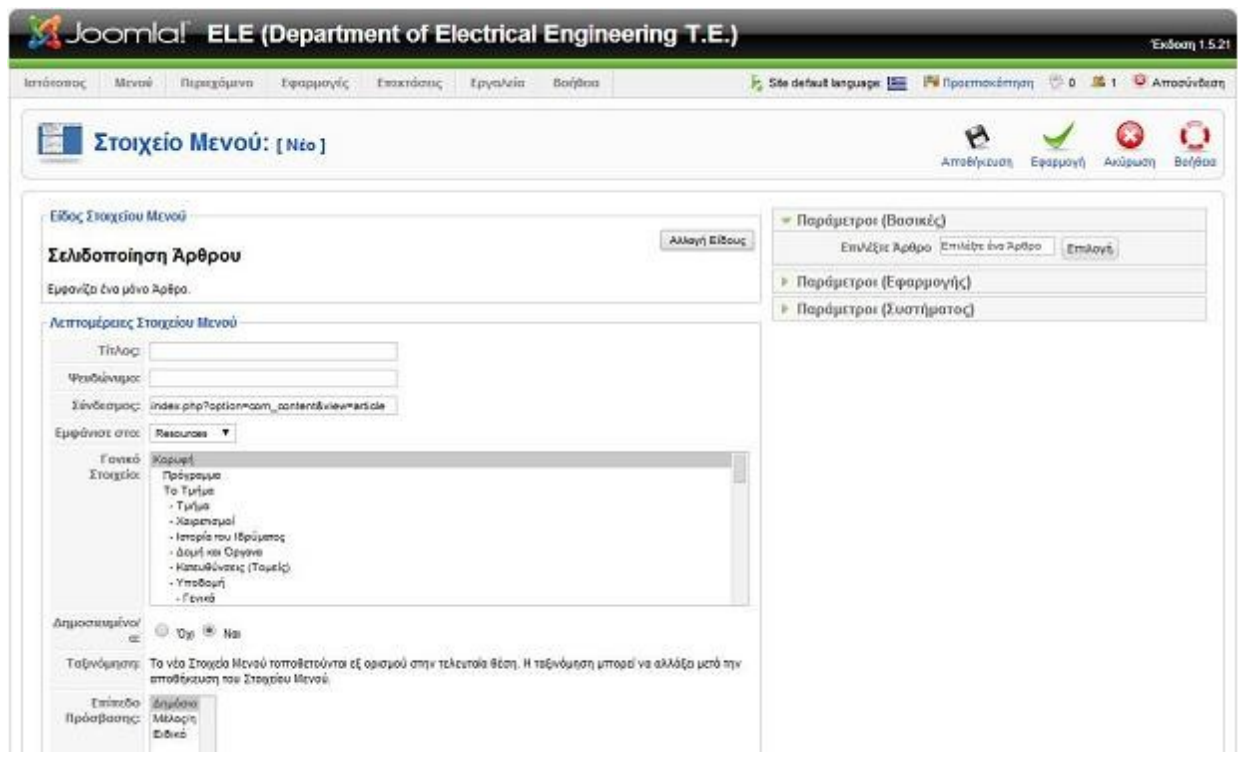

 Για την ολοκλήρωση του Νέου άρθρου θα πρέπει να εισάγουμε κάποια στοιχεία και να κάνουμε τις απαραίτητες ρυθμίσεις σύμφωνα με την επιθυμητή εμφάνιση του άρθρου. Πρώτα απ' όλα πρέπει να συμπληρώσουμε τις Λεπτομέρειες Στοιχείου Μενού. Δηλαδή:

- Τίτλος- Title: Ο τίτλος του στοιχείου.
- Ψευδώνυμο- Alias: Το ψευδώνυμο του στοιχείου.
- Σύνδεσμος- Link: Ο σύνδεσμος του στοιχείου.
- Εμφάνισε στο:- Display in:: Σε πιο μενού θα εμφανίζεται το συγκεκριμένο στοιχείο.
- Γονικό Στοιχείο- Parent Item.
- Δημοσιευμένο- Published: Επιλογή δημοσίευσης ή αποδημοσίευσης.
- Ταξινόμηση- Order: Τα νέα στοιχεία μενού αυτόματα μπαίνουν στην τελευταία θέση ταξινόμησης, αλλά αυτό μπορεί να αλλάξει εφόσον αυτό αποθηκευτεί.
- Επίπεδο Πρόσβασης- Access Level: Ποιοι χρήστες μπορούν να δουν αυτό το στοιχείο μενού.

 Ένας ακόμα τρόπος διαμόρφωσης είναι η παραμετροποίηση των παραμέτρων, όπου αυτές διακρίνονται σε :

- A) Βασικές- Basic.
- B) Εφαρμογής- Component.
- C) Συστήματος- System.
	- *| Παράμετροι (Βασικές)*
	- ▶ Παράμετροι (Εφαρμογής)
	- **▶ Παράμετροι (Συστήματος)**
A) Στις Βασικές Παραμέτρους με εμφάνιση Σελιδοποίηση Άρθρου η μόνη ρύθμιση που έχουμε να κάνουμε είναι η επιλογή Άρθρου.

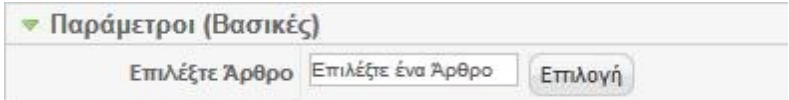

 Με το που κάνουμε κλικ στο κουμπί <<Επιλογή>> (Select) εμφανίζεται ένα pop-up παράθυρο που εμφανίζει όλα τα άρθρα που έχουμε δημιουργήσει.

 Επιπλέον μας παρέχει την δυνατότητα να φιλτράρουμε τα άρθρα μας αλλά και να επιλέξουμε από ποια ενότητα-κατηγορία θα εμφανίζονται άρθρα ώστε να συντομεύσουμε την εύρεση του άρθρου που χρειαζόμαστε.

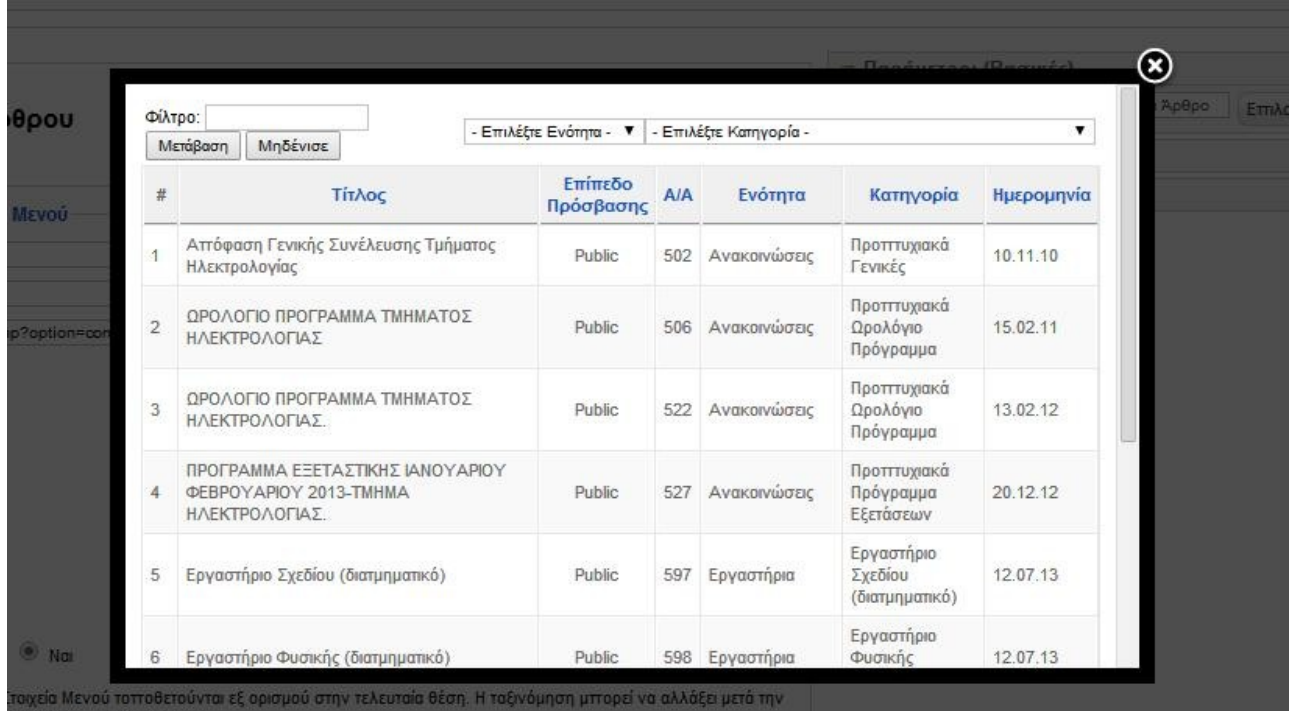

Β) Στις Παραμέτρους Εφαρμογής δίνεται πληθώρα επιλόγων παραμετροποίησης της εμφάνισης του άρθρου. Παρακάτω αναλύονται όλες οι επιλογές εφαρμογής.

• Προβολή Συνδέσμων εκτός Κατηγοριών- Show Unauthorised Links: Ενεργοποιημένο θα εμφανίζει συνδέσμους προς περιεχόμενο περιορισμένης πρόσβασης ακόμα κι αν δεν έχουμε συνδεθεί. Ο χρήστης θα πρέπει να συνδεθεί για να δει το πλήρες άρθρο.

- Προβολή Τίτλου Άρθρου- Show Article Title: Επιλογή εμφάνισης ή απόκρυψης του τίτλου του άρθρου.
- Τίτλος Άρθρου- Title Linkable: Εάν είναι ενεργοποιημένο θα υπερσυνδέει το τίτλο του κάθε άρθρου με το ίδιο το άρθρο.
- Προβολή Εισαγωγικού Κειμένου- Show Intro Text: Επιλογή εμφάνισης ή απόκρυψης εισαγωγικού κειμένου.
- Όνομα Ενότητας- Section Name: Επιλογή εμφάνισης ή απόκρυψης του τίτλου της ενότητας στην οποία ανήκει το άρθρο.
- Όνομα Ενότητας με Σύνδεσμο- Section Title Linkable: Εάν είναι ενεργοποιημένο θα υπερσυνδέει το τίτλο της ενότητας με την ίδια τη σελίδα της ενότητας.
- Τίτλος Κατηγορίας- Category Title: Επιλογή εμφάνισης ή απόκρυψης του τίτλου της κατηγορίας στην οποία ανήκει το άρθρο.
- Τίτλος Κατηγορίας με Σύνδεσμο- Category Title Linkable: Εάν είναι ενεργοποιημένο θα υπερσυνδέει το τίτλο της κατηγορίας με την ίδια τη σελίδα της κατηγορίας.
- Όνομα Αρθρογράφου- Author Name: Επιλογή εμφάνισης ή απόκρυψης του ονόματος του αρθρογράφου.
- Ημερομηνία και Ώρα Δημιουργίας- Created Date and Time: Επιλογή εμφάνισης ή απόκρυψης της ημερομηνίας και ώρας δημιουργίας του άρθρου.
- Ημερομηνία και Ώρα Τροποποίησης-Modified Date and Time: Επιλογή εμφάνισης ή απόκρυψης της ημερομηνίας και ώρας της τελευταίας τροποποίησης του άρθρου.
- Προβολή Πλοήγησης- Show Navigation: Ενσωματώνει την λειτουργικότητα πλοήγησης μεταξύ των άρθροων.
- Περισσότερα.. Σύνδεσμος- Read more... link: Επιλογή εμφάνισης ή απόκρυψης της δυνατότητας να εμφανίζει το σύνδεσμος "Περισσότερα", εφόσον το άρθρο περιέχει κυρίως κείμενο.
- Αξιολόγηση/Ψηφοφορία Άρθρου- Article Rating/Voting: Επιλογή εμφάνισης ή απόκρυψης της δυνατότητας ενεργοποίησης συστήματος ψηφοφορίας για τα άρθρα.
- Εικονίδια- Icons: Ρύθμιση εμφάνισης με κείμενο ή εικονίδια των επιλογών "PDF", "Εκτύπωση" και "Ηλεκτρονικό ταχυδρομείο".
- Εικονίδιο PDF- PDF Icon: Επιλογή εμφάνισης ή απόκρυψης του εικονιδίου PDF.
- Εικονίδιο Εκτύπωσης- Print Icon: Επιλογή εμφάνισης ή απόκρυψης του εικονιδίου εκτύπωσης.
- Εικονίδιο Ηλεκτρονικού Ταχυδρομείου- E-mail Icon: Επιλογή εμφάνισης ή απόκρυψης του εικονιδίου ηλεκτρονικού ταχυδρομείου.
- Επισκέψεις- Hits: Επιλογή εμφάνισης ή απόκρυψης της του αριθμού επισκέψεων του άρθρου.
- Για Κάθε Στοιχείο Ροής Πρόβαλε- For Each Feed Item Show: Επιλογή εμφάνισης μόνο του εισαγωγικού κειμένου ή το πλήρες κείμενο του άρθρου.

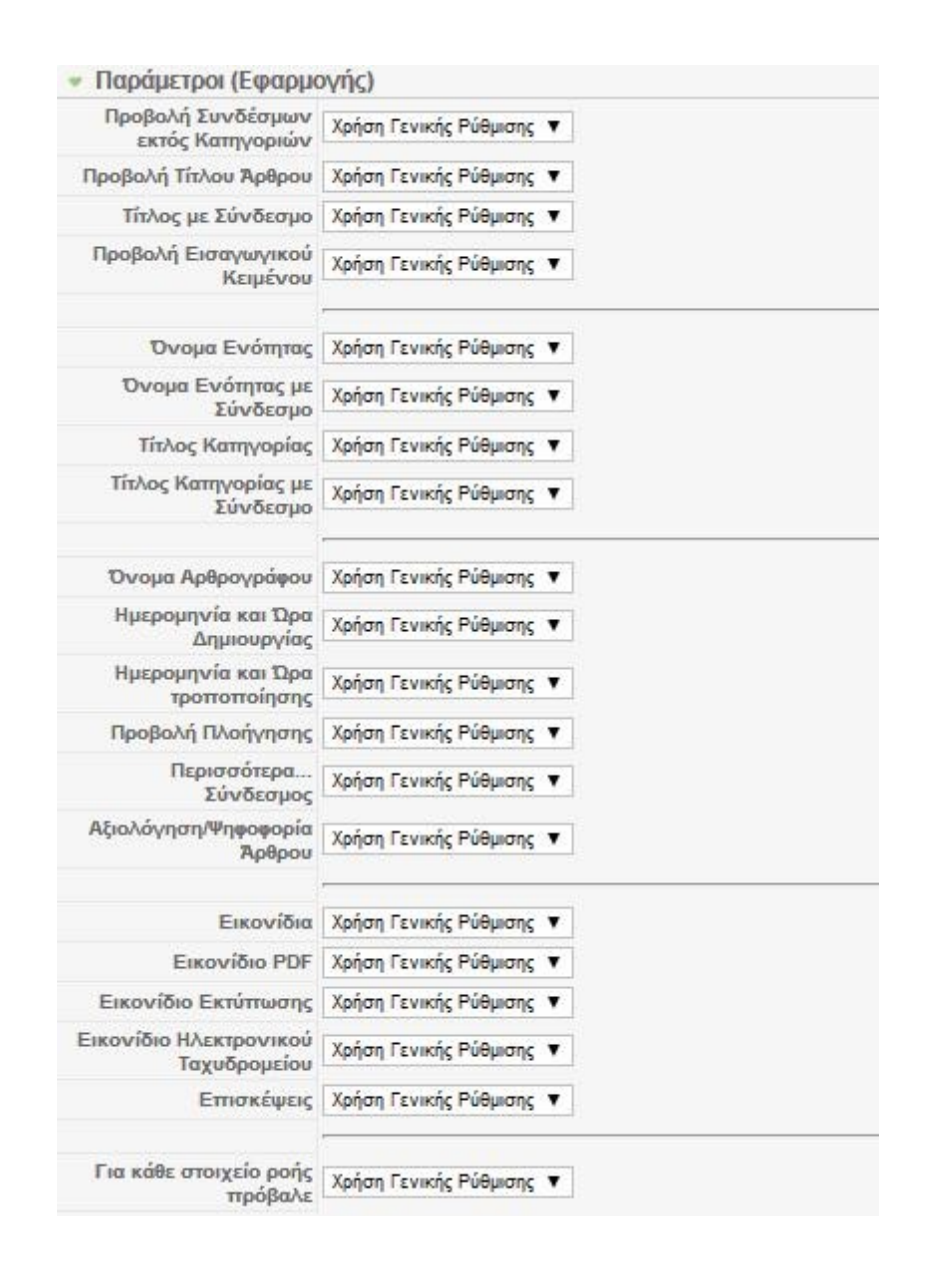

Γ) Τέλος έχουμε την Παραμετροποίηση Συστήματος ώστε να ολοκληρώσουμε την τροποποίηση της εμφάνισης του άρθρου. Οι επιλογές παραμετροποίησης συστήματος είναι:

- Τίτλος Σελίδας- Page Title: Επιλογή ρύθμισης του τίτλου που χρησιμοποιεί η σελίδα. Αν μείνει κενό θα χρησιμοποιηθεί τον προκαθορισμένο τίτλο.
- Προβολή Τίτλου Σελίδας- Show Page Title: Επιλογή εμφάνισης ή απόκρυψης του τίτλου της σελίδας.
- Επίθημα κλάσης Σελίδας- Page Class Suffix: Επίθημα που προστίθεται στις κλάσεις CSS της σελίδας.
- Εικόνα Μενού- Menu Image: Επιλογή εικόνας που θα εμφανίζεται δίπλα στο στοιχεί του μενού. (Η εικόνα θα πρέπει να βρίσκεται στο φάκελο images/stories.)
- Το SSL είναι Ενεργοποιημένο- SSL Enabled: Επιλέγει αν αυτός ο σύνδεσμος πρέπει να χρησιμοποιήσει SSL και το URL είναι ασφαλούς ιστοσείδας.

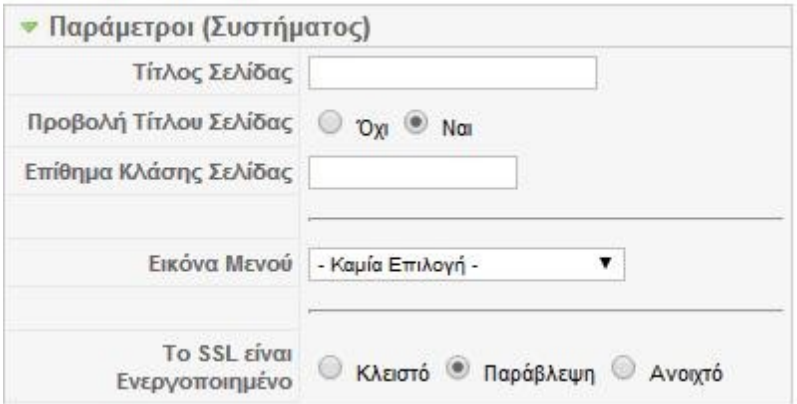

 Για να ολοκληρωθεί η δημιουργία του νέου στοιχείου μενού πρέπει να επιλέξουμε <<Αποθήκευση>> (Save) από τα κουμπιά ταχείας εκτέλεσης λειτουργιών.

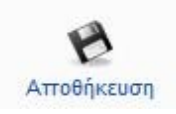

 Όπως αναφέρθηκε και νωρίτερα υπάρχει μεγάλη γκάμα επιλογής εμφάνισης στοιχείων μενού, όπου η κάθε εμφάνιση αποτελείται από της δικές της διαφορετικές ρυθμίσεις παραμετροποίησης.

# **Κεφάλαιο 5<sup>ο</sup> Οι Επεκτάσεις Που Χρησιμοποιήθηκαν Στο Ιστότοπο Των Ηλεκτρολόγων Μηχανικών. Τ.Ε.**

 Για την δημιουργία του ηλεκτρονικού τόπου του τμήματος Ηλεκτρολόγων Μηχανικών Δυτικής Ελλάδας χρησιμοποιήθηκαν ορισμένες επεκτάσεις ώστε να καλύψουν τις απαιτήσεις για την δυναμικότητα της ιστοσελίδας. Η χρήση κάποιων plugins, modules και components ήταν απαραίτητη για την υλοποίηση ενός ιστότοπου όπου θα είναι φιλικό αλλά και λειτουργικό στον επισκέπτη του site.

 Στις επόμενες παραγράφους θα αναλυθεί η διαδικασία των εγκαταστάσεων αυτών των εφαρμογών αλλά και η αρχή λειτουργίας του ξεχωριστά.

 Για να πραγματοποιηθεί μια εγκατάσταση επέκτασης το μόνο που χρειάζεται είναι το zip αρχείο τις επέκτασης το οποίο μπορούμε να το προμηθευτούμε από την προσωπική σελίδα του δημιουργού είτε από την διεθνή κοινότητα<http://www.joomla.org/>.

Επίσης είναι σημαντικό να προσέξουμε ότι η επέκτασης που θέλουμε να ενεργοποιήσουμε ανταποκρίνεται και είναι συμβατή με την έκδοση του Joomla! που χρησιμοποιούμε, σε διαφορετική περίπτωση ακόμα και εάν η εγκατάσταση ολοκληρωθεί υπάρχει μεγάλη πιθανότητα να αντιμετωπίσουμε προβλήματα και δυσλειτουργίες στην συνέχεια.

# **5.1 Πρόσθετα Που Χρησιμοποιήθηκαν.**

### 5.1.1 Tabs & Sliders.

 Ένα site το οποίο περιέχει μεγάλες σελίδες με τεράστιο όγκο πληροφοριών είναι πολύ εύκολο να θεωρηθεί μη λειτουργικό. Αντιθέτως ένα site το οποίο διατηρεί σελίδες με σύντομο, μεστό και ολοκληρωμένο περιεχόμενο είναι εξαιρετικά ελκυστικό για τον επισκέπτη, καθώς με αυτόν τρόπο εκείνος διευκολύνεται στο να εντοπίσει την πληροφορία που θέλει εύκολα και γρήγορα.

 Στην περίπτωση που ο όγκος πληροφοριών δεν μπορεί να αποφευχθεί για τακτική να ομαδοποιηθούν όλες αυτές είναι να χρησιμοποιηθεί ένα plugin όπου θα εμφανίζει το περιεχόμενο με tabs και sliders.

 Το πρόσθετο Tabs & Sliders for articles μας δίνει την δυναμική να το εφαρμόσουμε προσθέτοντας στο άρθρο μας ένα πολύ απλό και συνοπτικό κώδικα.

 Το plugin μπορούμε να το προμηθευτούμε από τον ιστότοπο<http://www.joomlaworks.net/> δωρεάν.

 Η εγκατάσταση του γίνεται μέσω τις διαχείρισης επεκτάσεων "φορτώνοντας" το αντίστοιχο zip αρχείο. Τέλος θα πρέπει το πρόσθετο να ενεργοποιηθεί από την διαχείριση πρόσθετων.

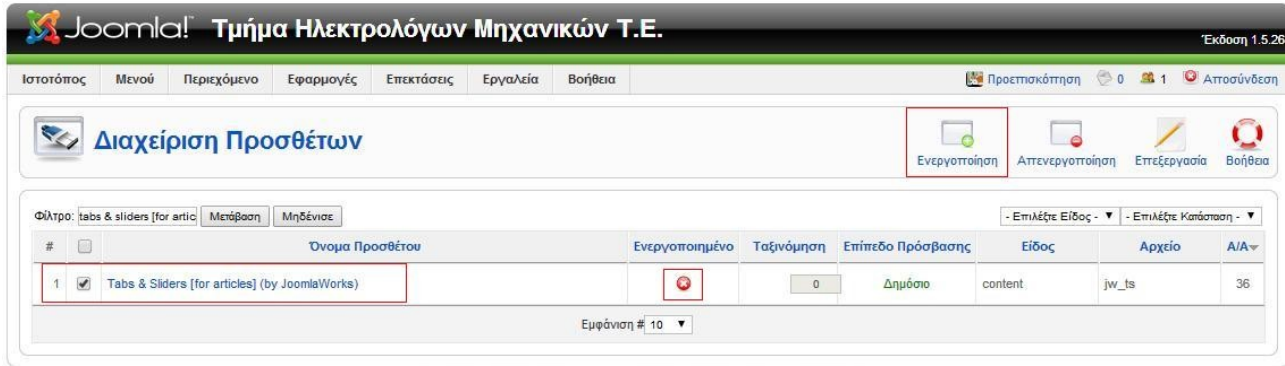

Joomla! είναι Ελεύθερο Λογισμικό και διατίθεται σύμφωνα με την Άδεια GNU/GPL.

 Από την σελίδα <http://www.joomlaworks.net/>δίνεται και ο οδηγός λειτουργίας του πρόσθετου όπου φαίνεται και στις επόμενες εικόνες.

```
This is some text above the tabs
{tab=first tab title here}
some text here
{tab=second tab title here}
some more text here
{tab=third tab title here}
some more text here and so on..
\{\mathsf/tabs}\}And some more text after the tabs!
```

```
This is some text above the tabs
{slider=My first slider in Joomla!}
some text here
\{ / s1ider \}{slider=Joomla! is the best}
some more text here
\{ / s1ider \}{slider=Third one}
some more text here and so on...
\{ / s1ider \}
```
 Επιπλέον μπορούμε να χρησιμοποιηθούν και συνδυαστικά όπως φαίνεται και στην επόμενη εικόνα.

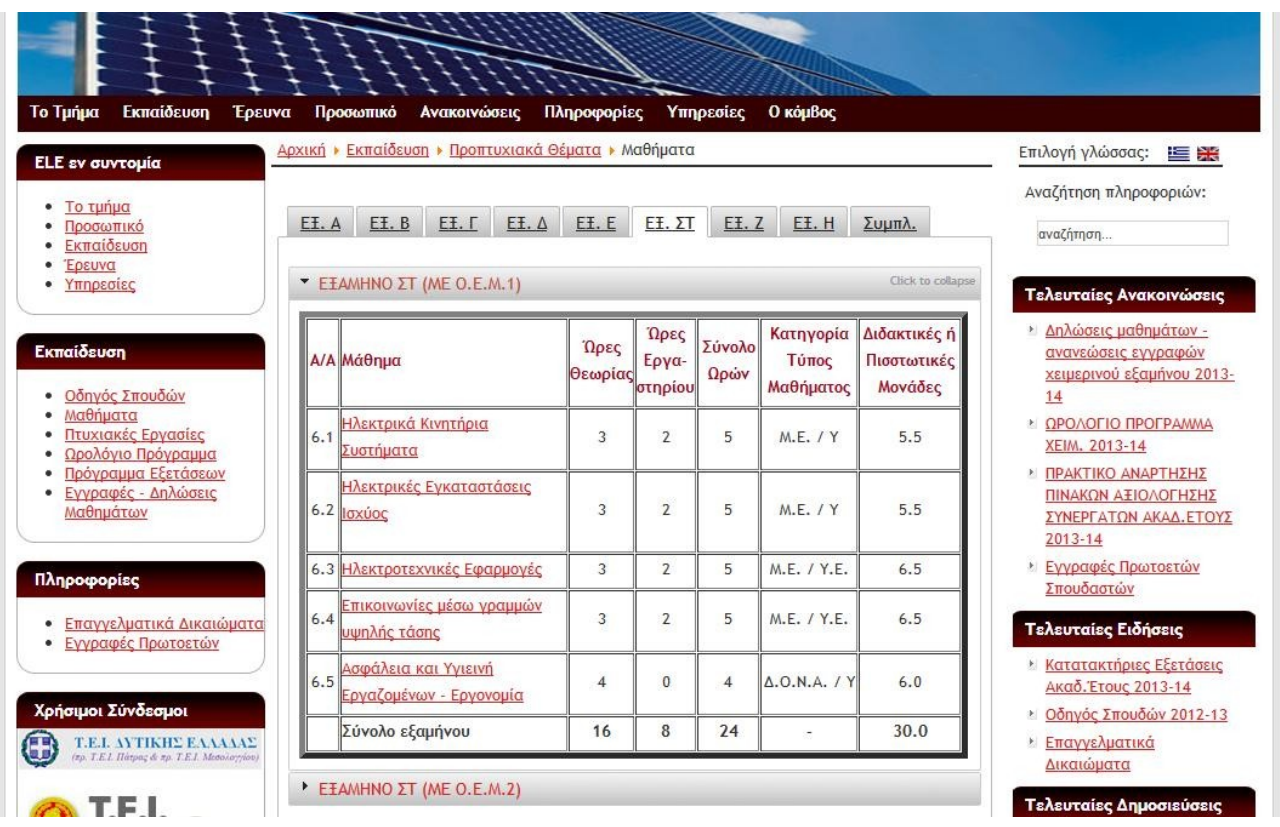

5.1.2 Content Slimbox.

 Το slimbox είναι ένας οπτικός κλώνος του δημοφιλέστατου Lightbox 2 script το οποίο το έχει δημιουργήσει ο Lokesh Dhakar, το οποίο έχει την ιδιότητα να εμφανίζει με την μορφή pop-up φωτογραφίες, εικόνες.

 Το συγκεκριμένο script γράφτηκε χρησιμοποιώντας το συμπαγές MooTools JavaScript framework. Είχε σχεδιαστεί να είναι πολύ µικρό, αποτελεσματικό, φιλικό προς τα πρότυπα, παρέχει πλήρως παραμετροποίησή, πιο βολικό και 100% συμβατό με το αρχικό Lightbox 2 script. Το συγκεκριμένο script χρησιμοποιείτε για να εμφανίσει μια εικόνα ή μια συλλογή εικόνων.

 Το script μπορείτε να το βρείτε και να το κατεβάσετε δωρεάν από την διεύθυνση: <http://www.digitalia.be/software/slimbox#demo>

 Για να το συμπεριλάβει ο χρήστης στις επεκτάσεις του Joomla! Πρέπει να μεταβεί στην διαχείριση επεκτάσεων μέσω τις γραμμής εργαλείων έπειτα να επιλέξει το zip αρχείο συνέχει να επιλέξει μεταφόρτωση αρχείου και εγκατάσταση, δεν θα πρέπει να ξεχάσει να το ενεργοποιήσει από την διαχείριση πρόσθετων.

 Η λειτουργία του είναι αρκετά απλή αν και για την χρησιμοποιήσει του θα πρέπει να επηρεάζουμε τον HTML κώδικα.

 Μια τυπική εντολή παρουσίασης εικόνας είναι της μορφής:  $\langle$ img src="images/picture/images1.jpg" alt="" />

όπου images είναι ο φάκελος που περιέχει τις φωτογραφίες του Joomla! Με μονοπάτι:

### C:\xampp\htdocs\images

όπου picture είναι ο φάκελος που περιέχει κάποιο άλμπουμ με φωτογραφίες (εάν αυτό υπάρχει) images1.jpg είναι η φωτογραφία που επιλέχτηκε να εμφανιστεί.

Με το Slimbox τώρα η εντολή που καλεί την συγκεκριμένη φωτογραφία αλλάζει και σύμφωνα με τον οδηγό που παρέχεται από την σελίδα του δημιουργού η πιο απλή εφαρμογή είναι τις μορφής:

 $\leq$ a href="images/image-1.jpg" rel="lightbox" title="my caption">image #1 $\leq$ /a>

όπου images/image-1.jpg είναι το μονοπάτι για να βρει την φωτογραφία που ζητάμε, rel="lightbox είναι η ομαδοποίηση των φωτογραφιών, title="my caption είναι ο τίτλος που θα εμφανίζει η κάθε φωτογραφία και όπου image #1 είναι ένα κείμενο εφόσον θέλουμε να το εισάγουμε. Μια ομαδοποιημένη κατηγορία φωτογραφιών θα πρέπει να έχει την μορφη κώδικα όπως φαίνεται στην συνέχεια:

 $\leq$ a href="images/image-1.jpg" rel="lightbox-atomium">image #1 $\leq$ /a>  $\leq$ a href="images/image-2.jpg" rel="lightbox-atomium">image #2 $\leq$ /a>  $\leq$ a href="images/image-3.jpg" rel="lightbox-atomium">image #3 $\leq$ /a>

Με αυτόν τον τρόπο δημιουργήθηκαν και τα άρθρα που σχετίζονται τα εργαστήρια.

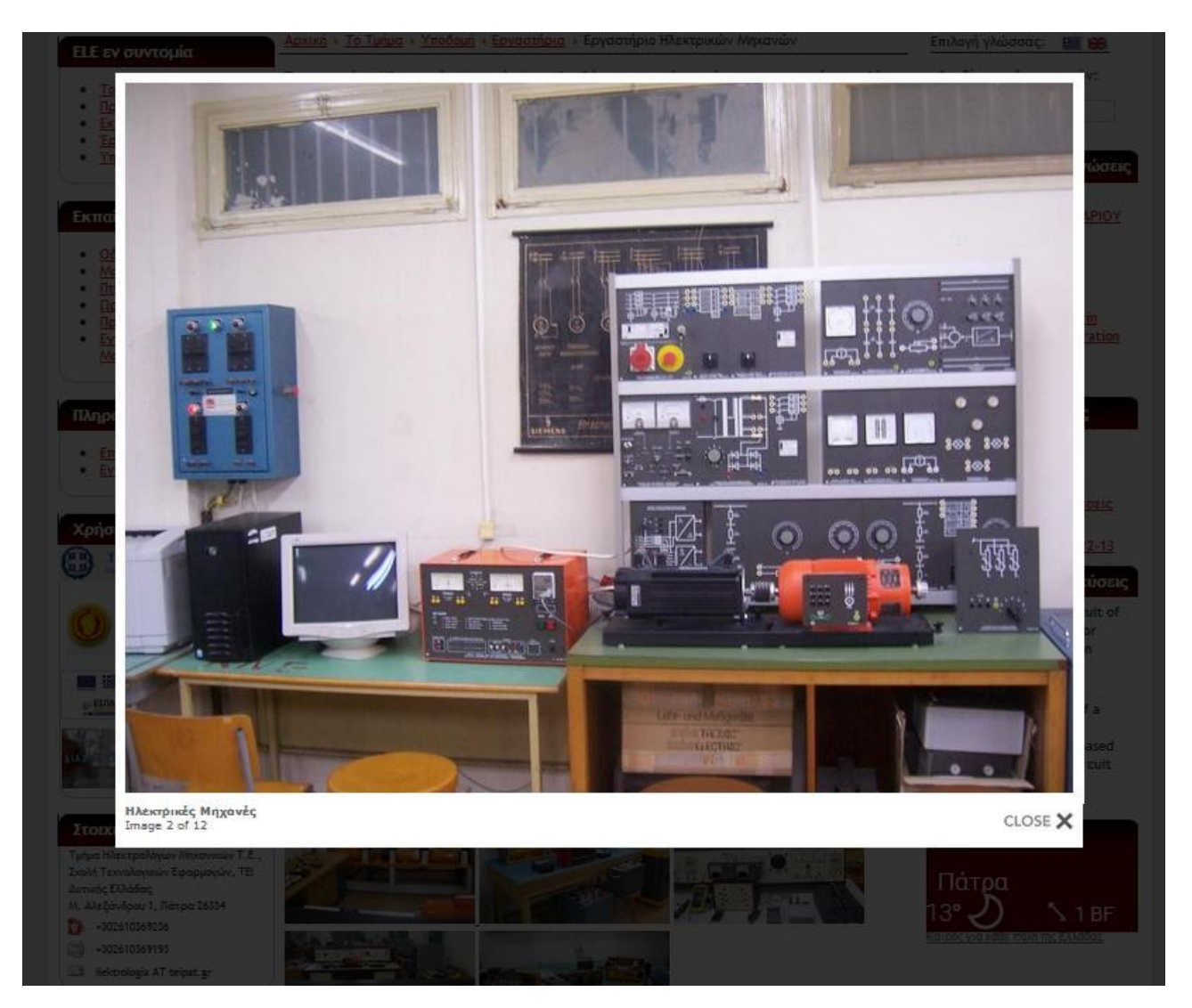

## **5.2 Ενθέματα Που Χρησιμοποιήθηκαν.**

## 5.2.1 Free Slider Sp1.

 Το Free Slider SP1 είναι μια επέκταση είδους ενθέματος όπου μπορεί ο χρήστης να επιλέξει μια ομάδα άρθρων που ανήκουν στην ίδια κατηγορία ώστε αυτά να εμφανίζονται διαδοχικά για συγκεκριμένο χρόνο, και όταν ο κύκλος των άρθρων ολοκληρώνεται να ξεκινάει από την αρχή. Πλέον είναι αρκετά συνηθισμένες τέτοιου είδους επεκτάσεις και συναντώνται σε πολλούς ιστότοπους.

 Είναι δυνατόν να εμφανίζει οποιαδήποτε άρθρα είτε αυτά αποτελούνται από απλό κείμενο, ή εικόνες είτε και από τον συνδυασμό των προηγούμενων.

 Για τις ανάγκες του ιστότοπου Ηλεκτρολόγων Μηχανικών Δυτικής Ελλάδας το free slider sp1 χρησιμοποιήθηκε ώστε να εμπλουτίσει το περιεχόμενο του banner.

 Πρώτα απ όλα θα πρέπει να γίνει η εγκατάσταση του διαμέσου της διαχείρισης επεκτάσεων και η ενεργοποίηση μέσω της διαχείρισης ενθεμάτων.

 Για να δημιουργηθεί ένα σύνολο εικόνων που θα χρησιμοποιεί το free slider ως banner θα πρέπει πρώτα να δημιουργηθεί μια ξεχωριστή κατηγορία που θα περιέχει τα άρθρα που θα εμφανίζουν τις εικόνες που επιθυμούμε. Για την δημιουργία αυτής της κατηγορίας θα μεταφερθούμε στην διαχείριση κατηγοριών από την γραμμή εργαλείων διαχείρισης και θα επιλέξουμε την επιλογή νέο από τα κουμπιά ταχείας εκτέλεσης λειτουργιών.

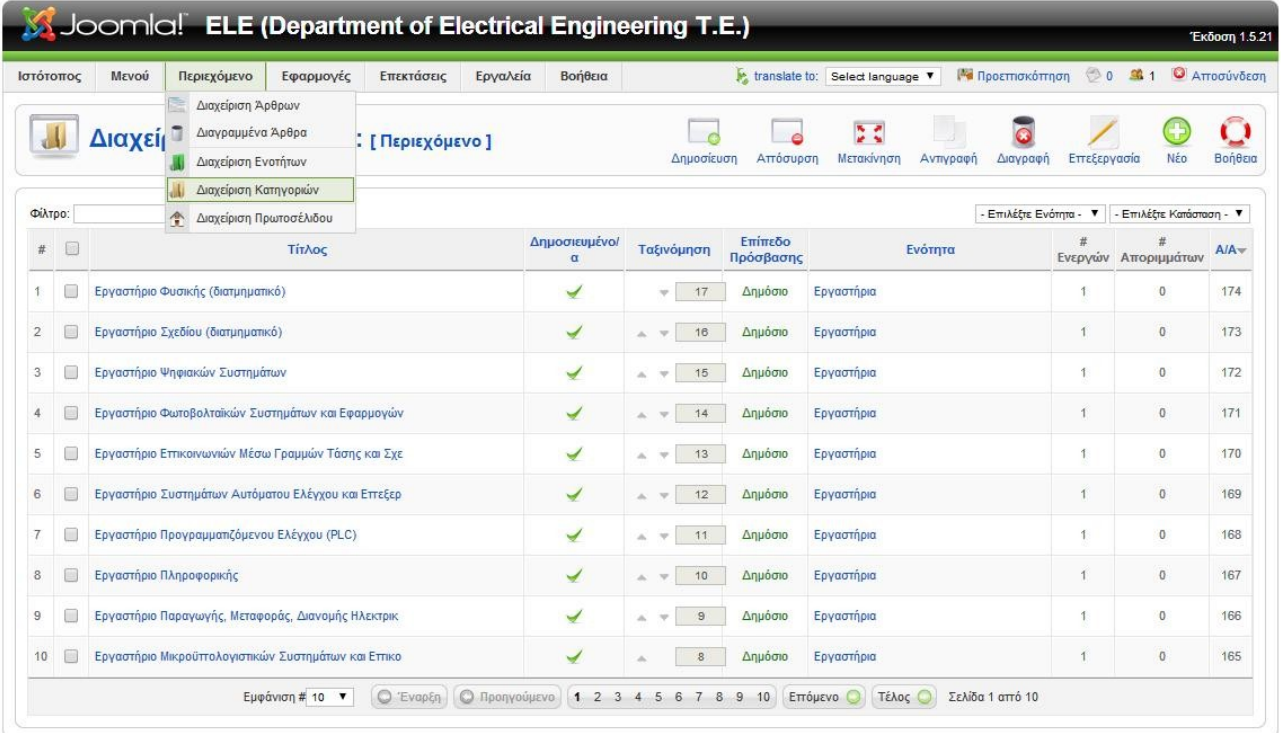

 Στην επόμενη επιφάνεια θα πρέπει να συμπληρωθούν τα απαιτούμενα πεδία και ολοκληρώνουμε την νέα κατηγορία επιλέγοντας αποθήκευση.

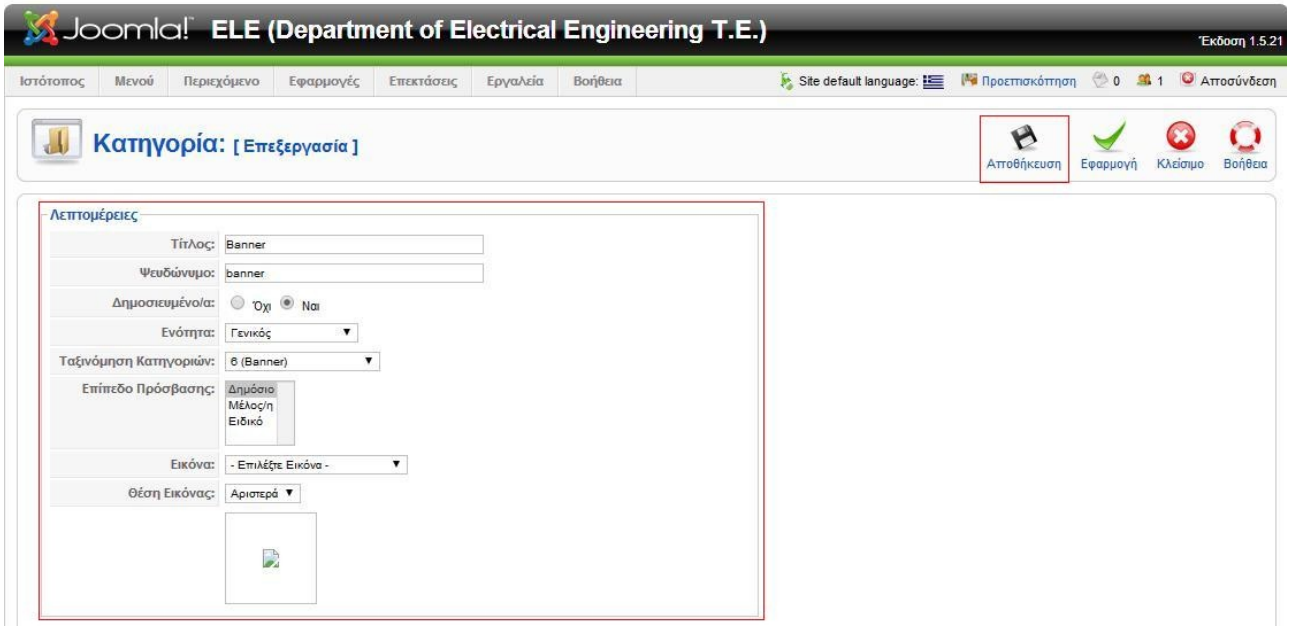

 Έπειτα αυτή την κατηγορία θα την εμπλουτίσουμε με άρθρα τα οποία θα έχουν την μορφή εικόνων. Αυτό θα γίνει εφόσον μεταφερθούμε στην διαχείριση άρθρων και επιλέξουμε την εκτέλεση λειτουργίας νέο.

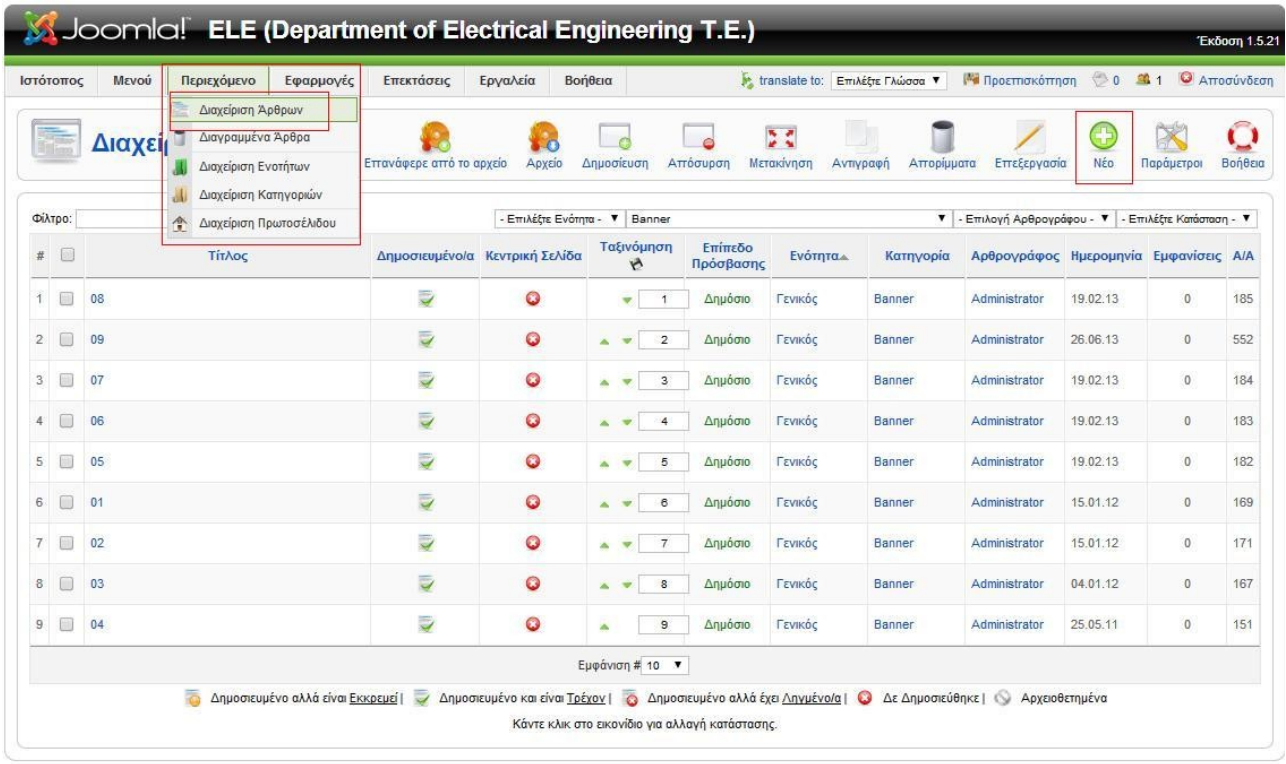

 Συμπληρώνουμε τις απαιτούμενες πληροφορίες, δίνουμε τις παραμέτρους που εξυπηρετούν τις ανάγκες μας και προσέχουμε η επιλογή της κατηγορίας που θα ανήκει το άρθρο να είναι στην κατηγορία που μόλις δημιουργήσαμε (δηλ. Banner).

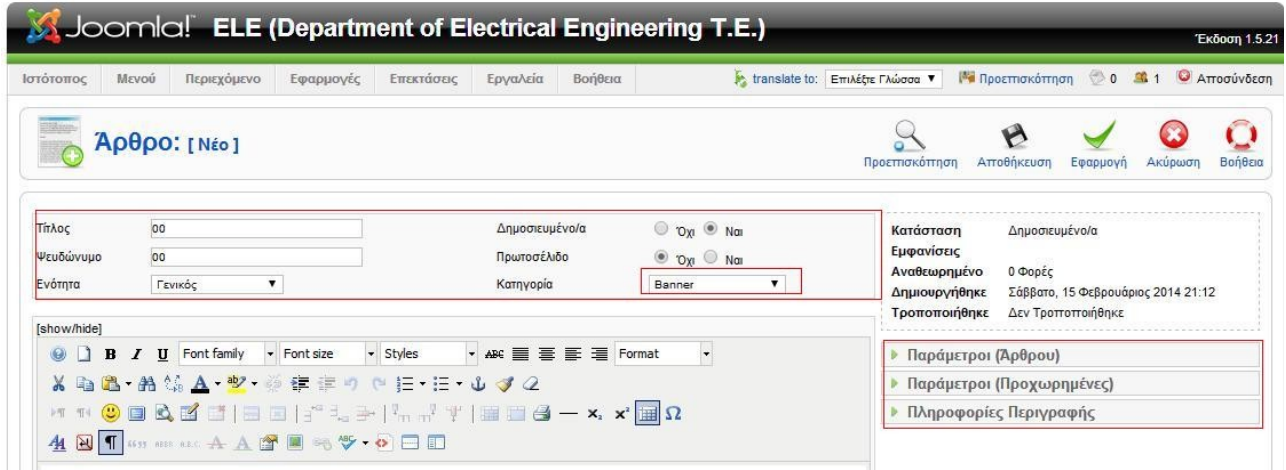

 Έπειτα θα πρέπει να γίνει εισαγωγή της εικόνας που έχουμε επιλέξει μέσω του κειμενογράφου. Η προσθήκη της εικόνας γίνεται κάνοντας κλικ στο εικονίδιο που βρίσκεται κάτω από το πεδίο που είναι εγγράψιμο.

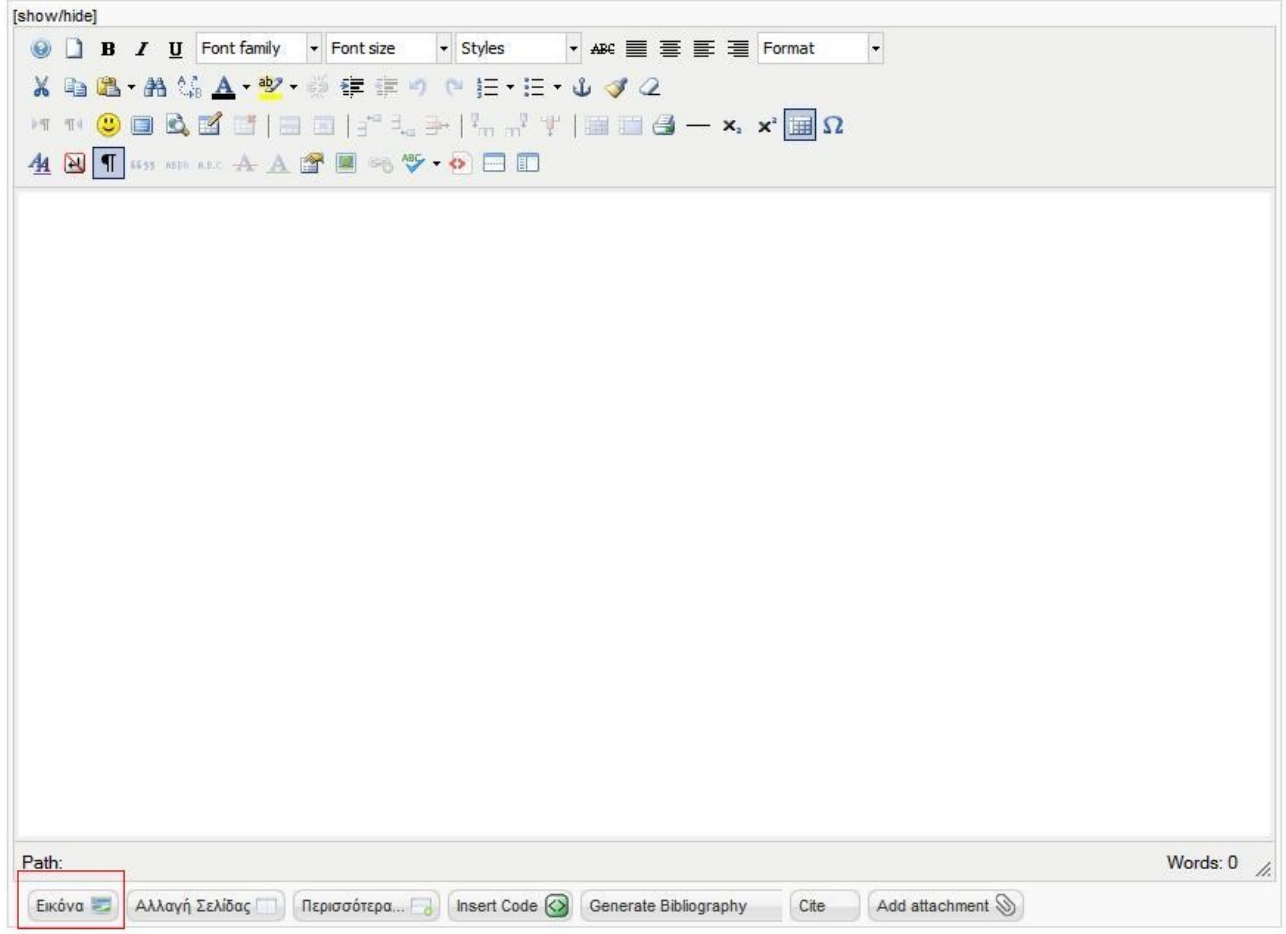

 Αυτή η ενέργεια μας θα έχει ως αποτέλεσμα την εμφάνιση ενός pop-up παραθύρου που περιέχει της είδη μορφοποιημένες εικόνες και την δυνατότητα επιλογής του, όμως για την προσθήκη νέες εικόνας επιλέγουμε το choose file και αφού βρούμε την εικόνα στον υπολογιστή πατάμε open στην συνέχεια αυτή η εικόνα θα πρέπει να συμπεριληφθεί στο κώδικα του Joomla!. Αυτό πραγματοποιείται με την επιλογή έναρξη μεταφόρτωσης.

Τέλος για την ολοκλήρωση εισαγωγής εικόνας στο περιεχόμενο του αρχείου κάνουμε κλικ στην

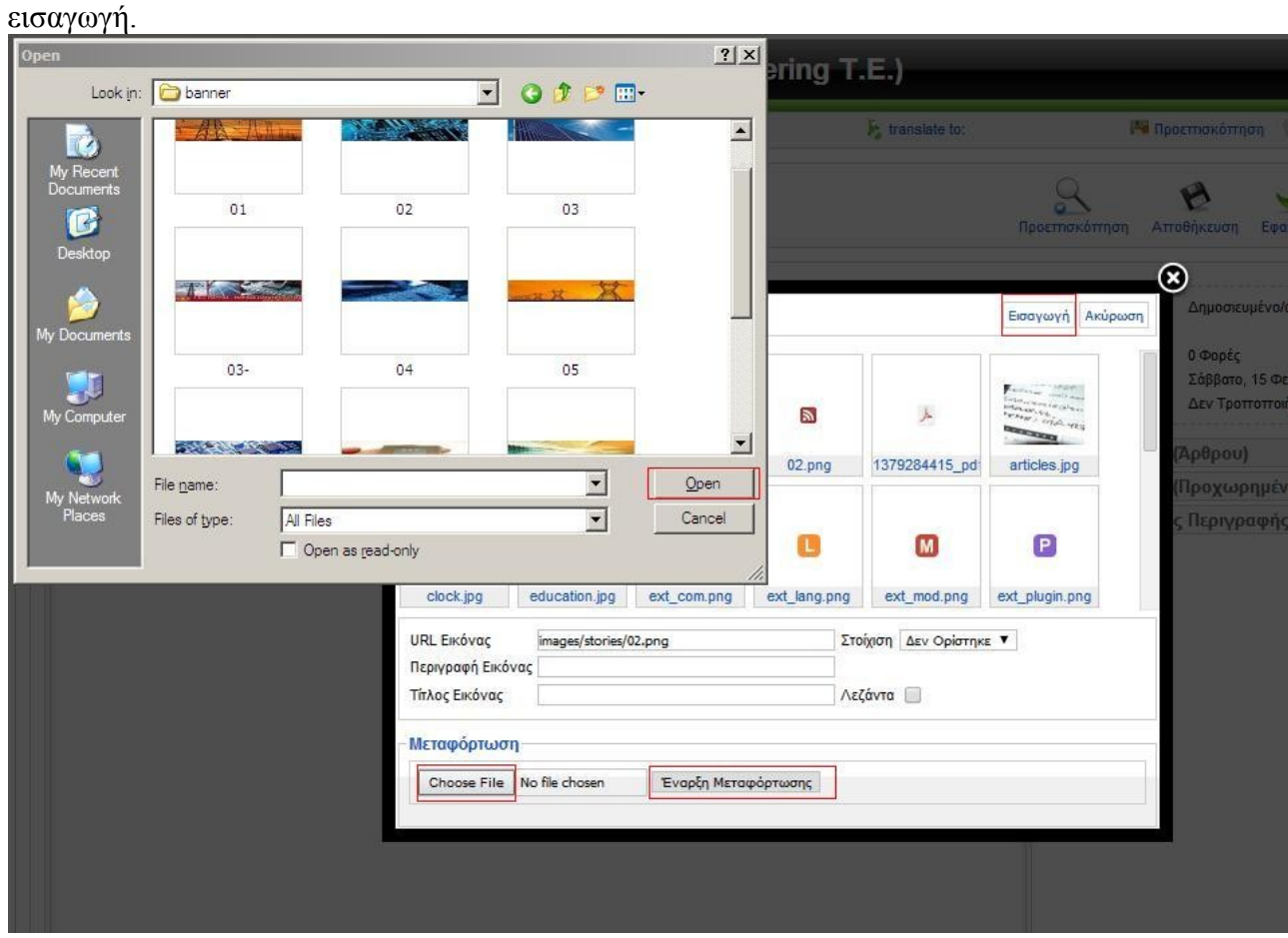

 Για να ολοκληρωθεί και η δημιουργία του συγκεκριμένου άρθρου θα πρέπει να κάνουμε κλικ στην επιλογή αποθήκευση.

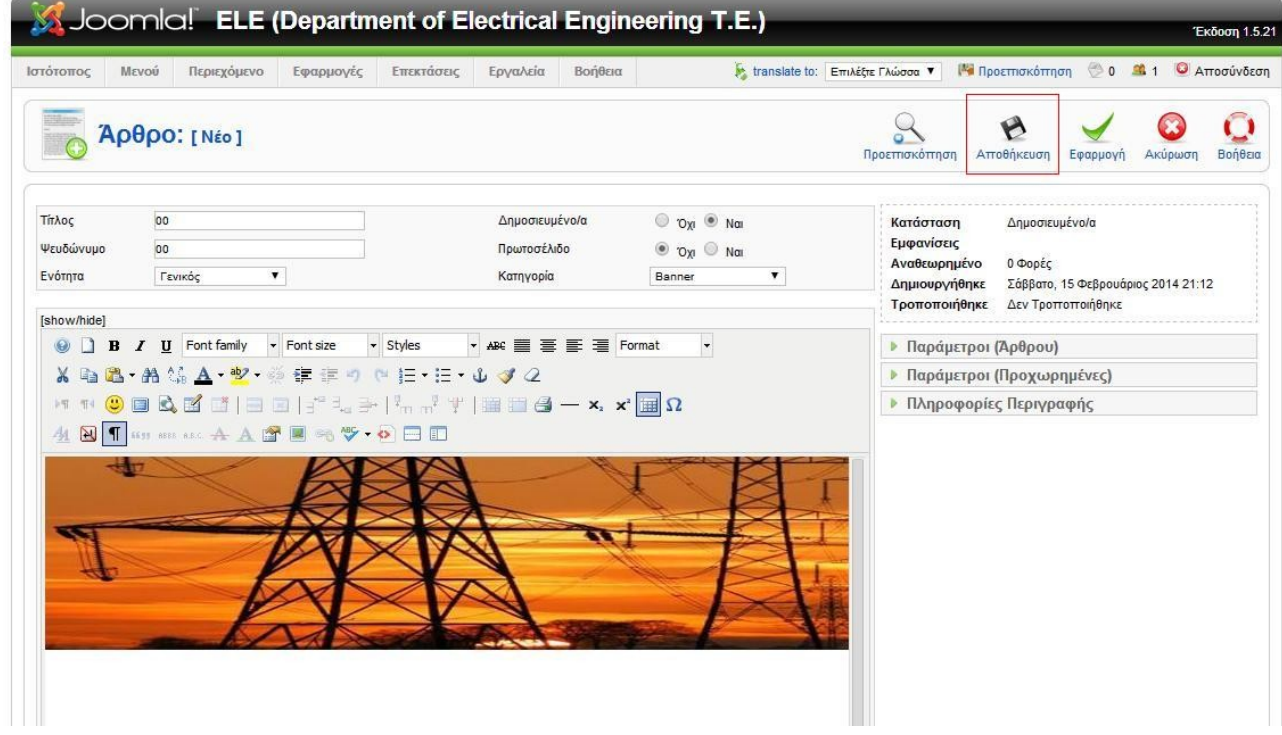

 Πλέον είμαστε έτοιμοι να επιστρέψουμε στην διαχείριση ενθεμάτων ώστε να δώσουμε της κατάλληλες ρυθμίσεις στο free slider sp1 ώστε να δημιουργηθεί το banner.

Η επεξεργασία του ενθέματος χωρίζεται σε τρία διαφορετικά πεδία:

- i. Το πεδίο Λεπτομέρειες όπου αποτελείται από:
	- Είδος Ενθέματος- Παρουσιάζει το είδος του ενθέματος και δεν είναι τροποποιήσιμο .
	- Τίτλος- Όπου μπορούμε να εισάγουμε τον επιθυμητό τίτλο για το ένθεμα ή να αφήσουμε το προεπιλεγμένο
	- Εμφάνισε Τίτλο- Επιλογή εμφάνισης ή όχι του τίτλου του ενθέματος
	- Θέση- Η θέση που θα έχει στην ιστοσελίδα μας
	- Ταξινόμηση- Δυνατότητα επιλογής της εμφάνισης ανάμεσα σε δυο ενθεμάτων που έχουν οριστεί στην ίδια θέση (δηλ. Πρώτο από όλα, δεύτερο,..., τελευταίο)
	- Επίπεδο Πρόσβασης- Ποιοι χρήστες θα έχουν το δικαίωμα να δουν το ένθεμα
	- Α/Α- Αύξων αριθμός του ενθέματος (μη τροποποιήσιμο)
	- Περιγραφή- Η περιγραφή του ενθέματος (μη τροποποιήσιμο)

#### $-$  Λεπτουέρειες

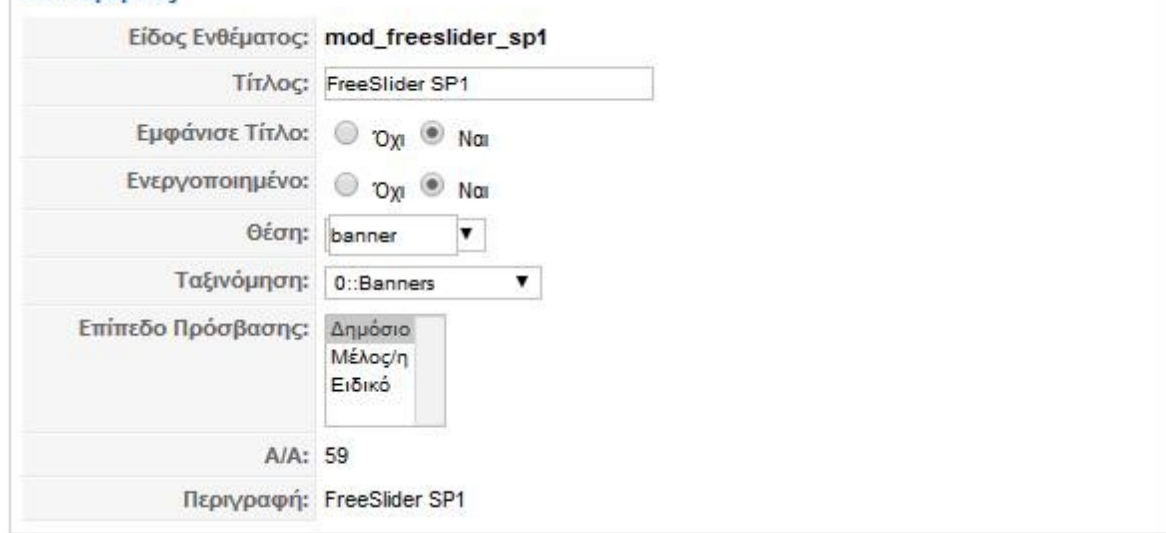

ii. Το πεδίο Σύνδεση Μενού όπου μπορεί να γίνει η επιλογή εμφάνισης είτε σε όλα τα στοιχεία μενού ή σε συγκεκριμένα είτε σε κανένα.

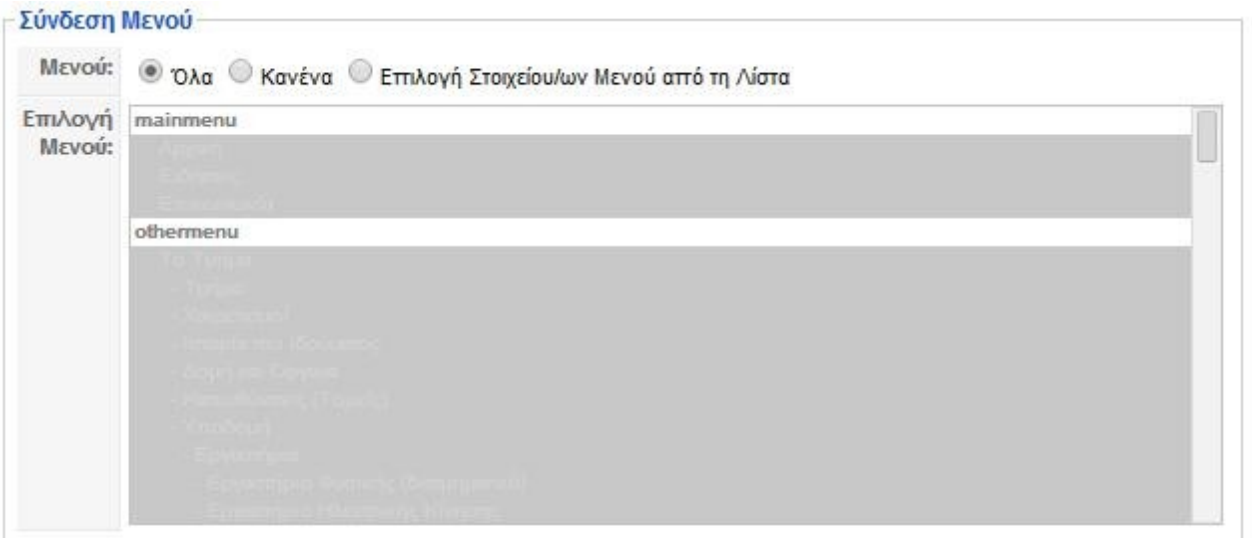

iii. Και τελευταίο πεδίο είναι οι παράμετροι. Εδώ παρουσιάζεται μια πληθώρα δυνατότητα ρυθμίσεων και αυτές χωρίζονται σε παραμέτρους ενθέματος και παραμέτρους για προχωρημένους.

iv.

Στην πρώτη ομάδα παραμετροποίησης συναντάμε τις εξής ρυθμίσεις:

- Module Class Suffix
- Mdule Uniq ID
- Width
- Main Slide height without px
- Content source
- Joomla Categories
- Showing Frontpage articles
- Authors
- Order
- Maximum article Display
- Show Title
- Title Linked
- Show article
- Show Image
- Image Linked
- Show Readmore Button
- Readmore Text
- Limit Title as
- Title limit
- Limit Description as
- Description maximum length
- K2 Imagesize
- Show arrows
- Animation type
- **Interval**
- Speed

# • Animation Transition

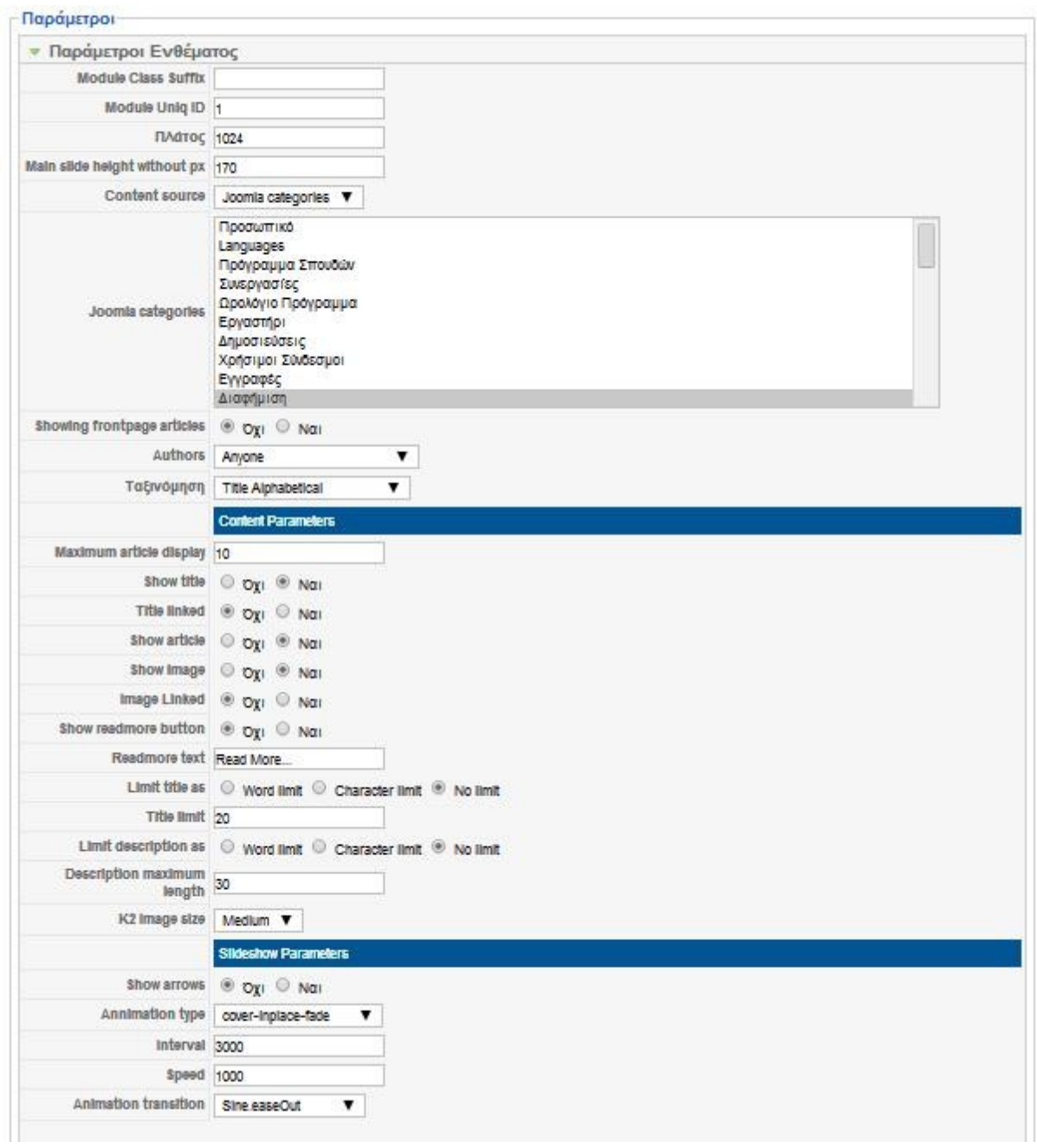

Ενώ στην δεύτερη ομάδα παραμετροποίησης συναντάμε τις εξής ρυθμίσεις:

- Προσωρινή Αποθήκευση
- Χρόνος Προσωρινής Αποθήκευσης

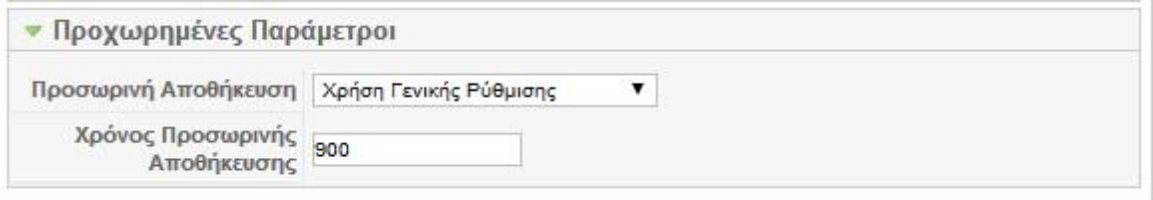

 Θα πρέπει να σημειωθεί ότι όσο εμπλουτίσουμε την κατηγορία με άρθρα που έχει επιλεχτεί να εμφανίζει το free slider τόσο μεγαλύτερη θα είναι η ποικιλία του banner που δημιουργήθηκε.

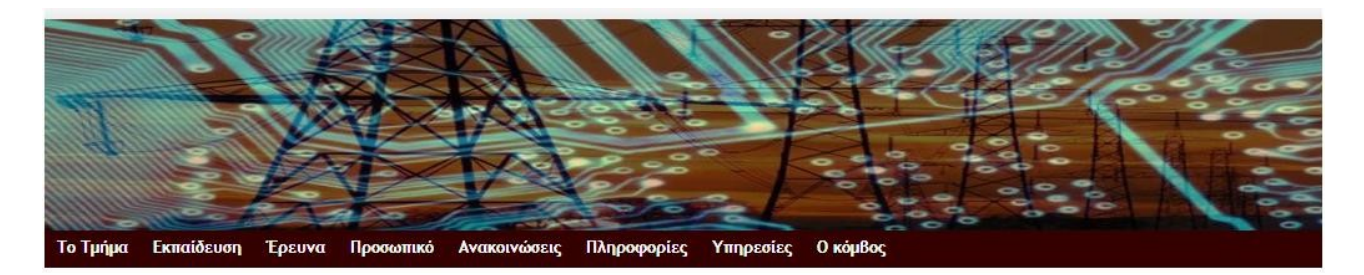

5.2.2 Custom Html.

 Το ένθεμα custom html ή στην ελληνική ελεύθερη μετάφραση html κατά παραγγελία αποτελεί μια επέκταση όπου δίνεται η δυνατότητα να δημιουργηθεί ένα ένθεμα με την απλή μορφή ενός αρχείου κειμένου και κατά συνέπεια ότι μπορεί να σημαίνει αυτό (δηλαδή να περιέχει εικόνες, video, κ.τ.λ). όπως είδαμε και στην προηγούμενη ενότητα διαχείριση ενθεμάτων.

 Με αυτή την τεχνική δημιουργήθηκαν αρκετά από τα ενθέματα που πλαισίωσαν την σελίδα των Ηλεκτρολόγων Μηχανικών Δυτικής Ελλάδας.

 Στις επόμενες εικόνες της παρούσας πτυχιακής εργασίας φαίνεται οι δομές κάποιων ενθεμάτων στο πεδίο <<Προσαρμοσμένη Έξοδος>> που τις συναντάμε όταν εκτελούμε την δημιουργία (ή τροποποίηση) ενός ενθέματος αλλά και την μορφή που έχει το καθένα στο front-end του ιστότοπου.

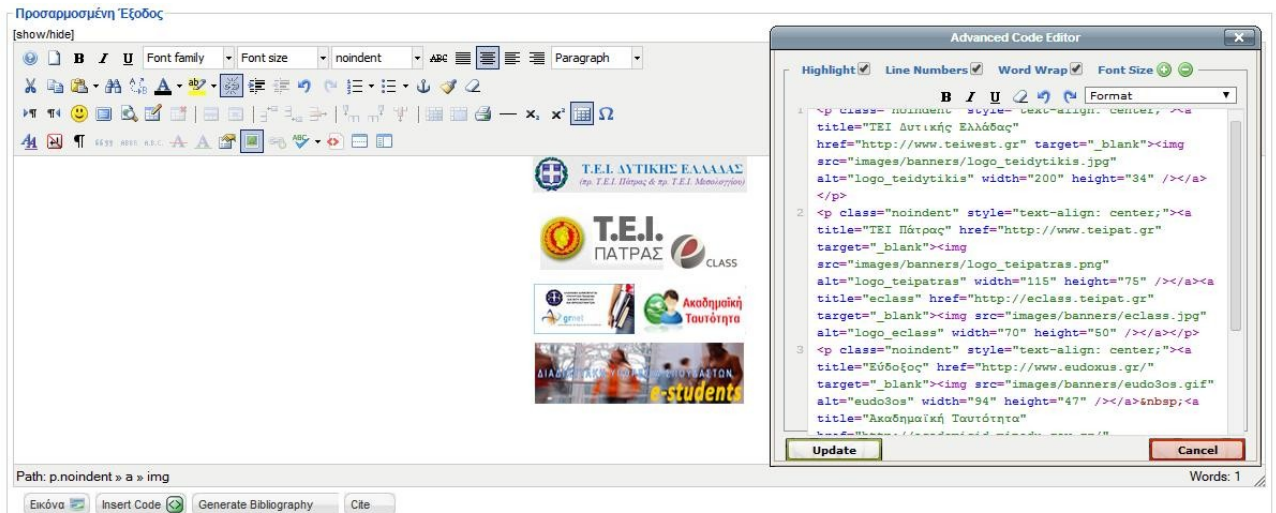

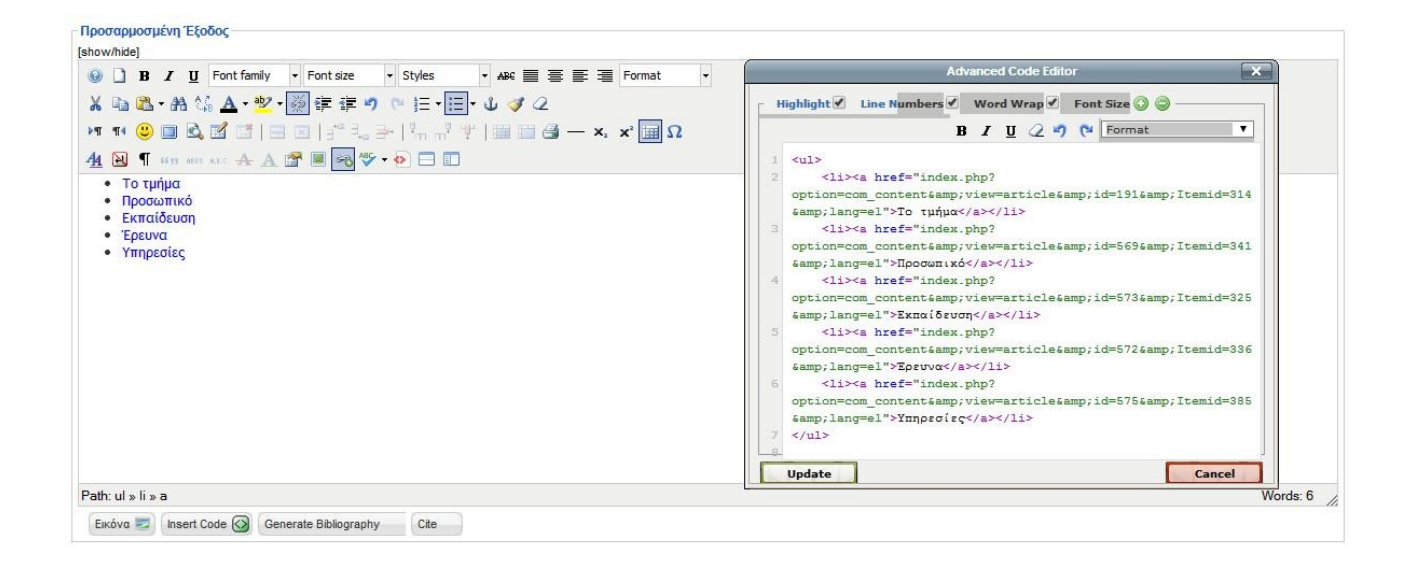

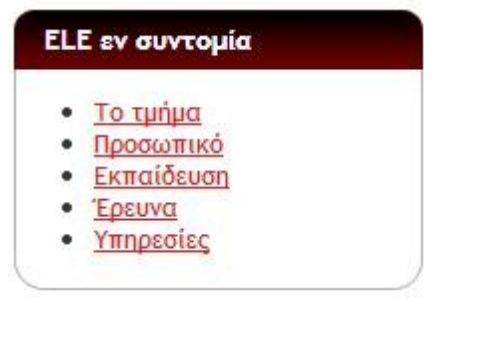

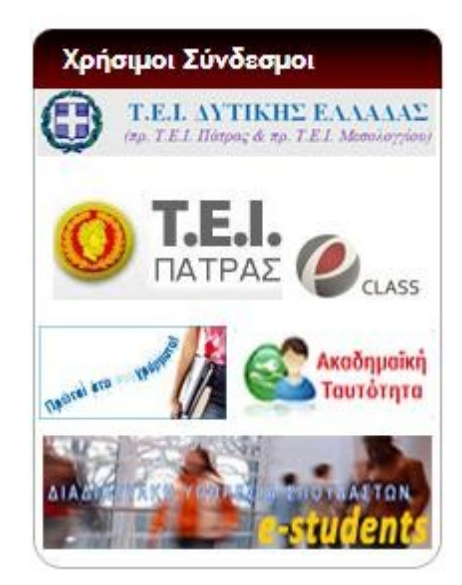

 Για να δημιουργηθεί ένα ένθεμα τέτοιου τύπου αρκεί να μεταβούμε στην διαχείριση ενθεμάτων από την γραμμή εργαλείων διαχείρισης του Joomla! επιλέγοντας το μενού-καρτέλα επεκτάσεις και στην συνέχεια διαχείριση ενθεμάτων.

 Μέτα θα πρέπει να κάνουμε κλικ στο Νέο από τα κουμπιά ταχείας εκτέλεσης λειτουργιών και τέλος να επιλεχτεί το ένθεμα html κατά παραγγελία από την καρτέλα ιστότοπος. Συμπληρώνοντας τα απαραίτητα στοιχεία, κάνοντας τις ρυθμίσεις και παραμετροποιήσεις πατάμε αποθήκευση ώστε το ένθεμα να ολοκληρώσει την δημιουργία του.

### 5.2.3 Language Selection.

 Το ένθεμα αυτό είναι μια επέκταση που χρησιμοποιεί μια εφαρμογή που ονομάζετε Joomfish. Για την εφαρμογή αυτή θα επεκταθούμε σε άλλη παράγραφο.

 Όσο αναφορά το ένθεμα αυτού καθ αυτού παρέχει την δυνατότητα της εμφάνισης ενός ενθέματος που έχει την επιλογή παρουσίασης της front-end στις γλώσσες όπου έχει ρυθμιστεί από την αντίστοιχη εφαρμογή του.

 Οι επιλογές ρύθμισης αυτού του ενθέματος δεν διαφέρουν από τις ρυθμίσεις άλλων module με μόνη διαφορά των επιλογών παραμετροποίησης ενθέματος.

 Συγκεκριμένα εδώ μπορεί να επιλεχθεί η προβολή των επιλογών του ενθέματος είτε μέσω κειμένων, είτε μέσω εικόνων, σημαιών, αλλά και η δυνατότητα εμφάνισης των επιλογών είτε σε σειρά, είτε η μια κάτω από την άλλη. Επίσης είναι δυνατόν να γίνει και συνδυασμός των προαναφερθέντων.

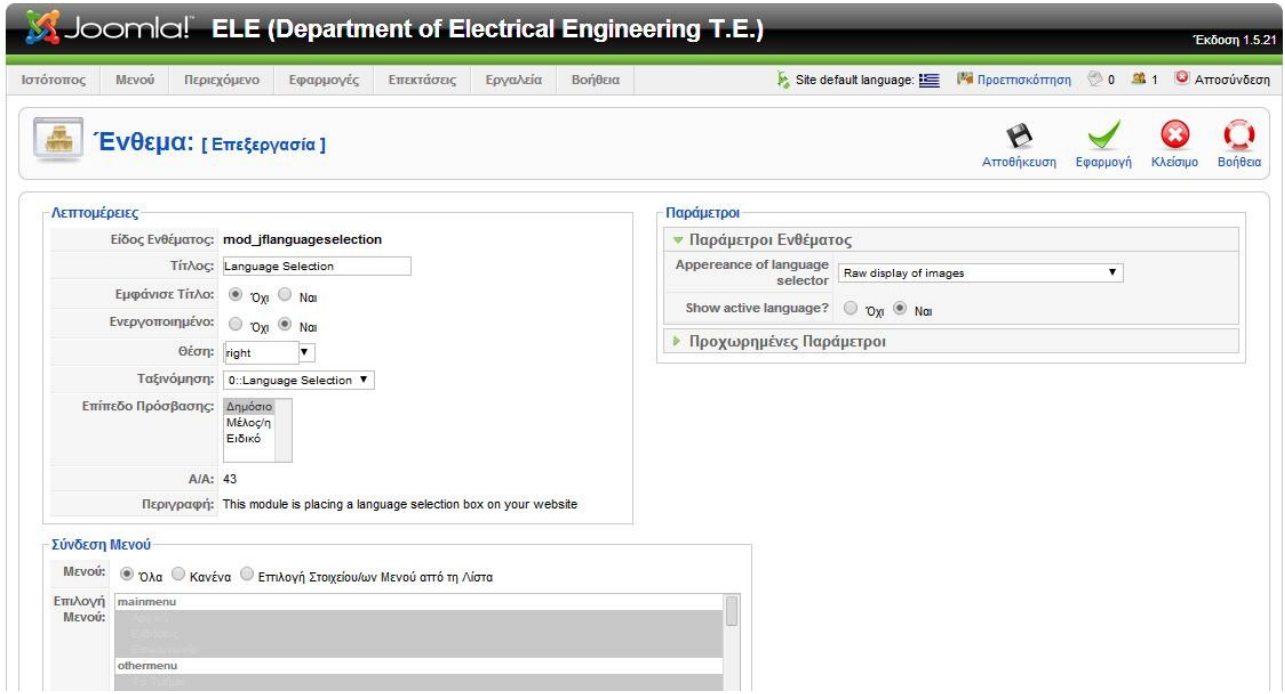

Στην επόμενη εικόνα παρουσιάζετε η εμφάνιση του ενθέματος στο frond-end του ιστότοπου.

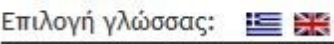

5.2.4 Search.

 Το ένθεμα της αναζήτησης είναι ένα από τα προ εγκατεστημένα ενθέματα του Joomla! η χρήση του είναι πολύ απλή. Το μόνο που χρειάζεται είναι να πληκτρολογήσουμε κάποια λέξη ή πρόταση και αυτό θα μας εμφανίσει τα αποτέλεσμα του.

 Λειτουργία του είναι απλή και το ίδιο απλή είναι η τροποποίηση του στο back-end. Για να δημιουργηθεί ένα ένθεμα αναζήτησης επιλέγουμε επεκτάσεις→ διαχείριση ενθεματων από την γραμμή εργαλείων διαχείρισης του Joomla!, Νέο από τα κουμπιά ταχείας εκτέλεσης λειτουργιών, αναζήτηση από την καρτέλα ενθεμάτων ιστότοπου.

 Έπειτα μεταφερόμαστε στην επεξεργασία του ενθέματος όπου παρουσιάζονται τρία πεδία ρύθμισης.

- Α) Λεπτομέρειες
- Β) Σύνδεση Μενού

Γ) Παράμετροι όπου χωρίζονται σε δυο σκέλη:

- Παράμετροι Ενθέματος με ρυθμίσεις:
	- Επίθημα Κλάσης του Ενθέματος: Επιλογή όπου προστίθεται στο όνομα της κλάσης CSS του ενθέματος, ώστε να επιτρέπει τον ξεχωριστό έλεγχο της εμφάνισης του κάθε ενθέματος.
	- Πλάτος Πλαισίου: Ρύθμιση μεγέθους που θα καταλαμβάνει το πλαίσιο κειμένου της αναζήτησης μετρούμενο σε χαρακτήρες.
	- Κείμενο: Το κείμενο που θα εμφανίζεται στο πλαίσιο όταν αυτό μένει σε κατάσταση ηρεμίας (-κενό).
	- Κουμπί Αναζήτησης: Επιλογή εάν θα εμφανίζεται ή όχι το κουμπί της αναζήτησης.
	- Θέση Κουμπιού: Επιλογή θέσης εμφάνισης του κουμπιού αναζήτησης.
	- Εικόνα ως κουμπί Αναζήτησης: Επιλογή εμφάνισης εικονιδίου αντί κουμπιού αναζήτησης, με προϋπόθεση ότι αυτή η εικόνα πρέπει να έχει όνομα "searchButton.gif" και να έχει τοποθετηθεί στο htdocs/domain/images/M\_images/ ώστε να είναι δυνατή η εφαρμογή του όταν καλεστεί από τον πηγαίο κώδικα του ενθέματος και κατά συνέπεια από το Joomla!
	- Κείμενο Κουμπιού: Το κείμενο που θα εμφανίζεται στο κουμπί αναζήτησης όταν αυτό μένει σε κατάσταση ηρεμίας (-κενό).
	- Ορισμός Α/Α: Ρύθμιση του αύξων αριθμού του ενθέματος.

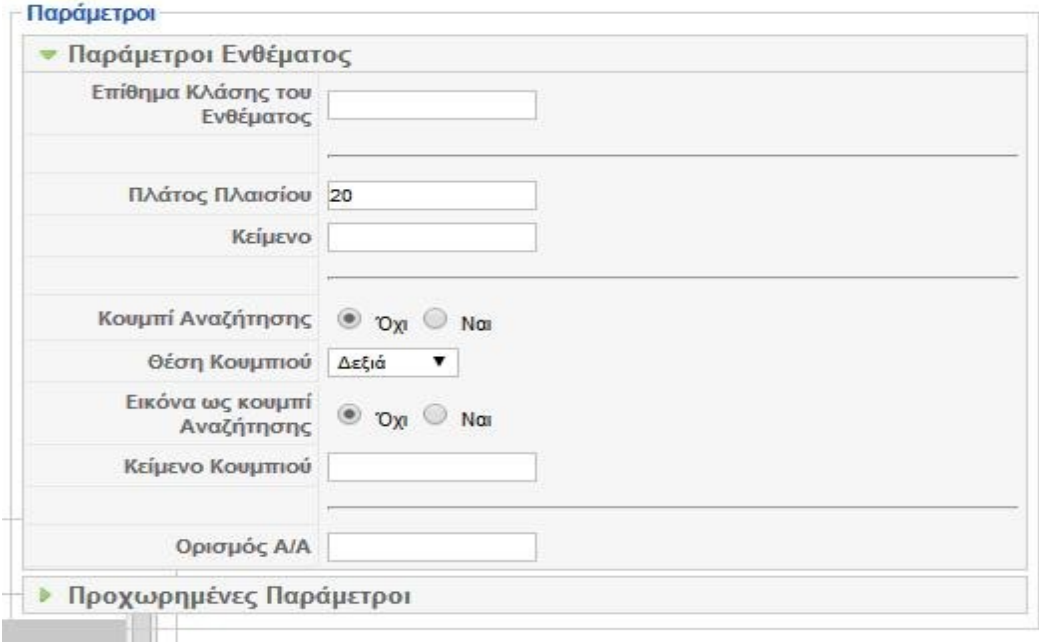

- Και οι Προχωρημένες Παράμετροι έχουν τις εξής ρυθμίσεις:
	- Προσωρινή Αποθήκευση: Επιλογή αν θα αποθηκεύεται προσωρινά το περιεχόμενο αυτού του ενθέματος.
	- Χρόνος Αποθήκευσης: Ρύθμιση της χρονικής περιόδου σε λεπτά όπου χρειάζεται να περάσει πριν επαναληφθεί η προσωρινή αποθήκευση του ενθέματος.

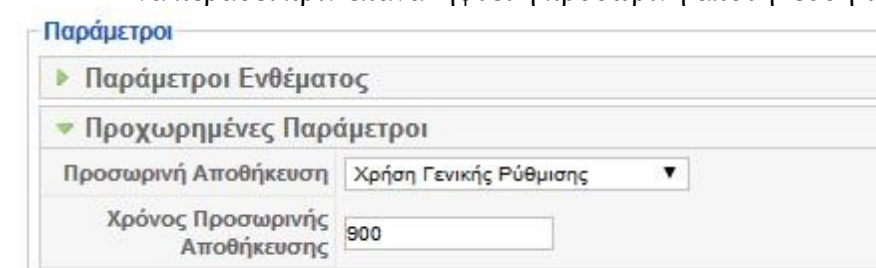

Στην επόμενη εικόνα παρουσιάζετε η εμφάνιση του ενθέματος στο frond-end του ιστότοπου.

Αναζήτηση πληροφοριών:

αναζήτηση...

## 5.2.5 Τελευταία Νέα.

 Είναι αρκετά συνηθισμένο να συναντάται σε αρκετούς ιστότοπους εφαρμογές όπου ενημερώνουν για τα τελευταία νέα που λαμβάνουν χώρα σε αυτήν την ιστοσελίδα.

 Η χρησιμότητα αλλά και η λειτουργικότητα αυτών των εφαρμογών ορισμένες φορές καθίσταται απαραίτητη για τους επισκέπτες τις σελίδας, αφενός γιατί δίνεται η δυνατότητα τους χρήστες να ανατρέξουν τις τελευταίες εξελίξεις που διαδραματίζονται στο αντικείμενο στο οποίο πραγματεύεται ο ιστότοπος αυτός, αφετέρου γιατί μπορούν να αρχειοθετήσουν το σύνολο των άρθρων με επιλογές εμφάνισης αναλόγως των προσδοκιών τους.

 Στο επίπεδο του Joomla! μια αντίστοιχη εφαρμογή συναντάται στα προ εγκατεστημένα εκθέματα του Joomla!.

 Μπορούμε να να το βρούμε στα ενθέματα ιστότοπου εφόσον έχουμε είδη επιλέξει δημιουργία νέου ενθέματος από την διαχείριση ενθεμάτων, που θα την βρούμε στο μενού-καρτέλα των επεκτάσεων, στην γραμμή εργαλείων διαχείρισης του Joomla!.

 Οι ρυθμίσεις <<Λεπτομέρειες>> και <<Σύνδεση Μενού>> δεν διαφέρει από τις ρυθμίσεις άλλων ενθεμάτων. Οι <<Παράμετροι>> χωρίζονται σε δυο πεδία διαμόρφωσης και διαφέρουν από τις ρυθμίσεις άλλων ενθεμάτων, ώστε να είναι δυνατή η παραμετροποίηση του ενθέματος για να εμφανίζει τα τελευταία νέα. Οι Παράμετροι Ενθέματος όπως και οι Προχωρημένες Παράμετροι χωρίζονται και αυτές σε επιμέρους πεδία ρύθμισης. Για το πρώτο διαμέρισμα πεδίων έχουμε:

- Καταμέτρηση: Επιλογή ρύθμισης του αριθμού των άρθρων όπου θα εμφανίζει
- Ταξινόμηση: Ρύθμιση επιλογής εάν θα εμφανίζονται τα άρθρα με ταξινόμηση κατά χρόνο δημιουργίας ή χρόνο τροποποιήσεις
- Αρθρογράφος: Επιλογή εμφάνισης δημιουργού του ενθέματος
- Πρωτοσέλιδα Άρθρα: Επιλογή εμφάνισης άρθρων που εμφανίζονται ως πρωτοσέλιδα
- Α/Α ενότητας: Επιλογή του αύξων αριθμού της ενότητας που θα εμφανίζει σύμφωνα με τις ανάγκες μας
- Α/Α κατηγορίας: Επιλογή του αύξων αριθμού της κατηγορίας που θα εμφανίζει σύμφωνα με τις ανάγκες μας
- Επίθεμα Κλάσης του Ενθέματος: Επιλογή όπου προστίθεται στο όνομα της κλάσης CSS του ενθέματος, ώστε να επιτρέπει τον ξεχωριστό έλεγχο της εμφάνισης του κάθε ενθέματος.

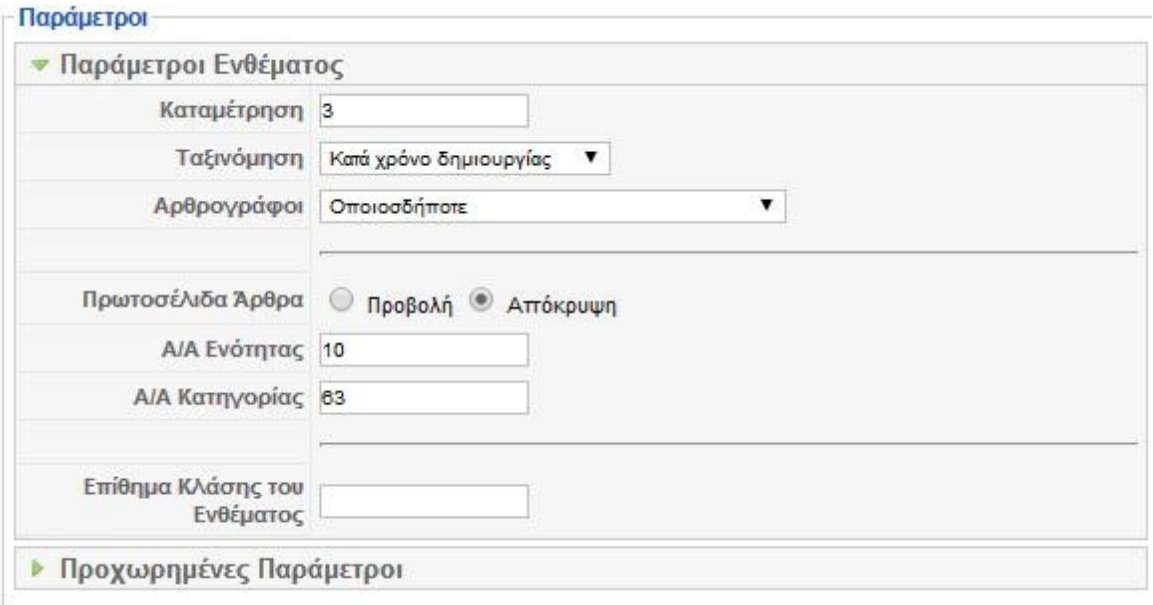

Ενώ για το διαμέρισμα των προχωρημένων παραμέτρων έχουμε:

- Προσωρινή Αποθήκευση: Επιλογή αν θα αποθηκεύεται προσωρινά το περιεχόμενο αυτού του ενθέματος.
- Χρόνος Αποθήκευσης: Ρύθμιση της χρονικής περιόδου σε λεπτά όπου χρειάζεται να περάσει πριν επαναληφθεί η προσωρινή αποθήκευση του ενθέματος.

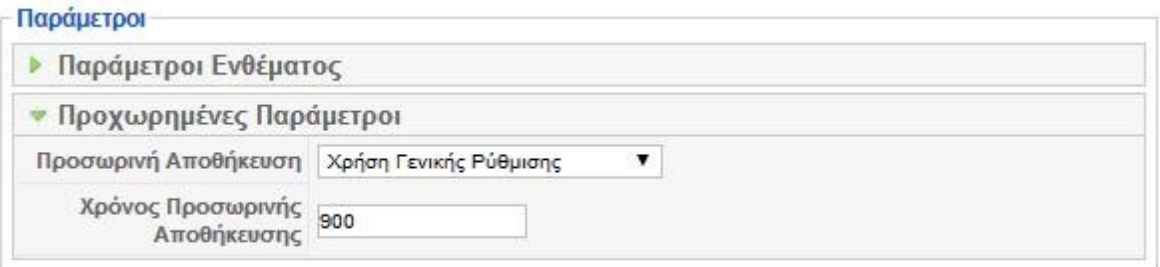

 Με την χρήση αυτής της τεχνικής δημιουργήθηκαν τα ενθέματα "Τελευταίες Ανακοινώσεις" και "Τελευταίες Ειδήσεις".

#### Τελευταίες Ανακοινώσεις

- ▶ Δηλώσεις μαθημάτων ανανεώσεις εγγραφών χειμερινού εξαμήνου 2013- $14$
- **Σ ΩΡΟΛΟΓΙΟ ΠΡΟΓΡΑΜΜΑ** XEIM. 2013-14
- **Ε ΠΡΑΚΤΙΚΟ ΑΝΑΡΤΗΣΗΣ** ΠΙΝΑΚΩΝ ΑΞΙΟΛΟΓΗΣΗΣ ΣΥΝΕΡΓΑΤΩΝ ΑΚΑΔ.ΕΤΟΥΣ 2013-14
- **Εγγραφές Πρωτοετών** Σπουδαστών

#### Τελευταίες Ειδήσεις

- *<u>Κατατακτήριες Εξετάσεις</u>* Ακαδ. Έτους 2013-14
- ▶ Οδηγός Σπουδών 2012-13
- **Επαγγελματικά** Δικαιώματα

5.2.6 Τελευταίες Δημοσιεύσεις.

 Η εφαρμογή Publications η οποία αναλύεται σε επόμενη παράγραφο, έχει μια επέκταση ενθέματος τύπου html κατά παραγγελία, που δημιουργείται αυτόματα κατά την εγκατάσταση της εφαρμογής. Το συγκεκριμένο ένθεμα μπορούμε να το ενεργοποιήσουμε ή όχι, ανάλογα με τις ανάγκες μας. Οι ρυθμίσεις που μπορούν να γίνουν στο συγκεκριμένο ένθεμα δεν διαφέρουν σε τίποτα από τις ρυθμίσεις ενός ενθέματος html κατά παραγγελία, με μόνη διαφορά ότι ο κατασκευαστής δεν μας παρέχει την δυνατότητα παραμετροποίησης του πεδίου παράμετροι ενθέματος.

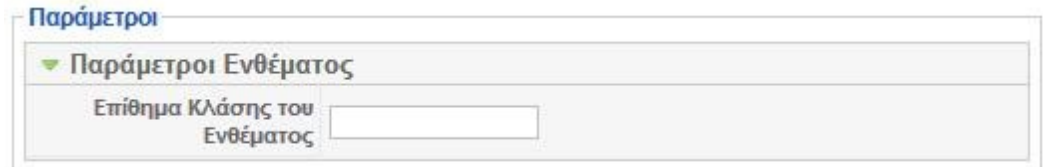

 Ακόμα είναι σημαντικό να αναφερθεί ότι το συγκεκριμένο module στο πεδίο προσαρμοσμένη έξοδος του κειμενογράφου καλεί ένα κώδικα που είναι απαραίτητος για να παρουσιάζει σαν αποτέλεσμα τις τελευταίες δημοσιεύσεις.

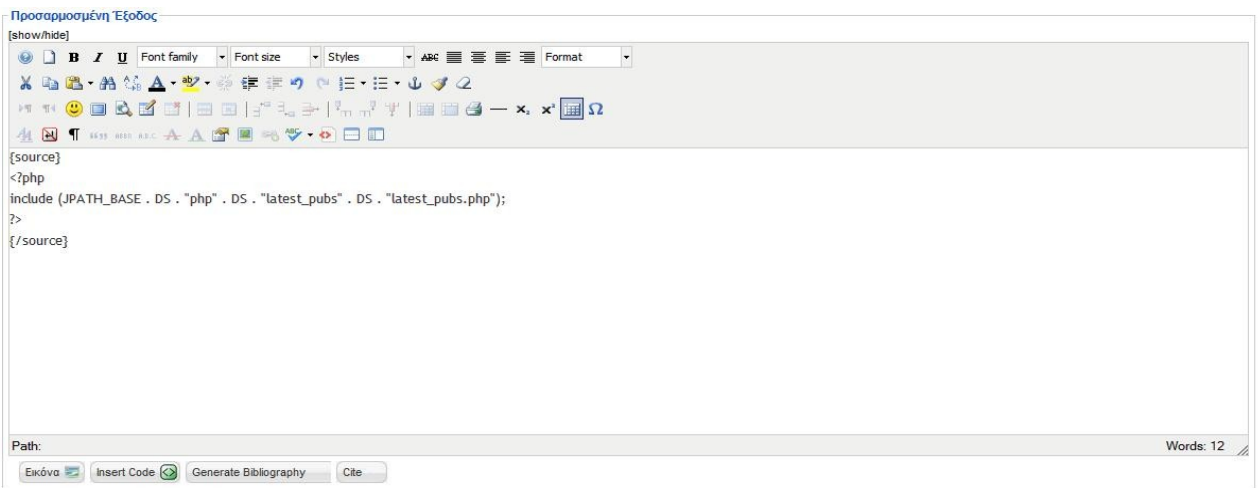

Και η μορφή του ενθέματος στο front-end φαίνεται στην επόμενη εικόνα.

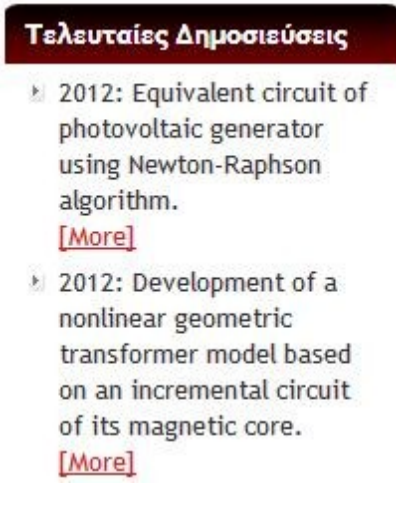

#### 5.2.7 Ο Καιρός Στην Πάτρα.

 Αρκετοί ιστότοποι προσφέρουν τις υπηρεσίες στους δωρεάν σε άλλες διαδικτυακές σελίδες, με κύριο σκοπό την προβολή τους και σε άλλους ιστότοπου πέραν του δικού τους.

 Συνήθως αυτές οι υπηρεσίες προσφέρονται σε ένα κομμάτι κώδικα ελεύθερα και δωρεάν, με ελάχιστους περιορισμούς όπως για παράδειγμα η προβολή του ιστότοπου που παρέχει τις υπηρεσίες, στο site που επιλέγει να ενσωματώσει το κώδικα και κατά συνέπεια τις υπηρεσίες. Το πιο χαρακτηριστικό παράδειγμα είναι με την ενσωμάτωση υπηρεσιών καιρού.

 Η διαδικασία προσθήκης του κώδικα είναι απλή, και για την υλοποίηση του θα χρειαστεί μοναχά η δημιουργία ενός ενθέματος html κατά παραγγελία και το πηγαίο κώδικα που καλύπτει τις ανάγκες μας.

Για το ένθεμα <<Ο καιρός στην Πάτρα>> χρησιμοποιήθηκε η πηγή της ηλεκτρονικής σελίδας

<http://www.deltiokairou.gr/>η οποία προσφέρει μια αξιόλογη γκάμα εμφανίσεων ενθεμάτων, αλλά και πληθώρα επιλογών ρυθμίσεων αναλόγως τις προϋποθέσεις που θέτει ο εκάστοτε διαχειριστής που επιθυμεί να εισάγει τις υπηρεσίες του deltiokairou.gr στο site του.

 Σε πρώτη φάση θα πρέπει να επιλεχτεί ο τύπος του widget που θα χρησιμοποιηθεί, η τοποθεσία που μας ενδιαφέρει, οι διαστάσεις του widget, και το χρώμα του φόντου του. Έπειτα προσφέρεται η δυνατότητα της παρουσίασης των παραπάνω ενεργειών ώστε να σιγουρευτούμε ότι πληρεί τις απαιτήσεις που θέσαμε και τέλος αντιγράφουμε τον κώδικα.

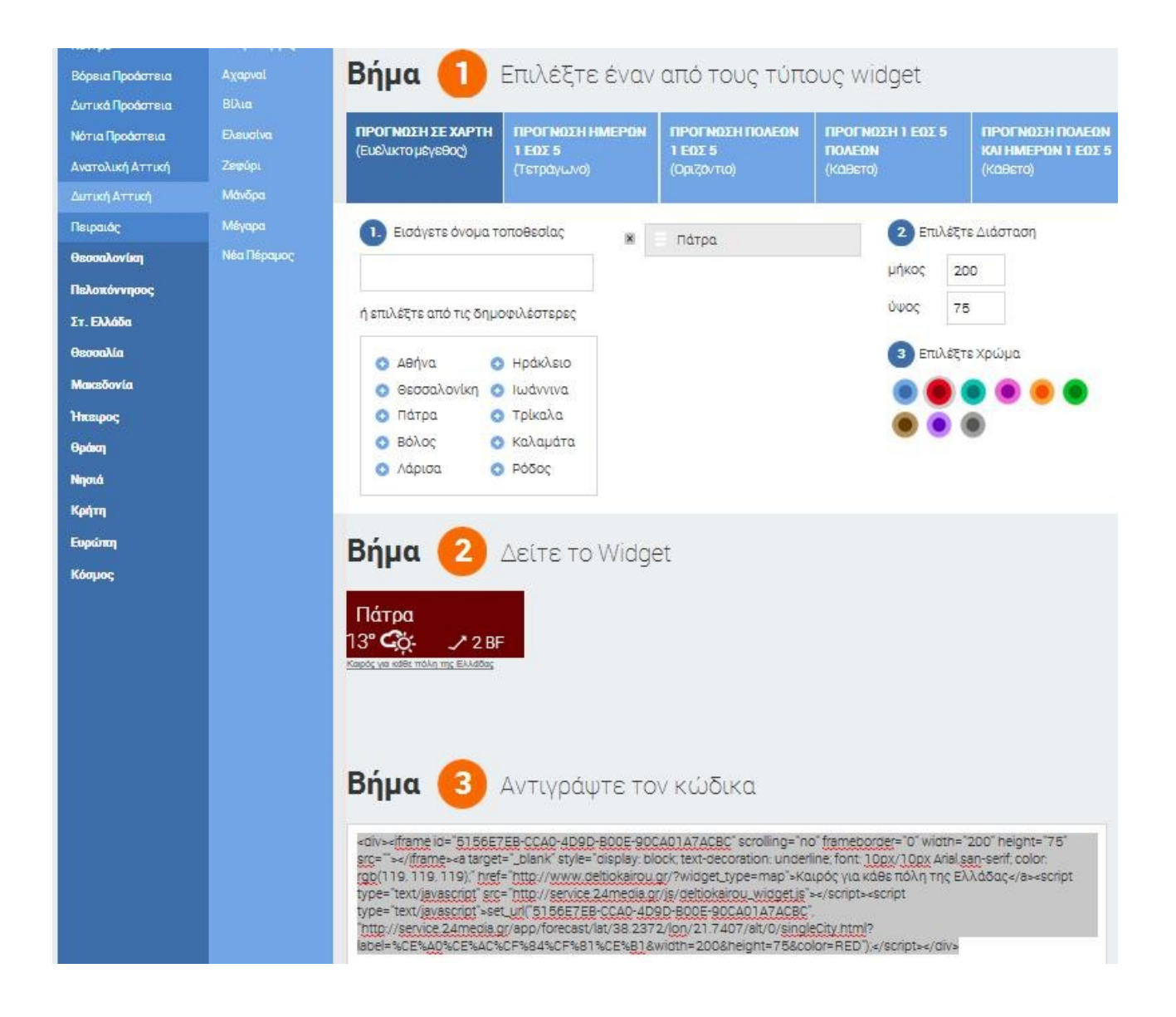

 Όπως προαναφέρθηκε για την δημιουργία του ενθέματος θα χρειαστεί να έχει δημιουργηθεί πρώτα ένα ένθεμα html κατά παραγγελία ώστε αργότερα να εισάγουμε τον κώδικα της πηγής μας. Για την δημιουργία αυτού θα πρέπει να μεταβούμε στην επιλογή επεκτάσεις από την γραμμή εργαλείων διαχείρισης του Joomla!. Στην συνέχεια να επιλέξουμε την διαχείριση ενθεμάτων από το μενού-καρτέλα που θα εμφανιστεί, θα πρέπει να επιλεχθεί το κουμπί Νέο από τα κουμπιά ταχείας εκτέλεσης λειτουργιών, και τέλος να διαλεχτεί ο τύπος ενθέματος html κατά παραγγελία.

 Συμπληρώνοντας τα απαραίτητα πεδία και κάνοντας τις ρυθμίσεις του επιθυμούμε, φτάνουμε στο σημείο όπου θα πρέπει να εισάγουμε τον κώδικα στο πεδίο <<Προσαρμοσμένη Έξοδος>>. Αυτό μπορεί να γίνει είτε επιλέγοντας τον κατάλληλο κειμενογράφο, είτε το κουμπί του κειμενογράφου που χρησιμοποιούμε όπου μας επιτρέπει να εισάγουμε κώδικα, και εκεί επιλέγουμε να κάνουμε επικόλληση τον κώδικα που αντιγράψατε νωρίτερα από τον ιστότοπο deltiokairou.gr .

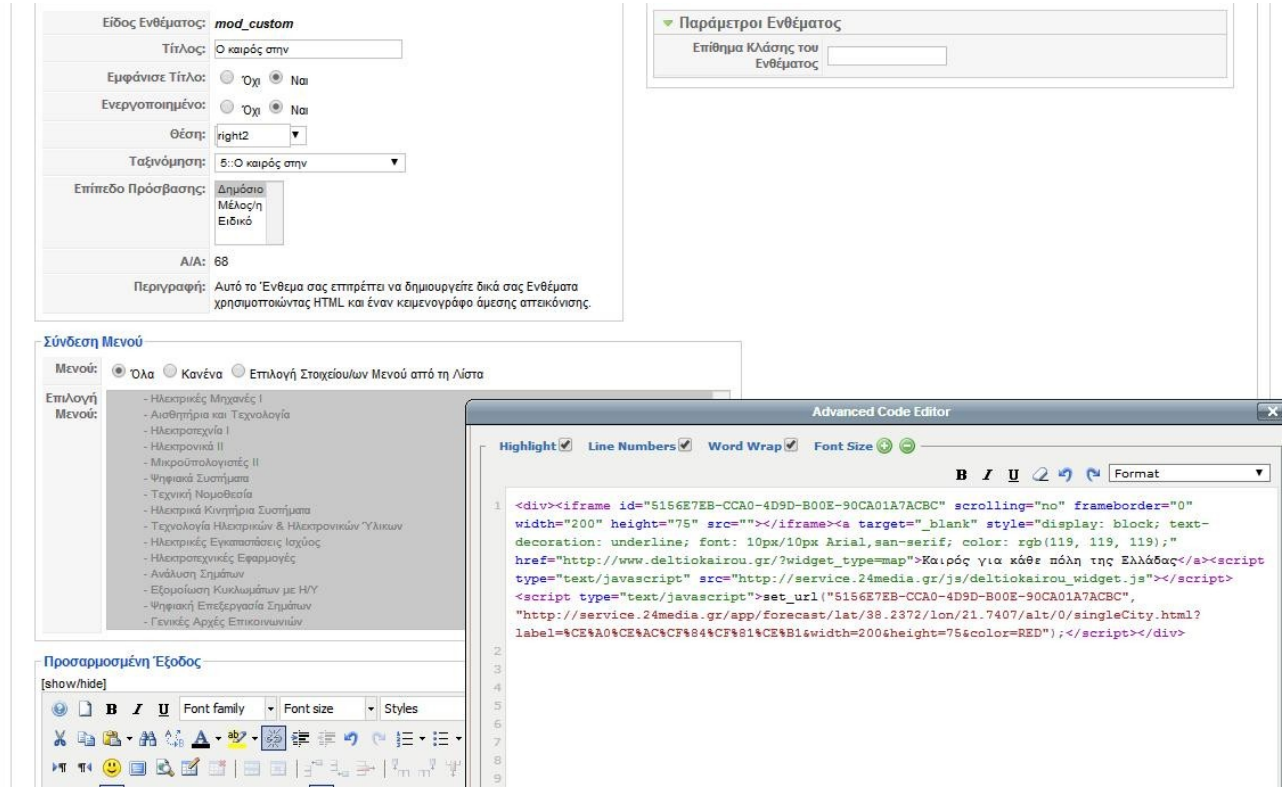

 Τέλος στην επόμενη εικόνα φαίνεται η εμφάνιση του ενθέματος ενσωματωμένου στην ιστοσελίδα Ηλεκτρολόγων Μηχανικών Δυτικής Ελλάδας.

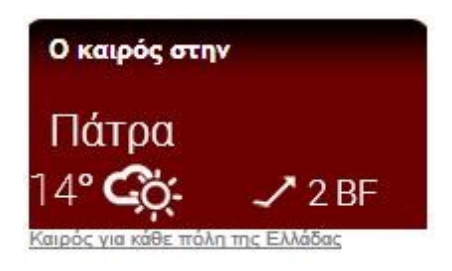

 Το RSS Feed είναι ένας εναλλακτικός τρόπος για να ενημερώνονται οι χρήστες του ίντερνετ για τα γεγονότα. Το διαδίκτυο αποτελείται πλέον υπεράριθμες σελίδες οι οποίες διαθέτουν τέτοιο πλούτο πληροφοριών που είναι σχεδόν αδύνατο για τον οποιονδήποτε χρήστη να μπορεί να παρακολουθεί διαρκώς τα νεότερα συμβάντα στον κόσμο ή στο αντικείμενο που τον ενδιαφέρει. Εδώ έρχεται να δώσει τη λύση το RSS Feed.

 Πλέον όλες οι πληροφορίες που ενδιαφέρουν τους χρήστες ενημερώνουν την κατάσταση τους, στον υπολογιστή τους χωρίς αυτοί να χρειάζεται να επισκέπτονται κάθε φορά τους αντίστοιχους ιστότοπους.

 Το RSS τους παρέχει την δυνατότητα να βλέπουν πότε ανανεώθηκε το περιεχόμενο των ιστότοπων που τους ενδιαφέρει. Μπορούν να λαμβάνουν κατευθείαν στον προσωπικό υπολογιστή τους, τους τίτλους των τελευταίων ειδήσεων ή γενικότερα των άρθρων που επιθυμούν είτε εάν αυτά είναι ακόμα και εικόνες ή βίντεο, μόλις αυτά γίνουν διαθέσιμα.

 Τα αρχικά RSS σημαίνουν Really Simple Syndication ή Rich Site Summary ή RDF Site Summary. Είναι ένα έγγραφο τύπου XML. Το RSS feed χρησιμοποιείται για να προσφέρει περιεχόμενα διαδικτύου. Είναι μία τροφοδοσία (feed) ειδήσεων, την οποία κάποιος χρήστης πρέπει να αποδεχτεί για να την παραλάβει. Αυτό λοιπόν επιτυγχάνεται πολύ απλά κάνοντας ο χρήστης ένα απλό κλικ σε ένα μικρό εικονίδιο RSS ή XML, που βρίσκεται στην ιστοσελίδα από όπου ο χρήστης επιθυμεί να λάβει αυτές τις ειδήσεις και να προσθέσει ότι RSS θέλει στον αθροιστή της λίστας. Όταν λοιπόν βρίσκονται ανανεωμένες ειδήσεις, μεταδίδονται σε όλους τους συνδρομητές της ιστοσελίδας μέσω των τροφοδοσιών.

 Η απλότητα του RSS feed είναι αυτή που το έκανε τόσο διαδεδομένο μεταξύ των κατασκευαστών ιστοσελίδων προκειμένου να διανέμουν νέα, weblogs και περιεχόμενα διαδικτύου. Αυτό συνέβη διότι τα RSS feeds αποστέλλονται άμεσα, χωρίς να υπάρχει καμία αναμονή. Οι χρήστες επίσης δεν χρειάζεται να ανησυχούν για τα φίλτρα spam, καθώς τα RSS feeds δεν θεωρούνται spam.

 Η χρήση του RSS Feed μέσω του Joomla! CMS πραγματοποιείται με την δημιουργία ενός module που ονομάζεται mod\_syndicate. Για την υλοποίηση αυτού θα πρέπει να μεταβούμε στην διαχείριση ενθεμάτων που βρίσκεται στο μενού-καρτέλα επεκτάσεις από την γραμμή εργαλείων της διαχείρισης του Joomla!. Όταν μεταφερθούμε εκεί θα κάνουμε κλικ στο κουμπί νέο από τις επιλογές ταχείας εκτέλεσης λειτουργιών.

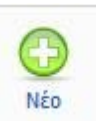

 Από την καρτέλα ενθέματα του ιστότοπου θα πρέπει να επιλεχθεί η επιλογή Ροή Ειδήσεων ώστε να μπορέσουμε να τροποποιήσουμε σύμφωνα με τις δικές μας ανάγκες.

 Στην επιφάνεια εργασίας που θα μας παρουσιαστεί θα πρέπει να συμπληρωθούν τα πεδία Λεπτομέρειες, Σύνδεση Μενού και Παράμετροι. Στις παραμέτρους παρατηρούμε ότι πλέον υφίσταται μονάχα οι παράμετροι ενθέματος και οι ρύθμίσεις που μπορούμε να κάνουμε είναι οι εξής:

- Προσωρινή Αποθήκευση- Caching: Επιλογή ρύθμισης εάν αποθηκεύεται προσωρινά το περιεχόμενο αυτού του ενθέματος.
- Κείμενο- Text: Εδώ πληκτρολογούμε το κείμενο που θα εμφανίζεται μαζί με τους συνδέσμους RSS.
- Διάταξη- Format: Επιλογή ρύθμισης της διάταξης του ενθέματος ανάμεσα σε RSS 2.0 ή Atom 1.0
- Επίθημα Κλάσης Ενθέματος- Module Class Suffix: Επιλογή όπου προστίθεται στο όνομα της κλάσης CSS του ενθέματος, ώστε να επιτρέπει τον ξεχωριστό έλεγχο της εμφάνισης του κάθε ενθέματος.

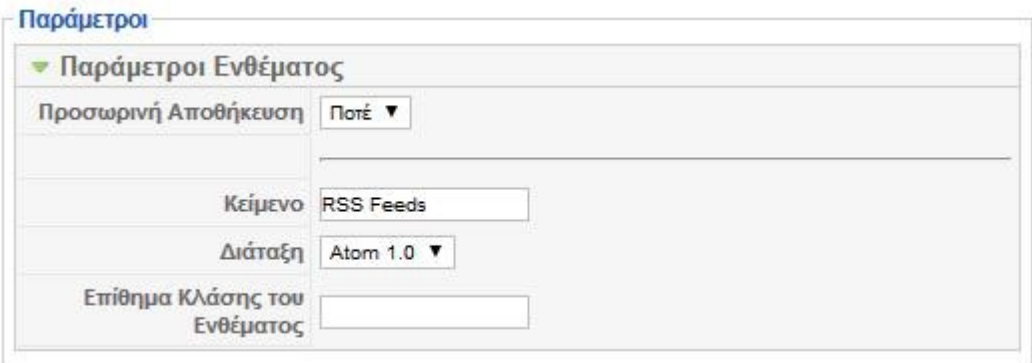

Στις επόμενες εικόνες παρουσιάζετε :

• H μορφή του Rss ενθέματος στο front-end.

**N** RSS Feeds Ανακοινώσεων

• Η xml δομή του Rss feed.

```
<?xml version="1.0" encoding="utf-8"?>
<!-- generator="Joomla! 1.5 - Open Source Content Management" -->
<rss version="2.0" xmlns:atom="http://www.w3.org/2005/Atom">
         <channel>
                <title>Ανακοινώσεις</title>
                <description>ELE, ele, teipat, ele.teipat.gr, Department of Electrical Engineering
T.E., Electrical, Tei of Western Greece, Technological Institute of Western Greece</description>
                <link>http://localhost/ele-new/index.php?
option=com_content&view=section&id=19&layout=blog&Itemid=346&lang=el</link>
                <lastBuildDate>Tue, 25 Feb 2014 17:54:42 +0000</lastBuildDate>
                <generator>Joomla! 1.5 - Open Source Content Management</generator>
                <language>el-gr</language>
                <item>
                        <title>ΕΝΑΡΞΗ ΛΗΞΗ ΧΕΙΜΕΡΙΝΟΥ-ΕΑΡΙΝΟΥ ΕΞΑΜΗΝΟΥ ΚΑΙ ΕΞΕΤΑΣΤΙΚΩΝ ΠΕΡΙΟΔΩΝ ΑΕ
2013-2014</title>
                        <link>http://localhost/ele-new/index.php?
option=com_content&view=article&id=602%3A---------2013-2014&catid=153%3A2013-06-25-16-
```

```
12-58& Itemid=430& lang=el</link>
```
 <guid>http://localhost/ele-new/index.php? option=com\_content&view=article&id=602%3A--------2013-2014&catid=153%3A2013-06-25-16-12-58& Itemid=430& lang=el</guid> <description><! [CDATA [<p>ΕΝΑΡΞΗ ΛΗΞΗ ΧΕΙΜΕΡΙΝΟΥ-ΕΑΡΙΝΟΥ ΕΞΑΜΗΝΟΥ ΚΑΙ ΕΞΕΤΑΣΤΙΚΩΝ ΠΕΡΙΟΔΩΝ ΑΕ 2013-2014. Πληροφορίες στο Σχετικό Αρχείο.</p>]]></description> <author>ilektrologia@teipat.gr (Administrator)</author> <category> Προπτυχιακά Γενικές </category> <pubDate>Tue, 06 Aug 2013 10:58:20 +0000</pubDate>  $\langle$ /item> <item> <title>ΠΡΟΓΡΑΜΜΑ ΕΞΕΤΑΣΤΙΚΗΣ ΣΕΠΤΕΜΒΡΙΟΥ 2013</title> <link>http://localhost/ele-new/index.php? option=com\_content&view=article&id=601%3A-2013&catid=149%3A2013-06-25-16-08-13&Itemid=434&lang=el</link> <guid>http://localhost/ele-new/index.php? option=com\_content&view=article&id=601%3A-2013&catid=149%3A2013-06-25-16-08-13&Itemid=434&lang=el</guid> <description><![CDATA[<p>ΠΡΟΓΡΑΜΜΑ ΕΞΕΤΑΣΤΙΚΗΣ ΣΕΠΤΕΜΒΡΙΟΥ 2013. Πληροφορίες στο Σχετικό Αρχείο.</p>]]></description> <author>ilektrologia@teipat.gr (Administrator)</author> <category>Προπτυχιακά Πρόγραμμα Εξετάσεων</category> <pubDate>Tue, 06 Aug 2013 10:27:26 +0000</pubDate>  $\langle$ item $\rangle$  <item> <title>ΚΑΤΑΤΑΚΤΗΡΙΕΣ ΕΞΕΤΑΣΕΙΣ ΑΚΑΔ.ΕΤΟΥΣ 2013-14</title> <link>http://localhost/ele-new/index.php? option=com\_content&view=article&id=530%3A-2013-14-&catid=145%3A2013-06-25-15-53-00&Itemid=438&lang=el</link> <guid>http://localhost/ele-new/index.php? option=com\_content&view=article&id=530%3A-2013-14-&catid=145%3A2013-06-25-15-53-00& Itemid=438& lang=el</guid> <description><![CDATA[<p>ΚΑΤΑΤΑΚΤΗΡΙΕΣ ΕΞΕΤΑΣΕΙΣ ΑΚΑΔ.ΕΤΟΥΣ 2013-14. Πληροφορίες στο Σχετικό Αρχείο.</p>]]></description> <author>ilektrologia@teipat.gr (Administrator)</author> <category>Γενικές</category> <pubDate>Mon, 01 Jul 2013 22:00:00 +0000</pubDate> </item> <item> <title>ΠΡΟΓΡΑΜΜΑ ΕΞΕΤΑΣΤΙΚΗΣ ΙΟΥΝΙΟΥ 2013 - ΜΟΝΟ ΓΙΑ ΤΟΥΣ ΕΠΙ ΠΤΥΧΙΩ ( &qt; = 9ο ΕΞΑΜΗΝΟ)</title> <link>http://localhost/ele-new/index.php? option=com\_content&view=article&id=529%3A-2013-g-9-&catid=149%3A2013-06-25-16-08-13& Itemid=434& lang=el</link> <guid>http://localhost/ele-new/index.php? option=com\_content&view=article&id=529%3A-2013-g-9-&catid=149%3A2013-06-25-16-08-13& Itemid=434& lang=el</guid> <description><! [CDATA [<p>ΠΡΟΓΡΑΜΜΑ ΕΞΕΤΑΣΤΙΚΗΣ ΙΟΥΝΙΟΥ 2013 - ΜΟΝΟ ΓΙΑ ΤΟΥΣ ΕΠΙ ΠΤΥΧΙΩ (  $\&$  στ; = 9ο ΕΞΑΜΗΝΟ) ΦΟΙΤΗΤΕΣ ΠΟΥ ΕΧΌΥΝ ΠΑΡΑΚΟΛΟΥΘΗΣΕΙ ΤΟ ΜΑΘΗΜΑ ΣΕ ΠΡΟΗΓΟΥΜΕΝΟ ΕΞΑΜΗΝΟ. Πληροφορίες στα Σχετικά Αρχεία.</p>]]></description> <author>ilektrologia@teipat.gr (Administrator)</author> <category>Προπτυχιακά Πρόγραμμα Εξετάσεων</category> <pubDate>Mon, 01 Jul 2013 22:00:00 +0000</pubDate>  $\langle$ item $\rangle$  $\langle$ item $\rangle$  <title>Ευκαιρίες για σπουδαστές Erasmus</title> <link>http://localhost/ele-new/index.php? option=com\_content&view=article&id=580%3A-erasmus&catid=152%3A--erasmus- $&\&$ amp; Itemid=498& lang=el</link> <guid>http://localhost/ele-new/index.php? option=com\_content&view=article&id=580%3A-erasmus&catid=152%3A--erasmus- $&amp;itemi\overline{d}=498&amp;ilmg=el$  <description><![CDATA[<p>Στην <a href="http://www.teipat.gr/plirofories/anakerasm.php" target="\_blank">σελίδα του κόμβου του ΤΕΙ </a>μπορείτε να βρείτε (span class="style44">Ευκαιρίες για σπουδαστές Erasmus.</span></p>>>>/description> <author>ilektrologia@teipat.gr (Administrator)</author> <category> Προπτυχιακά Erasmus </category> <pubDate>Mon, 01 Jul 2013 22:00:00 +0000</pubDate> </item> <item> <title>Ημερομηνίες ΚΑΤΑΘΕΣΗΣ των βιβλίων των ΠΤΥΧΙΑΚΩΝ ΕΡΓΑΣΙΩΝ (2013)</title> <link>http://localhost/ele-new/index.php? option=com\_content&view=article&id=528%3A-2013&catid=150%3A2013-06-25-16-11-59& Itemid=435& lang=el</link> <guid>http://localhost/ele-new/index.php? option=com\_content&view=article&id=528%3A-2013&catid=150%3A2013-06-25-16-11-

59& Itemid=435& lang=el</guid> <description><![CDATA[<p>Γνωστοποιούνται στους σπουδαστές του Τμήματος Ηλεκτρολογίας οι ημερομηνίες ΚΑΤΑΘΕΣΗΣ των βιβλίων των ΠΤΥΧΙΑΚΩΝ ΕΡΓΑΣΙΩΝ, καθώς και οι ημερομηνίες των αντιστοίχων ΕΞΕΤΑΣΕΩΝ για το έτος 2013. Πληροφορίες στο Σχετικό Αρχείο.</p>]]></description> <author>ilektrologia@teipat.gr (Administrator)</author> <category>Προπτυχιακά Πτυχιακές Εργασίες</category> <pubDate>Sun, 23 Jun 2013 13:24:29 +0000</pubDate>  $\langle$ item $\rangle$  $\langle$ item $\rangle$  <title>Ετήσια Αναλυτική Προκήρυξη Συνεργατών του Τμ. Ηλεκτρολογίας 2013- 2014</title> <link>http://localhost/ele-new/index.php?  $option = com\ content\&view = article\& id = 554%3A-2013-2014-\&catid = 154%3A2013-06-26-10-23-2014-\&catid = 154%3A2013-06-26-10-23-2014-\&catid = 154%3A2013-06-26-10-23-2014-\&catid = 154%3A2013-06-26-10-23-2014-\&catid = 154%3A2013-06-26-10-23-$ 35& Itemid=478& lang=el</link> <guid>http://localhost/ele-new/index.php? option=com\_content&view=article&id=554%3A-2013-2014-&catid=154%3A2013-06-26-10-23-35& Itemid=478& lang=el</guid> <description><! [CDATA [<p>Ετήσια Αναλυτική Προκήρυξη Συνεργατών του Τμ. Ηλεκτρολογίας 2013-2014. Πληροφορίες στο παρακάτω αρχείο.</p>]]></description> <author>ilektrologia@teipat.gr (Administrator)</author> <category>Προκυρήξεις</category>  $\frac{1}{2}$  =  $\frac{1}{2}$  =  $\frac{1$  </item> <item> <title>Πραγματοποίηση Μαθημάτων</title> <link>http://localhost/ele-new/index.php? option=com\_content&view=article&id=493%3A2013-06-21-06-21-49&catid=144%3A2013-06-25-15- $52-48$ &  $\overline{1}$ temid=346& lang=el</link> <guid>http://localhost/ele-new/index.php? option=com\_content&view=article&id=493%3A2013-06-21-06-21-49&catid=144%3A2013-06-25-15-52-48&Itemid=346&lang=el</guid> <description><![CDATA[<p>Σύμφωνα με απόφαση του Συμβουλίου του ΤΕΙ, την Τετάρτη 8 Μαϊου 2013, την Πέμπτη 9 Μαϊου 2013 και την Παρασκευή 10 Μαϊου 2013 τα μαθήματα (θεωρητικά και εργαστηριακά) θα πραγματοποιηθούν κανονικά. Ο προϊστάμενος του τμήματος Λάμπρος Μπισδούνης</p>]]></description> <author>ilektrologia@teipat.gr (Administrator)</author> <category>Ειδήσεις</category> <pubDate>Wed, 29 May 2013 22:00:00 +0000</pubDate>  $\langle$ /item>  $\langle$ item $\rangle$  <title>ΠΡΟΓΡΑΜΜΑ ΕΞΕΤΑΣΤΙΚΗΣ ΙΑΝΟΥΑΡΙΟΥ ΦΕΒΡΟΥΑΡΙΟΥ 2013-ΤΜΗΜΑ ΗΛΕΚΤΡΟΛΟΓΙΑΣ.</title> <link>http://localhost/ele-new/index.php? option=com\_content&view=article&id=527%3A-2013-20-2012&catid=149%3A2013-06-25-16-08- 13& Itemid=434& lang=el</link> <guid>http://localhost/ele-new/index.php? option=com\_content&view=article&id=527%3A-2013-20-2012&catid=149%3A2013-06-25-16-08- 13& Itemid=434& lang=el</guid> <description><![CDATA[<p>ΠΡΟΓΡΑΜΜΑ ΕΞΕΤΑΣΤΙΚΗΣ ΙΑΝΟΥΑΡΙΟΥ ΦΕΒΡΟΥΑΡΙΟΥ 2013- ΤΜΗΜΑ ΗΛΕΚΤΡΟΛΟΓΙΑΣ. Πληροφορίες στο Σχετικό Αρχείο.</p>]]></description> <author>ilektrologia@teipat.gr (Administrator)</author> <category>Προπτυχιακά Πρόγραμμα Εξετάσεων</category> <pubDate>Thu, 20 Dec 2012 13:20:33 +0000</pubDate>  $\langle$ /item> <item> <title>ΩΡΟΛΟΓΙΟ ΠΡΟΓΡΑΜΜΑ ΧΕΙΜΕΡΙΝΟΥ ΕΞΑΜΗΝΟΥ 2012-13</title> <link>http://localhost/ele-new/index.php? option=com\_content&view=article&id=526%3A-2012-13-25-2012&catid=148%3A2013-06-25-16-07- 55& Itemid=433& lang=el</link> <guid>http://localhost/ele-new/index.php? option=com\_content&view=article&id=526%3A-2012-13-25-2012&catid=148%3A2013-06-25-16-07-55&Itemid=433&lang=el</guid> <description><![CDATA[<p>ΩΡΟΛΟΓΙΟ ΠΡΟΓΡΑΜΜΑ ΤΜΗΜΑΤΟΣ ΗΛΕΚΤΡΟΛΟΓΙΑΣ ΧΕΙΜΕΡΙΝΟΥ ΕΞΑΜΗΝΟΥ 2012-13.&nbsp; Πληροφορίες στο Σχετικό Αρχείο.</p>]]></description> <author>ilektrologia@teipat.gr (Administrator)</author> <category> Προπτυχιακά Ωρολόγιο Πρόγραμμα</category> <pubDate>Tue, 25 Sep 2012 13:19:10 +0000</pubDate>  $\langle$ /item> </channel>  $\langle$ /rss $\rangle$ 

• Και τέλος η δομή του ενθέματος με την χρήση RSS.

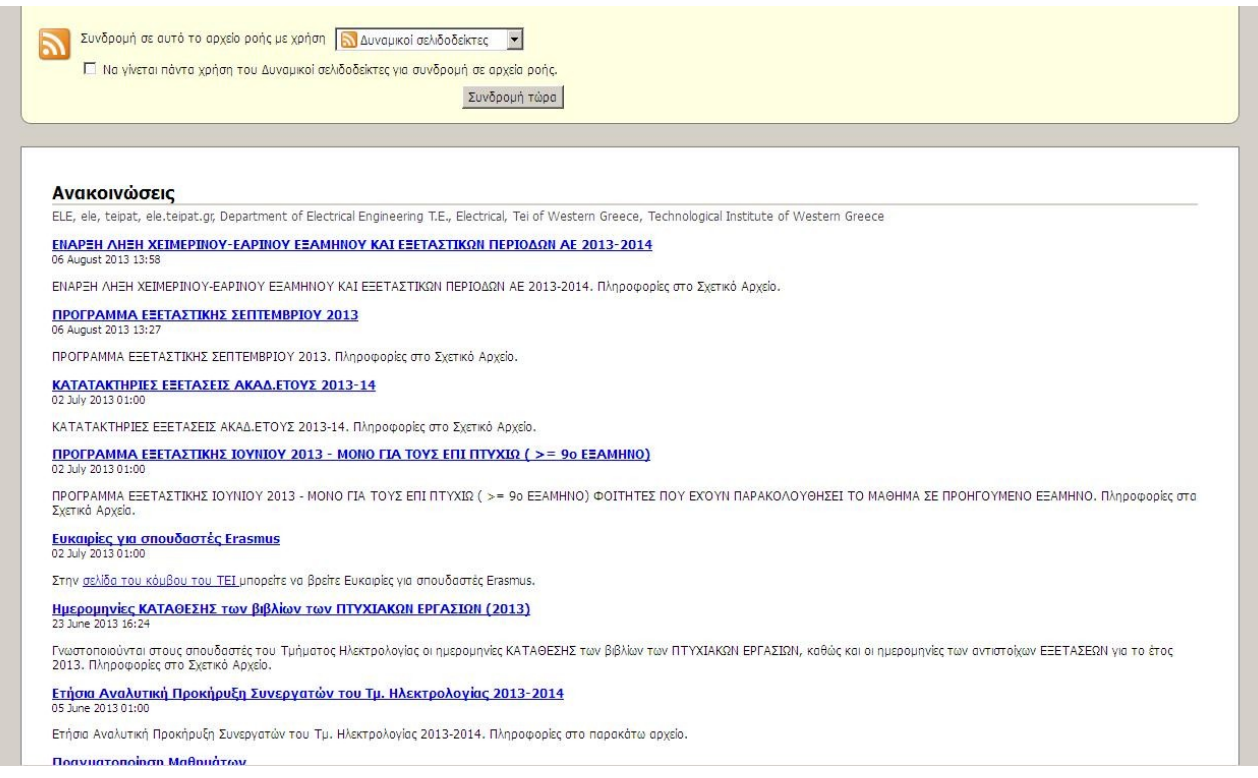

# **5.3 Εφαρμογές Που Χρησιμοποιήθηκαν.**

### 5.3.1 Attachments.

 Η χρήση επισυναπτόμενων αρχείων είναι σύνηθες στις εργασίες που λαμβάνουν χώρα στο διαδίκτυο, δίνοντας την δυνατότητα να μεταφέρονται αρχεία μέσω του ίντερνετ και να αποθηκεύονται σε οποιοδήποτε υπολογιστή που πληρεί τις προϋποθέσεις που έχει ορίσει ο δημιουργός τους. Τέτοιες λειτουργίες συναντώνται στα e-mail αλλά και στις σελίδες κοινωνικής δικτύωσης.

 Στο χώρο του Joomla! είναι υπάρχουν αρκετές εφαρμογές που μας προσφέρουν αυτή την ευκολία ώστε οι σελίδες που κατασκευάζονται με το cms του Joomla! να γίνονται ακόμα πιο χρηστικές για τους επισκέπτες των site.

 Η εφαρμογή συναπτόμενων αρχείων (attachments) που χρησιμοποιήθηκε στον ιστότοπο Ηλεκτρολόγων Μηχανικών Δυτικής Ελλάδας ονομάζεται <<Attachment>> και έχει δημιουργηθεί από τον Jonathan Cameron. Η χρήση του είναι αρκετά απλή και δεν διαφέρει από την χρήση των επισυναπτόμενων αρχείων που συναντάμε στα e-mail ή στα δίκτυα κοινωνικής δικτύωσης από την πλευρά του παραλήπτη.

 Για να πραγματοποιηθεί η λήψη του zip αρχείου αρκεί να γίνει μια αναζήτηση είτε στην διεθνή κοινότητα του Joomla! (με σύνδεσμό<http://extensions.joomla.org/>) ειδάλλως το συγκεκριμένο αρχείο μπορεί να βρεθεί και στην προσωπική σελίδα του δημιουργού (με σύνδεσμο http://jmcameron.net/attachments/). Εφόσον βρεθεί η καταλληλότερη έκδοση για το Joomla! site μας δεν μένει τίποτε άλλο από το να το προσθέσουμε στο πεδίο διαχείρισης του Joomla!.

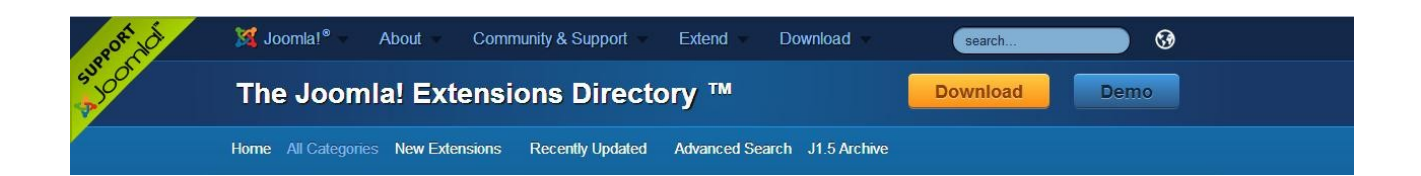

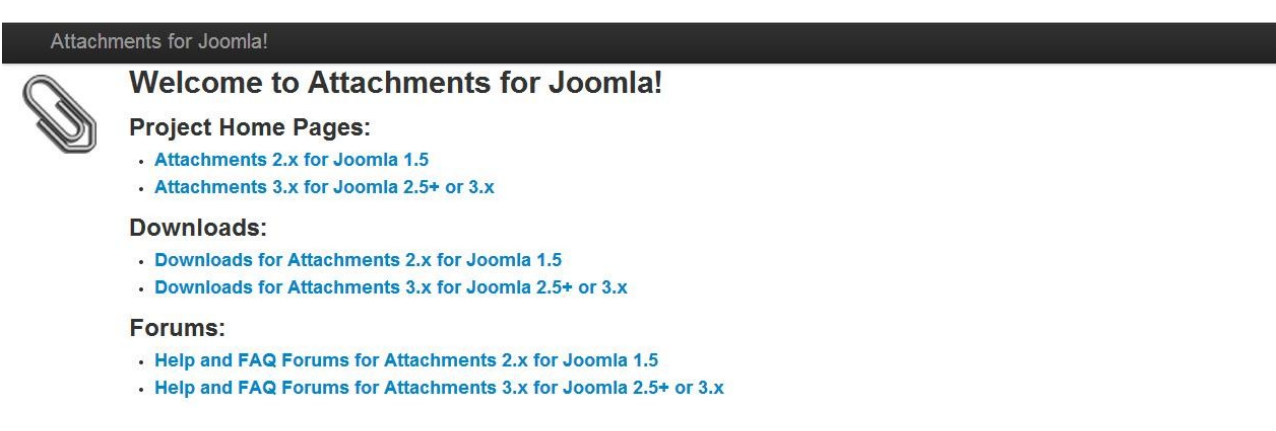

 Για να γίνει η εγκατάσταση μεταβαίνουμε στις επεκτάσεις και έπειτα από το μενού-καρτέλα που εμφανίζεται επιλέγουμε εγκατάσταση/απεγκατάσταση από την γραμμή εργαλείων διαχείρισης του Joomla!.

Στην συνέχεια πατάμε στο κουμπί που λέει Choose file, επιλέγουμε το zip αρχείο που πραγματοποιήθηκε η λήψη νωρίτερα, επιλέγουμε το κουμπί Open και τέλος πατάμε στο πλαίσιο που γράφει μεταφόρτωση αρχείου & εγκατάσταση.

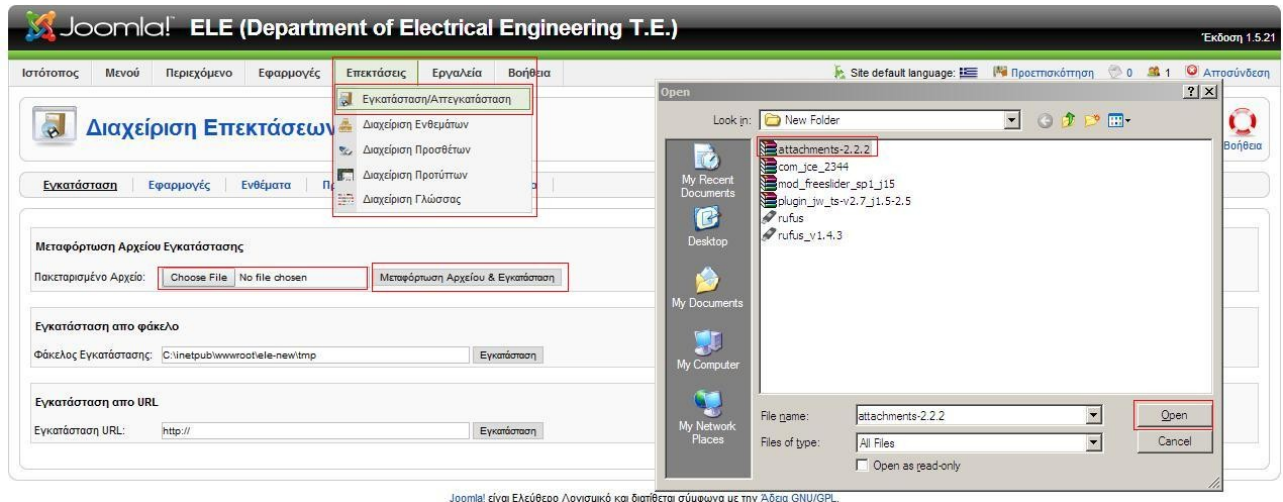

 Αφού έχουμε πραγματοποιήσει όλα τα παραπάνω βήματα και η διαδικασία εγκατάστασης ολοκληρώθηκε μπορούμε να μεταφερθούμε στην εφαρμογή attachments από την γραμμή

εργαλείων διαχείρισης του Joomla! από το μενού-καρτέλα εφαρμογές. Στην επόμενη εικόνα εμφανίζεται η επιφάνεια εργασίας του attachments.

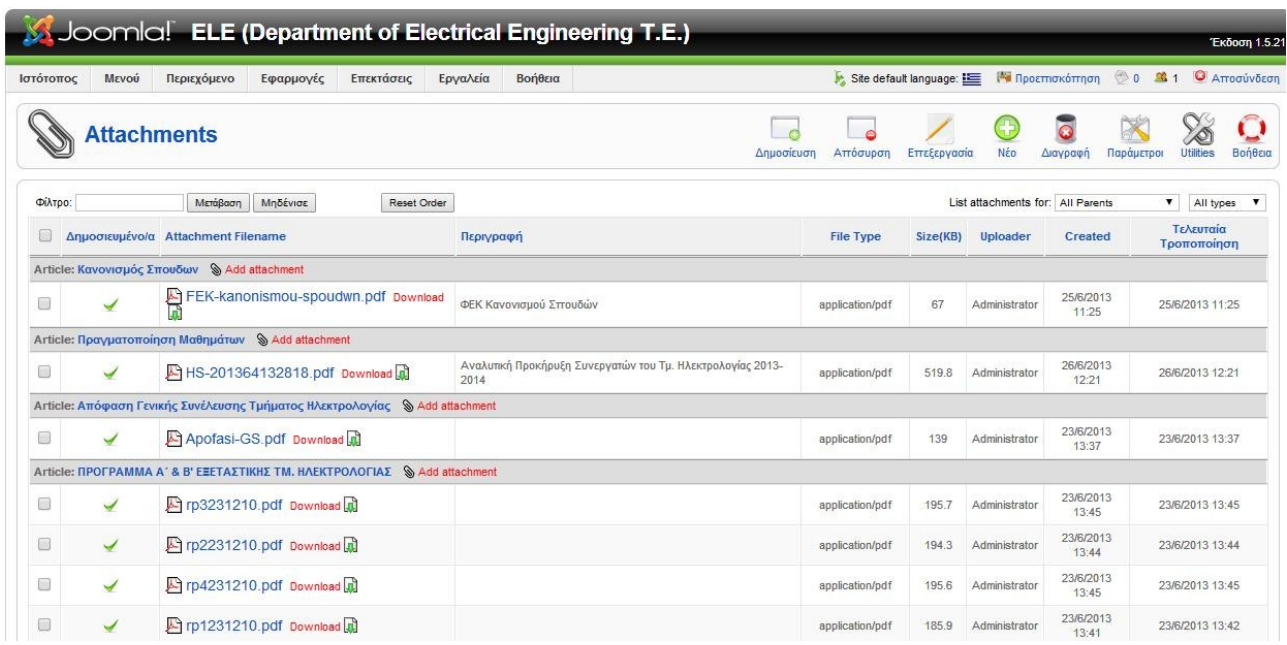

Τα χαρακτηριστικά αυτής τις επιφάνειας εργασίας είναι:

- Τα κουμπιά ταχείας εκτέλεσης λειτουργιών.
- Το πεδίο φιλτραρίσματος για διευκόλυνση αναζήτησης κάποιο επισυναπτομένου.
- Επιλογή εμφάνισης δημοσιευμένων/αδημοσίευτων αλλά και τύπου των επισυναπτομένων.
- Και τέλος βλέπουμε τις στήλες που παρέχουν κάποιες από τις πιο σημαντικές πληροφορίες σχετικά με το κάθε επισυναπτόμενο.

 Σε πρώτη φάση θα εξεταστούν οι παράμετροι της εφαρμογής και για να μεταφερθούμε εκεί αρκεί να επιλέξουμε την αντίστοιχη από τα κουμπιά ταχείας εκτέλεσης λειτουργιών.

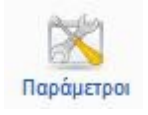

Στην επόμενη εικόνα φαίνεται η επιφάνεια εργασίας των παραμέτρων.

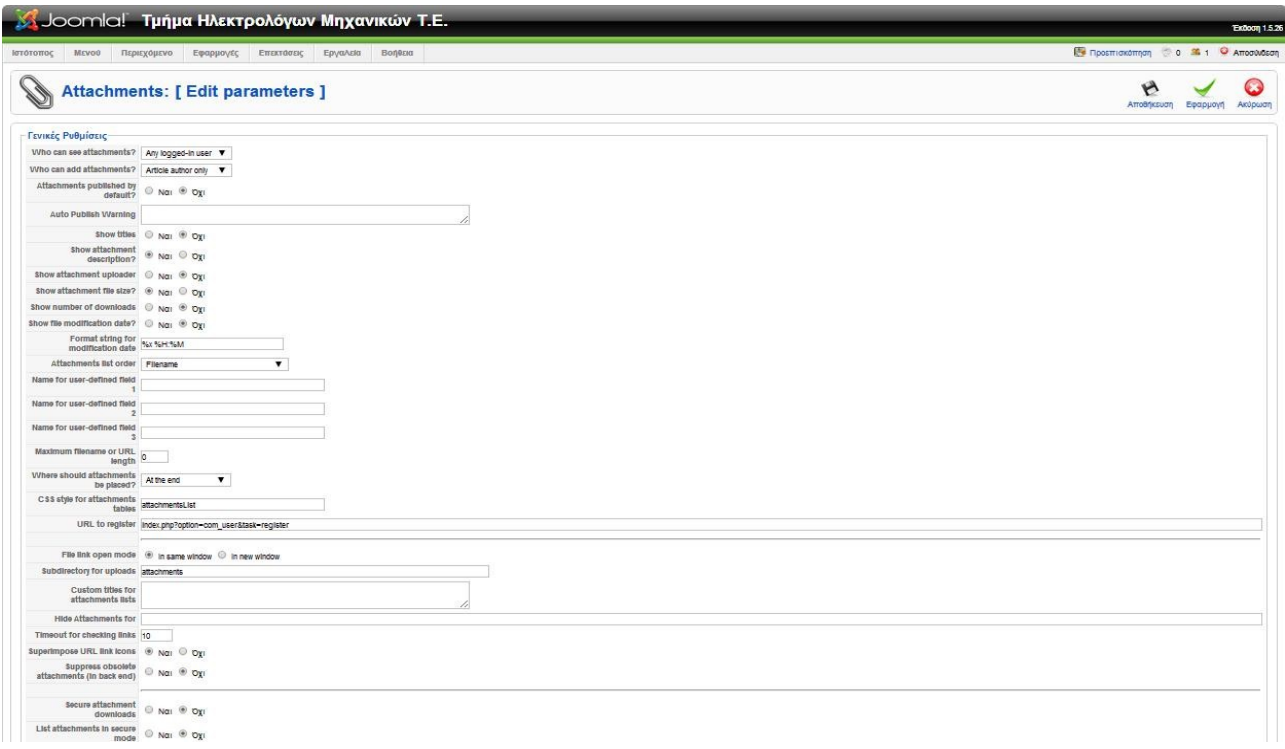

 Σε αυτό το πεδίο έχουμε την δυνατότητα να ρυθμίσουμε ποίοι χρήστες μπορούν να έχουν πρόσβαση στο επισυναπτόμενο, ποιοι θα μπορούν να επηρεάσουν και να τροποποιήσουν το attachment, εάν το επισυναπτόμενο ανοίγει σε νέο παράθυρο η στο είδη υπάρχων. Αυτές είναι ορισμένες από τις πληθώρες επιλογές που μας δίνονται από τον κατασκευαστή.

 Με την επιλογή Νέο από τα κουμπιά ταχείας εκτέλεσης λειτουργιών μεταβαίνουμε στην δημιουργία ενός νέου attachment. Στην επόμενη εικόνα παρουσιάζεται η επιφάνεια εργασίας του.

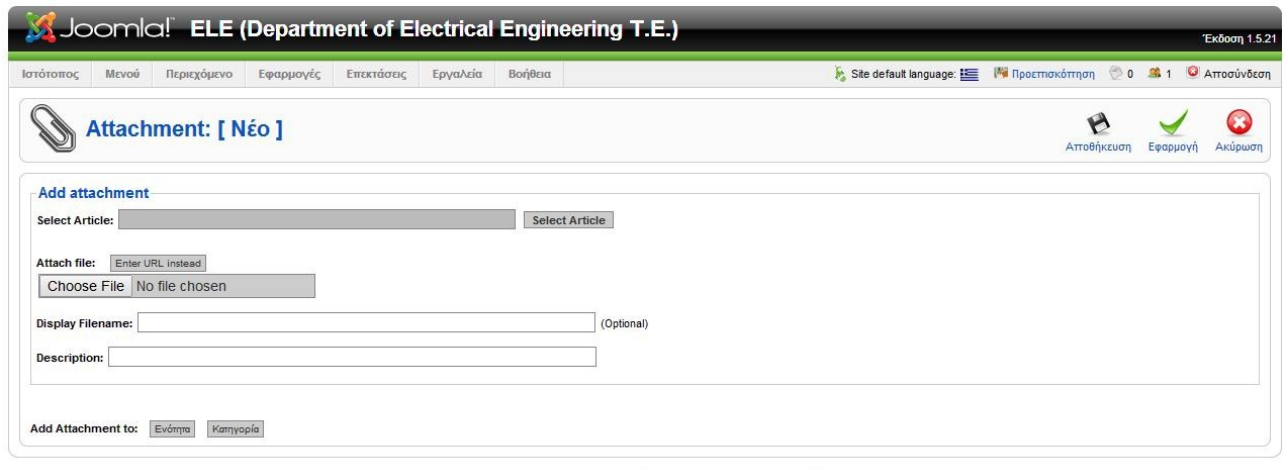

Joomla! είναι Ελεύθερο Λογισμικό και διατίθεται σύμφωνα με την Άδεια GNU/GPL.

Όπως βλέπουμε και στην παραπάνω εικόνα έχουμε την δυνατότητα να επιλέξουμε εάν το

επισυναπτόμενο αρχείο θα βρίσκεται σε κάποιο αρχείο που έχουμε δημιουργήσει ή εάν θα βρίσκεται ενσωματωμένο σε κάποια κατηγορία ή ενότητα, και ανάλογα την ανάγκη μας επιλέγουμε το αντίστοιχο πεδίο όπου θα εμφανίζεται το επισυναπτόμενο αρχείο. Για να συνεχιστεί η διαδικασία δημιουργίας ενός attachment θα πρέπει να επιλέξουμε σε πιο άρθρο,κατηγορία, ενότητα θα εμφανίζεται. Με το κουμπί Select Article (έστω ότι μας ενδιαφέρει να ανεβάσουμε ένα αρχείο σε άρθρο) θα εμφανιστεί ένα pop-up παράθυρό που θα μας εμφανίσει τα είδη υπάρχοντα άρθρα, από εκεί θα πρέπει να επιλεχθεί το άρθρο που επιθυμούμε να περιέχει το επισυναπτόμενο.

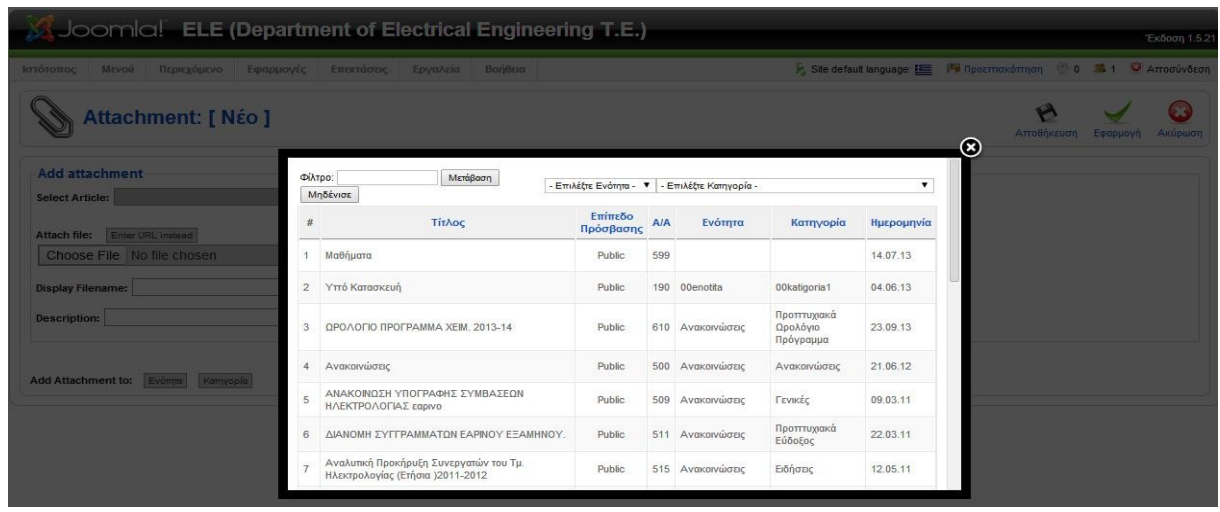

Eπιλέγουμε Choose File ώστε να επιλέξουμε σε πιο φάκελο βρίσκεται το αρχείο που θέλουμε να είναι διατεθειμένο στους χρήστες και επισκέπτες της ιστοσελίδας. Εναλλακτικά θα μπορούσαμε να επιλέξουμε να διανέμουμε το αρχείο μέσω ηλεκτρονικής διεύθυνσης επιλέγοντας την δυνατότητα URL instead. Τέλος θα πρέπει να δώσουμε ένα όνομα στο attachment και πατάμε αποθήκευση ώστε να δημιουργηθεί το επισυναπτόμενο αρχείο.

 Ένας διαφορετικός τρόπος δημιουργίας attachment είναι μέσω της διαχείρισης άρθρων. Για να πραγματοποιηθεί θα πρέπει να μεταβούμε σε ένα νέο ή είδη δημιουργημένο άρθρο.

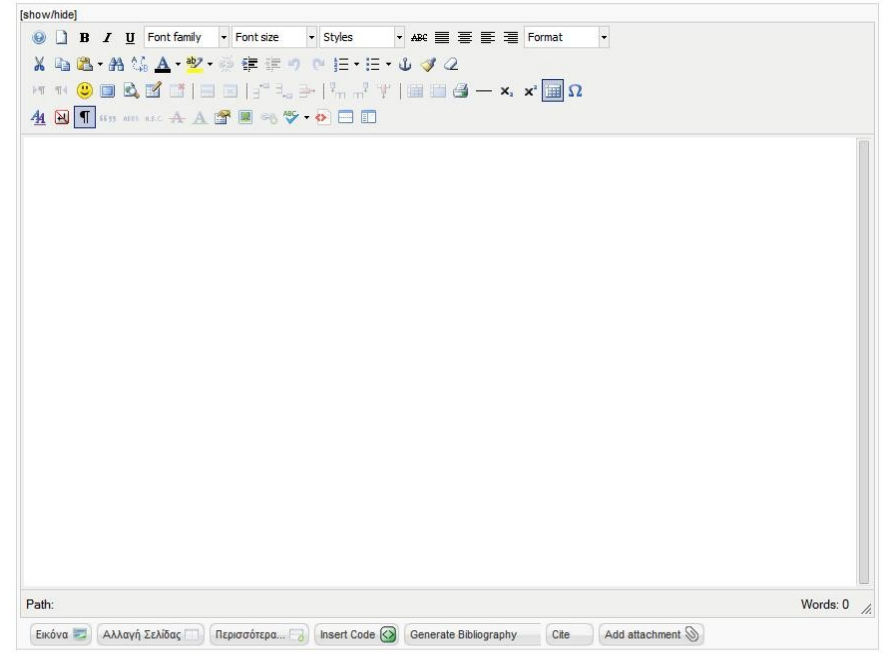

Με την εγκατάσταση της εφαρμογής Attachments προστέθηκε και μια extra δυνατότητα στο κάτω μέρος του WYSIWYG editor. Αυτή η επιλογή είναι η Add attachment και με το αριστερό πάτημα του ποντικιού θα μας εμφανιστεί ένα pop-up παράθυρο. Το μόνο που έχουμε να κάνουμε είναι να επιλέξουμε το επισυναπτόμενο είτε μέσω κάποιου φακέλου είτε μέσω κάποιου URL όπως είδαμε και νωρίτερα. Τέλος κάνουμε κλικ στο πλαίσιο που γράφει Upload ώστε να ολοκληρωθεί η διαδικασία προσθήκης attachment.

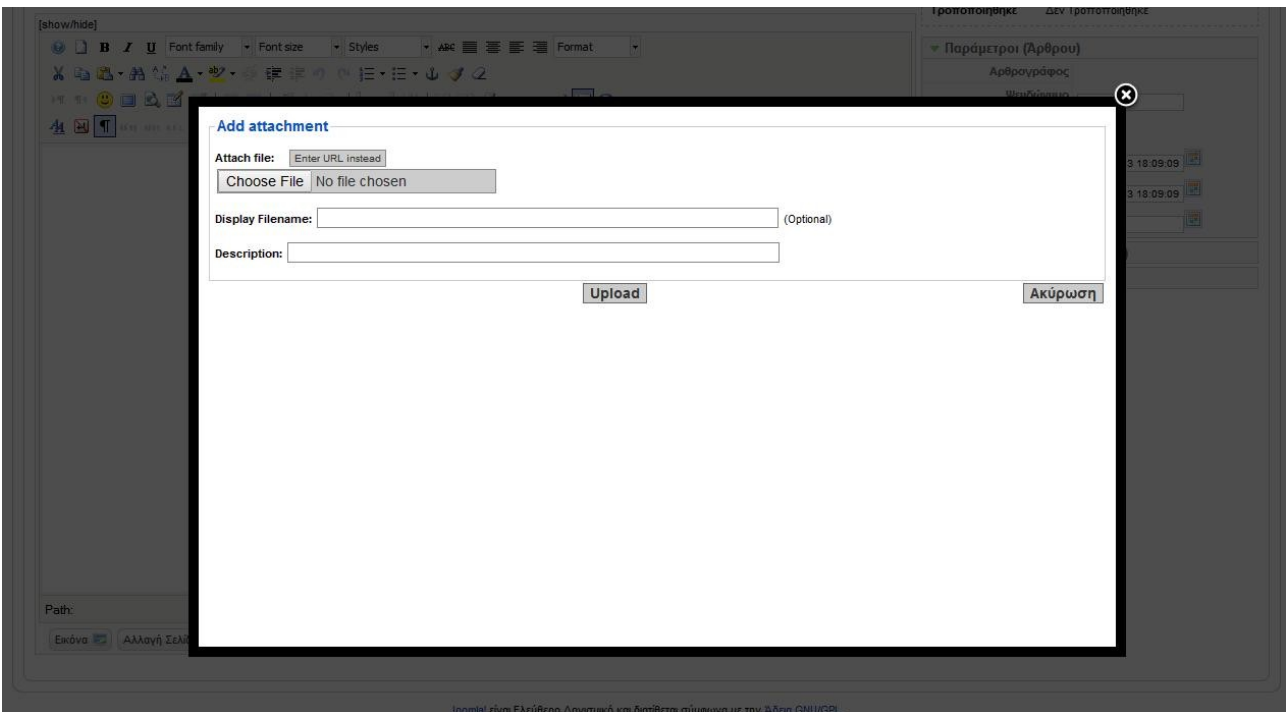

Όταν ένα άρθρο περιέχει είδη κάποιο attachment που επιθυμούμε να το τροποποιήσουμε μπορούμε να το κάνουμε είτε επιλέγοντας Επεξεργασία του αντίστοιχου attachment από τα κουμπιά ταχείας εκτέλεσης λειτουργιών που βρίσκονται στην διαχείριση της εφαρμογής Attachments ή είτε πηγαίνοντας κατευθείαν στην επεξεργασία του άρθρου. Εκεί θα μας εμφανιστεί το σχετικό αρχείο που διαθέτουμε με δυο κουμπιά επιλογών. Η πρώτη με εικονίδιο ένα μολύβι είναι η επεξεργασία ενώ με εικονίδιο ένα Χ είναι η διαγραφή του. Επιλέγοντας το εικονίδιο της επεξεργασίας θα μας εμφανιστεί ένα pop-up παράθυρο με τις δυνατότητες επεξεργασίας, που δεν διαφέρουν από αυτές που θα εμφανίζονταν από την διαχείριση του Attachments.

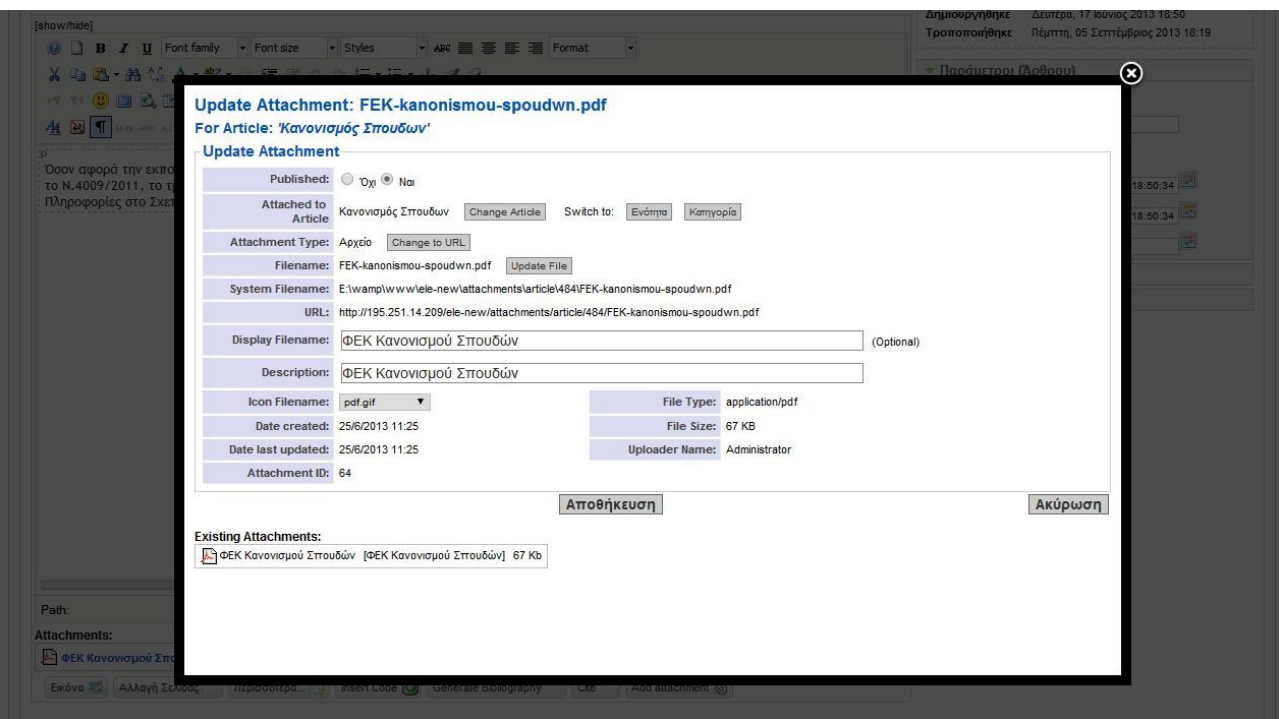

Οι ρυθμίσεις που μπορούν να πραγματοποιηθούν είναι :

- Δημοσιευμένο ή όχι.
- Εάν θα εμφανίζεται σε αυτό το άρθρο ή κατηγορία ή ενότητα.
- Ο τύπος του συγκεκριμένου επισυναπτόμενου.
- Το ίδιο το επισυναπτόμενο.
- Το μονοπάτι που προέρχεται το attachment.
- Το URL του attachment.
- Το όνομα του.
- Η περιγραφή του.
- Τον τύπο του εικονιδίου που θα εμφανίζεται μαζί του.

Τέλος με την επιλογή Αποθήκευση ολοκληρώνεται η διαδικασία επεξεργασίας του attachment.

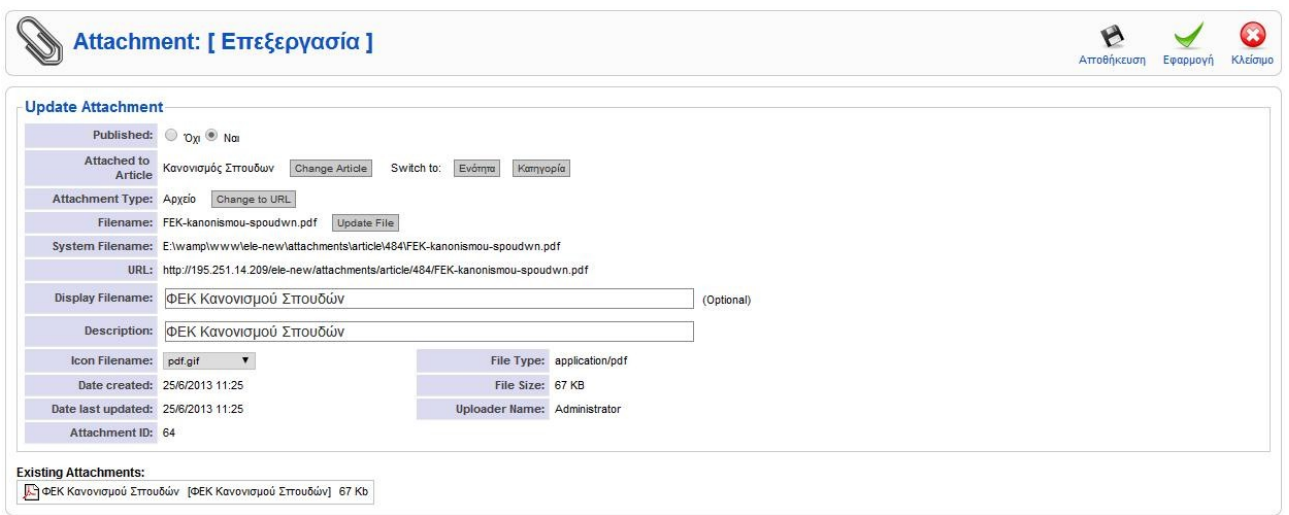
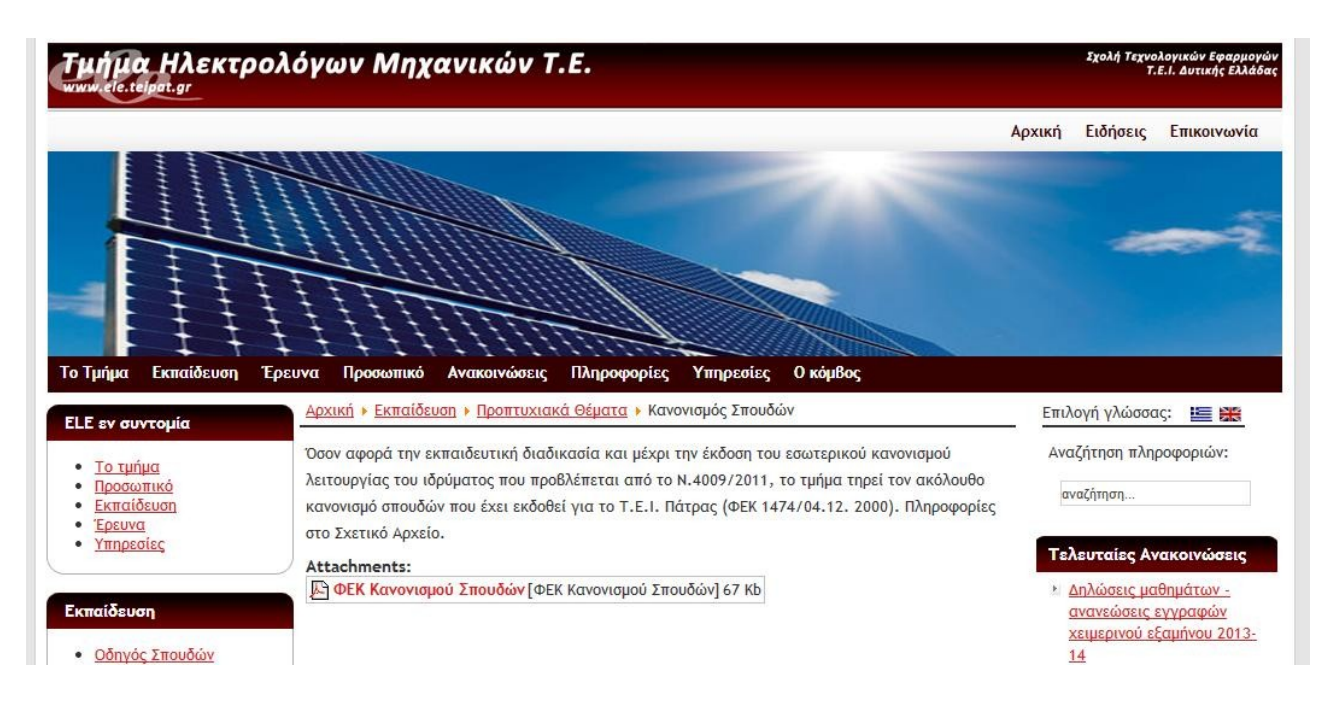

Στην επόμενη εικόνα φαίνεται ενδεικτικά η παρουσίαση του Attachments στο front-end.

## 5.3.2 Joom!Fish.

 Το Joomla! υποστηρίζει πολύγλωσσα sites μέσω της εφαρμογής Joom!fish, ένα κομμάτι αυτής της εφαρμογής παρουσιάστηκε σε προηγούμενη ενότητα, αυτή των ενθεμάτων και συγκεκριμένα για το ένθεμα που μας επιτρέπει την εμφάνιση του ιστότοπου σε διαφορετικές γλώσσες.

 Το joom!fish είναι ευρέως γνωστό στις κοινότητες του Joomla! γιατί παρέχει την δυνατότητα αλλαγής γλώσσας με πολύ εύκολο τρόπο. Η οργάνωση του είναι δομημένη με ίδιο τρόπο με το Joomla!, διαθέτει έναν κεντρικό πίνακα ελέγχου, από τον οποίο εκτελούμε την εργασία που επιθυμούμε.

 Για την λήψη του αρχείου μπορεί να πραγματοποιηθεί είτε μέσω της διεθνής κοινότητας του Joomla! (με σύνδεσμο [http://extensions.joomla.org/\)](http://extensions.joomla.org/) ειδάλλως μέσω της προσωπικής ιστοσελίδας της εφαρμογής ( με σύνδεσμο [http://www.joomfish.net/\)](http://www.joomfish.net/).

 Η εγκατάσταση του δεν διαφέρει σε τίποτα με τις άλλες εγκαταστήσεις άλλων εφαρμογών, ενθεμάτων ή πρόσθετων.

 Αφού ολοκληρωθεί η εγκατάσταση στο back-end του site μας στην γραμμή εργαλείων διαχείρισης του Joomla! και συγκεκριμένα στο μενού-καρτέλα εφαρμογές έχει προστεθεί μια ακόμα εφαρμογή με το όνομα Joom!fish. Κάνοντας αριστερό κλικ με το ποντίκι πάνω σε αυτή την επιλογή μεταβαίνουμε στην επιφάνεια εργασίας του Joom!fish.

|                                                                                                    |                             |                                                     |                                      | Joomlal ELE (Department of Electrical Engineering T.E.)   | Έκδοση 1.5.21                                                                                                    |
|----------------------------------------------------------------------------------------------------|-----------------------------|-----------------------------------------------------|--------------------------------------|-----------------------------------------------------------|----------------------------------------------------------------------------------------------------|
| Ιστότοπος<br>Μενού                                                                                                    | Περιεχόμενο                 | Εφαρμογές<br>Επεκτάσεις                             | Εργαλεία                             | Βοήθεια                                                   | Site default language: E   Προεπισκόπηση   0   1   Ο Αποσύνδεση                                                                                                    |
|                                                                                                    |                             |                                                     |                                      | Joom!Fish :: The multilingual Content Manager for Joomla! | Βοήθεια<br>Παράμετροι                                                                                                    |
| <b>Control Panel</b>                                                                                                    | <b>Translation</b>          | Orphans<br><b>Manage Translations</b>               | <b>Statistics</b>                    | <b>Language Configuration</b>                             | <b>Help &amp; How To's</b><br><b>Content elements</b>                                                                                                    |
|                                                                                                    |                             |                                                     |                                      |                                                           | ▼ Welcome to Joom!Fish                                                                                                    |
| Translation<br>$\begin{tabular}{ c c } \hline \quad \quad & \quad \quad & \quad \quad \\ \hline \quad \quad & \quad \quad & \quad \quad \\ \hline \quad \quad & \quad \quad & \quad \quad \\ \hline \quad \quad & \quad \quad & \quad \quad \\ \hline \end{tabular}$<br><b>Contract</b><br>Language<br>Configuration | Orphans<br>Content elements | <b>Manage Translations</b><br><b>Manage Plugins</b> | <b>Statistics</b><br>Help & How To's |                                                           | You are using the latest version of the mature multi-lingual extension for Joomla!. Many new features are<br>integrated to make your sites performing better and give you full usage of the new Joomla! features.<br>The Joom!Fish Club<br>If you require professional support and enhanced solutions for your multilingual website<br>Join the<br>the JoomFish Club is what you are looking for. For a periodic subscription fee the Club<br>membership grants you access to these benefits. The extension served you<br>Jo om! Fish<br>already for 896 translations so far. This can be equal as a value of 89.60 EUR<br><b>Club</b><br>(calculated by 0,10 EUR/translation) and this easily worth a membership, or?<br>The Joom!Fish service<br>The project provides various free services such as documentation, community forum and more on our<br>website www.joomfish.net. Check it out and join one of the growing international communities related<br>multilingual websites. |
|                                                                                                    |                             |                                                     |                                      |                                                           | <b>News</b>                                                                                                    |
|                                                                                                    |                             |                                                     |                                      |                                                           | <b>Multipublished</b>                                                                                                    |
|                                                                                                    |                             |                                                     |                                      |                                                           | State                                                                                                    |
|                                                                                                    |                             |                                                     |                                      |                                                           | Performance Information<br>b.                                                                                                    |
|                                                                                                    |                             |                                                     |                                      |                                                           | JoomFish Version V2.0.4 (Lightning), @ 2003-2009 Copyright by Think Network and other contributors, all rights reserved.                                                                                                    |

Joomla! είναι Ελεύθερο Λογισμικό και διατίθεται σύμφωνα με την Άδεια GNU/GPL

 Στην πρώτη επιφάνεια εργασίας παρουσιάζεται το Control Panel του Joom!fish όπου στην πάνω δεξιά γωνία εμφανίζονται δυο κουμπιά ταχείας εκτέλεσης λειτουργιών. Το πρώτο είναι για την παραμετροποίηση της εφαρμογής ενώ το δεύτερο είναι η βοήθεια που προσφέρεται από την διεθνή κοινότητα του Joomla!. Επίσης παρατηρούμε πως το Joom!fish έχει την δική του προσωπική γραμμή εργαλείων διαχείρισης όπου μας μεταφέρει αυτόματα στο αντίστοιχο πεδίο.

Ακόμα παρατηρούμε πως το κύριος μέρος του Control Panel χωρίζεται σε δυο ξεχωριστά πεδία.

- A) Αριστερά έχουμε τα κουμπιά τα οποία μας μεταφέρουν αυτόματα στα αντίστοιχα πεδία όπως ακριβώς κάνει και η γραμμή εργαλείων διαχείρισης του Joom!fish.
- B) Ενώ στα δεξιά φαίνεται οι πληροφορίες σχετικά με το Joom!fish αλλά και οι νέες δραστηριότητες και ενημερώσεις.
- A) Οι επιλογές που παρέχονται στους διαχειριστές για την τροποποίηση των ιστότοπων τους είναι:
	- 1. Μετάφραση- Translate.
	- 2. Ορφανά άρθρα- Orphans.
	- 3. Διαχείριση Μετάφρασης- Manage Transitions.
	- 4. Στατιστικά- Statistics.
	- 5. Διαμόρφωση Γλώσσας- language configuration.
	- 6. Στοιχεία περιεχομένου- Content elements.
	- 7. Βοήθεια- Help & How To's.
- 1. Μετάφραση

 Το πεδίο Translate είναι ένα από τα πιο σημαντικά πεδία του Joom!fish και αποτελεί το κύριο εργαλείο για την μετάφραση των στοιχείων του ιστότοπου. Σε αυτό το πεδίο εμφανίζονται όλα όσα περιέχονται στην ιστοσελίδα μας.

Η επόμενη εικόνα παρουσιάζει την επιφάνεια εργασίας του translate.

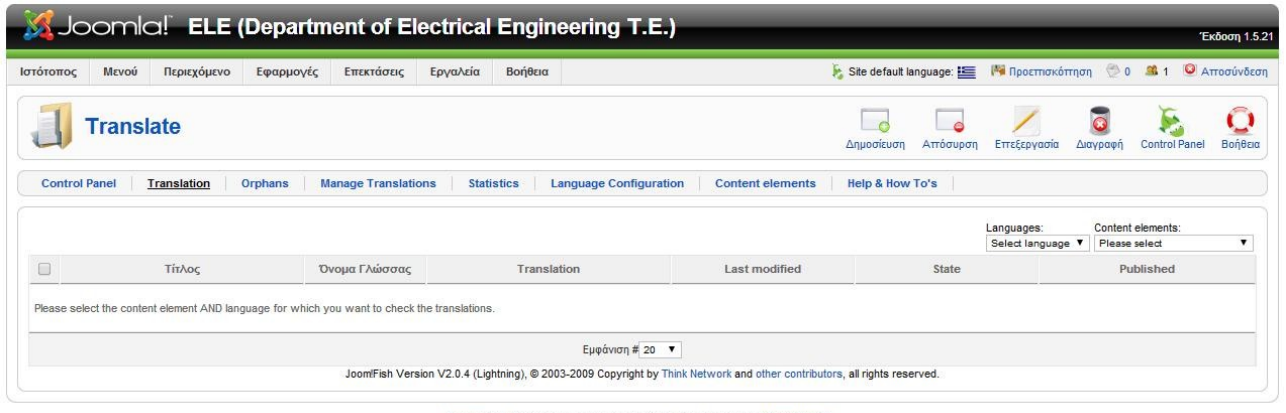

Joomla! είναι Ελεύθερο Λογισμικό και διατίθεται σύμφωνα με την Άδεια GNU/GPL.

 Για να μας εμφανιστούν τα αρχεία από την ομάδα των περιεχομένων στοιχείων που επιθυμούμε θα πρέπει πρώτα να την επιλέξουμε από την λίστα των στοιχείων που ας δίνονται και έπειτα θα πρέπει να επιλέξουμε και σε ποια γλώσσα θα μας τα εμφανίσει.

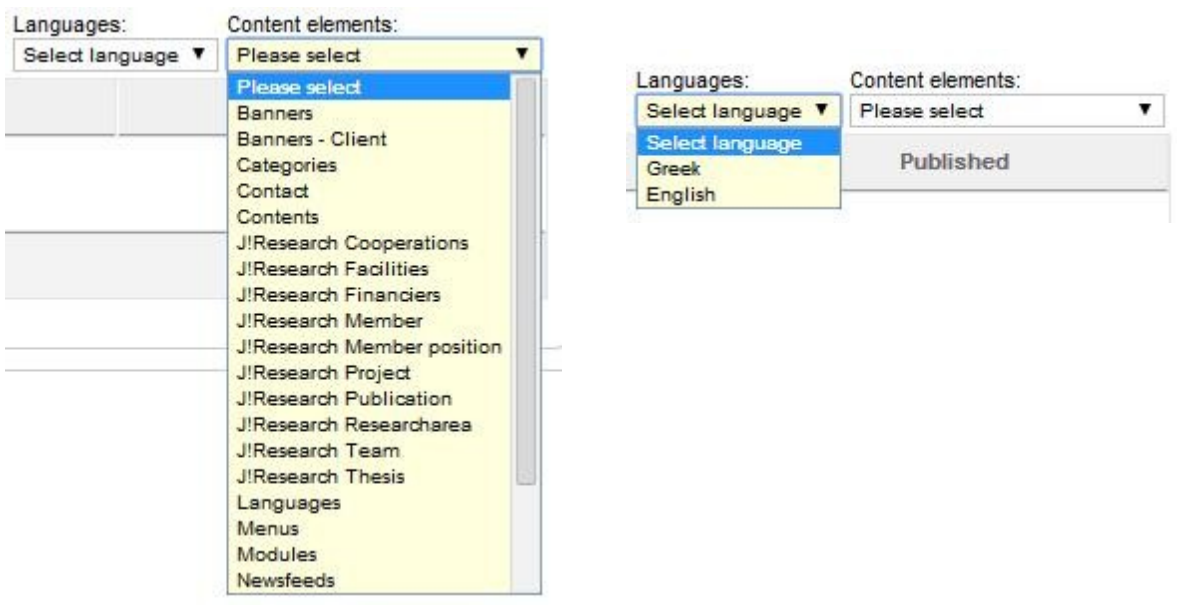

 Για να εξηγηθούν οι περαιτέρω δυνατότητες του Joom!fish έχουν επιλεγεί τα στοιχεία των άρθρων στην ελληνική γλώσσα, τα οποία στοιχεία φαίνονται και στην επόμενη εικόνα.

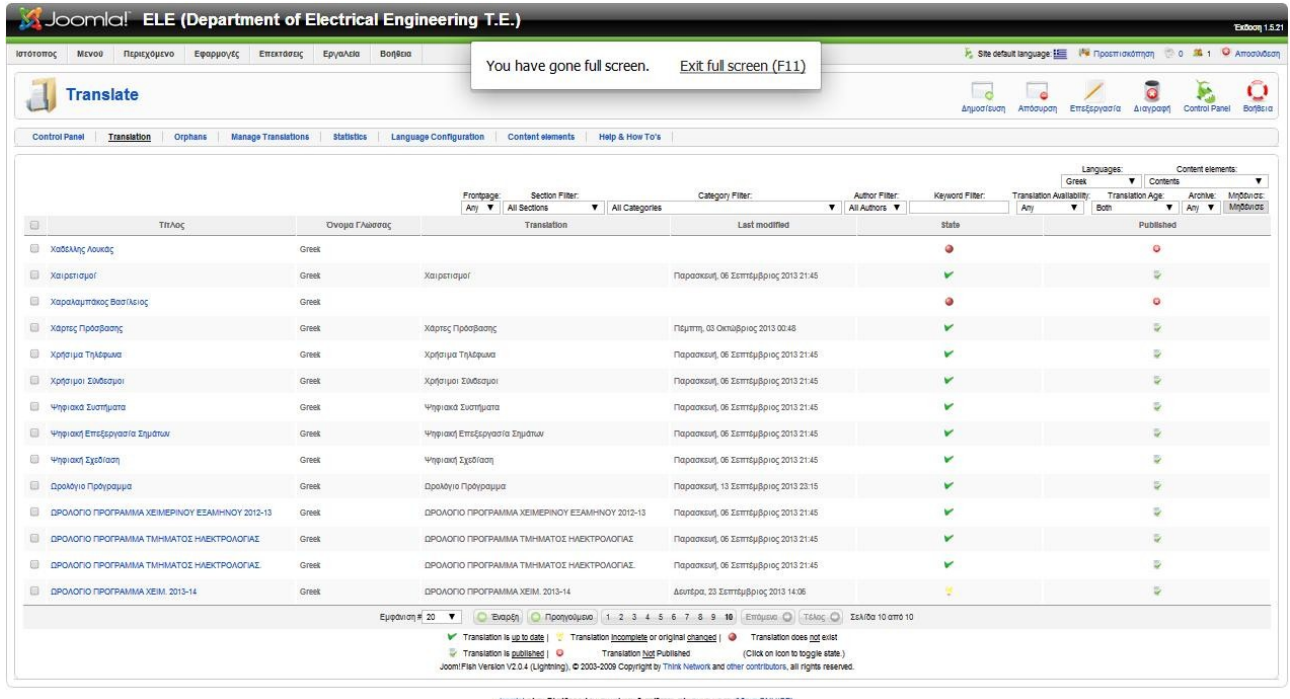

 Σε αυτή την επιφάνεια διαλόγου παρατηρούμε αρκετά γνώριμα στοιχεία, όπως για παράδειγμα τα κουμπιά ταχείας εκτέλεσης λειτουργιών, τις δυνατότητες φίλτρου για μεγαλύτερη άνεση στην αναζήτηση μας ή τις στήλες που μας υποδηλώνουν αρκετές κύριες πληροφορίες σχετικά με τα στοιχεία που έχουμε ανοίξει. Σε αυτές τις στήλες το Joom!fish έχει συμπεριλάβει κάποιες extra πληροφορίες που μας ενημερώνουν για την κατάσταση των στοιχείων στην βασική τους μορφή αλλά και στην μετάφραση τους.

Η πρώτη στήλη μας ενημερώνει για την κατάσταση των στοιχείων και διακρίνονται σε:

- 1) Η μετάφραση είναι ενημερώνει μέχρι σήμερα.
- 2) Η μετάφραση είναι ελλιπής ή το πρωτότυπο έχει αλλάξει.
- 3) Δεν υπάρχει μετάφραση.

Ενώ η δεύτερη στήλη μας ενημερώνει για την δημοσίευση των στοιχείων:

- 1) Η μετάφραση είναι δημοσιευμένη.
- 2) Η μετάφραση δεν είναι δημοσιευμένη.

### o

◡

 Η δημιουργία μιας μετάφρασης ενός στοιχείου γίνεται είτε επιλέγοντας το checkbox που βρίσκετε αριστερά του ονόματος του στοιχείου που επιθυμούμε να επηρεάσουμε είτε κάνοντας κλικ απευθείας στο όνομα του στοιχείου.

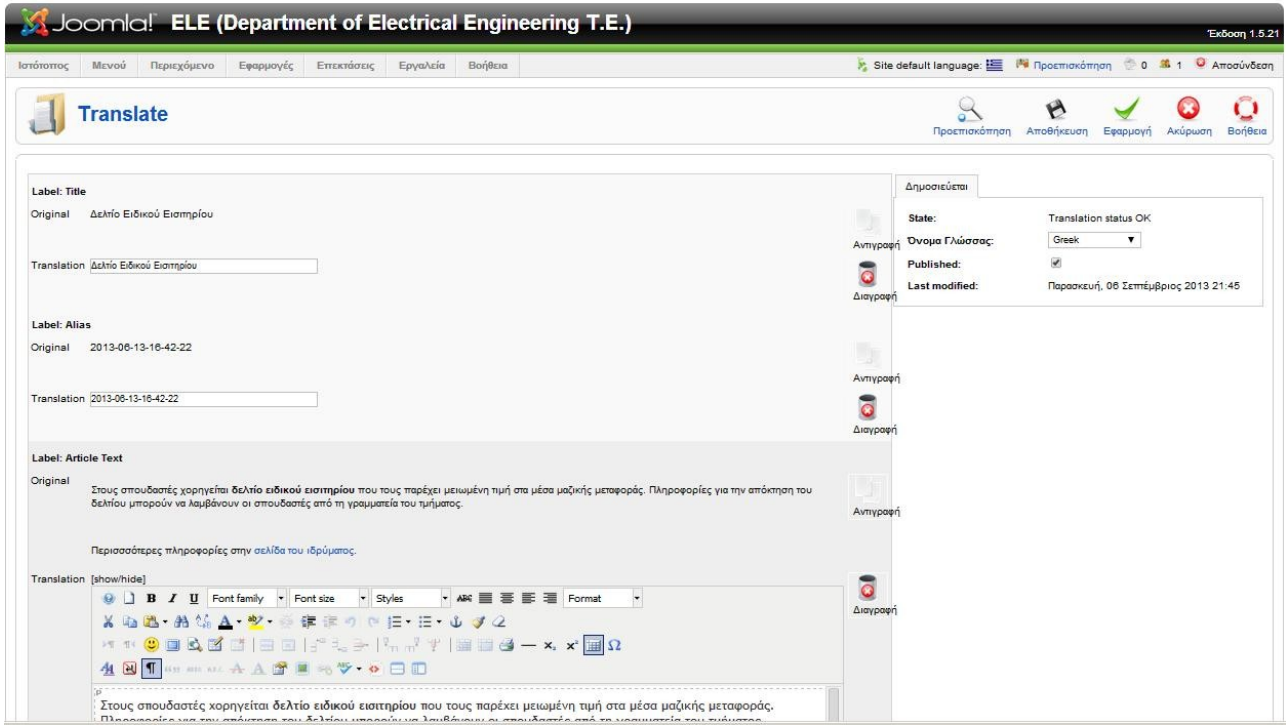

 Μόλις επιλέξουμε την επεξεργασία του στοιχείου θα μας μεταφερθούμε αυτόματα στην επιφάνεια που φαίνεται στην προηγούμενη εικόνα.

 Σε αυτό το σημείο η οργάνωση του Joom!fish μας εμφανίσει τα πεδία διαλόγου του αρχικού στοιχείου χωρίς να έχουμε την δυνατότητα να τα επηρεάσουμε, παρ' αυτά μας αφήνει να συμπληρώσουμε την μετάφραση που επιθυμούμε για το στοιχείο που έχουμε επιλέξει και να την αποδώσουμε αλλά και να την τροποποιήσουμε όπως εμείς επιθυμούμε. Επίσης έχουμε την επιλογή να αντιγράψουμε το πρωτότυπο εφόσον δεν επιθυμούμε να γίνει κάποια αλλαγή από αυτή του αρχικού στοιχείου.

 Στην δεξιά πλευρά των επιλόγων έχουμε την δυνατότητα να επιλέξουμε σε ποια γλώσσα από τις επιλεγμένες θα πραγματοποιηθεί η μετάφραση αλλά και εάν είναι η μετάφραση δημοσιευμένη. Για την ολοκλήρωση της μετάφρασης αρκεί να κάνουμε κλικ στο αντίστοιχο πεδίο που αναγράφει αποθήκευση.

 Ένας εναλλακτικός τρόπος για την δημιουργία μετάφρασης, μας παρέχετε μέσω ενός ειδικού module που εγκαταστάθηκε στο πεδίο του back-end κατά την εγκατάσταση της εφαρμογής Joom! fish.

 Το συγκεκριμένο module έχει πάρει την θέση του στο back-end, που του έχει οριστεί από τον δημιουργό του, και αυτή είναι αριστερά από την θέση της προ επισκόπησης. Χάρις σε αυτό το ένθεμα έχουμε την επιλογή να επιλέξουμε σε ποια γλώσσα θα πραγματοποιηθεί η μετάφραση αφού πρώτα έχουμε επιλέξει το στοιχείο που θα τεθεί υπό επεξεργασία.

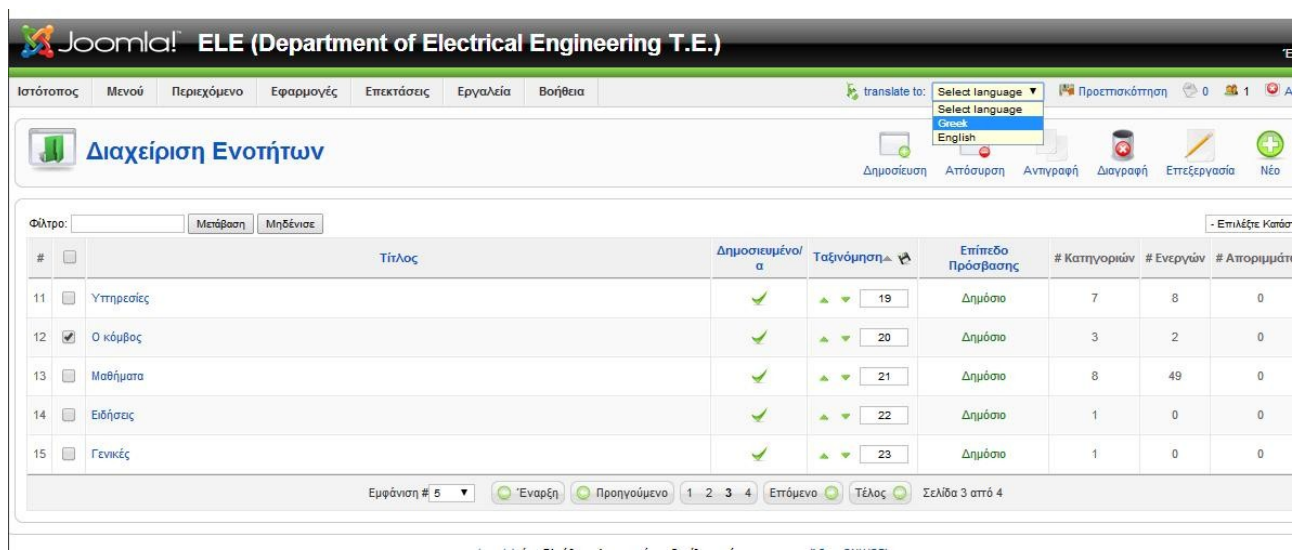

2. Ορφανά άρθρα- Orphans.

 Σε ορισμένες περιπτώσεις, μπορεί να έχουμε διαγράψει το αρχικό περιεχόμενο, το μενού ή κάποιο άλλο στοιχείο στην βάση δεδομένων μας. Όμως Joom! Fish δεν συνδέεται άμεσα με το πρωτότυπο, με αποτέλεσμα η μετάφραση του στοιχείου να υφίσταται χωρίς την παρουσία του πρωτότυπου. Αυτό μπορεί να συμβεί, τότε είναι δυνατόν να πάρουμε τα ορφανά μεταφράσεις που έχουν μείνει και εφόσον το θέλουμε μπορούμε να διαγράψουμε. Αυτή η επισκόπηση μας επιτρέπει να επιβεβαιώσουμε αν έχουμε ορφανά στο σύστημά μας.

|                                            |                                       |                                                    |                                   |                            |                                 | Ω                                | Ō                  |
|--------------------------------------------|---------------------------------------|----------------------------------------------------|-----------------------------------|----------------------------|---------------------------------|----------------------------------|--------------------|
| <b>Cleanup Orphan Translations</b>         |                                       |                                                    |                                   |                            |                                 | <b>Control Panel</b><br>Διαγραφή | Βοήθεια            |
| <b>Translation</b><br><b>Control Panel</b> | Orphans<br><b>Manage Translations</b> | <b>Language Configuration</b><br><b>Statistics</b> | <b>Content elements</b>           | <b>Help &amp; How To's</b> |                                 |                                  |                    |
|                                            |                                       |                                                    |                                   |                            | Languages:<br>Select language V | Content elements:<br>Contents    | $\pmb{\mathrm{v}}$ |
| ▣<br>Τίτλος                                | Όνομα Γλώσσας                         | Translation                                        | Last modified                     | State                      |                                 | Published                        |                    |
| 同                                          | Greek                                 | Ιστορία & Προφίλ                                   | Τρίτη, 04 Ιούνιος 2013 18:07      | □                          |                                 | Ü,                               |                    |
| ▣                                          | Greek                                 | Τοπάλης Ευάγγελος                                  | Δευτέρα, 26 Νοέμβριος 2012 14:26  | ▣                          |                                 | ₹                                |                    |
| G                                          | Greek                                 | Πληροφορίες-Χάρτες                                 | Τρίτη, 28 Φεβρουάριος 2012 11:04  | 同                          |                                 | ₹                                |                    |
| ▣                                          | Greek                                 | Πέτρου Κωνσταντίνος                                | Τρίτη, 03 Ιανουάριος 2012 13:34   | $\Box$                     |                                 | Ū.                               |                    |
| ₿                                          | Greek                                 | Διδακτορικές Διατριβές                             | Τετάρτη, 04 Ιανουάριος 2012 22:25 | Π                          |                                 | U                                |                    |
|                                            |                                       |                                                    | Εμφάνιση # Όλα γ                  |                            |                                 |                                  |                    |

Joomla! είναι Ελεύθερο Λογισμικό και διατίθεται σύμφωνα με την Άδεια GNU/GPL.

3. Διαχείριση Μετάφρασης- Manage Transitions.

 Η διαχείριση μετάφρασης είναι η μοναδική επιλογή που μπορεί να πραγματοποίηση μια ομαδοποιημένη μετάφραση ενός ή περισσότερων συνολικών στοιχείων. Αυτή η δυνατότητα είναι πολύ σημαντική και ταυτόχρονα χρήσιμη όταν μια από τις επιλεγμένες γλώσσες που επιθυμούμε να εμφανίζει το πολύγλωσσο site μας είναι αυτή που έχουμε δημιουργήσει όλα τα στοιχεία μας. Για να εφαρμοστεί η διαδικασία αυτή στην καρτέλα Manage Transitions και επιλέγουμε την μοναδική επιλογή που έχει, με όνομα Copy original to language.

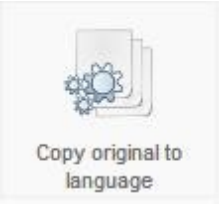

 Όταν πραγματοποιηθεί και αυτό το βήμα θα μας εμφανίσει μια λίστα με όλα τα στοιχεία που έχουμε διαθέσιμα εκεί την στιγμή, από τα εμφανιζόμενα μπορούμε να επιλέξουμε ορισμένα από αυτά ή και όλα.

 Τέλος επιλέγουμε σε ποια γλώσσα θα γίνει η αντιγραφεί, αν θα γίνει επαναγραφή των είδη μεταφρασμένων και κάνουμε κλικ στο πλαίσιο που αναγράφει Αντιγραφή.

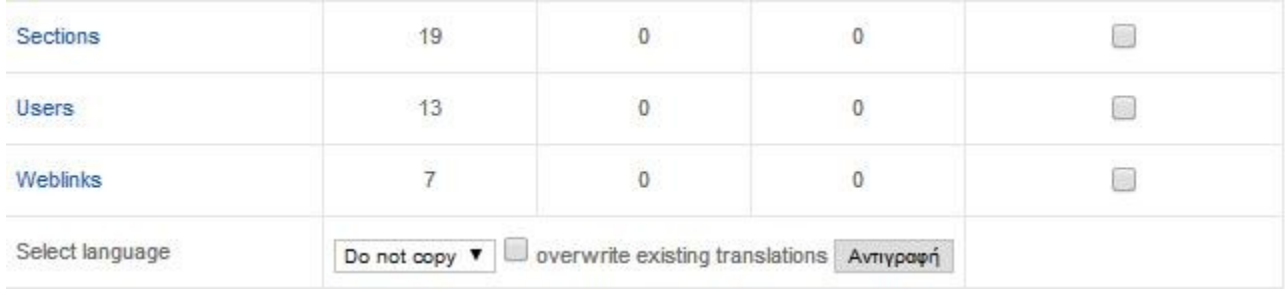

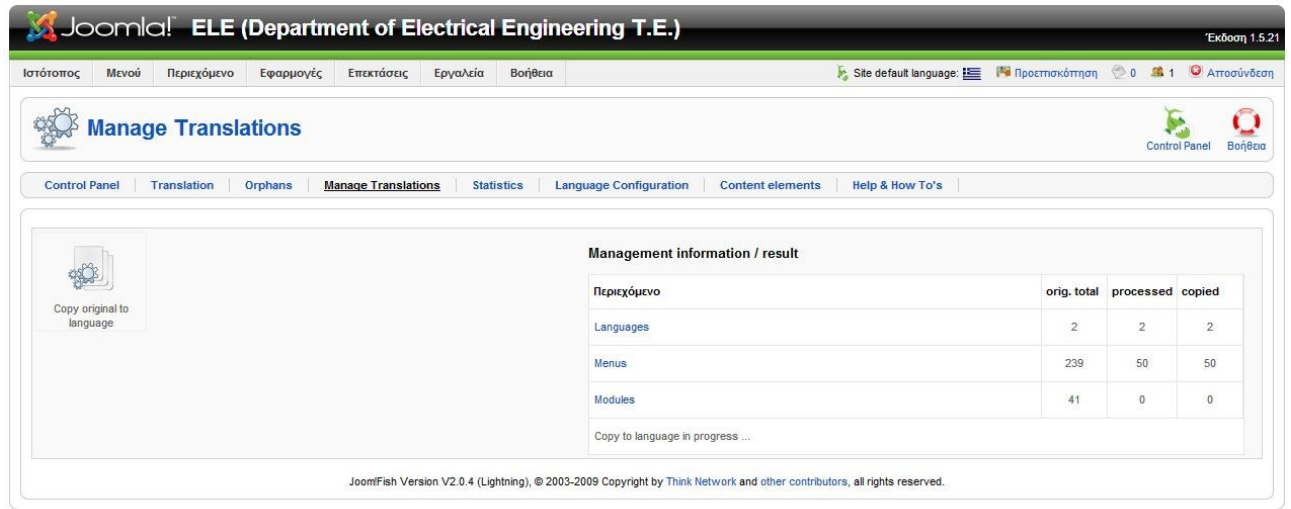

Joomla! είναι Ελεύθερο Λογισμικό και διατίθεται σύμφωνα με την Άδεια GNU/GPL.

4. Στατιστικά- Statistics.

 Τα στατιστικά στοιχεία αποτελεί ένα εργαλείο για την προ επισκόπηση της δραστηριότητας των στοιχείων που έχουνε μεταφραστεί είτε αυτά είναι αντιγραφής του πρωτότυπου είτε όχι. Ανάλογα με ποια από τις δυο επιλογές επιλέξουμε, θα μας εμφανίσει τα αντίστοιχα αποτελέσματα.

5. Διαμόρφωση Γλώσσας- language configuration.

 Σε αυτή την καρτέλα μπορούμε να βρούμε όλες τις γλώσσες που έχουμε επιλέξει να συμπεριλαμβάνονται στο πολυγλωσσικό ιστότοπο που έχουμε δημιουργήσει. Σε αυτό το πεδίο μπορούμε να κάνουμε τις απαραίτητες ρυθμίσεις που σχετίζονται με την ιστοσελίδα τις γλώσσες που έχουμε επιλέξει.

 Κάποιες από τις βασικότερες ρυθμίσεις είναι σαν αυτές που σχετίζονται με το όνομα του ιστότοπου αλλά και τις λέξεις κλειδιά που σχετίζονται με αυτόν, ώστε η εύρεση του σε σελίδες αναζήτησης να καθίσταται δυνατή και στις γλώσσες που παρέχει τις υπηρεσίες του.

#### 5.3.3 J!Research.

 Το J!research αποτελεί μια από τις δημοφιλέστερες εφαρμογές επέκτασης του Joomla! ανάμεσα σε πολυάριθμες επεκτάσεις τέτοιου τύπου, η διεθνής κοινότητα του Joomla! την έχει αναδείξει ως την πιο ολοκληρωμένη επέκταση, όπου ο διαχειριστής αυτής θα μπορεί να έχει την δυνατότητα να προσθέσει δημοσιεύσεις των μελών του χρησιμοποιώντας ταυτόχρονα ένα σύστημα λέξεων κλειδιών και φίλτρων ώστε η αναζήτηση και η επιλογή συγκεκριμένων παραμέτρων να γίνετε με πολύ απλό και κατανοητό τρόπο στον χρήστη.

 Η εφαρμογή J!research στην σελίδα των Ηλεκτρολόγων Μηχανικών Τεχνολογικής Εκπαίδευσης Δυτικής Ελλάδας χρησιμοποιήθηκε για την ενσωμάτωση των δημοσιεύσεων που έχουν πραγματοποιηθεί είτε από το προσωπικό του τμήματος, είτε από τους επιστημονικούς συνεργάτες του που δραστηριοποιούνται στον χώρο της σχολής, δίνοντας έτσι μια εικόνα για την συνεισφοράς του τμήματος στην επιστημονική έρευνα και μελέτη των νέων τεχνολογιών.

 Η πραγματοποίηση της επέκτασης γίνεται με τον καθιερωμένο τρόπο που έχουμε αναφερθεί και στις προηγούμενες παραγράφους. Κατά την ολοκλήρωση της εγκατάστασης, στο πεδίο της γραμμής εργαλείων διαχείρισης του Joomla! και συγκεκριμένα στο μενού-καρτέλα εφαρμογές έχει προστεθεί ένα νέο υπό-μενού το οποίο κατά την επιλογή του μας μεταφέρει αυτόματα στην διαχείριση- πίνακα ελέγχου του J!research.

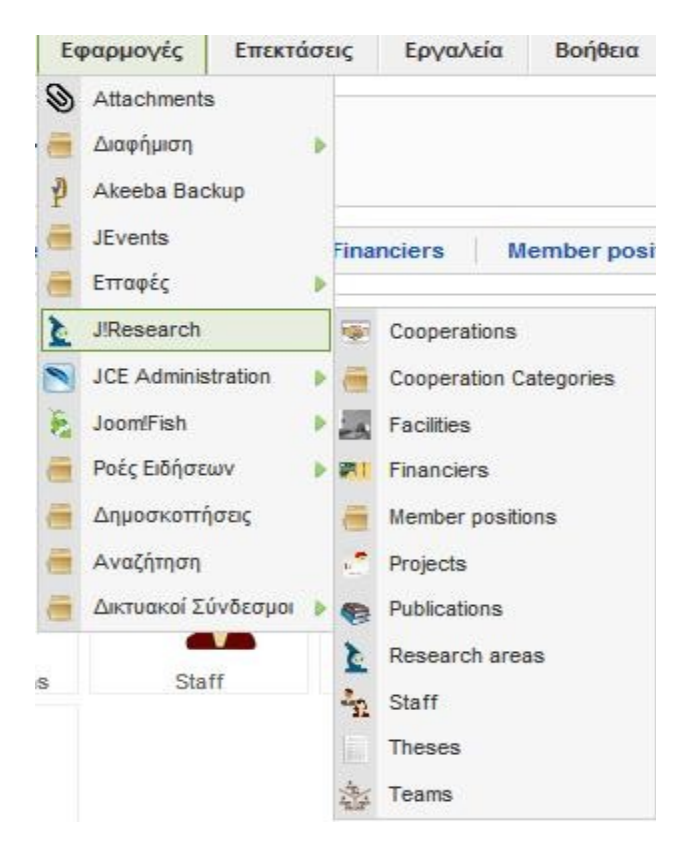

 Η αρχική εμφάνιση της επιφάνειας εργασίας μας παρουσιάζει τις δυνατές και άμεσες επιλογές μετάβασης στα σημαντικότερα πεδία διαχείρισης της εφαρμογής, όπου κάποιες από τις επιλογές που εμφανίζονται μπορούν να πραγματοποιηθούν διάμεσος της γραμμής εργαλείων διαχείρισης της επέκτασης.

 Επίσης στο δεξιό μέρος της αρχικής σελίδας του J!research παρουσιάζονται κάποιες πληροφορίες σχετικά με την συγκεκριμένη εφαρμογή, όπως και οι δημιουργεί της με τα e-mail τους για την πραγματοποίηση τυχόν επιθυμίας επικοινωνίας.

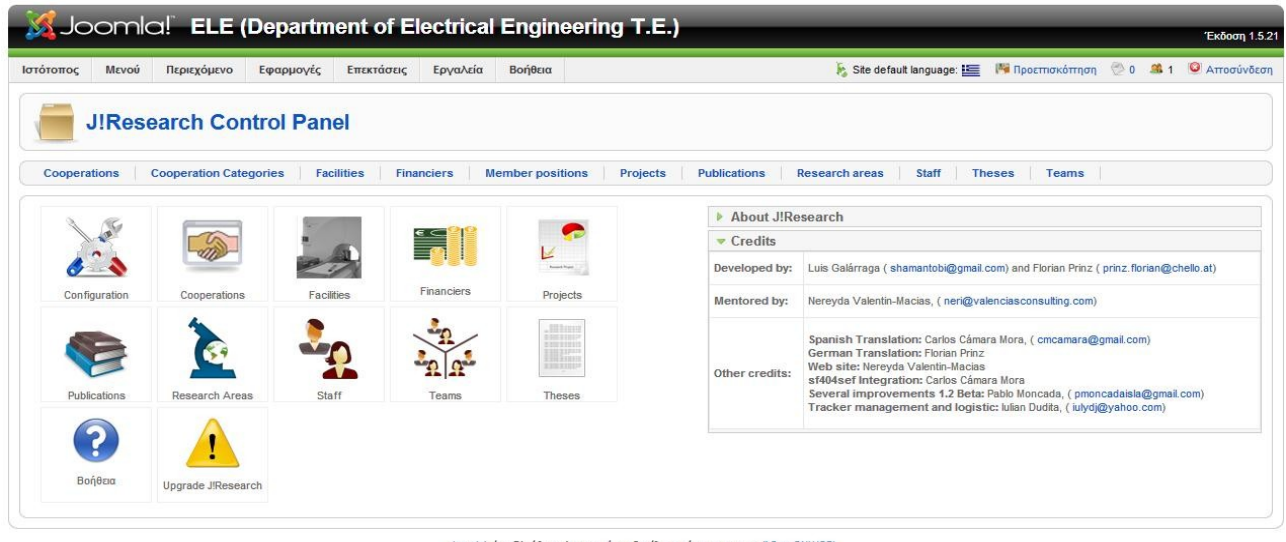

Joomla! είναι Ελεύθερο Λογισμικό και διατίθεται σύμφωνα με την Άδεια GNU/GPL

Τα σημαντικότερα πεδία που αφορούν την χρήση της εφαρμογής στον ιστότοπο μας είναι :

- Η προσθήκη νέων μελών προσωπικού μέσω της χρήσης του κουμπιού Staff.
- Και η επιλογή του Publications, όπου θα μας δώσει την δυνατότητα δημιουργίας ενός νέου γεγονότος για την ένταξη μιας δημοσίευσης.

 Σε προηγούμενη ενότητα παρουσιάστηκε η διαδικασία δημιουργίας νέων χρηστών και εφόσον υπάρχουν νέοι χρήστες έχουμε την δυνατότητα να τους προσθέσουμε στην διαχείριση επεξεργασίας του J!Research. Για να πραγματοποιηθεί αυτή η λειτουργία θα πρέπει πρώτα να μεταβούμε στην επιφάνεια εργασίας Staff από την διαχείριση του J!Research. Το πεδίο διαχείρισης παρουσιάζεται και στην επόμενη εικόνα.

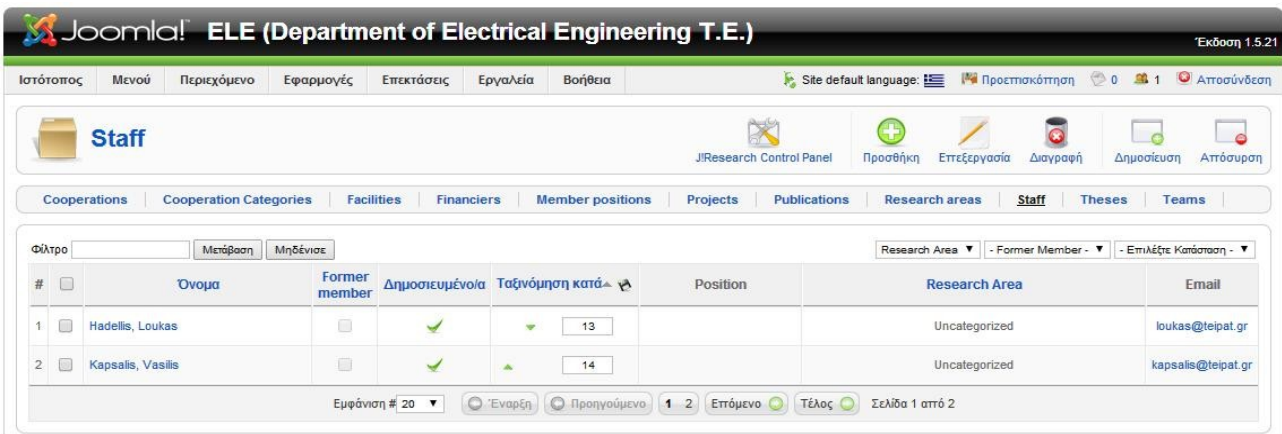

Joomla! είναι Ελεύθερο Λογισμικό και διατίθεται σύμφωνα με την Άδεια GNU/GPL

 Επιλέγοντας το κουμπί Προσθήκη θα μεταφερθούμε αυτόματα σε μια νέα επιφάνεια εργασία, όπου σε αυτό το πεδίο μπορούμε να πραγματοποιήσουμε την εισαγωγή νέων μελών στην διαχείριση του J!Research.

 Σε αυτό το πεδίο θα επιλέξουμε ποιοι θα είναι οι χρήστες που θα προστεθούν και τέλος πατάμε το κουμπί Αποθήκευση για να ολοκληρώσουμε την διαδικασία.

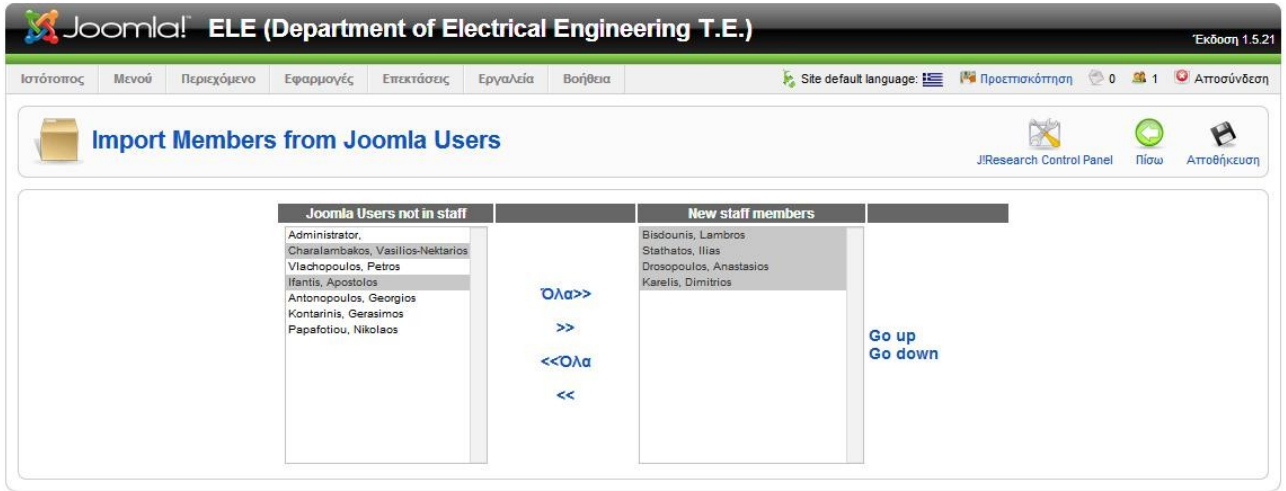

Joomla! είναι Ελεύθερο Λογισμικό και διατίθεται σύμφωνα με την Άδεια GNU/GPL

 Πλέον στην διαχείριση προσωπικού του J!Research έχουμε εισάγει όλα τα άτομα που επιθυμούμε και αυτοί με την σειρά τους μπορούν να επηρεάσουν τις δημοσιεύσεις εφόσον τους έχει δοθεί η απαιτούμενη άδεια από τον διαχειριστή.

 Επιλέγοντας την καρτέλα Publications μεταβαίνουμε στην διαχείρισης των δημοσιεύσεων, όπου και αυτή η επιφάνεια δεν έχει πολλές διαφορές από τις προηγούμενες που έχουμε συναντήσει.

|             | Ιστότοπος | Περιεχόμενο<br>Εφαρμογές<br>Μενού                                           | Επεκτάσεις               | Εργαλεία          | Βοήθεια                                    |               |                             |                                                                         | Site default language: E Ma Προεπισκόπηση 0 0 3 1 |                                        | <b>C</b> Αποσύνδεση     |
|-------------|-----------|-----------------------------------------------------------------------------|--------------------------|-------------------|--------------------------------------------|---------------|-----------------------------|-------------------------------------------------------------------------|---------------------------------------------------|----------------------------------------|-------------------------|
|             |           | <b>J!Research Control Panel</b><br><b>Publications</b>                      | Προσθήκη                 | Διαγραφή          | G<br>Δημοσίευση<br>Απόσυρση                | Make internal | Make non-internal           | Import                                                                  | Εξαγωγή                                           | Export complete publications database. |                         |
|             |           | <b>Cooperation Categories</b><br>Cooperations<br>1 records parsed, 1 saved. | <b>Facilities</b>        | <b>Financiers</b> | <b>Member positions</b><br><b>Projects</b> |               | <b>Publications</b>         | <b>Research areas</b>                                                   | <b>Staff</b>                                      | <b>Theses</b>                          | Teams                   |
|             |           |                                                                             |                          |                   |                                            |               |                             |                                                                         |                                                   |                                        |                         |
| Φίλτρο<br># | $\Box$    | Μετάβαση<br>Μηδένισε<br>Тітлос                                              | Δημοσιευμένο/α- Internal |                   | Authors<br>Authors                         | Year          | Year<br>▼<br><b>Citekev</b> | - Επιλέξτε Κατάσταση - <b>v</b><br><b>Type of</b><br><b>Publication</b> | Type of publication ▼<br>Research Area Εμφανίσεις |                                        | Research Area<br>Export |

Joomla! είναι Ελεύθερο Λογισμικό και διατίθεται σύμφωνα με την Άδεια GNU/GPL.

 Αυτό όμως που αξίζει να σημειωθεί είναι πως έχουμε την δυνατότητα να εισάγουμε μεμονωμένες δημοσιεύσεις με αρχεία τύπου bibtex, αντίστοιχα μπορούμε και να εξάγουμε τις δημοσιεύσεις που έχουμε δημιουργήσει είτε μεμονωμένες είτε ομάδες αυτών. Τέλος μας παρέχετε η δυνατότητα να πραγματοποιήσουμε εξαγωγή της πλήρους έκδοσης από την βάση δεδομένων. Αυτές οι τρεις νέες λειτουργίες εμφανίζονται δίπλα στα κουμπιά ταχείας εκτέλεσης λειτουργιών.

 Η διαδικασία εξαγωγής των δημοσιεύσεων είναι απλή υπόθεση. Αρκεί να επιλέξουμε τις δημοσιεύσεις που επιθυμούμε να εξάγουμε, μέσω του checkbox που βρίσκεται στα αριστερά του ονόματος της κάθε μιας, έπειτα επιλέγουμε την επιλογή εξαγωγή από τα πλήκτρα ταχείας εκτέλεσης λειτουργιών και τέλος στην επιφάνεια που θα μας μεταφέρει αυτόματα κάνουμε κλικ στο πεδίο που αναγράφει εξαγωγή.

|                |       |                               | Joomlal ELE (Department of Electrical Engineering T.E.) |                   |                   |                         |          |                                                                   |                       |              |               |              | Έκδοση 1.5.21 |
|----------------|-------|-------------------------------|---------------------------------------------------------|-------------------|-------------------|-------------------------|----------|-------------------------------------------------------------------|-----------------------|--------------|---------------|--------------|---------------|
| Ιστότοπος      | Μενού | Περιεχόμενο                   | Εφαρμογές                                               | Επεκτάσεις        | Εργαλεία          | Βοήθεια                 |          | Site default language: E   Προεπισκόπηση   0   3 1   Ο Αποσύνδεση |                       |              |               |              |               |
|                |       |                               |                                                         |                   |                   |                         |          |                                                                   |                       |              |               |              | Œ<br>Πίσω     |
| Cooperations   |       | <b>Cooperation Categories</b> |                                                         | <b>Facilities</b> | <b>Financiers</b> | <b>Member positions</b> | Projects | <b>Publications</b>                                               | <b>Research areas</b> | <b>Staff</b> | <b>Theses</b> | <b>Teams</b> |               |
|                |       |                               | <b>Export selected publications records</b>             |                   |                   |                         |          |                                                                   |                       |              |               |              |               |
| Format output: |       | Bibtex <b>v</b>               | Strict Bibtex <b>D</b>                                  |                   |                   |                         |          |                                                                   |                       |              |               |              |               |
|                |       |                               |                                                         |                   |                   | Εξαγωγή                 |          |                                                                   |                       |              |               |              |               |

Joomla! είναι Ελεύθερο Λογισμικό και διατίθεται σύμφωνα με την Άδεια GNU/GPL

 Όσο αναφορά τις νέες δημοσιεύσεις θα πρέπει να επιλέξουμε την επιλογή Προσθήκη από τα κουμπιά ταχείας εκτέλεσης λειτουργιών. Στην συνέχεια θα μεταφερθούμε στην αντίστοιχη επιφάνεια που παρουσιάζεται στην επόμενη εικόνα. Σε αυτό το πεδίο επιλέγουμε τι είδους δημοσίευση είναι αυτή η οποία θέλουμε να δημιουργήσουμε, εφόσον έχουμε διαλέξει τον τύπο της επιλογής μας κάνουμε κλικ στο πεδίο που αναγράφει Νέο.

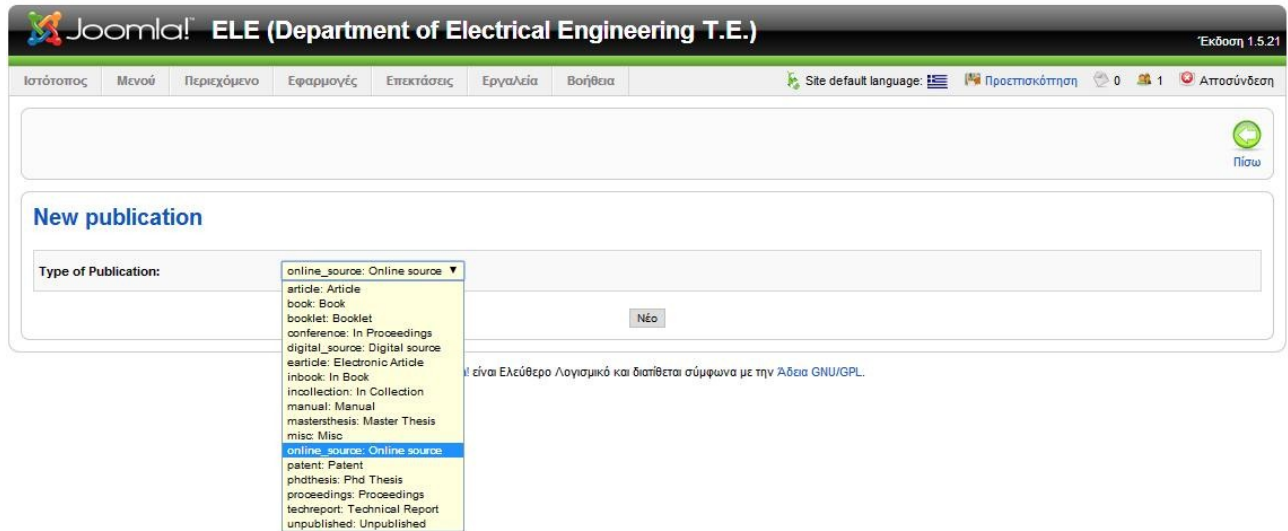

 Στο επόμενο βήμα θα πρέπει να δώσουμε τις απαιτούμενες πληροφορίες σχετικά με την νέα δημοσίευση που δημιουργούμε. Οι πληροφορίες αυτές είναι ομαδοποιημένες σε τέσσερις ενότητες.

- Basic
	- Title: ο τίτλος της δημοσίευσης
	- Ψευδώνυμο: Το ψευδώνυμο αυτής.
	- Year: Η χρονιά που έγινε η δημοσίευση.
	- URL: Η ηλεκτρονική διεύθυνση αυτής.
	- Keywords: Λέξεις-κλειδιά που θα βοηθήσουν στην αναζήτηση της.
	- Citekey: Η περιγραφή αυτής.
	- DOI.
	- Internal.
	- Δημοσιευμένο ή μη.
- 2. Authors.
	- Αuthors: Τα ονόματα των συγγραφέων.
- 3. Specific.
	- ISSN.
	- Journal: Που πραγματοποιήθηκε η δημοσίευση.
	- Number: Ο αριθμός της.
	- Month: Ο μήνας που έγινε δημοσίευση.
	- Volume: Ο τόμος αυτής εφόσον αποτελείται.
	- Pages: Οι σελίδες αυτής.
	- Cross reference: Οι παραπομπές αυτής.
- 4. Extra.
	- Cover (Url).
	- Journal's acceptance rate.
	- Journal's import factor.
	- Awards.
	- Comments.
	- Note.

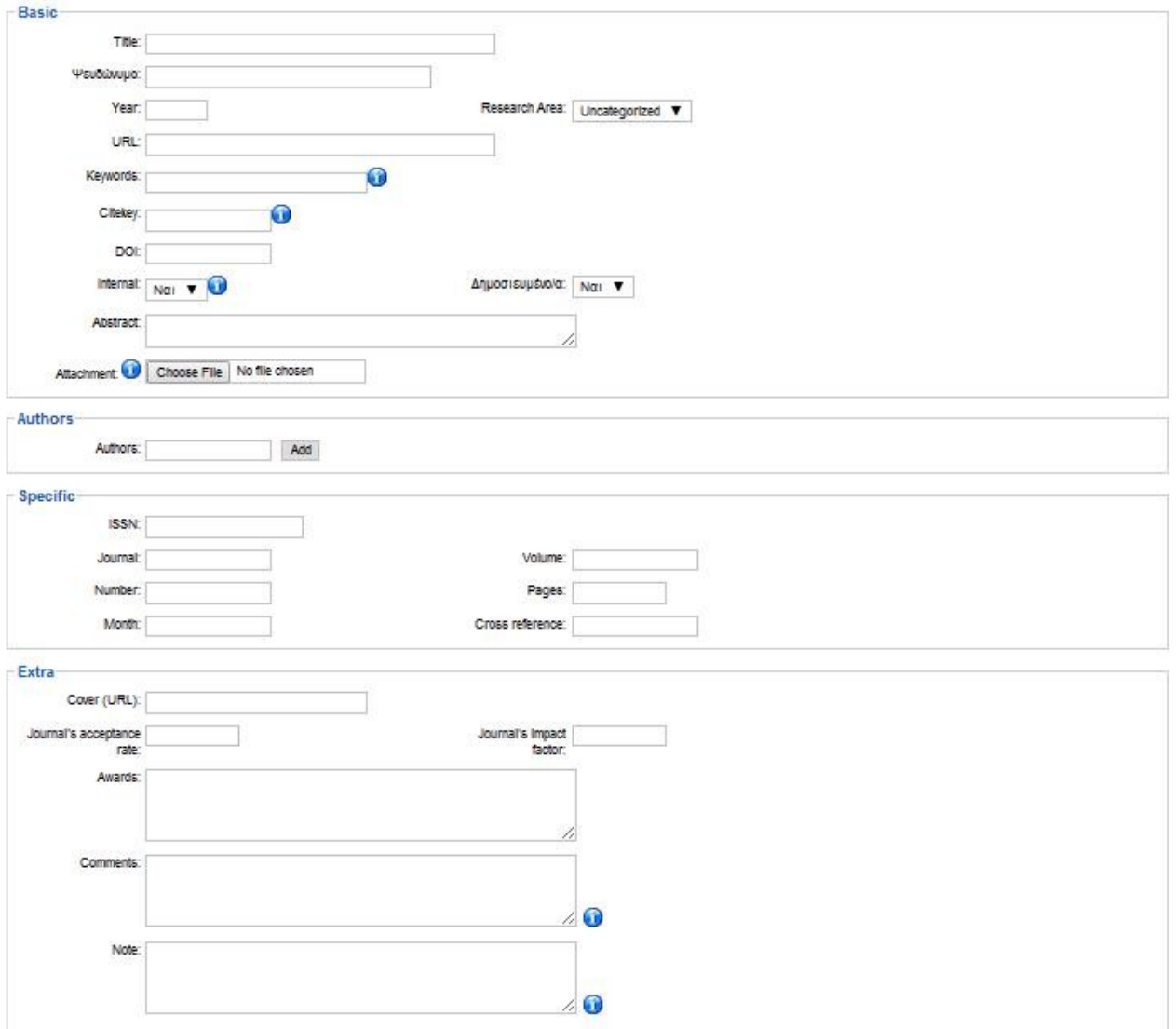

 Εφόσον συμπληρωθούν όλα τα απαραίτητα πεδία μπορούμε να επιλέξουμε την επιλογή Αποθήκευση ώστε να ολοκληρώσουμε την διαδικασία δημιουργίας της δημοσίευσης.

Στην επόμενη εικόνα φαίνεται η εμφάνιση των δημοσιεύσεων στο front-end του ιστότοπου.

![](_page_121_Picture_35.jpeg)

### 5.3.4 J! Events.

 Το Jevents είναι μια εφαρμογή ημερολογίου που τυγχάνει να είναι από τις πιο δημοφιλής και από τις πρώτες εφαρμογές του είδους της, η εφαρμογή αυτή συναντάται σε αρκετούς ιστότοπους χωρίς να είναι ιδιαιτέρα αντιληπτή αφού παρέχει μεγάλη ποικιλία παραμετροποίησης αλλά και αρκετά πλούσια ποικιλομορφία εμφάνισης.

 Η εγκατάσταση της πραγματοποιείται με τον συνηθισμένο τρόπο προσθήκης εφαρμογών, ενθεμάτων κ.τ.λ. Η κύρια επιφάνεια εργασίας του αποτελείται από ένα κεντρικό πίνακα ελέγχου που περιέχει όλες τις δυνατές επιλογές πλοήγησης στο μενού του αλλά και τα τελευταία νέα που αφορούν το jevents.

| Joomla! ELE (Department of Electrical Engineering T.E.)                                                         | Έκδοση 1.5.21                                                                                                    |
|----------------------------------------------------------------------------------------------------|----------------------------------------------------------------------------------------------------|
| Μενού<br>Περιεχόμενο<br>Επεκτάσεις<br>Βοήθεια<br>Ιστότοπος<br>Εφαρμογές<br>Εργαλεία                             | Site default language: <b>10   Μα</b> Προεπισκόπηση (0 0 11   Ο Αποσύνδεση                                                                                                    |
| <b>B. EVENTS JEVENTS :: JEVENTS</b>                                                                             |                                                                                                    |
| $\frac{1}{14}$<br>14                                                                                            | Version information for Support Forum<br>JEvents Project News                                                                                                    |
| <b>Manage Categories</b><br>Manage<br>Manage<br><b>Authorised Users</b><br>Configuration<br>Calendars<br>Events | <b>JEvents Project News</b><br>JEvents 3.1.17 Now Available                                                                                                    |
| m <sup>e</sup>                                                                                                  | JEvents 3.1.17 for Joomla 3.2 and 2.5 is now available for download (please note that version 3.1.11<br>will not work correctly with Joomla 3.2 so remember to update before upgrading Joomla to version<br>3.2). This release includes a workaround for sites that load jQuery but do not call jQuery noConflict |
| Layout Defaults                                                                                                 | JEvents 2.2.9 Support Has Ended<br>Very Important Update                                                                                                    |
|                                                                                                    | Support for JEvents 2.2.9 ended at the end of October 2013.<br>All Joomla 2.5/3.x users are encouraged to upgrade to JEvents 3.1 since active development of<br>JEvents 2.2 has now ceased.                                                                                                    |
|                                                                                                    | All Joomla 1.5 users are encouraged to upgrade Joomla to version 2.5 or 3.x as soon as                                                                                                    |
| JEvents v2.2.9 Copyright @ 2006-2012                                                                            |                                                                                                    |

Joomla! είναι Ελεύθερο Λογισμικό και διατίθεται σύμφωνα με την Άδεια GNU/GPL.

1. Manage Calenders.

 Η πρώτη επιλογή του Jevents είναι η διαχείριση ημερολόγιων όπου σε αυτό το παράθυρο διαλόγου μπορούμε να τροποποιήσουμε τα είδη δημιουργημένα ηλερολόγια αλλά και να δημιουργήσουμε όσα ημερολόγια χρειαζόμαστε για να καλυφθούν οι απαίτησης του ιστότοπου μας.

| Ιστότοπος            | Μενού<br>Περιεχόμενο | Εφαρμογές | Επεκτάσεις | Εργαλεία | Βοήθεια        |        |           | Site default language: <b>IEE</b> M Προεπισκόπηση 0 0 1 1 Ο Αποσύνδεση |             |             |                              |
|----------------------|----------------------|-----------|------------|----------|----------------|--------|-----------|------------------------------------------------------------------------|-------------|-------------|------------------------------|
|                      | JEvents Calendars    |           |            |          |                |        |           | Δημοσίευση<br>Απόσυρση                                                 | Nέο         | Επεξεργασία | $\sim$<br>CPanel<br>Διαγραφή |
| <b>Control Panel</b> |                      |           |            |          |                |        |           |                                                                        |             |             |                              |
|                      |                      |           |            |          |                |        |           | All categories                                                         | ▼           | Search      |                              |
| □                    | Event Summary        |           | Type       |          | Category Name  | Update | Published | Anon Refresh?                                                          | Is Default? | Access      |                              |
| □<br>test            |                      |           |            | Native   | Εαρινό Εξάμηνο |        | ✔         | $\sim$                                                                 | ✔           |             | Public                       |

Joomla! είναι Ελεύθερο Λονισμικό και διατίθεται σύμφωνα με την Άδεια GNU/GPL.

 Με την χρήση του κουμπιού ταχείας εκτέλεσης λειτουργιών Νέο μεταβαίνουμε στην επιφάνεια διαλόγου δημιουργίας νέου ημερολογίου, εκεί θα πρέπει να συμπληρώσουμε τα απαραίτητα στοιχεία που χρειάζεται για την δημιουργία όπως το όνομα του ημερολογίου, τον δημιουργό του, το επίπεδο πρόσβασης του, η κατηγορία που θα εμφανίζει τα συμβάντα και τέλος αν θα εμφανίζει και συμβάντα που προέρχονται από υπό-κατηγορίες που περιλαμβάνονται στην κατηγορία που επιλέξαμε νωρίτερα.

 Επίσης έχουμε την επιλογή εμφανίσεις συμβάντων που προέρχονται είτε κάποιο φάκελο είτε από κάποια URL διεύθυνση, με προϋπόθεση ότι τα είναι συμβατά με το ημερολόγιο του Jevents. Για να ολοκληρωθεί η διαδικασία κάνουμε κλικ στο πλαίσιο που γράφει Create Calendar from

Scratch, εφόσον είναι αυτή η επιλογή μας.

![](_page_123_Picture_41.jpeg)

2. Manage Events.

 Η δεύτερη επιλογή μετάβασης παραπέμπει στην διαχείριση γεγονότων, στην οποία μπορούμε να διαχειριστούμε, να τροποποιήσουμε, και να δημιουργήσουμε τα γεγονότα που επιθυμούμε να εμφανίζονται στο ημερολόγιο.

 Η κυρία επιφάνεια εργασίας της διαχείρισης γεγονότων δεν διαφέρει πολύ από αυτή των άρθρων, κατηγόριων κ.τ.λ., με μόνη διαφορά την προσθήκη ορισμένων στηλών που αναφέρουν πληροφορίες σχετικά με τα γεγονότα, όπως για παράδειγμα αν το συμβάν επαναλαμβάνεται ή το χρονικό διάστημα που εμφανίζεται.

![](_page_123_Picture_42.jpeg)

 Για την δημιουργία ή την επεξεργασία ενός συμβάντος δεν μένει τίποτα άλλο από το να κάνουμε την αντίστοιχη επιλογή από τα κουμπιά ταχείας εκτέλεσης λειτουργιών, αυτή η ενέργεια μας θα μας μεταφέρει στην διαχείριση του συγκεκριμένου γεγονότος.

 Όπως παρατηρούμε και στην επόμενη εικόνα η διαχείριση των γεγονότων χωρίζεται σε δυο καρτέλες ρύθμισης και παραμετροποίηση. Η πρώτη καρτέλα πραγματεύεται τα κύρια χαρακτηριστικά του συμβάντος όπως το όνομα αυτού, τον δημιουργό του, σε πιο ημερολόγιο θα εμφανίζεται εφόσον υφίσταται αυτή η επιλογή, η κατηγορία που ανήκουν τα γεγονότα, το θέμα και η δραστηριότητα του συμβάντος, η τοποθεσία αλλά και οι επαφές που σχετίζονται με αυτό το γεγονός.

![](_page_124_Picture_55.jpeg)

 Η δεύτερη καρτέλα ομαδοποίησης ασχολείται με το το χρονικό διάστημα που θα πραγματοποιείται, αλλά και το βήμα επανάληψη του, εφόσον υπάρχει αυτή η βλέψη για το συγκεκριμένο γεγονός. Το βήμα μπορεί να μεταβληθεί και να ρυθμιστεί είτε μέσω των επαναλήψεων του αρχικού είτε σε μια βάση χρόνου που μπορεί να καθοριστεί ημερήσια, εβδομαδιαία, μηνιαία ή και ακόμα σε ετήσια βάση, επιλέγοντας για κάθε μια από αυτές τις ρυθμίσεις τις μέρες που θα εμφανίζεται και σε ορισμένες περιπτώσεις αν παρουσιάζεται το γεγονός ανά βδομάδα ή κάθε δεύτερη εβδομάδα και ούτω καθεξής.

|                                                                      |                              |                                                 |                      |                          | Joomla! ELE (Department of Electrical Engineering T.E.) |                                                                       |                 |            |       | Έκδοση 1.5.21           |
|----------------------------------------------------------------------|------------------------------|-------------------------------------------------|----------------------|--------------------------|---------------------------------------------------------|-----------------------------------------------------------------------|-----------------|------------|-------|-------------------------|
| Ιστότοπος<br>Μενού                                                   | Περιεχόμενο                  | Εφαρμογές                                       | Επεκτάσεις           | Εργαλεία                 | Βοήθεια                                                 | Site default language: E   ΙΑ Προεπισκόπηση   0   20 1   Ο Αποσύνδεση |                 |            |       |                         |
| <b>喝JEvents Edit Event</b>                                           |                              |                                                 |                      |                          |                                                         |                                                                       | B<br>Αποθήκευση | Save & New | Apply | $\mathbf{x}$<br>Ακύρωση |
| Common<br>Calendar                                                   |                              |                                                 |                      |                          |                                                         |                                                                       |                 |            |       |                         |
| <b>Start, End, Duration</b>                                          |                              |                                                 |                      |                          |                                                         |                                                                       |                 |            |       |                         |
| All day Event or Unspecified time<br><b>Start date</b><br>2014-03-05 | Start Time 08:00<br><b>I</b> | 12 Hour                                         |                      |                          |                                                         |                                                                       |                 |            |       |                         |
| <b>End date</b><br>2014-03-05                                        | E<br>End Time 17:00          |                                                 | No specific end time |                          |                                                         |                                                                       |                 |            |       |                         |
| <b>Repeat type</b>                                                   |                              | O No Repeat O Daily O Weekly . Monthly O Yearly |                      |                          |                                                         |                                                                       |                 |            |       |                         |
| <b>Repeat Interval</b><br>months                                     | h                            | Repeat Count<br>repeats                         | 2014-03-05           | <b>Repeat Until</b><br>Е |                                                         |                                                                       |                 |            |       |                         |
| <sup>®</sup> By Month Day<br>Comma separated list 5                  | Count back from month end    |                                                 | By Day<br>tal 1      |                          | S M T V W T F S<br>week 1 week 2 week 3 week 4 week 5   |                                                                       |                 |            |       |                         |

Joomla! είναι Ελεύθερο Λογισμικό και διατίθεται σύμφωνα με την Άδεια GNU/GPL.

3. Manage Categories.

 Η επόμενη ενότητα είναι η διαχείριση κατηγοριών του Jevents, σε αυτή την επιφάνεια διάλογου δημιουργούνται όλες οι κατηγορίες που σχετίζονται με τα συμβάντα που προστίθενται στο ημερολόγιο του ιστότοπου μας.

 Η κάθε κατηγορία μπορεί να αποτελεί το κύριο κορμό μιας ομαδοποίησης κατηγοριών ή εναλλακτικά θα μπορούσε να είναι κάποια από τις υπό- κατηγορίες που δημιουργούν νέα δεντροειδές σύστημα οργάνωσης, χωρίς να υπάρχει κάποιος περιορισμός εξάπλωσης του.

![](_page_125_Picture_39.jpeg)

Joomla! είναι Ελεύθερο Λογισμικό και διατίθεται σύμφωνα με την Άδεια GNU/GPL.

 Η δημιουργία μιας νέας κατηγορίας που θα συμπεριλαμβάνει τα γεγονότα που θα του ορίσουμε είναι εύκολη υπόθεση, αφού η παραμετροποίηση της και οι απαραίτητες πληροφορίες που αφορούν αυτήν δεν διαφέρουν κατά πολύ με τις ρυθμίσεις που εφαρμόζονται για την δημιουργία κάποιου στοιχείου λόγου χάριν ενότητας, κατηγορίας, άρθρου στο πεδίο διαχείρισης του Joomla! στα αντίστοιχα στοιχεία και χρησιμοποιώντας έναν κειμενογράφο τύπου WYSIWYG για την συμπλήρωση των πληροφοριών της.

 Είναι σημαντικό να αναφερθεί ότι η κάθε κατηγορία που δημιουργείται μπορεί να έχει το δικό της ξεχωριστό χρώμα απεικόνισης το οποίο προβάλετε και στο frond-end της ιστοσελίδας.

![](_page_126_Picture_67.jpeg)

### 4. Authorized Users.

 Το τέταρτο πεδίο του control panel του Jevents είναι η εξουσιοδότηση χρηστών και η δημιουργία χρηστών με ιδιαίτερα προνομία όσο αναφορά την διαχείριση των γεγονότων. Είναι δυνατόν να δημιουργηθούν χρήστες με την δυνατότητα παραμετροποίησης των συμβάντων αλλά και χρήστες που θα μπορούν αν δημιουργούν τα προσωπικά ξεχωριστά γεγονότα.

## 5. Configuration.

 Στο επόμενο πεδίο συναντάμε την διαμόρφωση του Jevents, που μας παρέχει μια πληθώρα επιλόγων για την ρύθμισης του ημερολογίου που θα εμφανίζεται στον ιστότοπο μας και θα καλύπτει τις ανάγκες μας.

![](_page_127_Picture_36.jpeg)

## 6. Layout Defaults.

 Η τελευταία επιλογή αποτελεί τον τύπο που θα έχει η εμφάνιση στον front-end του site με συνδυασμό του configuration πεδίου. Εδώ μπορούμε να επιλέξουμε ποιοι θα είναι οι δυνατή τρόπο εμφάνισης και ποιοι θα πρέπει να τροποποιήθουν.

![](_page_127_Picture_37.jpeg)

Joomla! είναι Ελεύθερο Λογισμικό και διατίθεται σύμφωνα με την Άδεια GNU/GPL.

 Τέλος στην επόμενη εικόνα παρουσιάζεται η διαμόρφωση και εμφάνιση του Jevents στο front-end του ιστότοπου.

|                         | " Monthly View |                 |                          |              |              |                | January 2014   |
|-------------------------|----------------|-----------------|--------------------------|--------------|--------------|----------------|----------------|
|                         |                | December        |                          | January 2014 |              |                | February,      |
|                         | Sunday         | Monday          | Tuesday                  | Wednesday    | Thursday     | Friday         | Saturday       |
|                         | 29             | 30 <sup>°</sup> | 31                       | $\mathbf{1}$ | $\mathbf{Z}$ | $\overline{3}$ | $\overline{4}$ |
| $\overline{z}$          | $\overline{5}$ | 6               | $\overline{\mathcal{L}}$ | $\mathbf{8}$ | $\circ$      | 10             | 11             |
| $\overline{\mathbf{3}}$ | 12             | 13              | 14                       | 15           | 16           | 17             | 18             |
| 4                       | 19             | 20              | 21                       | 22           | 23           | 24             | 25             |
| 5                       | 26             | 27              | 28                       | 29           | 30           | 31             | ٠              |

JEvents v2.2.9 Copyright @ 2006-2012

## 5.3.5 Akeeba Backup.

 Το Akeeba backup είναι μια επέκταση του Joomla! τύπου component (εφαρμογή) δημιουργημένη από τον Νίκο Διονυσόπουλο, αποτελεί ένα open source αρχείο,το οποίο στοχεύει στην δημιουργία αντιγραφών ασφαλείας του ιστοχώρου μας. Πέραν των αντιγράφων ασφαλείας που μας προσφέρεται, έχουμε την δυνατότητα της εγκατάστασης σε οποιοδήποτε άλλο Joomla! Cms με δυνατότητα κάποιου server.

 Η δημιουργία του αντιγράφου ασφαλείας επιτυγχάνεται με την χρήση τεχνολογίας ajax αποφεύγοντας έτσι τις μεγάλες χρονικές καθυστερήσεις ακόμα κ αν ο ιστότοπος αποτελείται από ογκώδη αρχεία.

 Η εγκατάσταση της επέκτασης δεν αποτελείται από κάποια ιδιαιτερότητα, η πραγματοποίηση αυτής γίνεται μέσω της διαχείρισης επεκτάσεων και η ολοκλήρωση της γίνεται με την επιλογή μεταμόρφωσης αρχείου και εγκατάσταση εφόσον έχουν πραγματοποιηθεί όλα τα προκαθορισμένα βήματα.

 Με την πραγματοποίηση της εγκατάστασης έχει προστεθεί ένα νέο μενού-καρτέλα στο μενού των εφαρμογών. Το νέο αυτό στοιχείο είναι η διαχείριση και ο κεντρικός πίνακας του akeεba backup.

![](_page_128_Picture_5.jpeg)

 Στην διαχείριση του Akeeba Backup δυο είναι τα στοιχεία που ξεχωρίζουν και έχουν μεγάλη σημασία για την δημιουργία ενός αντίγραφου ασφαλείας.

1. Η επιλογή Backup Now, η οποία με την ενεργοποίηση της αναλαμβάνει την πλήρη αντιγραφεί του ιστότοπου χωρίς ο χρήστης-διαχειριστής να χρειαστεί να παρέμβει.

![](_page_129_Picture_26.jpeg)

![](_page_129_Figure_1.jpeg)

2. Ενώ η δεύτερη επιλογή που χρειάζεται ο διαχειριστής να γνωρίζει είναι το Administer Backup Files, όπου σε αυτή την επιφάνεια μπορεί κάποιος να παρατήρηση το ιστορικό των αντιγράφων ασφαλείας εφόσον αυτά έχουν ολοκληρωθεί με επιτυχία. Επίσης σε αυτή την επιφάνεια διαλόγου ο διαχειριστής ή ο χρήστης με την απαραίτητη εξουσιοδότηση μπορεί να πραγματοποίηση λήψη του αντιγράφου στον προσωπικό του υπολογιστή.

![](_page_129_Picture_27.jpeg)

### 5.3.6 Akeeba Kickstart Και Εγκατάσταση Σε Άλλο Server.

 Στην προηγούμενη ενότητα παρουσιάστηκε η εγκατάσταση του Akeeba Backup, που με την χρήση της εφαρμογής αυτής είναι δυνατόν να κρατήσουμε ένα αντίγραφο ασφαλείας του site μας. Είδαμε ότι έχουμε την δυνατότητα να πραγματοποιήσουμε λήψη αυτού του αρχείου και την επανεγκατάσταση του. Με αυτή την τεχνική θα πραγματοποιήσουμε και την εγκατάσταση του site μας σε κάποιον άλλο server. Πριν ξεκινήσουμε την διαδικασία ανάκτησης της ιστοσελίδας μας θα πρέπει πρώτα να προμηθευτούμε ένα .php αρχείο το οποίο θα μας διευκολύνει αλλά και θα μας οδηγήσει βήμα-βήμα για την εκτέλεση της διαδικασίας. Το php αρχείο αυτό ονομάζεται Akeeba kickstart και έχει δημιουργθεί από τους δημιουργούς του akeeba backup για αυτό ακριβώς τον λόγο.

Η λήψη του μπορεί να γίνει μέσω του ιστότοπου

<https://www.akeebabackup.com/downloads/akeeba-kickstart.html>επιλέγοντας την κατάλληλη έκδοση για το cms αλλά και για το αρχείο που "κατεβάσαμε" μέσω του akeeba backup. Για την επανεγκατάσταση του Joomla! site μας θα πρέπει να προσέξουμε ότι ο server ανταποκρίνεται στις απαιτήσεις λειτουργίας του Joomla!.

 Για να ξεκινήσει η διαδικασία θα πρέπει να έχουμε μέσα σε έναν ενιαίο φάκελο το αρχείο του akeeba backup και το αρχείο του akeeba kickstart. Αυτός ο φάκελος θα πρέπει να μεταφερθεί μέσα στο htdocs που βρίσκεται μέσα στο xampp και αυτός με την σειρά του βρίσκεται μέσα στον τοπικό μας δίσκο, ειδάλλως να τον μεταφέρουμε στον φάκελο www εφόσον χρησιμοποιούμε wampp. Όταν ολοκληρωθεί το προηγούμενο βήμα ανοίγουμε ένα παράθυρο ενός browser και πληκτρολογούμε localhost/domain/kickstart.php (όπου domain το όνομα του φακέλου που περιέχει το php αρχείο και το αντίγραφο ασφαλείας).

Η πρώτη επιφάνεια διαλόγου μας εμφανίζει ορισμένες πληροφορίες σχετικά με το kickstart.

![](_page_130_Picture_90.jpeg)

 Για να συνεχίσουμε την διαδικασία επανεγκατάσταση πατάμε το πλήκτρο ESC και μας μεταφέρει στην επόμενη επιφάνεια διαλόγου.

![](_page_131_Picture_26.jpeg)

 Στο πρώτο βήμα μας ζητάει να επιβεβαιώσουμε πιο από τα αρχεία που έχουν γίνει bcakup θέλουμε να επεξεργαστούμε. Στο δεύτερο ποιος θα είναι ο τρόπος εξαγωγής των αρχείων.

![](_page_131_Picture_27.jpeg)

 Εφόσον έχουμε επιβεβαιώσει τα προηγούμενα και αφήνοντας τις προκαθορισμένες ρυθμίσεις κάνουμε κλικ στο πλαίσιο που γράφει Εκκίνηση ώστε να ξεκινήσουμε την διαδικασία.

![](_page_132_Picture_40.jpeg)

 Πλέον έχει ξεκινήσει η διαδικασία εγκατάστασης του αντίγραφου του ιστότοπου μας, όπως βλέπουμε και στην παραπάνω εικόνα έχει αρχίσει το akeeba kickstart να πραγματοποιεί την εξαγωγή του αντιγράφου ασφαλείας του akeeba backup. Με την ολοκλήρωση του, έχουν δημιουργηθεί όλα οι απαραίτητοι φάκελοι και αρχεία που χρειάζεται για να υποστηριχθεί ένα Joomla! site.

![](_page_132_Figure_2.jpeg)

 Στο έκτο βήμα που πραγματεύεται την αποκατάσταση και την εκκαθάριση του ιστότοπου η μόνη δυνατή επιλογή είναι η εκτέλεση προγράμματος εγκατάστασης.

![](_page_133_Picture_17.jpeg)

 Η ενέργεια μας αυτή έχει ως αποτέλεσμα την εμφάνιση ενός νέου παραθύρου, του Installer Akeeba Backup. Στην πρώτη επιφάνεια εργασίας εμφανίζεται ο έλεγχος ρυθμίσεων. Αυτές χωρίζονται απαιτούμενες ρυθμίσεις, προαιρετικές και ρυθμίσεις καταλόγου.

![](_page_133_Picture_18.jpeg)

 Εάν όλα βαίνουν καλώς κάνουμε κλικ στο κουμπί επόμενο για να μεταβούμε στην επαναφορά δεδομένων. εδώ επιλέγουμε τον τύπο της βάσης δεδομένων, το όνομα του διακομιστή αυτής αλλά και αν θα πραγματοποιηθεί διαγραφή των υπάρχον των πινάκων.

![](_page_134_Picture_34.jpeg)

 Εφόσον συναινέσουμε στις προεπιλεγμένες ρυθμίσεις για την επαναδιαμόρφησης της βάσης δεδομένων επιλέγουμε την επιλογή επόμενο και θα εμφανιστεί ένα pop-up παράθυρο, το οποίο θα εφαρμόσει την επαναφορά της βάσης δεδομένων από το αντίγραφο ασφαλείας του akeeba backup.

![](_page_134_Picture_35.jpeg)

 Στο επόμενο βήμα κάνουμε τις ρυθμίσεις του ιστότοπου που θα δημιουργήσουμε, οι προεπιλεγμένες ρυθμίσεις έχουν γίνει με γνώμονα τις ρυθμίσεις του αρχικού μας ιστότοπου, οποιαδήποτε ρύθμιση επιθυμούμε μπορούμε να την μεταβάλουμε δίνοντας έτσι έναν διαφορετικό χαρακτήρα στο site μας.

![](_page_135_Picture_26.jpeg)

 Εφόσον οι ρυθμίσεις που έχουν γίνει ικανοποιούν τις απαιτήσεις μας επιλέγουμε την επιλογή επόμενο για να περάσουμε στο τελευταίο βήμα.

Στο τελευταίο βήμα ενημερωνόμαστε για την επιτυχία της εγκατάστασης για την σημαντική παρατήρηση της διαγραφής του φακέλου installation.

![](_page_135_Picture_27.jpeg)

## **Κεφάλαιο 6<sup>ο</sup> Site Map**

 Σε αυτό το κεφάλαιο θα παρουσιαστεί επιγραμματικά το η δομή και τα site map της ιστοσελίδας των Ηλεκτρολόγων Μηχανικών Τ.Ε. δυτικής Ελλάδας.

 Τα μενού που δημιουργήθηκαν έχουν ως σκοπό να παρέχουν στον επισκέπτη της ηλεκτρονικής σελίδας την δυνατότητα να βρίσκει εύκολα και γρήγορα τις πληροφορίες ή υπηρεσίες που προσφέρονται από το site. Για την πραγματοποίηση των προαναφερθέντων χρειάστηκε να δημιουργηθούν δυο διαφορετικά κύρια μενού τα οποία αποτελούν συντομεύσεις για τα περιεχόμενα του ιστότοπου, μάλιστα σε στο δεύτερο μενού παρουσιάστηκε η ανάγκη να δημιουργηθεί ένα μενού με τρία φανερά επίπεδα, αλλά και κάποια επιπλέον επίπεδα που παραμένουν κρυφά στον επισκέπτη με μοναδικό σκοπό να εξυπηρετήσουν την λειτουργικότητα του "μονοπατιού" που εμφανίζεται σε κάθε σελίδα του ιστότοπου.

Μια εικόνα-παράδειγμα παρουσιάζεται στην συνέχεια.

Αρχική » Προσωπικό » Μέλη ΕΠ » Μπισδούνης Λάμπρος

![](_page_136_Picture_90.jpeg)

 Στην προηγούμενες εικόνες βλέπουμε πως το μονοπάτι αποτελείται από τέσσερα επίπεδα ενώ τα εμφανεί στον χρήστη είναι δυο.

Τα στοιχεία του αρχικού μενού είναι:

- Αρχική.
- Ειδήσεις.
- Επικοινωνία.

Ενώ τα στοιχεία του δευτερεύοντος μενού είναι:

- Το Τμήμα
	- Τμήμα
	- Χαιρετισμοί
	- Ιστορία του Ιδρύματος
	- Δομή και Όργανα
	- Κατευθύνσεις (Τομείς)
	- Υποδομή
	- Εργαστήρια
		- Εργαστήριο Φυσικής (διατμηματικό)
		- Εργαστήριο Ηλεκτρικής Κίνησης
		- Εργαστήριο Σχεδίου (διατμηματικό)
		- Εργαστήριο Ψηφιακών Συστημάτων
		- Εργαστήριο Εσωτερικών Ηλεκτρικών Εγκαταστάσεων και Αυτοματισμών
		- Εργαστήριο Ηλεκτρικών Μηχανών
		- Εργαστήριο Φωτοβολταϊκών Συστημάτων και Εφαρμογών .
		- Εργαστήριο Ηλεκτρονικών
		- Εργαστήριο Επικοινωνιών Μέσω Γραμμών Τάσης και Σχεδίασης.
		- Εγκαταστάσεων και Κυκλωμάτων με Η Υ
		- Εργαστήριο Συστημάτων Αυτόματου Ελέγχου και Επεξεργασίας Σημάτων.
		- Εργαστήριο Τεχνολογίας Μετρήσεων.
		- Εργαστήριο Ηλεκτρονικών Ισχύος
		- Εργαστήριο Προγραμματιζόμενου Ελέγχου (PLC)
		- Εργαστήριο Ηλεκτρικών Μετρήσεων και Ηλεκτροτεχνίας
		- Εργαστήριο Παραγωγής, Μεταφοράς, Διανομής Ηλεκτρικής Ενέργειας και Ηλεκτρικών Εγκαταστάσεων Ισχύος
		- Εργαστήριο Πληροφορικής
		- Εργαστήριο Μικροϋπολογιστικών Συστημάτων και Επικοινωνιών

## • Εκπαίδευση

- Οδηγός Σπουδών
- Ακαδημαϊκό Ημερολόγιο
- Προπτυχιακά Θέματα
	- Πρόγραμμα Σπουδών
	- **■** Κανονισμός Σπουδών
	- **■** Μαθήματα
		- Μαθηματικά Ι
		- Έλεγχος Ρύπανσης και Προστασία Περιβάλλοντος
		- Φυσική
		- Ηλεκτρονικά Ι
		- Εισαγωγή στη Χρήση Η Υ
		- Προγραμματισμός Η Υ
		- Ηλεκτρικές Μετρήσεις
		- Προγραμματιζόμενος Έλεγχος και PLCs
		- Φωτοβολταϊκά Συστήματα και Εφαρμογές
		- Δίκτυα Η Υ και Ολοκληρωμένων Υπηρεσιών
- Ηλεκτρολογικό Σχέδιο
- Ειδικά Θέματα Τεχνολογίας Τηλεπικοινωνιών
- Συστήματα Συλλογής και Επεξεργασίας Μετρήσεων
- Αρχιτεκτονική και Λειτουργία
- Μεταφορά και Διανομή Ηλεκτρικής Ενέργειας
- Εσωτερικές Ηλεκ Εγκαταστάσεις (Ε Η Ε ) & Αυτοματισμοί
- Τεχνολογία Υψηλών Τάσεων
- Ηλεκτροτεχνία ΙΙ
- Δίκτυα Ελέγχου
- Μαθηματικά ΙΙΙ
- Ηλεκτρονικά Ισχύος και Βιομηχανικά Ηλεκτρονικά
- Φωτοτεχνία
- Σχεδίαση Ηλεκ Κυκλωμάτων & Εγκ σεων με Η Υ
- Συστήματα Αυτομάτου Ελέγχου (Σ Α Ε ) ΙΙ
- Διαχείριση και Διοίκηση Έργων
- Μαθηματικά ΙΙ
- Ψηφιακή Σχεδίαση
- Ηλεκτρικές Μηχανές Ι
- Αισθητήρια και Τεχνολογία
- Ηλεκτροτεχνία Ι
- Ηλεκτρονικά ΙΙ
- Μικροϋπολογιστές ΙΙ
- Ψηφιακά Συστήματα
- Τεχνική Νομοθεσία
- Ηλεκτρικά Κινητήρια Συστήματα
- Τεχνολογία Ηλεκτρικών & Ηλεκτρονικών Ύλικων
- Ηλεκτρικές Εγκαταστάσεις Ισχύος
- Ηλεκτροτεχνικές Εφαρμογές
- Ανάλυση Σημάτων
- Εξομοίωση Κυκλωμάτων με Η Υ
- Ψηφιακή Επεξεργασία Σημάτων
- Γενικές Αρχές Επικοινωνιών
- Συστήματα Αυτομάτου Ελέγχου (Σ Α Ε ) Ι
- Παραγωγή Ηλεκτρικής Ενέργειας
- Ηλεκτρικές Μηχανές ΙΙ
- Μικροϋπολογιστές Ι
- Ασφάλεια και Υγιεινή Εργαζομένων Εργονομία
- Τεχνολογία Μετρήσεων
- Επικοινωνίες μέσω γραμμών υψηλής
- Πτυχιακές Εργασίες
- **■** Πρακτική Άσκηση
- **■** Πρόγραμμα Εξετάσεων
	- Πρόγραμμα Εξεταστικής
- Ωρολόγιο Πρόγραμμα
	- Ωρολόγιο Πρόγραμμα
- Έρευνα
	- Ερευνητικές Δραστηριότητες
	- Κατευθύνσεις
	- Εργαστήρια
	- Δημοσιεύσεις
- Προσωπικό
	- Μέλη ΕΠ
		- Βλαχόπουλος Πέτρος
		- Μπισδούνης Λάμπρος
		- **■** Σταθάτος Ηλίας
		- **■** Υφαντής Απόστολος
		- **■** Χαδέλλης Λουκάς
		- **■** Δροσόπουλος Αναστάσιος
		- Αναστασόπουλος Σωτήριος
		- **■** Καρέλης Δημήτριος
		- **■** Καψάλης Βασίλειος
		- Χαραλαμπάκος Βασίλειος
		- Αντωνόπουλος Γεώργιος
		- **Ε** Κονταρίνης Γεράσιμος
		- Παπαφωτίου Νικόλαος
	- Επιστημ & Εργαστ Συνεργάτες
	- ΕΤΠ & Τεχνικοί Εργαστηρίων
		- **· Κατσαΐτης Ανδρέας**
		- **Ράπτης Παναγιώτης**
	- Διοικητικό Προσωπικό
- Ανακοινώσεις
	- Γενικές
		- **■** Προπτυχιακά
		- Γενικές
		- Εγγραφές Δηλώσεις Μαθημ
		- **■** Ωρολόγιο Πρόγραμμα
		- Πρόγραμμα Εξετάσεων
		- Πτυχιακές Εργασίες
		- **■** Εύδοξος
		- Erasmus
	- Προκηρύξεις
	- Εκλεκτορικά Σώματα
- Πληροφορίες
- Γενικά
	- **■** Επαγγελματικά Δικαιώματα
	- Εγγραφές Πρωτοετών Σπουδ
	- Γραμματεία του Τμήματος
	- Παρουσίαση Ιδρύματος
	- **■** Αναβολή Στρατού
	- **■** Συγκοινωνία
- Χρήσιμοι Σύνδεσμοι
- Τοποθεσία
- Χάρτες Πρόσβασης
- Σπουδαστική Μέριμνα
	- Γραφείο Σίτισης και Στέγασης
	- Γραφείο Διασύνδεσης
	- **■** Υγειονομική Υπηρεσία
	- **■** Εκπαιδευτικά δάνεια
	- **■** Δελτίο Ειδικού Εισιτηρίου
	- **· Γραφείο Πρακτικής Άσκησης**
	- Δημοσίες & Διεθνείς Σχέσεις
	- Πρόσβαση σε υπολογιστές
	- Γυμναστήριο
	- **■** Κεντρική Βιβλιοθήκη
	- **Ε** Καινοτομία Επιχειρηματικότητα
- Υπηρεσίες
	- Εύδοξος (Επιλογή Συγγρ )
	- Webmail Σπουδαστών
	- Webmail Μελών ΕΠ, ΔΥ
	- e-class
	- e-students
	- Ακαδημαϊκή Ταυτότητα
	- Χρήσιμα Τηλέφωνα
- Ο κόμβος
	- Επικοινωνία
	- Δομή

# **Κεφάλαιο 7<sup>ο</sup> Βιβλιογραφία**

 Για την ολοκλήρωση της παρούσας πτυχιακής χρησιμοποιήθηκαν πηγές από το διαδίκτυο, οι πηγές αυτές παρουσιάζονται μια μια ξεχωριστά στην συνέχεια.

- <http://www.wikipedia.org/>
- <http://www.wlearn.gr/>
- [http://www.physics.ntua.gr/~zamarias/nees\\_tech/what\\_is\\_HTML.html](http://www.physics.ntua.gr/~zamarias/nees_tech/what_is_HTML.html)
- $\triangleright$ <http://php.net/>
- <http://www.apache.org/>
- <http://www.mysql.com/>
- $\triangleright$  [http://www.phpmyadmin.net/](http://www.phpmyadmin.net/home_page/index.php)
- <http://www.wampserver.com/en/>
- <http://www.joomla.org/>
- <http://joomlacode.org/gf/>
- $\triangleright$ <http://joomla.gr/>
- $\triangleright$  <http://www.joomlafans.gr/>
- <http://www.youtube.com/>
- $\triangleright$  <http://extensions.joomla.org/>
- <http://www.joomlaworks.net/>
- $\triangleright$  <http://www.digitalia.be/software/slimbox>
- <http://www.whatisrss.com/>
- <http://jmcameron.net/attachments/>
- <http://www.joomfish.net/>
- <http://joomlaresearch.com/>
- <http://www.jevents.net/>
- $\triangleright$  <https://www.akeebabackup.com/>